H+H Software GmbH

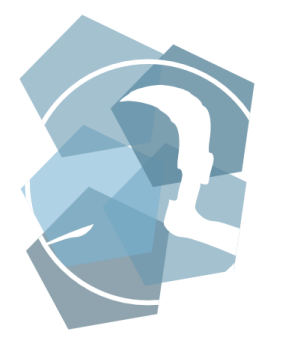

Handbuch

# UserManager 6

Modernes Kontenmanagement im Active Directory

Version 6.3

## H+H Software GmbH

Maschmühlenweg 8-10 37073 Göttingen Telefon: +49 551 52208-0 Telefax: +49 551 52208-25

hh@hh-software.com www.hh-software.com

# **Inhalt**

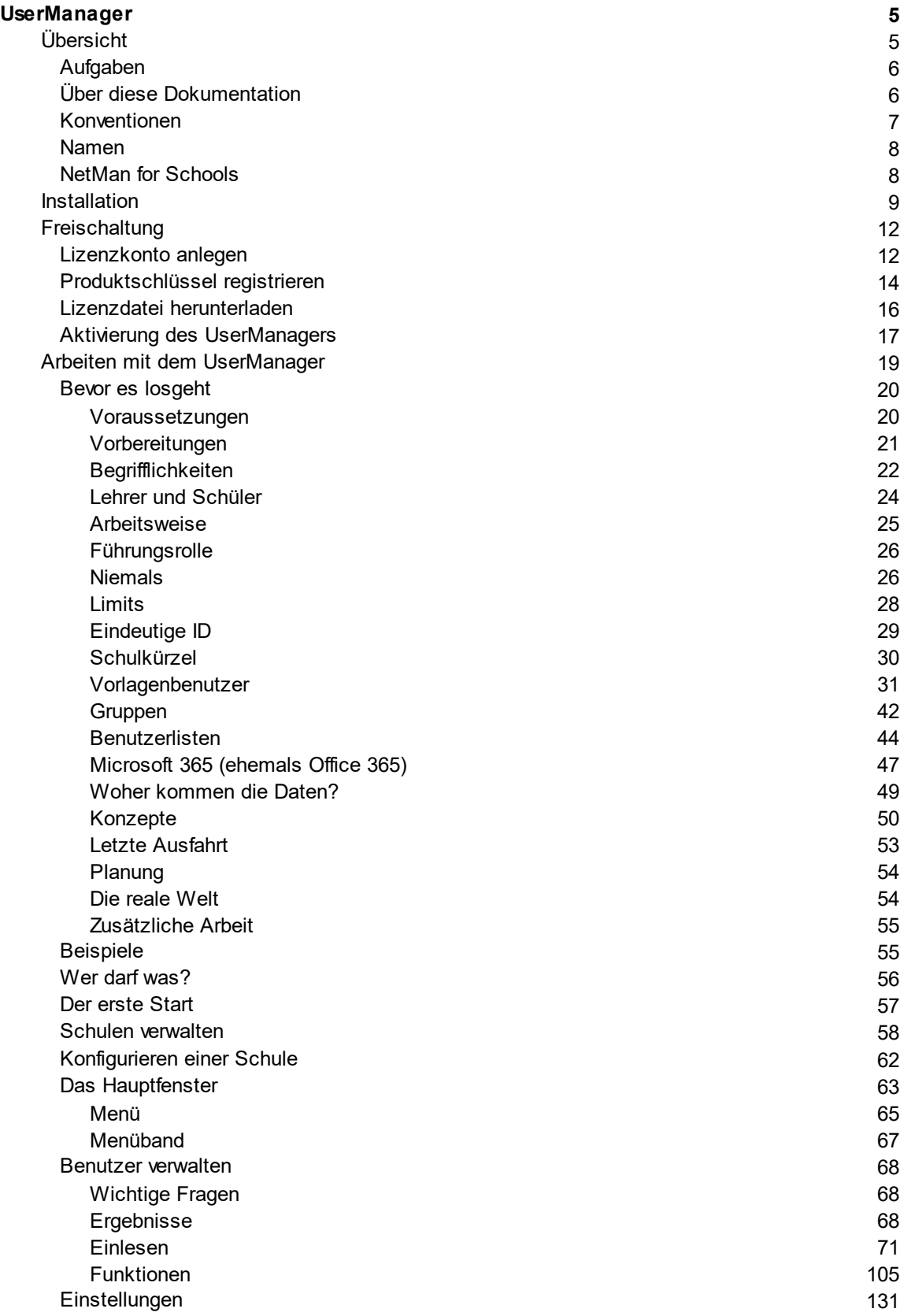

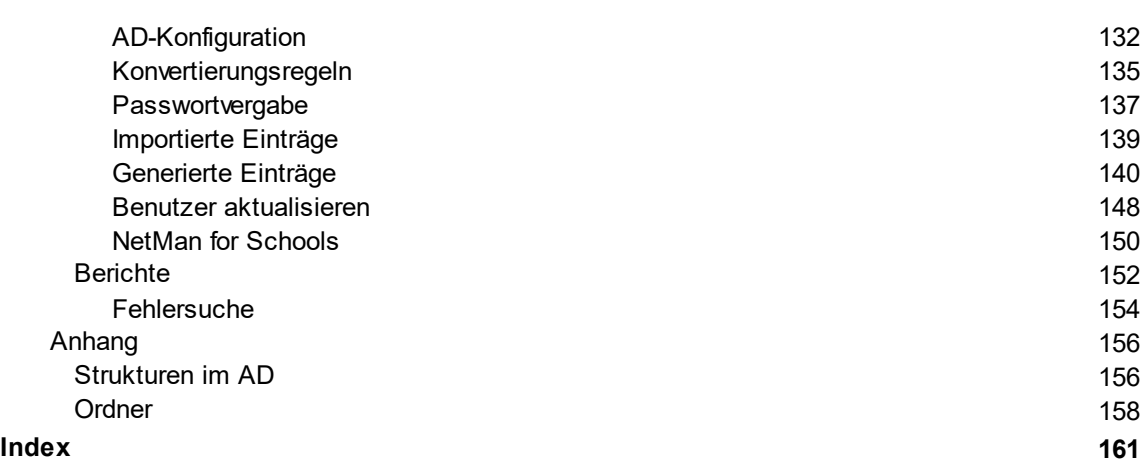

#### **4**

## <span id="page-4-0"></span>**UserManager**

Mit dem **UserManager** verwalten Sie Schüler- und Lehrerkonten im Active Directory auf einfache Art und Weise. Die Benutzerpflege findet ausschließlich im Active Directory selbst statt, Sie benötigen dafür keine zusätzliche Datenbankanbindung. Der UserManager verfügt sowohl über eine Import- als auch eine Exportfunktion. Auf diese Weise verbindet der UserManager externe Benutzerverwaltungssysteme, wie Schulverwaltungsprogramme, mit dem Active Directory oder stellt Daten für externe Systeme, wie zum Beispiel Moodle, zur Verfügung. Weiterhin werden die Konten im **Windows Active Directory** ideal für eine Synchronisation in **[Microsoft](#page-46-0) 365** vorbereitet. Dies ermöglicht die Abbildung von Benutzerstrukturen externer Programme und die Offline-Verwaltung von Online-Benutzerkonten im Active Directory. Der Import von Benutzerdaten erfolgt über entsprechend formatierte CSV- oder TXT-Dateien. Um externe Benutzerverwaltungsprogramme und Online-Benutzerdatenbanken zu adressieren, exportiert der UserManager wahlweise CSV- oder TXT-Dateien. Durch diese Vorgehensweise arbeitet der UserManager unabhängig von den zugrundeliegenden Schulverwaltungsprogrammen.

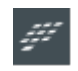

Als Bestandteil von NetMan for Schools ist der UserManager voll integrierter Bestandteil des pädagogischen Netzes.

Diese Dokumentation ist in folgende Abschnitte unterteilt:

- · [Übersicht](#page-4-1) Überblick der [Aufgaben](#page-5-0) des UserManagers und Hinweise zu dieser Dokumentation.
- · [Installation](#page-8-0) Durchführung des UserManager Setups.
- · [Freischaltung](#page-25-0) Vorgehensweise, um den UserManager zu Testen oder nach einem Kauf zu aktivieren.
- · Arbeiten mit dem [UserManager](#page-18-0) Detaillierte Beschreibung der [Arbeitsweise](#page-24-0), sowie der [Kon](#page-49-0)[zepte](#page-49-0) und der [Funktionen](#page-104-0) des Programms.
- · [Anhang](#page-155-0) Technische Informationen.

## <span id="page-4-1"></span>**Übersicht**

Die **Übersicht** liefert einige allgemeine Informationen zu dieser [Dokumentation,](#page-5-1) dem UserManager und dessen Umfeld. Beachten Sie dabei unbedingt, ob der UserManager mit NetMan for [Schools](#page-7-1) oder als eigenständiges Produkt eingesetzt wird. Diese Dokumentation behandelt beide Möglichkeiten, womit einige Abschnitte nur in dem einen oder anderen Fall gültig sind.

### <span id="page-5-0"></span>**Aufgaben**

Der UserManager unterstützt Sie bei der Verwaltung der Benutzer Ihrer Institution im Active Directory. Hierfür stellt das Programm folgende Funktionen bereit:

- · Verwalten der Benutzer im Active Directory über die übersichtliche und intuitiv zu bedienende [Oberfläche](#page-62-0) des UserManagers.
- · Abbilden vorhandener Benutzerstrukturen in einem externen Benutzerverwaltungsprogramm im Active Directory. Auf diese Weise übertragen Sie vorhandene Benutzer direkt in Active Directory-Benutzerkonten und erschaffen in Ihrer AD-Umgebung ein Abbild bereits vorhandener Benutzerstrukturen. Das [Einlesen](#page-70-0) der Benutzerdaten in den UserManager erfolgt über entsprechend formatierte Austauschdateien, entweder im **CSV**- oder **TXT**-Format.
- [Erstellen](#page-105-0) und [Löschen](#page-122-0) von Benutzern im Active Directory.
- · [Versetzen](#page-107-0) von Benutzern innerhalb des Active Directories in eine andere Organisationseinheit. Dabei lassen sich einzelne [Schüler](#page-109-0), ganze [Klassen](#page-110-0) oder alle Schüler beim [Schuljah](#page-111-0)[reswechsel](#page-111-0) versetzen.
- · [Berichte](#page-151-0) dokumentieren einen druckbaren Überblick über die Änderungen, die über den UserManager vorgenommen wurden.
- · Pflege von Online-Benutzerkonten, wie in [Microsoft](#page-46-0) 365.
- · [Verwalten](#page-57-0) mehrerer pädagogischer Einrichtungen.
- · Unterstützung einer losen [Kopplung](#page-50-0) zwischen dem Benutzerobjekt im AD und dem [Basis](#page-38-0)[ordner](#page-38-0) auf der Festplatte.

#### <span id="page-5-1"></span>**Über diese Dokumentation**

Diese Dokumentation beschreibt das Arbeiten mit dem UserManager und den dafür notwendigen Umgang mit dem Active Directory. Beachten Sie dabei bitte, dass die Beschreibungen hauptsächlich unter **Server 2019 Version 1809** erstellt wurden. Bei Verwendung eines anderen Serverbetriebssystems kann es Abweichungen zu dieser Dokumentation geben. Dies betrifft sowohl die beschriebenen Vorgehensweisen, als auch alle erstellten Medieninhalte (z.B. Bilder).

Die beschriebenen Vorgehensweisen (z.B. Aufbau der [Struktur](#page-155-1) im AD) haben sich bereits in vielen Installationen bewährt. Trotzdem sind diese nicht in *Stein gemeißelt* und können je nach Vorgaben der jeweiligen Institution angepasst werden. Dabei ist zu beachten, dass bestimmte [Voraussetzungen](#page-19-1) zwingend erfüllt sein müssen, um ein reibungsloses [Arbeiten](#page-18-0) mit dem [UserManager](#page-18-0) zu gewährleisten.

### <span id="page-6-0"></span>**Konventionen**

In der Dokumentation werden verschiedene Symbole verwendet, um auf Besonderheiten aufmerksam zu machen oder hinzuweisen. Diese sind wie folgt gekennzeichnet:

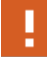

Besonders wichtige Punkte oder Vorgänge.

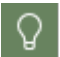

Tipps und Tricks zur Vereinfachung von Vorgängen.

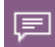

Zusätzliche Erklärungen und Begriffsdefinitionen.

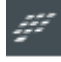

Funktionen und Abschnitte, die nur in Verbindung mit dem Produkt [NetMan](#page-7-1) for [Schools](#page-7-1) vorhanden sind.

An manchen Stellen dieser Dokumentation werden Beispiele Schritt für Schritt erklärt, um verschiedene Vorgänge nachvollziehbar zu erklären. Die einzelnen Schritte sind wie folgt gekennzeichnet:

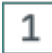

#### **Schritt 1**

<Beschreibung zu Schritt 1>

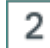

#### **Schritt 2**

<Beschreibung zu Schritt 2>

Neben diesen extra gekennzeichneten Informationen bzw. Arbeitsschritten gibt es noch folgende Darstellungen, die im Text extra herausgehoben werden:

- · Bestimmte Begriffe, die sich in der Oberfläche wiederfinden (z.B. Schaltflächen) werden besonders **hervorgehoben**. Dabei kann es sich um einen direkten Bezug zu einem gezeigten Screenshot handeln oder um das Element in der Programmoberfläche des Programms.
- · Informationen, auf die extra hingewiesen wird, werden **fett** dargestellt.
- · Worte, deren Bedeutung im übertragenen Sinn gemeint sind, werden kursiv dargestellt, z.B.: Die Änderung muss *per Hand* vorgenommen werden.

#### <span id="page-7-0"></span>**Namen**

Alle in der Dokumentation verwendeten **Namen** und dazugehörende Daten für [Lehrer](#page-23-0) und Schü[ler](#page-23-0) sind frei erfunden. Mögliche Ähnlichkeiten mit realen Personen sind rein zufällig und haben keinen realen Bezug zu diesen Personen.

#### <span id="page-7-1"></span>**NetMan for Schools**

Der UserManager kann als eigenständiges Produkt oder als Bestandteil von **NetMan for Schools** installiert sein.

Diese Dokumentation behandelt sowohl den eigenständigen Einsatz, als auch den Einsatz des UserManagers als Bestandteil von NetMan for Schools. Die grundsätzliche Funktion des UserManagers, Benutzer im Active Directory abzugleichen, ist hiervon nicht betroffen. Einige wenige Punkte und Vorgehensweisen unterscheiden sich. Dies betrifft den Installationsvorgang, wie auch verschiedene Schnittstellen, die für das Zusammenspiel zwischen UserManager und NetMan for Schools benötigt werden. Daher spielen die Kapitel [Installation](#page-8-0) und [Freischaltung](#page-11-0) nur für den UserManager als eigenständiges Produkt eine Rolle.

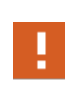

Beim Einsatz in NetMan for Schools erfolgt die *[Installation](#page-8-0)* und [Freischaltung](#page-11-0) des UserManagers während der NetMan for Schools Installation und muss **nicht** explizit durchgeführt werden!

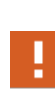

Alle Pfade, die in dieser Dokumentation beschrieben werden, beziehen sich auf eine Installation **ohne** NetMan for Schools. Wird der UserManager mit NetMan for Schools installiert, liegt er in der NetMan-Installation und nicht unter Programme. Alle auf den Pfaden basierenden [Ordner](#page-157-0) finden sich identisch in beiden Installationstypen!

Für NetMan for Schools gibt es einige Ergänzungen und Sonderfunktionen, die für das Zusammenspiel mit dem UserManager benötigt werden und in einer eigenständigen Installation nicht vorhanden sind:

- · **Stationsbasierte Schüler OU** Organisationseinheit, die in der [Struktur](#page-155-1) der AD von NetMan for Schools dazu verwendet wird, stationsbasierte Benutzer zu verwalten.
- · **Einstellungen für NetMan for Schools** Die Seite NetMan for [Schools](#page-149-0) in den [Einstellun](#page-130-0)[gen](#page-130-0) dient dazu, dass Zusammenspiel vom UserManager mit NetMan for Schools zu konfigurieren.
- · **Anbindung für die Private Cloud** Für die Nutzung der Private Cloud werden zusätzliche Strukturen benötigt, die nur in einer NetMan for Schools Installation relevant sind.
- · **Synchronisation mit dem H+H NetMan Schulportal** Für die Nutzung des H+H NetMan Schulportals können die Benutzerdaten synchronisiert werden.
- · **WLAN Einstellungen** Über den UserManager kann der WLAN-Zugriff klassenweise oder einzeln für Schülerinnen und Schüler eingeschränkt werden.

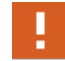

Strukturen, die nur für NetMan for Schools benötigt werden, sind anderweitig beschrieben oder werden während der konzeptionellen Phase einer NetMan for Schools Installation festgelegt. Sie sind **nicht** Bestandteil dieser Dokumentation!

Auch wenn Sie NetMan for Schools im Einsatz haben, kann der UserManager unabhängig davon mit einer eigenen Lizenz verwendet werden, um andere Benutzerstrukturen abzugleichen, z.B. im Schulverwaltungsnetz.

Weitere Informationen zu NetMan for Schools finden Sie hier: *<https://www.netmanforschools.de/>*

## <span id="page-8-0"></span>**Installation**

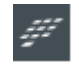

Ω

Der UserManager wird automatisch mit NetMan for Schools installiert. Die folgende Beschreibung kann in diesem Fall übersprungen werden und Sie können direkt das Arbeiten mit dem [UserManager](#page-18-0) beginnen.

Installieren Sie den **UserManager** auf einem Arbeitsplatz, der zur Verwaltung der Benutzer verwendet wird. Dabei kann es sich um eine administrative Arbeitsstation oder den Server handeln.

Um die Installation zu starten wechseln Sie in den Ordner, in dem das Setup abgelegt wurde und klicken Sie **Setup-UserManager.exe** doppelt an um die Installation zu starten.

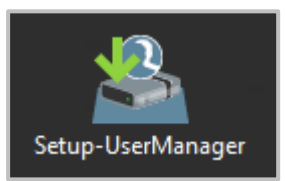

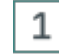

#### **Willkommen und Lizenzvereinbarung**

Als erstes begrüßt Sie die **Willkommensseite**, gefolgt von den **Lizenzvereinbarungen**, mit denen Sie sich **einverstanden erklären** müssen. Über **Weiter** gelangen Sie zum jeweils nächsten Schritt.

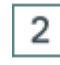

#### **Zielpfad festlegen**

Wählen Sie nun den **Zielpfad,** in dem der UserManager installiert werden soll und klicken Sie **Weiter**:

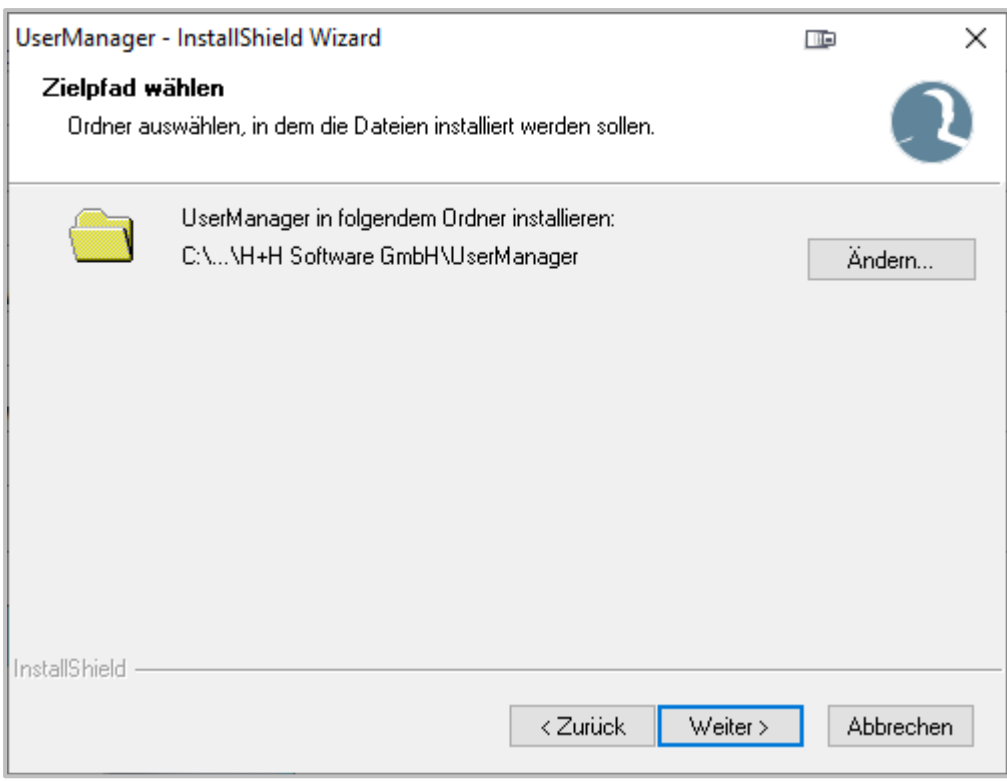

#### **Installation starten**

 $\overline{3}$ 

Auf der Seite **Bereit zur Installation des Programms** klicken Sie **Installieren**, um die Installation zu starten.

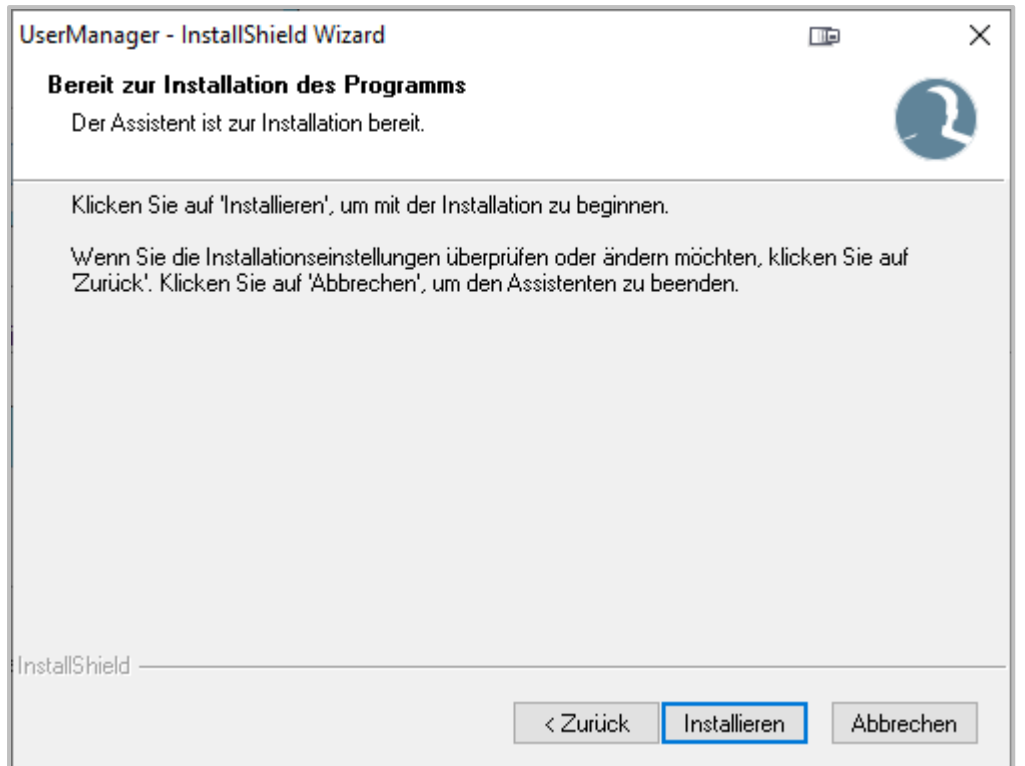

#### 4 **Freischaltung durchführen**

Der UserManager erfordert eine [Aktivierung](#page-16-0), bei der die benötigte Lizenz eingetragen wird. Die UserManager-Aktivierung startet automatisch, nachdem die Installation erfolgreich durchgeführt wurde. Alle weiteren Informationen finden Sie im Kapitel [Freischaltung.](#page-11-0)

Das Fenster der UserManager-Aktivierung ist unter Umständen im Hintergrund! Prüfen Sie ggf. das Symbol in der Windows Taskleiste!

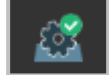

## 5

Ţ

#### **Abschließen der Installation**

**Geschafft!** - Nachdem die [Aktivierung](#page-16-0) des UserManagers beendet wurde, erscheint die letzte Seite des Installationsassistenten, die sie über **Fertig stellen** verlassen können. Nun können Sie den UserManager über die neu erstellte Desktopverknüpfung das erste Mal [starten.](#page-56-0)

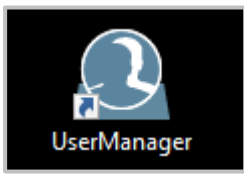

## <span id="page-11-0"></span>**Freischaltung**

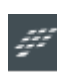

Die Freischaltung des UserManagers erfolgt automatisch mit der [NetMan](#page-7-1) for [Schools](#page-7-1) Lizenz. Überspringen Sie in diesem Fall dieses Kapitel und beginnen Sie direkt das Arbeiten mit dem [UserManager](#page-18-0).

Um den UserManager verwenden zu können, muss dieser zunächst freigeschaltet werden. Dabei spielt es keine Rolle, ob Sie eine Demo-Version angefordert oder das Produkt gekauft haben. Sie erhalten eine E-Mail mit einem Produktschlüssel und dem Link zum H+H Lizenzkonto, über das die, für den UserManager notwendige Lizenzdatei, heruntergeladen wird.

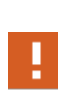

Unter Umständen sind nicht alle hier beschriebenen Schritte notwendig oder werden in einer anderen Reihenfolge abgearbeitet. Dies hängt z.B. davon ab, ob Sie bereits ein anderes H+H Produkt nutzen, welches bereits registriert ist. In diesem Fall kann das Anlegen eines Lizenzkontos entfallen und Sie können Ihr bestehendes Lizenzkonto nutzen.

Die **Freischaltung** des UserManagers wird von der UserManager-Aktivierung angestoßen und erfolgt in folgenden Schritten:

- 1. [Lizenzkonto](#page-11-1) anlegen Legt ein Lizenzkonto an, über das Produkte verwaltet werden.
- 2. [Produktregistrierung](#page-13-0) Registriert den UserManager in Ihrem Lizenzkonto und erstellt eine Lizenzdatei.
- 3. Lizenzdatei [herunterladen](#page-15-0) Laden der Lizenzdatei aus Ihrem Kundenkonto.
- 4. Aktivierung des [UserManagers](#page-16-0) Aktiviert die Lizenzdatei für die lokale Installation des UserManagers.

### <span id="page-11-1"></span>**Lizenzkonto anlegen**

Viele Produkte der Firma H+H erfordern die Registrierung eines Produktschlüssels und das Herunterladen der, für die Nutzung des Produkts notwendigen, Lizenzdatei. Sollten Sie noch kein H+H Produkt verwenden, müssen Sie zunächst ein **H+H Lizenzkonto anlegen**. Den Zugang hierzu finden Sie unter folgender Adresse: <https://www.hh-software.com/bkvlogon/>

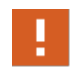

Sofern Sie bereits ein H+H Lizenzkonto besitzen, können Sie sich direkt anmelden um den [Produktschlüssel](#page-13-0) zu registrieren.

## 1

**H+H Lizenzkonto registrieren**

Um ein neues **H+H Lizenzkonto anzulegen**, wählen Sie **Neu registrieren**.

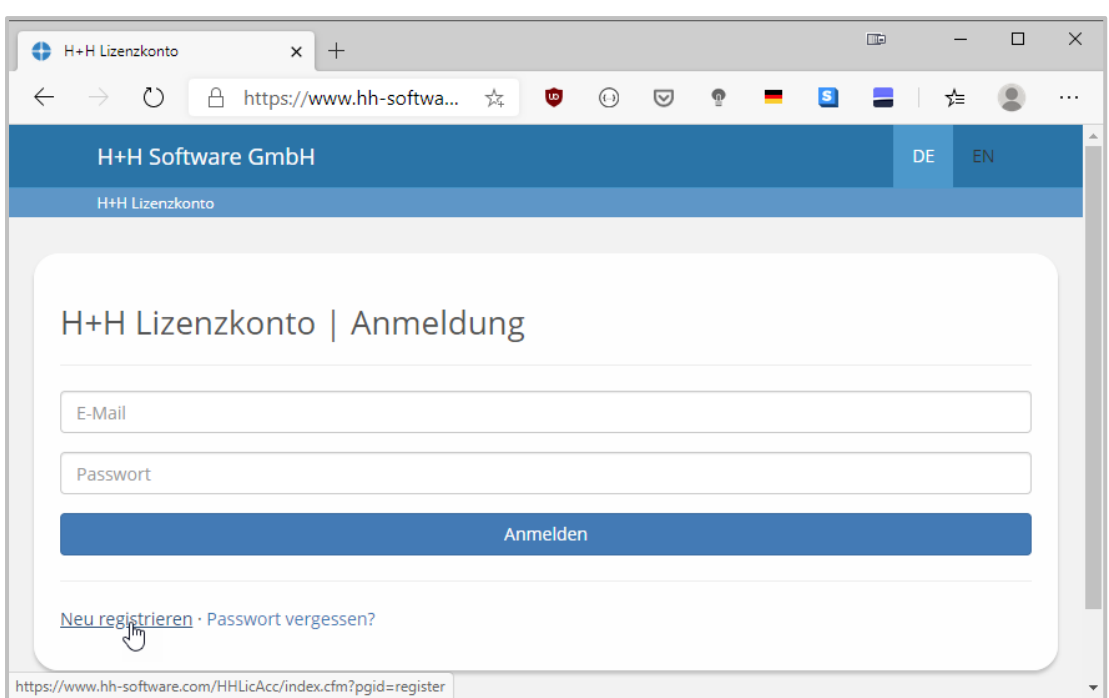

## $\overline{2}$

## **Anmeldedaten eingeben**

Geben Sie zum Anlegen des H+H Lizenzkontos Ihre Daten (**Vorname**, **Name**, **E-Mail** und **Passwort**) ein. Dann können Sie über **Anmelden** das Lizenzkonto erstellen.

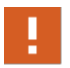

Sie müssen das neue Lizenzkonto per E-Mail aktivieren, bevor Sie es nutzen können!

#### **UserManager 14**

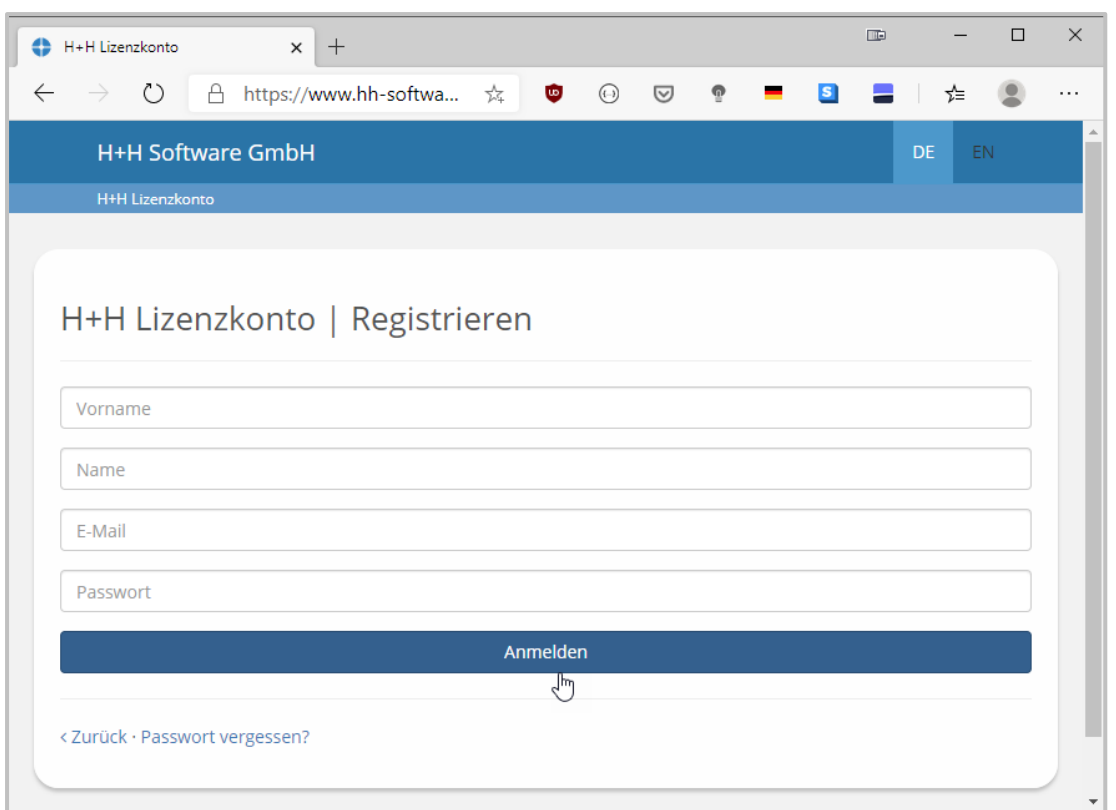

Wurde das Lizenzkonto erfolgreich angelegt, kann der [Produktschlüssel](#page-13-0) registriert werden.

### <span id="page-13-0"></span>**Produktschlüssel registrieren**

Um den UserManager nutzen zu können, erhalten Sie einen Produktschlüssel. Dieser hat – ähnlich wie bei anderen Produkten – fünf mal fünf Stellen, die nur **Großbuchstaben** und **Ziffern** enthalten. Dies soll Verwechslungen bei der Eingabe vorbeugen. Alle Produktschlüssel für H+H Produkte verwalten Sie mit Ihrem H+H Lizenzkonto. Hier registrieren Sie Ihre Produkte mit der Eingabe des Produktschlüssels und laden Lizenzdateien.

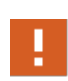

 $\mathbf{1}$ 

Für die Registrierung des Produktschlüssels wird zwingend ein Lizenzkonto benötigt. Sollten Sie noch nicht über ein solches Konto verfügen, müssen Sie zunächst ein [Lizenzkonto](#page-11-1) anlegen.

#### **Anmelden**

Sofern noch nicht geschehen, melden Sie sich mit Ihrer **E-Mail-Adresse** und Ihrem **Passwort** am H+H Lizenzkonto an.

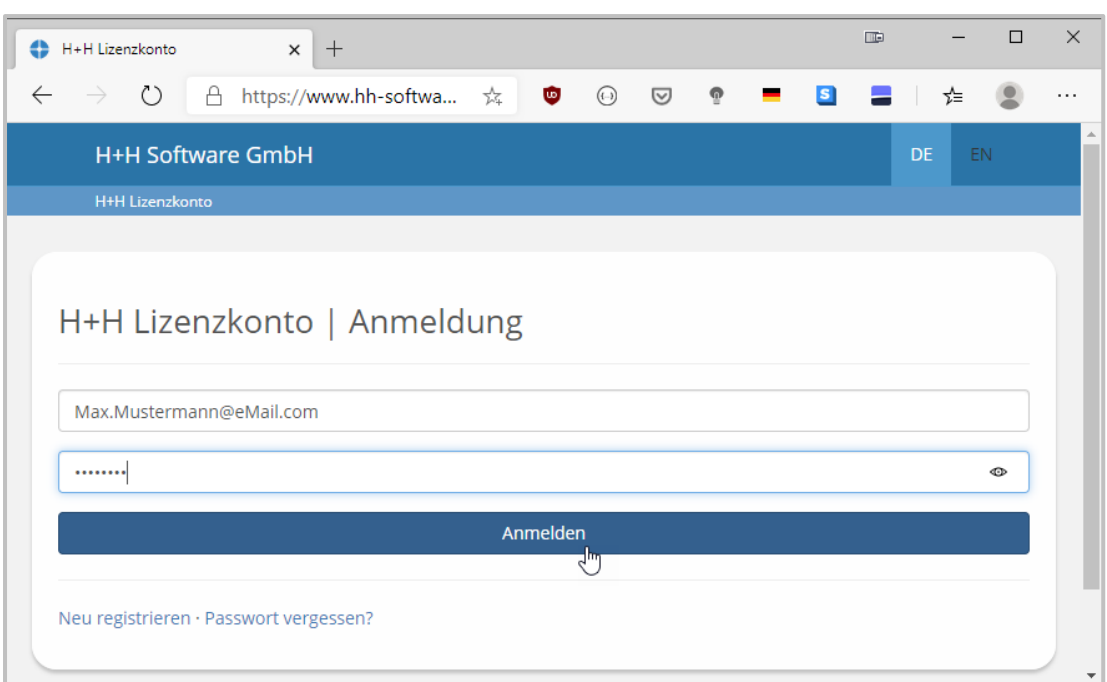

#### $\overline{2}$ **Produktschlüssel hinzufügen**

Um einen neuen Produktschlüssel zu registrieren, wählen Sie **Schlüssel hinzufügen**

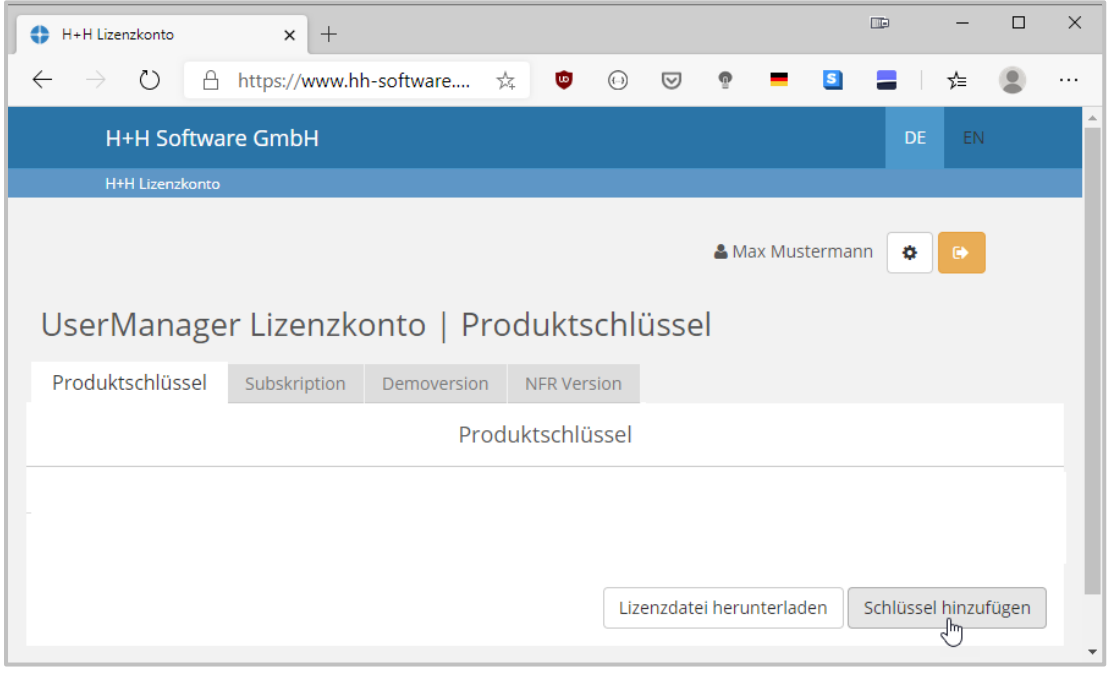

#### **Produktschlüssel eintragen**

Tragen Sie den **Produktschlüssel** so ein, wie Sie ihn nach dem Kauf oder für eine Demo-Version erhalten haben und klicken Sie **Speichern**:

 $\overline{3}$ 

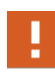

Der Produktschlüssel enthält fünf mal fünf Stellen, die durch Bindestriche getrennt sind. Er enthält nur **Großbuchstaben und Ziffern** – also **keine** Kleinbuchstaben oder Sonderzeichen.

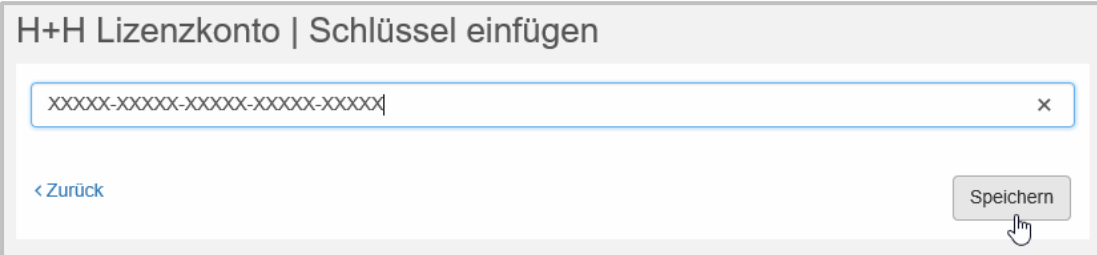

Der Produktschlüssel wird in Ihrem Lizenzkonto eingetragen und Sie können die dazugehörende Lizenzdatei [herunterladen.](#page-15-0)

### <span id="page-15-0"></span>**Lizenzdatei herunterladen**

Um ein H+H Produkt zu aktivieren, kann das Herunterladen einer Lizenzdatei jederzeit, für alle in Ihrem Lizenzkonto registrierten Produkte, erfolgen. Für ein neues Produkte muss zunächst dessen [Produktschlüssels](#page-13-0) registriert werden, bevor eine Lizenzdatei heruntergeladen werden kann.

Sollten Sie mehrere H+H Produkte verwenden, wählen Sie **UserManager** aus. Ist nur der UserManager in Ihrem Lizenzkonto registriert, erscheint automatisch der entsprechende Produktschlüssel. Über **Lizenzdatei herunterladen** wird die Datei **umlicence.nmlic** in Ihren Download Ordner geladen.

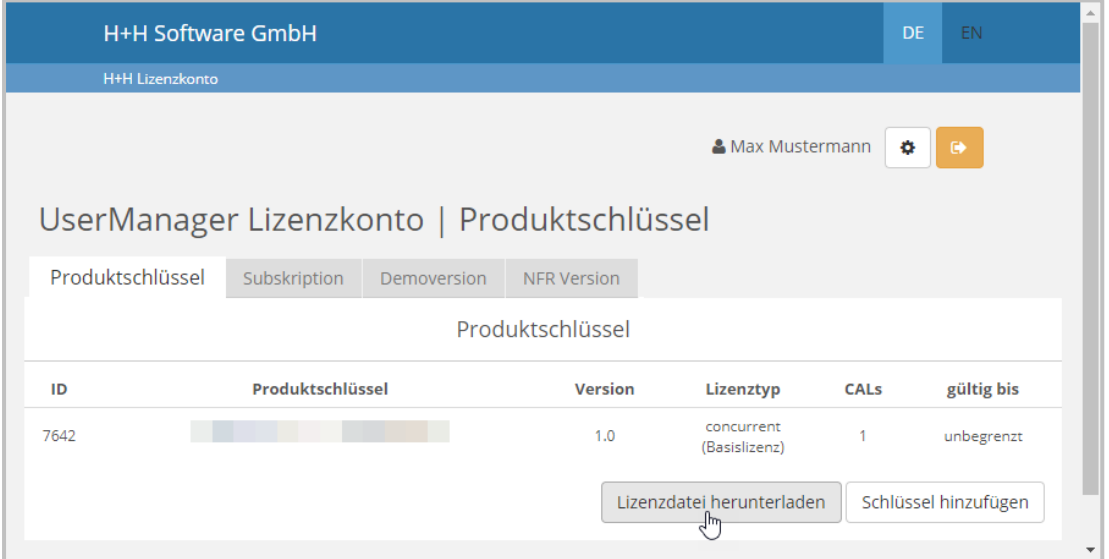

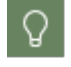

Die Lizenzdatei kann alternativ auch unter **Subskription**, **Demoversion** oder **NFR Version** heruntergeladen werden.

Wurde die Lizenzdatei erfolgreich heruntergeladen, kann mit der Aktivierung des [UserManagers](#page-16-0) fortgefahren werden um die [Freischaltung](#page-11-0) abzuschließen.

#### <span id="page-16-0"></span>**Aktivierung des UserManagers**

Damit der UserManager verwendet werden kann, muss er über eine [heruntergeladene](#page-15-0) Lizenzda[tei](#page-15-0) aktiviert werden. Dies geschieht über die **UserManager-Aktivierung**. Das Aktivierungsprogramm startet automatisch während der [Installation](#page-8-0) oder beim Start des UserManagers, falls bei der [Installation](#page-8-0) keine Aktivierung erfolgt ist.

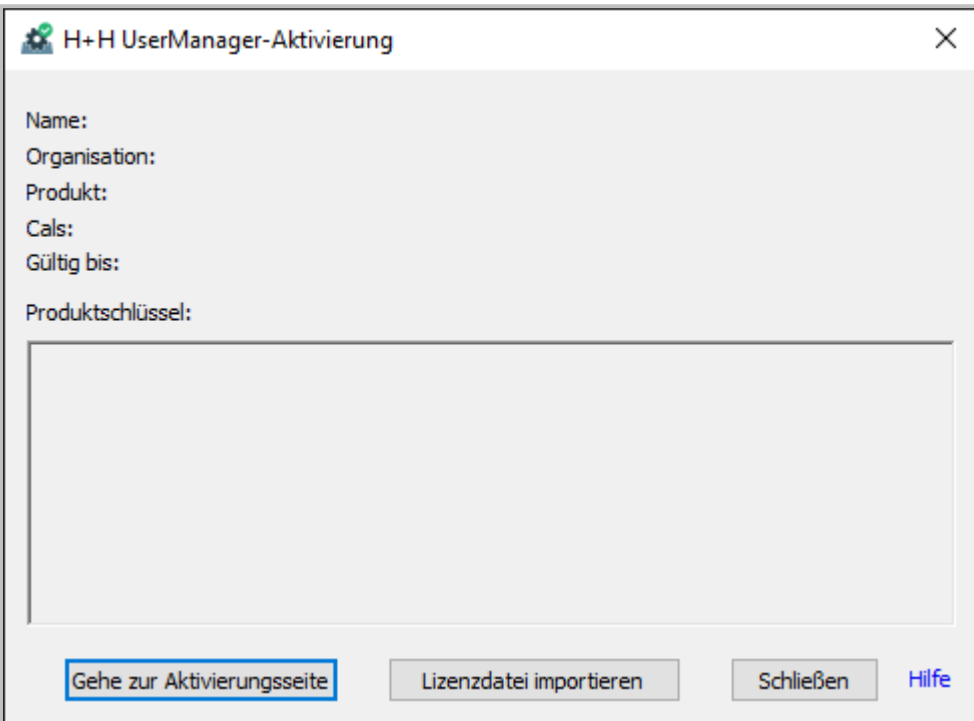

Die UserManager-Aktivierung ermöglicht folgende Aktionen:

- · **Gehe zur Aktivierungsseite** Öffnet die Anmeldung zu Ihrem H+H Lizenzkonto im Browser um den [Produktschlüssel](#page-13-0) zu registrieren oder die Lizenzdatei [herunterzuladen](#page-15-0).
- · **Lizenzdatei importieren** Haben Sie eine Lizenzdatei für den UserManager heruntergeladen, können Sie die Lizenzdatei nun direkt importieren und das Produkt aktivieren.
- · **Schließen** Schließt die UserManager-Aktivierung. Geschieht dies bevor der UserManager aktiviert wurde, ist keine [Freischaltung](#page-11-0) für den UserManager erfolgt und die UserManager-Aktivierung startet automatisch, wenn der UserManager das nächste Mal aufgerufen wird.

Ω

Haben Sie zu diesem Zeitpunkt noch keine Lizenzdatei [heruntergeladen](#page-15-0), klicken Sie in der UserManager-Aktivierung die Schaltfläche **Gehe zur Aktivierungsseite**.

#### $\mathbf{1}$ **Lizenzdatei importieren**

Die Schaltfläche **Lizenzdatei importieren** öffnet einen Dateiauswahldialog, um eine Lizenzdatei zu laden. Wählen Sie Ihre Lizenzdatei aus und klicken Sie **Öffnen.**

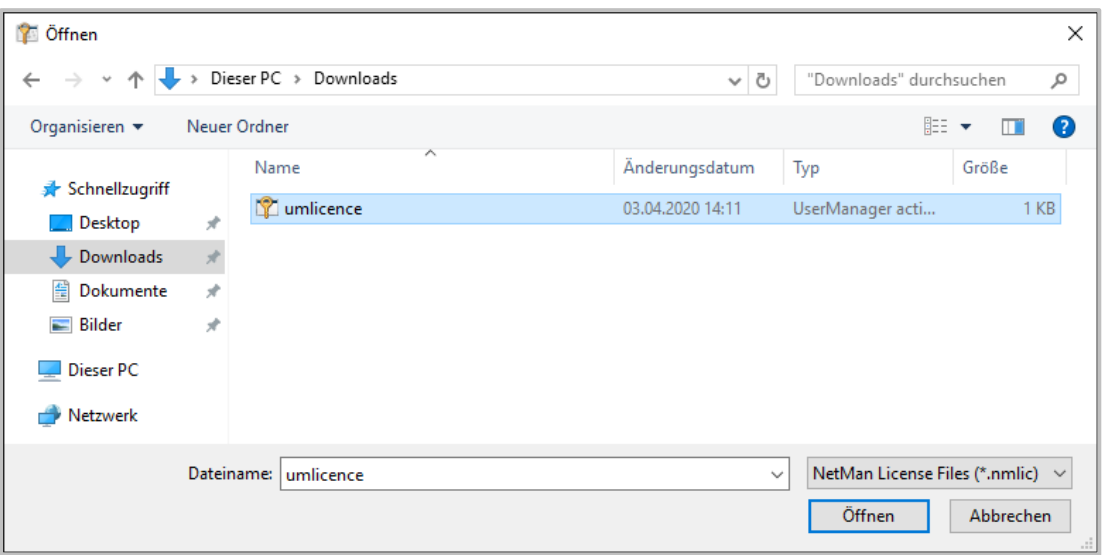

 $\overline{2}$ 

Alternativ kann die Aktivierung auch direkt über das Öffnen im Browser oder mit einem Doppelklick auf die heruntergeladene Lizenzdatei erfolgen.

### **Aktivierung**

Wurde die Aktivierung erfolgreich durchgeführt, erscheint in der UserManager-Aktivierung der entsprechende Produktschlüssel mit den verbundenen Daten.

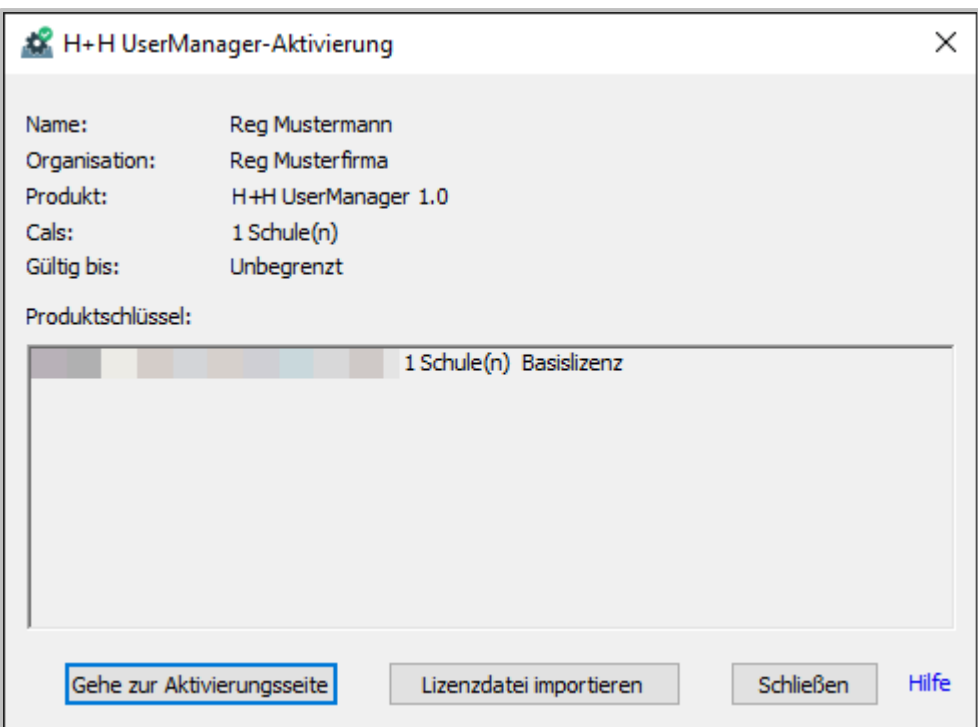

Damit ist die Freischaltung des UserManagers abgeschlossen und das [Arbeiten](#page-18-0) mit dem [UserManager](#page-18-0) kann beginnen.

## <span id="page-18-0"></span>**Arbeiten mit dem UserManager**

**Arbeiten mit dem UserManager** beschreibt alle Aspekte, die den UserManager ausmachen. Dazu gehören [Konzepte](#page-49-0), [Vorbereitungen,](#page-20-0) um den UserManager nutzen zu können, sowie eine genaue Beschreibung des Programms und seiner Funktionen. Zusätzlich finden Sie verschiedene [Beispiele](#page-54-1), die es ermöglichen Vorgänge detailliert durchzuspielen.

Die einzelnen Abschnitte dieser Dokumentation sind so gestaltet, dass sie - soweit dies sinnvoll ist - aufeinander aufbauen. Dadurch wird es ermöglicht, einzelne Abläufe Punkt für Punkt durchzuarbeiten. Trotzdem sind die Abschnitte so gestaltet, dass sie auch gezielt angesprungen werden können, um Informationen zu einem bestimmten Thema abzurufen.

Bevor es [losgeht](#page-19-0), erklärt zunächst wichtige Zusammenhänge für das Zusammenspiel des UserManagers mit dem Active Directory und kommt noch bevor es dann wirklich mit der **Arbeit mit dem UserManager** los geht.

#### <span id="page-19-0"></span>**Bevor es losgeht**

**Bevor es losgeht** gibt es einige Punkte, die zu berücksichtigen sind. Diese erleichtern Ihnen die [Planung](#page-53-0) für den Einsatz des UserManagers und verhindern, dass Sie später [zusätzliche](#page-54-0) Ar[beit](#page-54-0) mit den im Active Directory angelegten Benutzern haben. Eine besondere Bedeutung haben dabei die [Arbeitsweise](#page-24-0) und die damit verbundenen Abläufe und Vorgehensweisen. Ein wich-tiger Punkt ist es zu verstehen, dass Ihr Schulverwaltungsprogramm dabei die eigentliche [Füh](#page-25-0)[rungsrolle](#page-25-0) inne hat, da es für die Verwaltung der Lehrer und [Schüler](#page-23-0) den Ausgangspunkt dar-stellt. Weiterhin finden sich hier einige [Konzepte,](#page-49-0) mit denen manche Vorgänge, die der UserManager durchführt, verständlicher und nachvollziehbarer werden.

Lesen Sie dieses Kapitel bitte aufmerksam und vollständig **vor** dem [ersten](#page-56-0) Start des UserManagers, um spätere Probleme direkt zu vermeiden.

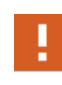

Vor dem [ersten](#page-56-0) Start des **UserManagers**, müssen Sie unbedingt verschiedene [Vor](#page-20-0)[bereitungen](#page-20-0) im Active Directory treffen, ohne die ein Arbeiten mit dem UserManager **nicht** möglich ist!

#### <span id="page-19-1"></span>**Voraussetzungen**

Der UserManager wird dazu verwendet, um Objekte im Active Directory anzulegen und zu verwalten. Es wird davon ausgegangen, dass Anwender, die den UserManager verwenden, mit dem Verwalten einer Active Directory, sowie - sollte dies zur Anwendung kommen - der Anbindung von [Microsoft](#page-46-0) 365 vertraut und in den notwendigen Abläufen geschult sind. Entsprechende Kenntnisse werden in dieser Dokumentation **nicht** weiter erklärt und sind ggf. in entsprechenden Dokumentationen nachzulesen.

Weiterhin muss der Anwender über entsprechende Berechtigungen verfügen, um die notwendigen [Vorbereitungen](#page-20-0) vornehmen und über den UserManager die notwendigen Änderungen an der Active Directory Struktur vornehmen zu können. Im Normalfall ist dieser Benutzer Mitglied der Gruppe **Domänen-Admins**.

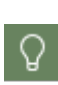

Nehmen Sie sich die Zeit, die folgenden Empfehlungen durchzulesen, bevor Sie mit dem aktiven Arbeiten mit dem [UserManager](#page-18-0) beginnen. Diese Empfehlungen haben sich in ihrer Form vielfach in Installationen bewährt. Trotzdem sind sie nur als empfohlene Richtlinie zu sehen. Der UserManager hat in jedem Fall die Flexibilität, sich an das Umfeld, in dem er eingesetzt wird und dessen Anforderungen, anzupassen.

#### <span id="page-20-0"></span>**Vorbereitungen**

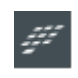

Überspringen Sie dieses Kapitel, wenn Sie den UserManager als Bestandteil von NetMan for Schools verwenden. Die entsprechenden Vorbereitungen werden hier bereits bei der Initialisierung der Infrastruktur vorgenommen.

Der UserManager [verknüpft](#page-28-0) die Benutzer des **Schulverwaltungsprogramms** mit dem **Active Directory** und stellt diese dort für das Schulnetz bereit. Damit dies reibungslos funktioniert, müssen **Vorbereitungen** im Active Directory getroffen werden. Diese Vorbereitungen können nicht automatisiert erfolgen, da sie vom Aufbau des jeweiligen Active Directory abhängen. Es muss *per Hand* eine Grundstruktur geschaffen werden, die beim [ersten](#page-56-0) Start des UserManagers bereits vorhanden sein muss. Hierfür empfiehlt sich eine Organisationseinheit im Root des Active Directories anzulegen. In dieser Organisationseinheit liegen später alle weiteren Objekte, die zu einer Schule gehören. Die Benennung dieser Organisationseinheit sollte sich an der Bezeichnung der Schule orientieren. Ein Beispiel: Lautet der Name der Schule *Berufsbildende Schule 1*, könnte die Organisationseinheit als *BBS1* benannt werden. In dieser Organisations-einheit werden zwei weitere Organisationseinheiten benötigt, um Lehrer und [Schüler](#page-23-0) abzulegen.

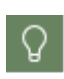

Der Name der Organisationseinheit sollte sich an dem [Schulkürzel](#page-29-0) orientieren, das später vergeben wird. Dies sorgt für eine einheitliche Begrifflichkeit, die langfristig eine einfachere Orientierung im System ermöglicht.

In unserem Beispiel heißen diese Organisationseinheiten **BBS1** für die Schule, sowie **Students** und **Teachers** für Lehrer und [Schüler](#page-23-0). Diese Organisationseinheiten müssen **leer** bleiben, da der UserManager alle benötigten [Strukturen](#page-155-1) und Objekte beim [ersten](#page-56-0) Start und später beim [Einlesen](#page-70-0) der [Benutzerlisten](#page-43-0) automatisch anlegt.

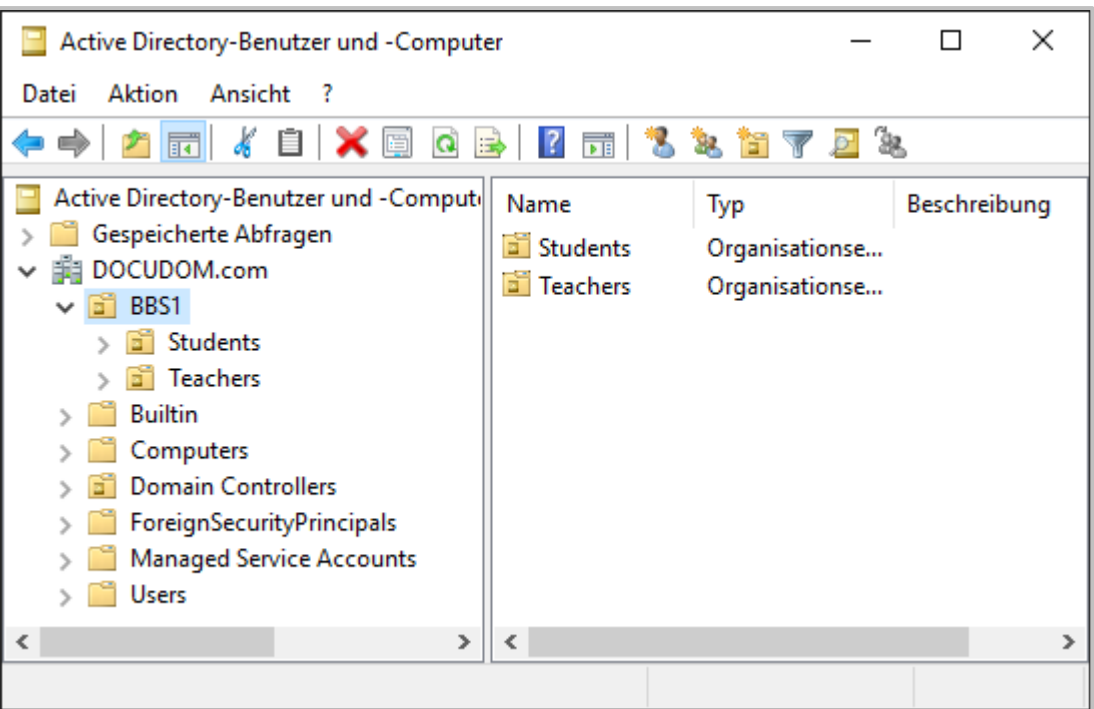

Ω.

Der UserManager benötigt immer alle vorgegebenen Organisationseinheiten, um die [Konfiguration](#page-61-0) einer Schule beim ersten Start durchführen zu können. Soll der UserManager ausschließlich für das Verwalten der Lehrer im Schulverwaltungsnetz verwendet werden, müssen dort alle Organisationseinheiten zum Einrichten im Active Directory des Verwaltungsnetzes existieren. Danach können die Organisationseinheiten für die Schüler vollständig ignoriert werden und es werden nur die Lehrer verwaltet.

Wird der UserManager verwendet um mehrere Schulen zu [verwalten,](#page-57-0) sollte für jede Schule eine eigene Organisationseinheit angelegt werden, die wiederum die entsprechenden Organisationseinheiten für Lehrer und [Schüler](#page-23-0) enthält.

#### <span id="page-21-0"></span>**Begrifflichkeiten**

In der Dokumentation finden sich verschiedene Abkürzungen, die bestimmte und häufig verwendete **Begrifflichkeiten** abkürzen:

- · **AD** Active Directory
- · **OU** Organisationseinheit.

Ab hier finden sich, einfachheitshalber, nur noch die Abkürzungen der aufgeführten Begrifflichkeiten.

Der UserManager verwendet verschiedene OUs, in denen Objekte (Benutzer und Gruppen) verwaltet werden:

<sup>□</sup> 

- · **Schüler-OU** OU, in der alle Schülerobjekte abgelegt werden (Standard **Students**).
- · **Lehrer-OU** OU, in der alle Lehrerobjekte abgelegt werden (Standard **Teachers**).
- · **\_Removed** OU, in die gelöschte Schülerobjekte vor dem endgültigen [Löschen](#page-122-0) verschoben werden.
- · **\_Templates** OU, in der die [Vorlagenbenutzer](#page-30-0) abgelegt werden.

Diese OUs werden als [Struktur](#page-155-1) im AD angelegt, um die Verwaltungsaufgaben über den UserManager optimal organisieren zu können.

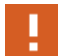

In einer Standardinstallation sind die **Schüler-OU** als **Students** und die **Lehrer-OU** als **Teachers** benannt. Bitte beachten Sie, dass die Namen dieser beiden OUs abweichen können, falls Sie bei den [Vorbereitungen](#page-20-0) eine andere Struktur mit anderen Bezeichnungen angelegt haben! Die organisatorischen OUs **\_Removed** und **\_Templates** werden automatisch vom UserManager erstellt und können **nicht** umbenannt werden.

Der UserManager fasst Schüler in Klassen zusammen. Im AD werden diese in entsprechend erzeugten OUs abgelegt. Der Begriff **Klasse** ist in dieser Dokumentation als Platzhalter zu verstehen. Je nach Schultyp kann es sich dabei um jegliche Art organisatorischer Struktur [\(Klas-](#page-49-1)sen, [Jahrgänge,](#page-49-1) Bereiche), in der Schüler zusammengefasst werden, handeln.

Es gibt Situationen, in denen zwei oder mehr Benutzer nicht eindeutig anhand der verfügbaren Daten identifiziert werden können. Der UserManager ist dann nicht in der Lage, diese Benutzer auseinander zu halten, was aber zwingend notwendig ist, da Benutzer im AD eindeutig sein müssen. Dies kann zum Beispiel vorkommen, wenn 2 Benutzer gleich heißen. In diesem Fall wird in dieser Dokumentation von **[Dubletten](#page-99-0)** gesprochen.

Ein weiterer Aspekt unserer Zeit ist, dass Microsoft **Office 365** in **[Microsoft](#page-46-0) 365** umbenannt hat. Die Funktionalität ist dabei gleich geblieben, das Produkt hat nun aber einen anderen Namen. Gedanklich steht **[Microsoft](#page-46-0) 365** also für **Office 365** und umgekehrt. Innerhalb dieser Dokumentation wird von hier an nur noch von **[Microsoft](#page-46-0) 365** gesprochen.

Abschließend ist noch darauf hinzuweisen, dass Sie im Folgenden eine Reihe von Bezeichnungen finden, die zum Erstellen dieser Dokumentation und dem beschreiben der enthaltenen [Bei](#page-54-1)[spiele,](#page-54-1) gemäß der verwendeten Umgebung vorgegeben sind.

- · **Berufsbildende Schulen 1** Name der Institution.
- · **BBS1** bzw. **Doku** [Schulkürzel](#page-29-0) der Institution.
- · **DOCUDOM** bzw. **NfS-...** Name des Servers (Domain-Kontroller).

Diese Bezeichner sind als Platzhalter für die Namen Ihrer Umgebung zu sehen und müssen entsprechend ersetzt werden.

#### <span id="page-23-0"></span>**Lehrer und Schüler**

Der UserManager gleicht **Lehrer und Schüler** aus dem Schulverwaltungsprogramm mit dem AD ab. Dabei gibt es organisatorische Unterschiede:

- · **Lehrer** werden als Benutzer im AD eingerichtet und verbleiben dann relativ konstant in einer Schule.
- · **Schüler** verbleiben zwar ebenfalls in einer Schule, wechseln hingegen aber wünschenswerter Weise - jedes Jahr ihre Klasse.

**Lehrer** werden daher in einer einzigen OU angelegt und verbleiben in dieser, bis sie die Schule verlassen. **Schüler** werden in OUs abgelegt, die ihre jeweilige Klasse widerspiegeln. Beim Wechsel eines Schuljahres erfolgt dann die [Versetzung](#page-107-0) der Schüler und, damit verbunden, das Verschieben des Benutzerobjekts in eine andere OU. Dieses [Wandern](#page-52-1) der Schüler kann über den UserManager transparent abgebildet werden.

Unabhängig von der [Versetzung](#page-107-0) von Schülern, die eine Anpassung am AD notwendig macht, erfolgt hier aus unterschiedlichsten Gründen ein wesentlich größerer Austausch (z.B. Umzug, neu aufgenomme Jahrgänge, ausgeschiedene Jahrgänge nach Abschluss, usw.), der auch ins AD weitergereicht werden muss. Natürlich wechseln auch Lehrer die Schule oder erhalten durch eine Heirat einen anderen Namen. Dies sind aber Einzelfälle, die einfach zu behandeln sind. Bei Schülern kommen hier schnell hunderte Benutzer im AD zusammen, die möglichst ohne [zu](#page-54-0)[sätzliche](#page-54-0) Arbeit verwaltet und organisiert werden wollen.

Ein weiterer Aspekt beim Umgang mit Benutzern sind ihre Daten. Diese gibt es neben den Konten im AD und sind nur durch eine lose [Kopplung](#page-50-0) mit dem Benutzerobjekt verbunden. Auch diese müssen verwaltet werden.

Ein Lehrer wird seine Daten auch über das Schuljahr hinaus behalten. Bei Schülern gibt es unterschiedliche Vorgehensweisen, die durchdacht werden müssen und eine entsprechende Planung **vor** dem Einpflegen der Benutzer erfordern. Die Daten können beim Schuljahreswechsel

- Ø **gelöscht** werden. Damit beginnt der Schüler bei jedem Schuljahr wieder mit einem leeren Blatt. Hier sollte man die Möglichkeit in Erwägung ziehen, dem Schüler zu ermöglichen seine Daten vorher zu sichern.
- Ø **übernommen** werden. Damit geht dann das Problem einher, dass die Daten über die Jahre entsprechend anwachsen können.

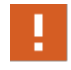

Egal wofür man sich entscheidet, es muss den Benutzern in jedem Fall kommuniziert werden, wie mit ihren Daten umgegangen wird!

Als letzter Punkt hierzu sei noch gesagt, dass die Daten ausgeschiedener Benutzer auch sauber entfernt werden müssen, da sonst die Daten ausgeschiedener Benutzer den Festplattenplatz unnötig belasten.

Beachtet man diese Punkte bei der [Planung](#page-53-0) zum Umgang mit den Benutzern im AD nicht, hat man schnell einen unübersichtlichen und nicht mehr verwaltbaren Wust an Daten und Objekten. Nur eine strukturierte [Arbeitsweise,](#page-24-0) beim Abgleich der Benutzer vom Schulverwaltungsprogramm ins AD führt zum maximalen Nutzen, den der UserManager erbringen kann.

#### <span id="page-24-0"></span>**Arbeitsweise**

Die Verwaltung der Benutzerkonten von Lehrern und [Schülern](#page-23-0) erfolgt in den OUs, die in den [Vorbereitungen](#page-20-0) zum Arbeiten mit dem [UserManager](#page-18-0) angelegt wurden. Alle Benutzer, die Sie mit dem UserManager pflegen, werden innerhalb dieser OUs erstellt.

Zum Erstellen von Benutzern verwendet der UserManager einen [Vorlagenbenutzer,](#page-30-0) der als Schablone dient. Bei der Benutzererstellung liegt der Fokus auf dem [Einlesen](#page-70-0) von [Benutzerlis](#page-43-0)[ten](#page-43-0) aus externen Benutzerverwaltungsprogrammen für Schulen. Dabei wird der [Vorlagenbenut](#page-30-0)[zer](#page-30-0) dazu verwendet, Eigenschaften an die neuen Benutzerobjekte weiterzugeben. Für jedes eingelesene oder erstellte Benutzerobjekt kann der UserManager aus importierten Daten eine [ein](#page-28-0)[deutige](#page-28-0) ID zusammensetzen. Noch besser ist eine [eindeutige](#page-28-0) ID, die aus dem Schulverwaltungsprogramm exportiert wurde. Erst diese [eindeutige](#page-28-0) ID ermöglicht später weitergehende Aktionen, wie das Abgleichen der AD-Benutzerobjekte mit den Benutzern des Schulverwaltungsprogramms, und dadurch das einfache [Versetzen](#page-107-0) beim [Schuljahreswechsel](#page-111-0).

Für die Ablage der Daten eines Benutzers erzeugt der UserManager Datenordner, sofern die [lo](#page-50-0)se [Kopplung](#page-50-0) zwischen Benutzerobjekt im AD und der Ordnerstruktur über die Eigenschaft [Ba](#page-38-0)[sisordner](#page-38-0) entsprechend konfiguriert wurde. Dabei erfolgt das Anlegen der Ordner und das Set-zen der notwendigen [Berechtigungen](#page-35-0) automatisch.

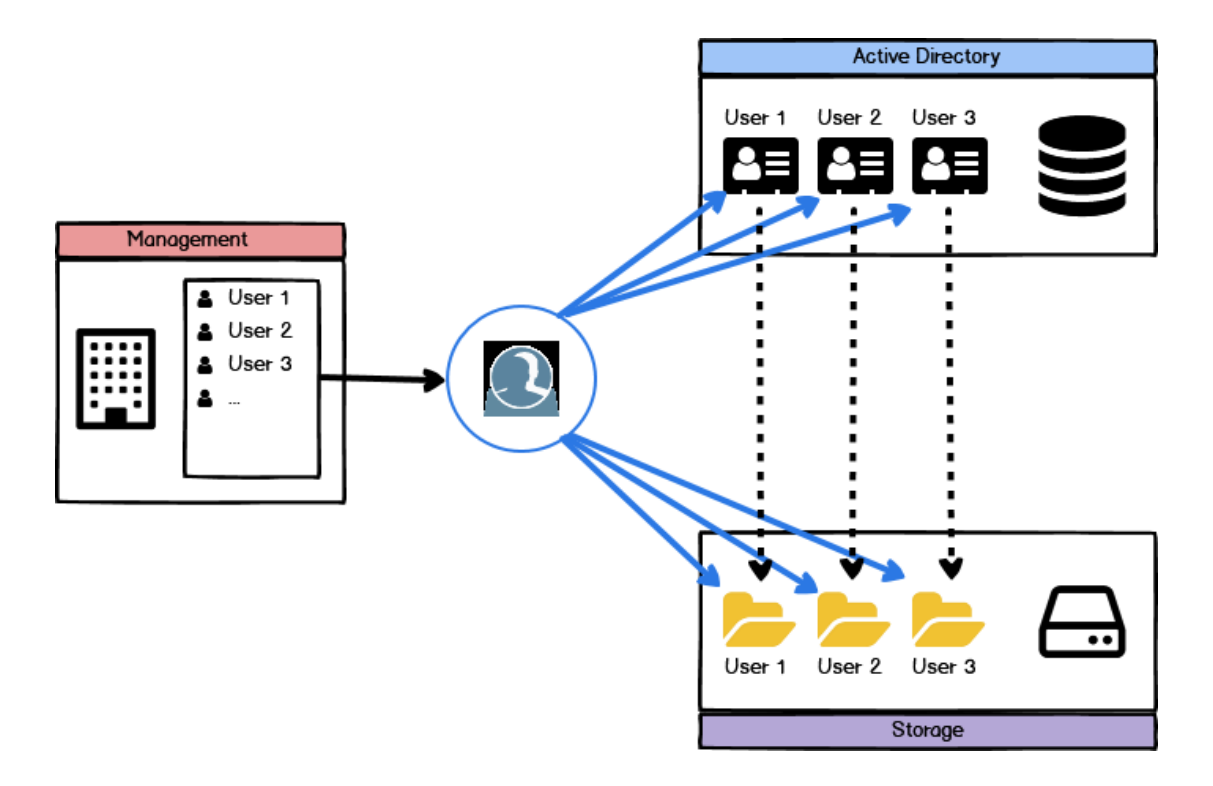

Der kurze Abriss der **Arbeitsweise** des UserManagers zeigt, dass es - bei einer guten [Planung](#page-53-0) - möglich ist, sehr viele Benutzer im AD mit vertretbarem Aufwand zentral zu pflegen.

#### <span id="page-25-0"></span>**Führungsrolle**

Beachten Sie unbedingt, welche Komponente beim Verwalten Ihrer Benutzer die **Führungsrolle** einnimmt. Normalerweise wird dies immer das verwendete **Schulverwaltungsprogramm** sein und **nicht** der UserManager. Wie in der beschriebenen [Arbeitsweise](#page-24-0) dargestellt, werden über das Schulverwaltungsprogramm die Lehrer und [Schüler](#page-23-0) gepflegt. Dabei tritt der UserManager nur als Vermittler zwischen dem Schulverwaltungsprogramm und dem AD auf. Der UserManager sorgt als wichtiger zentraler Bestandteil dafür, dass alle Benutzer die Sie, führend im Schulverwaltungsprogramm, pflegen, 1 zu 1 im AD verfügbar sind, und somit in Ihrer EDV-Infrastruktur bereitstehen.

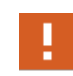

Vermeiden Sie es, den UserManager zum direkten Ändern einzelner Benutzer im AD zu verwenden, ohne dies vorher im Schulverwaltungsprogramm eingepflegt zu haben!

Um Problemen in der Benutzerverwaltung zu vermeiden, sollten Sie den obigen Hinweis unbedingt berücksichtigen. Hierzu ein einfaches Beispiel: Ein Schüler wechselt die Klasse von der 7a in die 7c. Weil es schnell gehen muss und Unterricht ansteht, ändern Sie dies über den UserManager im AD und [Versetzen](#page-107-0) den Schüler in die neue Klasse. Der Schüler kann dann sofort über die neue Klasse am Unterricht teilnehmen. Wird diese Änderung nicht über das Schulverwaltungsprogramm nachgeführt, haben Sie nun einen Schüler der im Schulverwaltungsprogramm der Klasse 7a und in der AD in Klasse 7c zugeordnet ist. Damit sind die Daten nicht mehr synchronisiert. Spätestens wenn Sie das nächste Mal eine Benutzerliste aus dem Schulverwaltungsprogramm exportieren, um diese über den UserManager [einzulesen,](#page-70-0) sind die Probleme vorprogrammiert.

Das Beispiel verdeutlicht, dass schon bei einem einzelnen Schüler Schwierigkeiten auftreten können. Ändern Sie hingegen mehrere Benutzer über den UserManager potenzieren sich diese Probleme. Der UserManager stellt für Ausnahmesituationen [Funktionen](#page-5-0) zum direkten Bearbeiten von Benutzern bereit. Grundsätzlich hat aber immer Ihr **Verwaltungsprogramm die Führungsrolle** und alle Änderungen sollten dort **zuerst** eingepflegt werden.

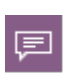

Beherzigen Sie diesen Rat. Alle anderen Vorgehensweisen führen früher oder später unweigerlich zu größeren Herausforderungen und gerade diese sollen ja bei der Synchronisation der Benutzer vermieden werden.

#### <span id="page-25-1"></span>**Niemals**

Zu dem Wort **Niemals** gibt es verschiedenen Phrasen, z.B. *Sag niemals nie*, wie selbst James Bond schon feststellen musste oder im weitesten Sinn - *Ausnahmen bestätigen die Regel*. In unserem Fall hingegen bedeutet es, lassen Sie es in jedem Fall sein. **OHNE** Ausnahme!

Gemeint ist hier die Verwendung bestimmter Zeichen für das Benennen EDV-relevanter Daten. Es mag möglich sein, in einem Schulverwaltungsprogramm eine Klasse mit dem Namen **7\1**, **7\2**. usw. anzulegen. Die Verwendung des Zeichens **\** in Namen im EDV-Umfeld führt hingegen immer irgendwann zu Problemen (z.B. in Pfaden).

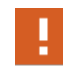

Folgende Zeichen sollten **niemals** verwendet werden: **/ \ [ ] : ; | = + \* ? < > ' " &**

Ein grundlegendes Problem bei der Verwendung dieser Zeichen liegt darin, dass sie an einer Stelle erlaubt sind, an anderer aber nicht. Ein Beispiel: Der Klassenname wird vom UserManager dafür verwendet eine OU anzulegen, in der die Schüler angelegt werden. Dazugehörend wird eine [AD-Gruppe](#page-41-0) in der OU erstellt, die alle Schüler einer Klasse der OU beinhaltet und zur Verwaltung verwendet werden kann. Diese **[AD-Gruppe](#page-41-0)** wird ebenfalls mit dem Namen der Klasse angelegt. Wurde die Klasse, wie oben beschrieben, als **7\1** angelegt, würde das Anlegen der OU funktionieren, die AD-Gruppe mit diesem Namen lässt sich hingegen nicht anlegen, da hier das Zeichen **\** nicht erlaubt ist.

Wie das Beispiel zeigt, ist es an manchen Stellen möglich, bestimmte Zeichen zu verwenden, an anderen nicht. Daher sind solche Zeichen auszuschließen und werden vom UserManager **nicht** erlaubt, wenn dies nicht möglich ist. In einem solchen Fall (z.B. den AD-Gruppen) werden alle oben aufgeführten Zeichen vom UserManager automatisch ersetzt. Dies geschieht unabhängig davon, ob für ein solches Feld Konvertierungsregeln angewendet werden sollen.

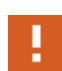

Neben den Zeichen sollten Sie **niemals** die Namen für folgende Gerätenamen verwenden: **CON**, **PRN**, **AUX**, **NUL**, **COM1**, **COM2**, **COM3**, **COM4**, **COM5**, **COM6**, **COM7**, **COM8**, **COM9**, **LPT1**, **LPT2**, **LPT3**, **LPT4**, **LPT5**, **LPT6**, **LPT7**, **LPT8**, **LPT9**. Diese Namen sind feste Kennungen, die das Betriebssystem für verschiedene Ausgabekanäle verwendet. Ihre Verwendung als Bezeichner führt unweigerlich irgendwann zu Fehlern, auch wenn dies augenscheinlich beim ersten Durchlauf problemlos funktioniert.

Ein besonderes Augenmerk sollte auch auf dem **Leerzeichen** liegen. Dieses kann natürlich an vielen Stellen verwendet werden. Es sollte **auf keinen Fall am Ende** eines Bezeichners stehen, da auch dies unweigerlich, früher oder später, zu Problemen (z.B. bei der Eingabe) führen wird.

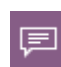

Grundsätzlich sollten alle EDV-relevanten Bezeichnungen möglichst einfach gehalten werden. Dies vermeidet spätere Probleme bei der Umsetzung im EDV-Alltag. Da-für können im UserManager verschiedene [Konvertierungsregeln](#page-134-0) festgelegt werden, die ein automatisiertes Anpassen von Zeichen ermöglichen.

Dabei muss klar zwischen normalen Daten (z.B. Vor- und Nachname), die natürlich jegliches Zeichen verwenden können und EDV-relevanten Daten (z.B. AD-Gruppen, Pfade, Ordner), die **ohne** jegliche Sonderzeichen benannt werden sollten, unterschieden werden.

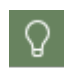

Sie können für jedes Datenelement in den [Einstellungen](#page-130-0) für [importierte](#page-138-0) Einträge und vom UserManager automatisch generierte Einträge festlegen, ob dessen Inhalt konvertiert werden soll oder nicht.

#### <span id="page-27-0"></span>**Limits**

An manchen Stellen können oder sollten Sie bestimmte **Limits** nicht überschreiten bzw. unterschreiten, weil dies sonst zu Problemen führt. Nicht an allen Stellen ist dies offensichtlich. [Mi](#page-47-0)[crosoft](#page-47-0) Teams benötigt z.B. AD-Gruppen deren Namen mindestens **6 Zeichen** lang sind, sonst können diese nicht in **Teams-Gruppen** überführt werden. Trotzdem lassen sich im AD problemlos kürzere Namen für Gruppen vergeben.

Der UserManager limitiert **Benutzernamen** auf max. **20 Zeichen**. Dies geht auf den **Benutzeranmeldenamen (Prä-Windows 2000)** zurück. Auch hier sind nur **20 Zeichen** erlaubt. Es ist möglich, längere Namen für Benutzer im AD zu verwenden. Dann wird aber der **Benutzeranmeldename (Prä-Windows 2000)** automatisch abgeschnitten und dies führt dann zu [Dublet](#page-99-0)[ten.](#page-99-0) D.h. Sie haben mehrere Benutzer, deren Namen sich zwar unterscheiden, aber ihre **Anmeldenamen** sind identisch, da am Ende alles abgeschnitten wurde und so keine Eindeutigkeit mehr erreicht wird.

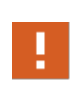

Es ist möglich, die beschriebenen **Limits** zu ignorieren, z.B. bei Änderungen direkt im AD. Dies führt dann langfristig unweigerlich zu Schwierigkeiten. Daher sollten Sie **vordefinierte Limits einhalten**, da diese nicht ohne Grund existieren!

Ein letzter Aspekt ist nur relevant, wenn Sie [Microsoft](#page-46-0) 365 einsetzen. Der UserManager kann sehr viele Benutzer in einem Arbeitsgang im lokalen AD anlegen und verändern. Bei großen Institutionen, können dies durchaus 1500 bis 2000 Schüler sein, die bei einem Durchlauf bearbei-tet werden. Beim Einsatz von [Microsoft](#page-46-0) 365 erfolgt eine Synchronisation der Benutzer zwischen dem lokalen AD und dem Azure AD. Microsoft hat hier beim Ändern existierender Benutzer ein Limit eingebaut. Wird dieses Limit überschritten, bricht die Synchronisation ab, da davon ausgegangen wird, dass hier eine Fehlbedienung vorliegt. Zurück bleibt ein undefinierter Zustand, der *per Hand* aufgelöst werden muss...

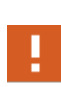

Das aktuelle Limit liegt bei **500** Benutzern! Versucht man eine darüber hinausgehende Anzahl von Benutzern zu ändern, bricht die Synchronisation ab. Beachten Sie, dass sich dieses Limit seitens Microsoft ändern kann, und berücksichtigen Sie die, im weiteren Verlauf dieser Dokumentation zu [Microsoft](#page-46-0) 365 vorgeschlagenen, [Hin](#page-47-1)[weise.](#page-47-1)

#### <span id="page-28-0"></span>**Eindeutige ID**

Der UserManager verknüpft die Daten des Schulverwaltungsprogramms mit dem AD. Dies ist kein einmaliger Vorgang, sondern ein wiederkehrender Prozess. Bei normalem Schulablauf durchlaufen die Schüler mehrere Klassen und es ist jedes Schuljahr notwendig, die Schüler im AD zu aktualisieren. Dies erfolgt normalerweise über das [Einlesen](#page-70-0) einer [Benutzerliste.](#page-43-0) Damit der UserManager eine Verbindung zwischen den Benutzern aus dem Schulverwaltungsprogramm herstellen kann, wird eine **eindeutige ID** verwendet.

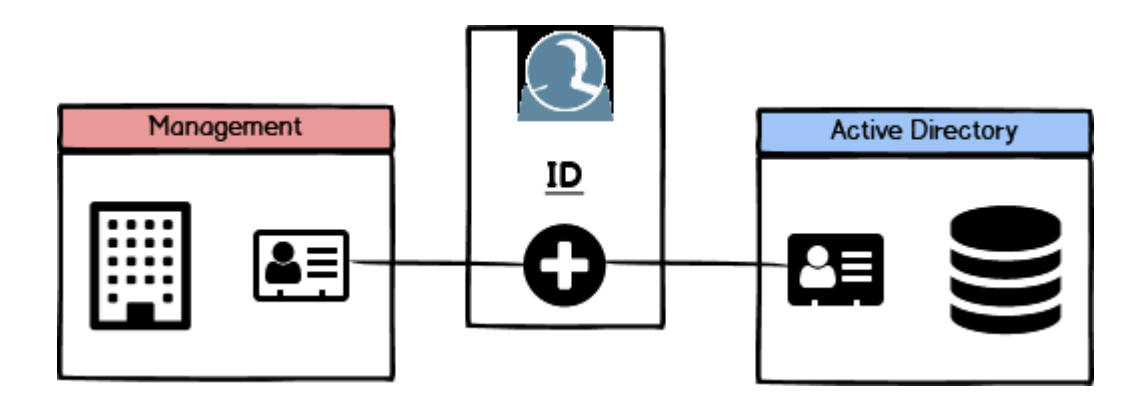

Diese **eindeutige ID** ist die direkte Verbindung zwischen den Benutzern des Schulverwaltungsprogramms und den Benutzern im AD. Sie kann unterschiedlich erstellt werden:

- · **Übernahme aus dem Schulverwaltungsprogramm** Manche Schulverwaltungsprogramme liefern beim Erstellen der [Benutzerliste](#page-43-0) eine eindeutige ID zu einem Benutzer. Falls ein Programm so einen Wert liefert, sollte er verwendet werden.
- · **Erzeugen der Eindeutigen ID als generierter Eintrag** Der UserManager generiert Einträge, die benötigt werden, automatisch, sofern diese nicht Bestandteil der Benutzerliste sind. Zu diesen Einträgen gehört auch die eindeutige ID. Als Vorgabe wird sie aus dem [Schulkürzel](#page-29-0), Vor-, und Nachname des Benutzers sowie seinem Geburtsdatum erzeugt.

Die eindeutige ID ist - quasi - der Klebstoff, mit dem die Daten über den UserManager verbunden sind. Um den optimalen Nutzen aus dem UserManager zu ziehen, muss in der Planung der Datenhaltung unbedingt berücksichtigt werden, woher die eindeutige ID bezogen wird. Stellt sich zu einem späteren Zeitpunkt heraus, dass die ID, die das Schulverwaltungsprogramm liefert, nicht so eindeutig ist, wie gedacht, kann es zu einem erheblichen Aufwand führen, die damit einhergehenden Daten zu korrigieren!

#### <span id="page-29-0"></span>**Schulkürzel**

Das **Schulkürzel** stellt ein Präfix dar, das dazu dient, die Objekte im AD eindeutig zuordnen zu können. Es muss zwingend für jede verwaltete Schule angegeben werden.

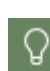

Es empfiehlt sich, das Schulkürzel genauso zu benennen, wie die OU, die in den [Vorbereitungen](#page-20-0) für die Schulstruktur im AD angelegt wurde. Dies erleichtert auch langfristig die Zuordnung der Schule. Z.B. **BBS1** für Berufsbildende Schulen 1 wird sowohl als **Name der OU**, als auch für das **Schulkürzel** verwendet.

Beim Festlegen eines Schulkürzels müssen verschiedene Regeln berücksichtigt werden. Das **Schulkürzel**

- Ø darf **maximal 4 Zeichen** lang sein.
- Ø darf nur Zeichen von **a-z**, **A-Z** und **0-9** beinhalten.
- Ø muss für jede Schule, die in einem AD verwaltet wird, **eindeutig** sein.

Dem Schulkürzel wird die wichtige Aufgabe zuteil, dafür zu sorgen, dass die Objekte im AD (Benutzer und Gruppen) eindeutig bleiben. Die Begrenzung auf 4 Zeichen ist zum einen dem Umstand geschuldet, dass eine übersichtliche Struktur geschaffen werden soll und zum anderen der Tatsache, dass es zum Anlegen von Objekten im AD verwendet wird, deren Namenslänge [limitiert](#page-27-0) ist.

In der Standardkonfiguration wird das Schulkürzel für das Generieren folgender Objektnamen verwendet:

- · **Vorlagenbenutzer** Benutzerobjekte deren Eigenschaften zum Erstellen neuer oder zum Aktualisieren bestehender Benutzerobjekte verwendet werden.
- · **Benutzer** Lehrer und [Schüler,](#page-23-0) die verwaltet werden.
- · **Klassen** AD-Gruppen, in denen alle Schüler einer Klasse zusammengefasst werden.
- · **[Eindeutige](#page-28-0) ID** ID, mittels der die Verbindung zwischen den Benutzern im Schulverwaltungsprogramm und dem AD hergestellt wird.

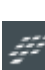

Innerhalb einer NetMan for [Schools](#page-7-1) Installation sind die generierten Einträge anders konfiguriert als bei einer eigenständigen Installation. Abweichend wird hier das Schulkürzel ausschließlich für die **Vorlagenbenutzer** verwendet. Bei Bedarf ist es aber jederzeit möglich, das Schulkürzel zur Definition eines generierten Eintrags hinzuzufügen. Ob dies geschieht, wird bei der Durchführung eines NetMan for [Schools](#page-7-1) Projektes festgelegt.

Verwenden Sie immer das Schulkürzel für Vorlagenbenutzer oder generierte Einträge, um die Objekte im AD eindeutig pro Schule zu erstellen. **ACHTUNG: Werden Werte, die eine Eindeutigkeit erfordern (z.B. Anmeldename), über eine Benutzerliste eingelesen, muss sichergestellt sein, dass diese Einträge schulübergreifend eindeutig sind!**

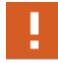

Soll [Microsoft](#page-46-0) 365 **Teams** zur Kommunikation verwendet werden, muss der Name der AD-Gruppen für die Klassen mindestens 6 Zeichen lang sein. Ist dies nicht der Fall, werden die AD-Gruppen in Teams **nicht** gefunden und lassen sich **nicht** einbinden. Die Schüler müssen dann in Teams *per Hand* eingepflegt werden, was den Arbeitsaufwand deutlich erhöht. Durch die Verwendung des Schulkürzels wird erreicht, dass die notwendige Länge gegeben ist!

#### <span id="page-30-0"></span>**Vorlagenbenutzer**

Um mit dem UserManager Benutzer aus [Benutzerlisten](#page-43-0) [einzulesen](#page-70-0) oder manuell [anzulegen](#page-105-0), müssen **Vorlagenbenutzer** für die Benutzer vom Typ Lehrer und [Schüler](#page-23-0) existieren. Bei diesen **Vorlagenbenutzern** handelt es sich um normale Benutzerobjekte**.** Sie werden dazu ver-wendet, neu angelegten Benutzern feste [Eigenschaften](#page-25-0) mitzugeben, ohne dass diese Bestandteil der [Benutzerliste](#page-43-0) sein müssen.

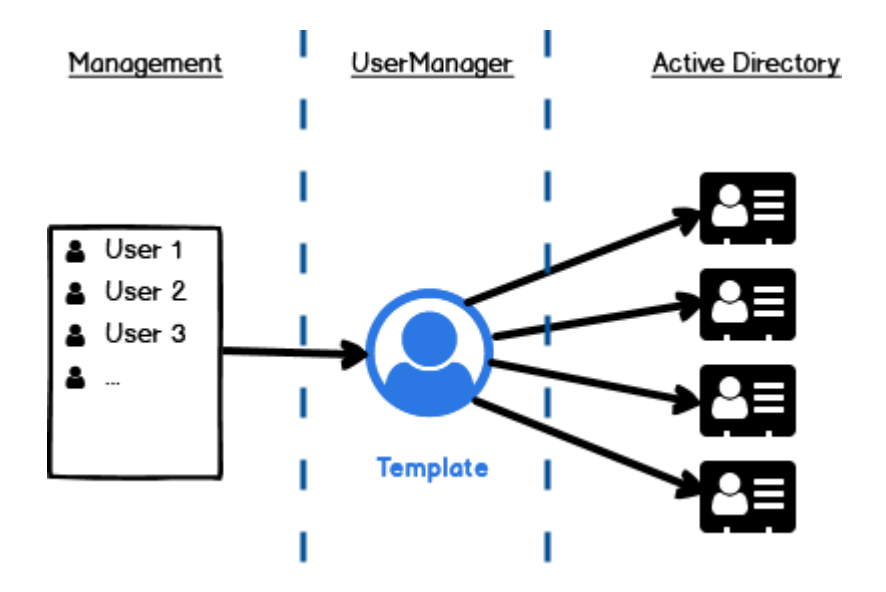

Beim [ersten](#page-56-0) Start legt der UserManager jeweils einen **Vorlagenbenutzer** für [Lehrer](#page-23-0) und Schü[ler](#page-23-0) an. Diese können Sie nach den eigenen Wünschen anpassen und zum [Einlesen](#page-70-0) bzw. Anlegen von Benutzern verwenden. Sollten unterschiedliche Eigenschaften notwendig sein, lassen sich weitere Vorlagenbenutzer anlegen. Jeder **Vorlagenbenutzer** kann dazu verwendet werden beim Anlegen von Benutzern angepasste Werte [vorzugeben](#page-31-0).

Der Vorlagenbenutzer dient quasi als Multiplikator, der dazu verwendet wird,

- Ø neuen Benutzern feste Werte [vorzugeben.](#page-31-0)
- Ø [Profile](#page-32-0) individuell anzugeben.
- Ø den Benutzer als Mitglied festgelegter Gruppen zuzuordnen, um [Berechtigungen](#page-35-0) zuzuord[nen.](#page-35-0)
- Ø [Basisordner](#page-38-0) für die Daten des Benutzers anzulegen und mit Rechten zu versehen.

Die automatisch generierten Vorlagenbenutzer definieren Standardwerte, z.B., dass der Benutzer sein Kennwort bei der nächsten Anmeldung ändern muss. Werte, die für Benutzer übernommen werden sollen, lassen sich beliebig anpassen.

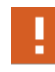

Beachten Sie, dass die Vorlagenbenutzer nach dem Generieren zwar voll funktionsfähig sind, diese aber an Ihre Infrastruktur angepasst werden müssen, **bevor** Sie beginnen Benutzer [einzulesen!](#page-70-0)

圓

Das Bearbeiten der Werte eines Vorlagenbenutzers erfolgt immer über die Eigenschaften **Active Directory-Benutzer und -Computer**. In der jeweiligen Lehrer- oder Schüler-OU finden Sie die Vorlagenbenutzer unter der OU **\_Templates**. Klicken Sie den gewünschten Vorlagenbenutzer doppelt an, um seine Eigenschaften zu bearbeiten.

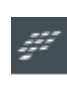

Im Rahmen von NetMan for [Schools](#page-7-1) werden die meisten Strukturen für Vorlagenbenutzer während der Installation bereitgestellt und müssen **nicht** *per Hand* eingerichtet werden. Die Mechanismen entsprechen aber trotzdem dem beschriebenen Vorgehen.

#### <span id="page-31-0"></span>**Werte vorgeben**

Der [Vorlagenbenutzer](#page-30-0) wird dazu verwendet, den neu angelegten Benutzern **Werte vorzugeben**. Die automatisch und später neu generierten [Vorlagenbenutzer](#page-30-0) werden immer mit folgenden vorgegebenen Eigenschaften erstellt:

- · **Allgemein - Vorname**, **Nachname** und **Benutzername**. Diese Werte haben nur eine beschreibende Funktion und werden später **nicht** in die Benutzerobjekte übertragen.
- · **Konto -** Die Vorgabe sieht vor, dass der UserManager beim [Einlesen](#page-70-0) zunächst ein vorgegebenes **Kennwort** vergibt, das der Benutzer bei der ersten Anmeldung ändern muss. Ausnahme sind die, für NetMan for [Schools](#page-7-1) vorgesehenen, stationsbasierten Benutzer, die Ihr Kennwort **nicht** ändern können, da sie an die Station gebunden sind.

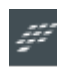

Beim Einsatz mit NetMan for [Schools](#page-7-1) werden zusätzlich Eigenschaften der Karten **Umgebung** und **Sitzung** angepasst, die in diesem Umfeld angepasst benötigt werden.

- · **Umgebung -** Die [Vorlagenbenutzer](#page-30-0) deaktivieren die Eigenschaften für **Clientgeräte**, d.h. alle Clientlaufwerke und Drucker sind zunächst **nicht** erlaubt. Hintergrund ist, dass das Bereitstellen von **Clientgeräten** über NetMan for [Schools](#page-7-1) realisiert wird.
- · **Sitzungen -** Getrennte Sitzungen werden nach **einer Minute** beendet, um Ressourcen zu schonen (**Getrennte Sitzung beenden**). Wenn das Sitzungslimit erreicht oder eine aktive Sitzung getrennt wurde, wird die Sitzung beendet (**Sitzung beenden**). Eine erneute Verbindung der Sitzung wird aus Sicherheitsgründen nur vom ursprünglichen Client zugelassen (**Nur vom ursprünglichen Client**).

Alle anderen Karten und deren Eigenschaften bleiben unverändert und können nach den eigenen Wünschen angepasst werden. Dies gilt vor allem um [Berechtigungen](#page-35-0) zuordnen zu können oder um die Daten über einen [Basisordner](#page-38-0) bereitzustellen.

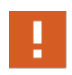

Beachten Sie, dass sich manche Werte anpassen lassen, dies aber keinerlei Auswirkung hat. Werte wie **Vorname**, **Nachname** oder **Anzeigename**, werden aus ei-ner [Benutzerliste](#page-43-0) [eingelesen](#page-70-0) oder direkt [eingegeben.](#page-105-0) Sie sollten daher die hier definierten Werte, die nur beschreibenden Charakter haben, stehen lassen!

Folgende Eigenschaften werden von dem gewählten Vorlagenbenutzer für neu erstellte Benutzer übernommen:

- · **Beschreibung** (Seite **Allgemein**)
- · **[Gruppenzugehörigkeit](#page-35-0)** (Seite **Mitglied von**)
- · **Kontooptionen** (Seite **Konto**; z.B. **Konto ist deaktiviert**)
- · **Ablaufdatum** (Seite **Konto**; **Konto läuft ab**)
- · **[Benutzerprofil](#page-32-0)** (Seite **Profil**; **Profilpfad, Anmeldeskript**)
- · **Remotedesktop-Profil** (Seite **Remotedesktopdienste-Profil**; **Profilpfad**)
- · **[Basisordner](#page-38-0)** (Seite **Profil**; **Lokaler Pfad**, **Verbinden von, mit**)
- · **Programm starten** (Seite **Umgebung**)
- · **Clientgeräte** (Clientlaufwerke, Clientdrucker, Standarddrucker des Clients; Seite **Umgebung**)
- · **Sitzungseigenschaften** (Seite **Sitzungen**)
- · **Einwahloptionen für VPN/DFÜ** (Seite **Einwählen**)

Für Lehrer und [Schüler](#page-23-0) kann ein verbindliches **[Profil](#page-32-0)** vorgegeben werden. Dies wird oft gewünscht, ist aber optional. Um die Arbeit in Remotedesktop-Umgebungen zu verbessern, sollte außerdem auf der Registerkarte **Sitzungen** definiert sein, dass getrennte Sitzungen beendet werden.

#### <span id="page-32-0"></span>**Profile angeben**

Wollen Sie mit **Profilen** arbeiten, beachten Sie, dass Sie entweder ein verbindliches Profil verwenden oder Roaming-Profile, die vom UserManager automatisch für die Benutzer angepasst werden.

In dem folgenden Beispiel ist der Vorlagenbenutzer für Lehrer als **BBS1-Teacher-Tpl** angelegt worden. Da auch der Vorlagenbenutzer auf einen **Profilpfad** verweisen muss, tragen Sie hier den folgenden Profilpfad ein: \\<Server>\wsprofiles\$\%OSVersion%\BBS1-Tea**cher-Tpl**. Das eingetragene **BBS1-Teacher-Tpl** wird beim Anlegen neuer Benutzer durch den Anmeldenamen des Benutzers ersetzt.

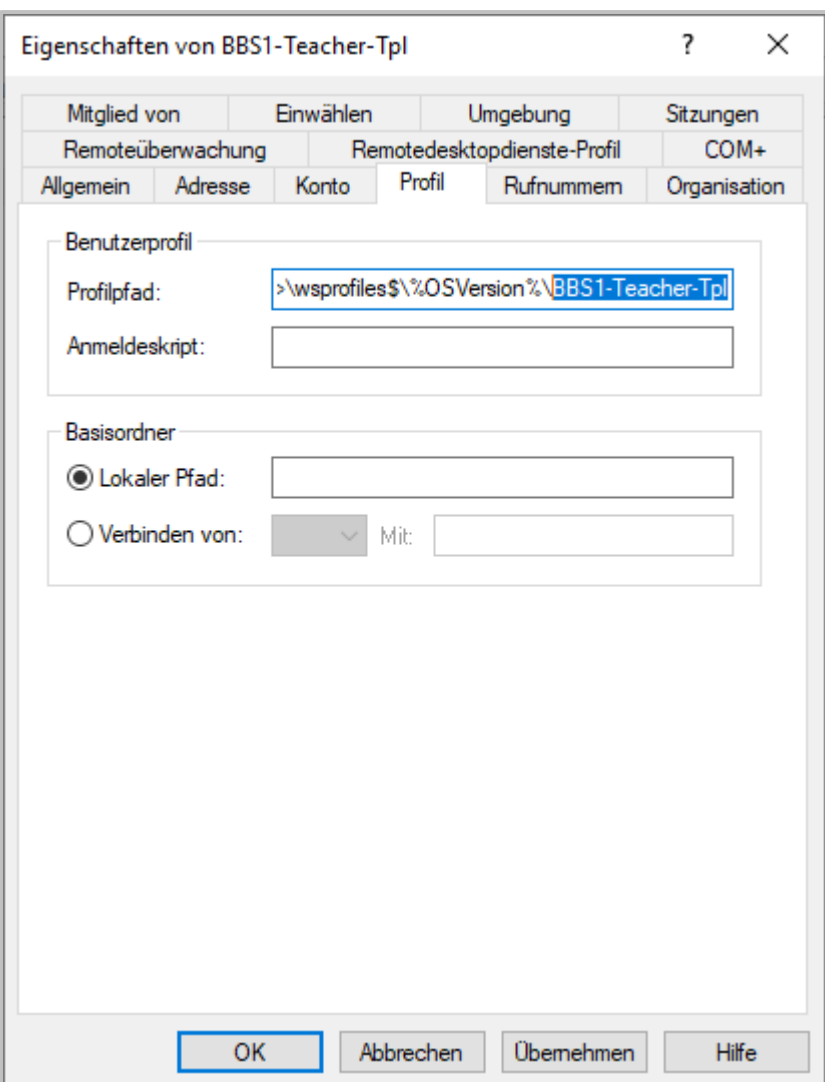

Für einen Benutzer **Martin Rieken** verweist der Profilpfad dann, anstelle von **BBS1-Teacher-Tpl**, auf den Anmeldenamen des Benutzers. Dieser wird gemäß dem Regelwerk des UserManagers erzeugt. Wurde das Regelwerk nicht geändert, wäre dies **BBS1-MaRieken**. Der UserManager konstruiert daraus dann den individuellen **Profilpfad** für den Benutzer: **\ \<Server>\wsprofiles\$\%OSVersion%\BBS1-MaRieken**.

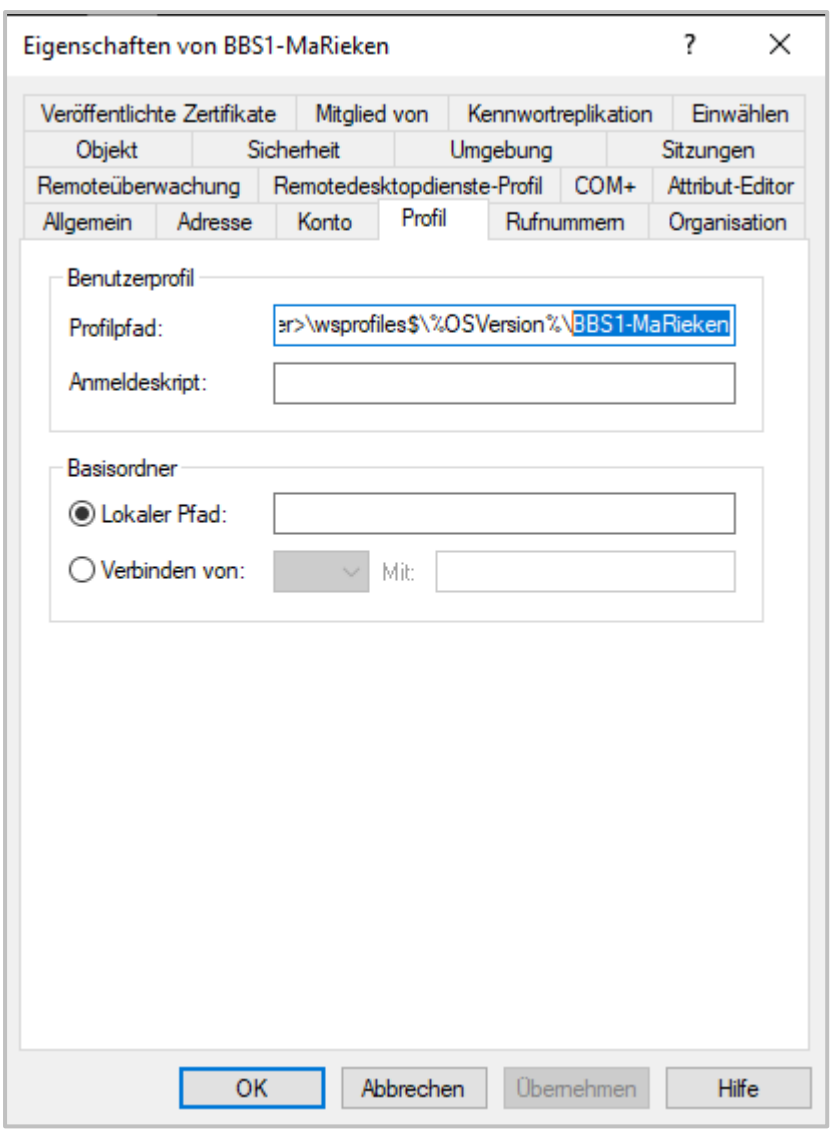

Die **Profile** werden dann beim Beenden einer Sitzung in dem entsprechenden **Profilpfad** gespeichert.

#### <span id="page-35-0"></span>**Berechtigungen zuordnen**

Über die [Vorlagenbenutzer](#page-30-0) ist es möglich, Benutzern, die über den UserManager verwaltet werden, **Berechtigungen zuordnen** zu können. Hierzu müssen auf der Karte **Mitglied von** die Gruppen hinzugefügt werden, die von den Benutzern später übernommen werden sollen.

Um dies exemplarisch zu erklären, legen wir im AD zunächst die Gruppen **BBS1-Teachers** und **BBS1-Students** an. Diese Gruppen sollen alle Lehrer bzw. Schüler aufnehmen. Hier packen wir alle Lehrer in die Gruppe **BBS1-Teachers**.

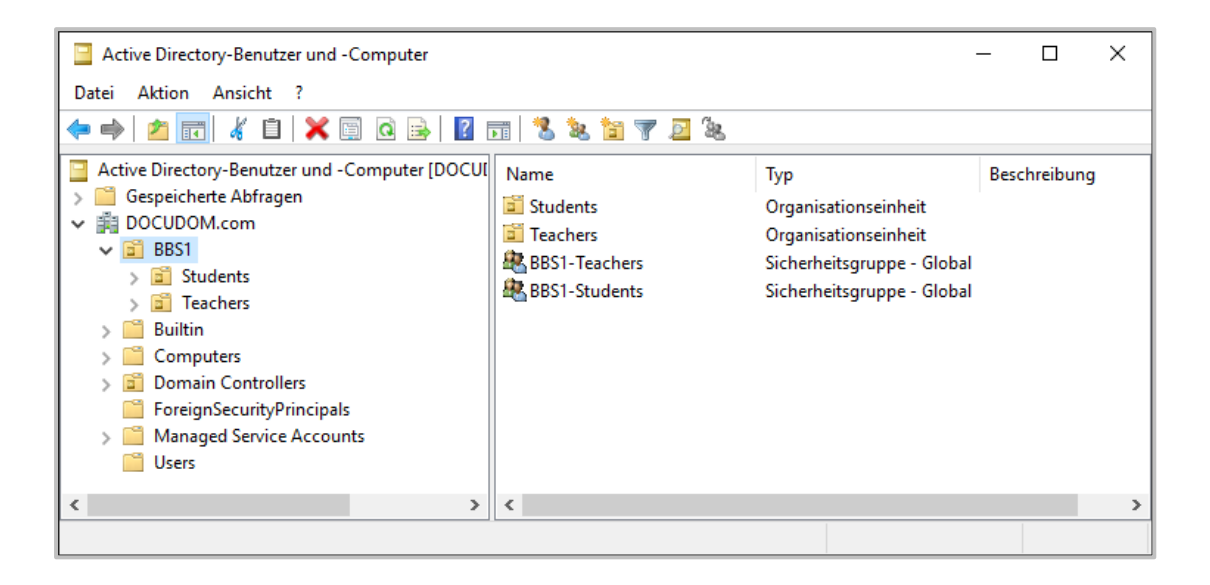

Gruppen die hier verwendet werden, müssen **vorher** *per Hand* angelegt werden, da es nicht möglich ist Gruppen anzugeben, die nicht existieren!

Wählen Sie nun den [Vorlagenbenutzer](#page-30-0) aus - hier **BBS1-Teacher-Tpl** - und fügen Sie auf der Karte **Mitglied von** die Gruppe **BBS1-Teachers** hinzu.
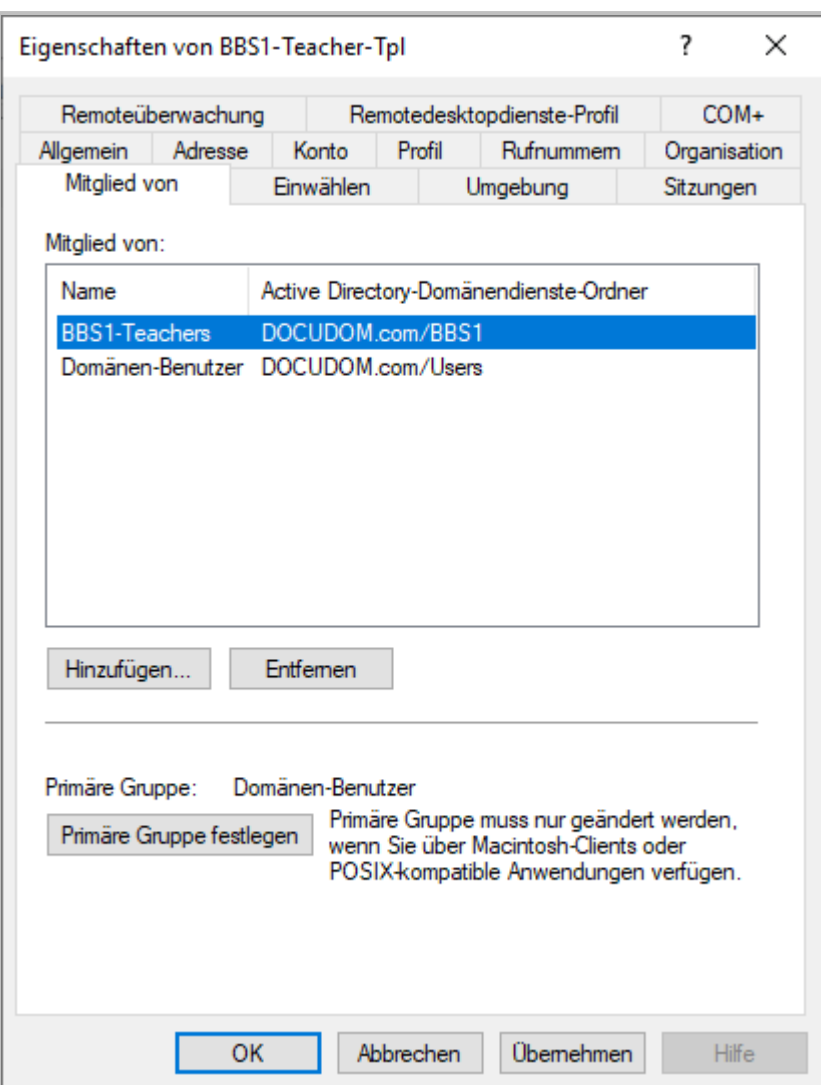

Nach bestätigen mit OK ist die neue Berechtigung gesetzt. Wird nun ein Lehrer über den [Vor](#page-30-0)<u>[lagenbenutzer](#page-30-0) [eingelesen](#page-70-0)</u>, ist die eingetragene Gruppe zugeordnet worden - Benutzer **GabKrause** als Beispiel.

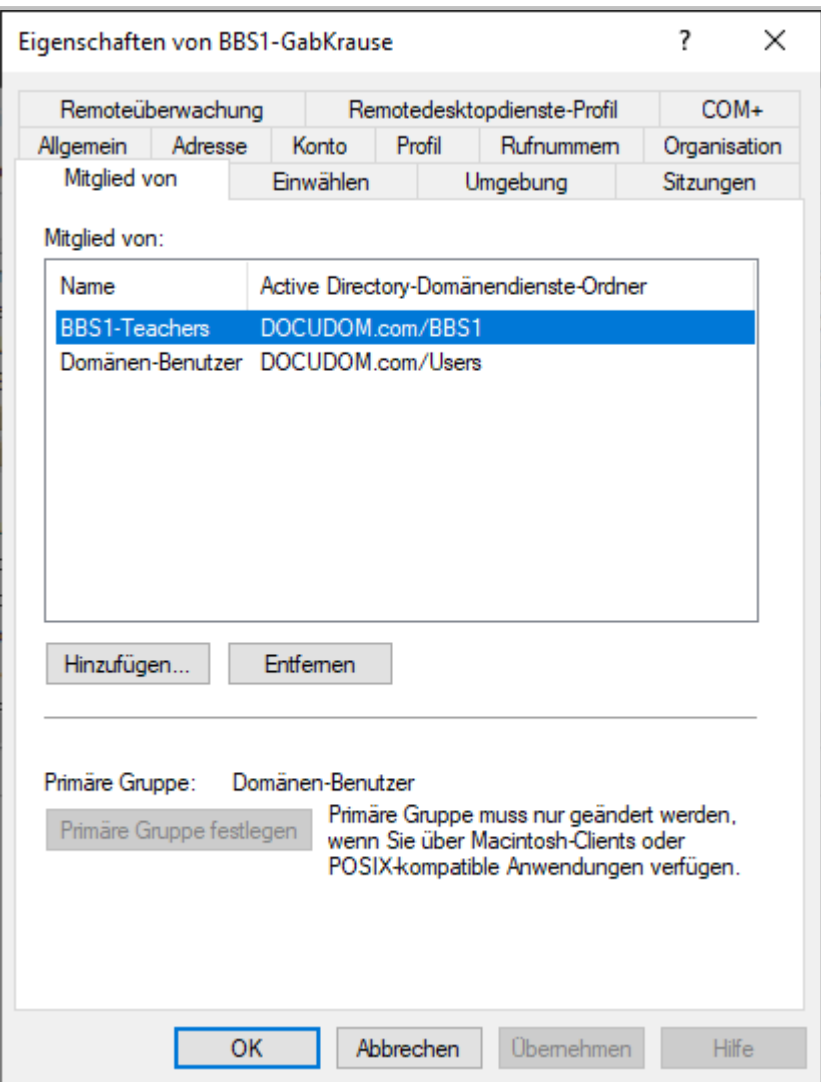

Der Vorgang für Schüler ist vergleichbar, nur dass dieser dann über einen [Vorlagenbenutzer](#page-30-0) für Schüler (z.B. **BBS1-Student-Tpl**) erfolgen muss.

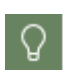

Es lassen sich hier einfach Berechtigungsstrukturen aufbauen und nutzen. Beherzigen Sie dabei, es möglichst einfach und übersichtlich zu definieren. Das erspart am Ende eine Menge Probleme die mit Berechtigungen einhergehen können.

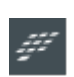

Im [Vorlagenbenutzer](#page-30-0) für Schüler wird als Benutzergruppe innerhalb des AD **NMStudents-global**, in der für Lehrer **NMTeachers-global** vorgegeben. Da es sich bei stationsbasierten Benutzern um Schüler handelt, sind sie ebenfalls Mitglieder in der Gruppe **NMStudents-global**.

#### <span id="page-38-0"></span>**Basisordner**

Bei den über einen [Vorlagenbenutzer](#page-30-0) vorgegebenen Werten, ist der **Basisordner** auf der Seite **Profil** eine Besonderheit. Da er auf externe Ordnerstrukturen verweist, die entsprechend angepasst und bereitgestellt werden müssen, handelt es sich hier um eine lose [Kopplung](#page-50-0) zwischen dem [Vorlagenbenutzer](#page-30-0) und dem **Basisordner**.

Grundsätzlich hat jeder Benutzer, egal ob Lehrer oder [Schüler,](#page-23-0) auch Daten die abgelegt werden. Dabei ist zuerst eine Ordnerstruktur bereitzustellen, die eine zentrale Datenablage ermöglicht. Es empfiehlt sich einen Ordner für die Datenablage zu wählen, unter dem für jede Institution ein Order angelegt wird. Dabei sollte für eine einheitliche Benennung das [Schulkürzel](#page-29-0) ver-wendet werden. Unter diesem Ordner sollte jeweils ein Ordner für Lehrer und [Schüler](#page-23-0) angelegt werden, um gemäß den Rollen eine übersichtliche Trennung der Daten zu haben.

Im folgenden Beispiel heißt der Ordner für Benutzerdaten **UserManager** und liegt auf **C**, die Schule wird unter dem [Schulkürzel](#page-29-0) **BBS1** angelegt. Hier sind die Ordner **Students** und **Teachers** enthalten, unter denen die Ordner für die Daten der Benutzer angelegt werden.

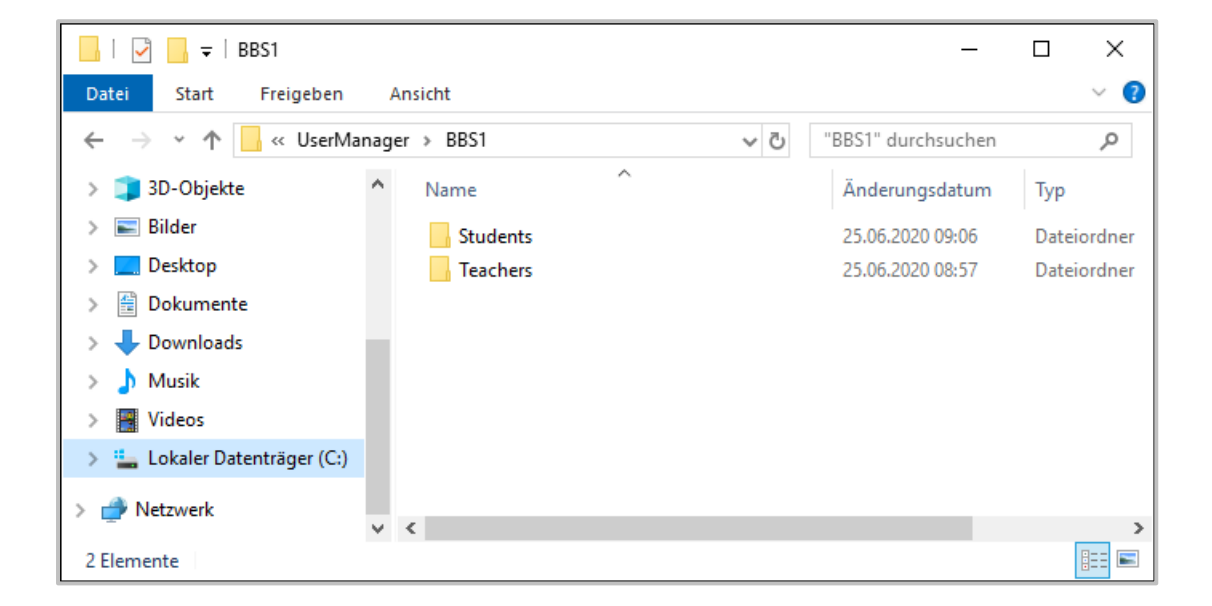

Damit die Ordner im Netzwerk verfügbar sind und über den Vorlagenbenutzer freigegeben werden können, müssen für beide Ordner Freigaben im Netzwerk eingerichtet werden. Geben Sie für die Sichtbarkeit Vollzugriff für **Domänen-Benutzer** und **Administratoren**. Die eigentlichen Berechtigungen werden später gesetzt. Die Ordner sind hier freigegeben unter **BBS1-Students** und **BBS1-Teachers**.

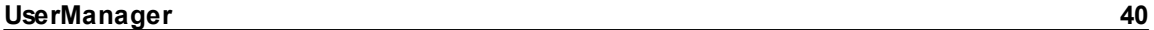

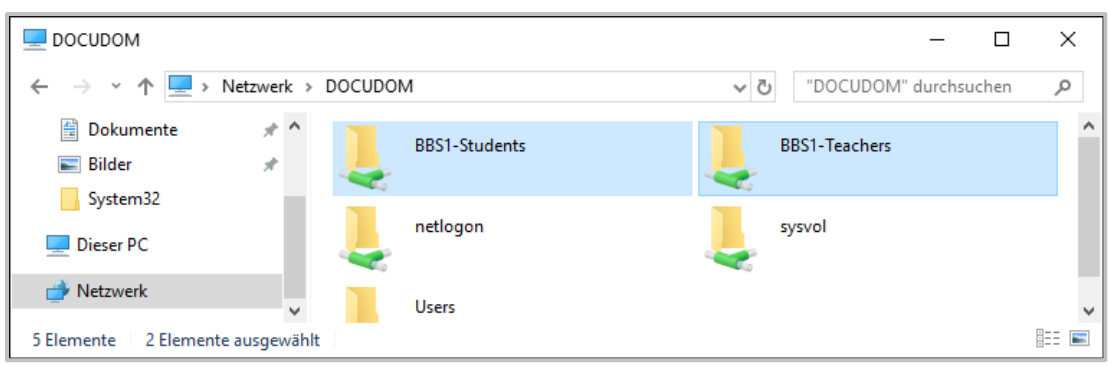

Nun verbinden Sie beim [Vorlagenbenutzer](#page-30-0) den freigegebenen Order mit einem Laufwerk. Dazu muss die erstellte Freigabe **\\DOCUDOM\BBS1-Teachers** ergänzt, mit dem Namen des Vorlagenbenutzers **BBS1-Teacher-Tpl,** eingetragen werden. Tragen Sie also hierfür als Basisordner **Verbinden von U: Mit \\DOCUDOM\BBS1-Teachers\BBS1-Teacher-Tpl** ein. Durch das Bereitstellen per Laufwerk wird sichergestellt, dass alle Benutzer ihre Daten in einer definierten Struktur bereitgestellt bekommen.

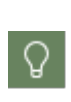

Sie können natürlich jedes verfügbare Laufwerk zum Verbinden mit der Freigabe für die Benutzerdaten verwenden. Allerdings sollten Sie sicherstellen, dass alle Benutzer ihre Daten unter dem gleichen Laufwerksbezeichner bekommen. Dies vermeidet Rückfragen und erleichtert das Erklären der bereitgestellten Struktur.

Bevor die Datenordner für Benutzer angelegt werden können, müssen die gewünschten Berechtigungen gesetzt werden. Dabei ist darauf zu achten, dass hier eine klare Abtrennung der Daten für die Benutzer untereinander stattfindet. Hier sollte immer nach der Prämisse verfahren werden: *Weniger ist mehr!* Je weniger [Berechtigungen](#page-35-0) vergeben werden, desto übersichtlicher und pflegeleichter bleibt die Verwaltung der Daten. In der Ordnerstruktur sollten Sie bis zur Ebene **Students** bzw. **Teachers** nur Rechte für das **SYSTEM** und **Administratoren** vergeben. Bei Schülern empfiehlt es sich, auch allen Lehrern der Institution, den Zugriff zu ermöglichen, z.B. über die Gruppe **BBS1-Teachers**.

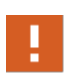

Deaktivieren Sie die Vererbung der Rechte für die Ausgangsordner, unter denen die Lehrer und Schülerordner angelegt werden! Bei aktiver Vererbung der Berechtigungen können diese nicht angepasst werden.

Exemplarische Ausgangskonfiguration zum Anlegen der Datenordner für Lehrer:

*Basisordner Vorlagenbenutzer BBS1-Teacher-Tpl*

*Sicherheit Ordner Teachers*

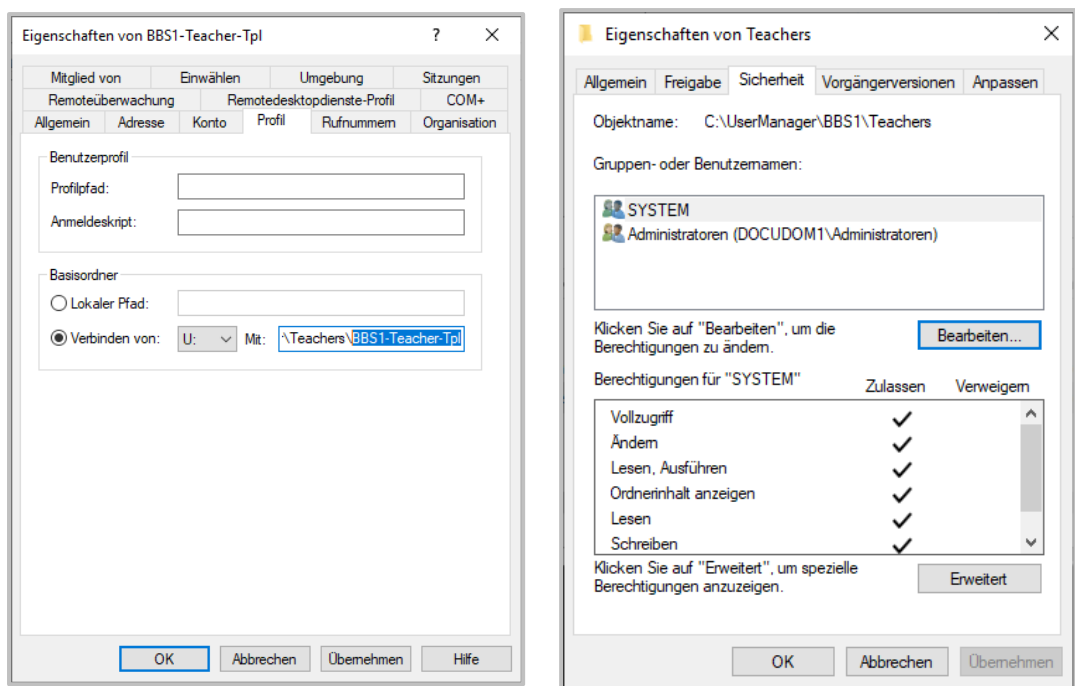

Wird mit dem konfigurierten [Vorlagenbenutzer](#page-30-0) ein neuer Benutzer [angelegt](#page-105-0) oder [eingelesen,](#page-70-0) ersetzt der UserManager den Namen des [Vorlagenbenutzers](#page-30-0) mit dem **Anmeldenamen** des Benutzers, erstellt automatisch den Datenordner und setzt zusätzlich den Benutzer mit Vollzugriff für seinen Ordner.

Exemplarisch wird hier **BBS1-Teachers-Tpl** mit **BBS1-GabKrause** ersetzt und entsprechende Berechtigungen werden eingetragen:

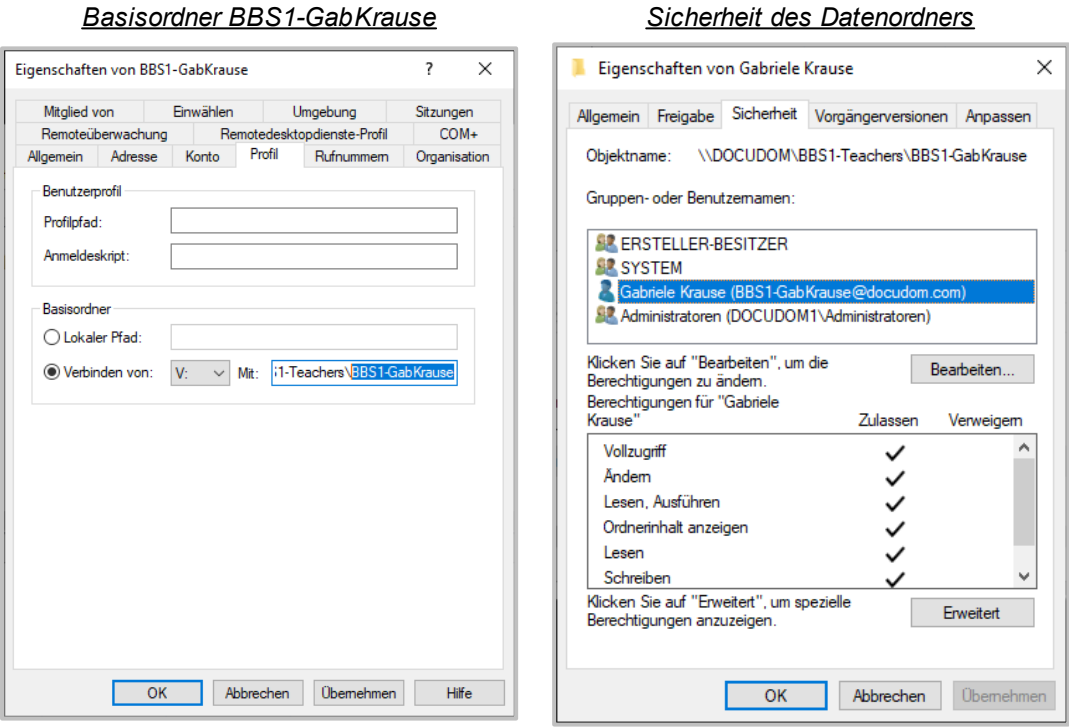

Mit ein bisschen Vorbereitung lassen sich hiermit Ordnerstrukturen für alle Benutzer, die der UserManager verwaltet, anlegen und mit Berechtigungen versehen.

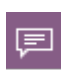

Die hier gezeigte Struktur ist natürlich nur exemplarisch zu sehen. Es hat sich aber gezeigt, dass eine klare Trennung der Benutzerordner für Lehrer und [Schüler](#page-23-0) die Übersicht steigert und organisatorische Vorteile mit sich bringt.

Folgende Eigenschaften **müssen** für die Zusammenarbeit mit NetMan for [Schools](#page-7-0) gesetzt sein:

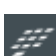

- · Lehrer Zugehörigkeit zur [Gruppe](#page-35-0) **NMTeachers-global** (Karte **Mitglied von**), **Verbinden von U: Mit \\<NFS Server>\NFSTeachers\<Schablonenname>** (Karte **Profil**).
- · Schüler Zugehörigkeit zur [Gruppe](#page-35-0) **NMStudents-global** (Karte **Mitglied von**), **Verbinden von U: Mit \\<NFS Server>\NFSStudentsroot\<Schablonenname>** (Karte **Profil**).

#### <span id="page-41-0"></span>**Gruppen**

In manchen Situationen kann es notwendig sein, neben den [Berechtigungen,](#page-35-0) die über die [Vor](#page-30-0)[lagenbenutzer](#page-30-0) zugewiesen werden können, **Gruppen** auf Basis der erstellten Klassen zu nutzen. Hierfür stellt der UserManager automatisch **Gruppen**, die alle Benutzer einer Klasse enthalten, bereit. Die Bezeichnung der Gruppe wird dabei automatisch generiert. Als Vorgabe wird hier das **[Schulkürzel](#page-29-0)**, ein **Minuszeichen** und der **Klassenname** verwendet. Gehen wir von folgenden Werten aus, [Schulkürzel](#page-29-0) **BBS1**, Klasse **10a**, lautet der Gruppenname **BBS1-10a**.

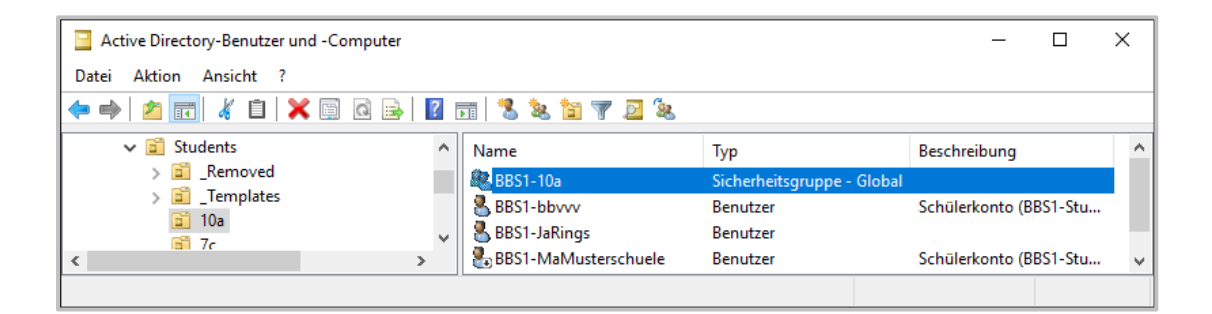

Je nach Bedarf können Sie diese **Gruppen** dazu verwenden Berechtigungen auf bestimmte Ressourcen (z.B. Ordner, Freigaben) zu ermöglichen. Damit haben dann nur die Mitglieder einer Klasse Zugriff darauf.

Die Konfiguration dieser Gruppen kann in den [Einstellungen](#page-130-0) auf der Karte [Generierte](#page-139-0) Einträge über den Eintrag **Benutzergruppe** geändert werden.

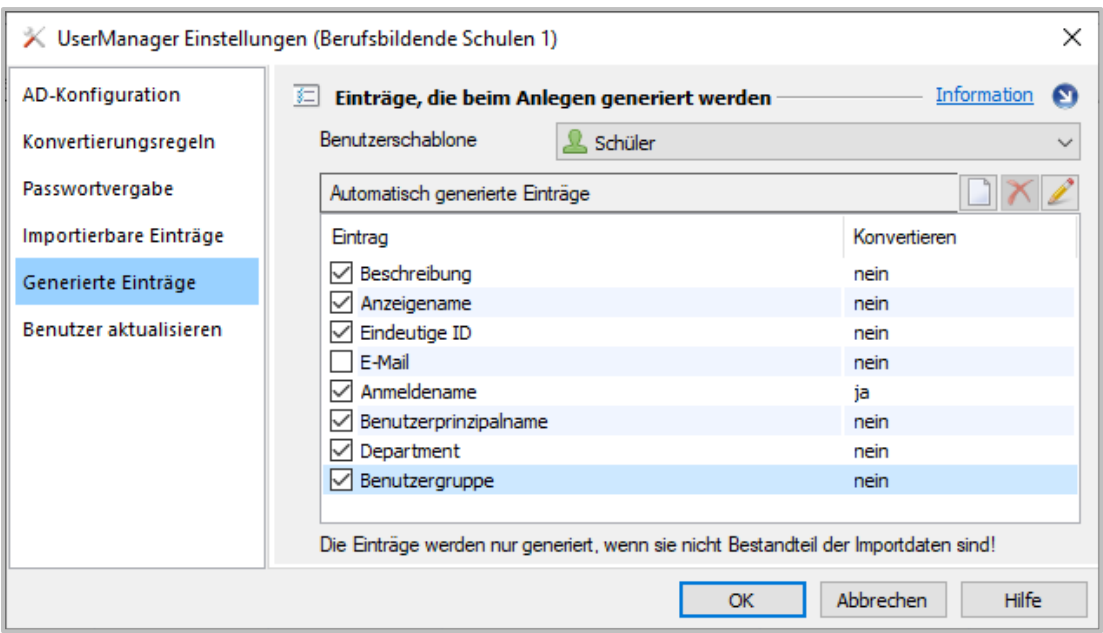

Hier kann das Regelwerk, nach dem der Gruppenname generiert werden soll, festgelegt werden. Bedenken Sie dabei, dass der Name immer **eindeutig** sein muss und, sollten Sie [Mirosoft365,](#page-46-0) (im speziellen [Teams\)](#page-47-0) einsetzen, die notwendige Mindestlänge von 6 [Zeichen](#page-27-0) beim Gruppennamen gegeben sein sollte.

Die Verwendung dieser Gruppen ist **optional**. Sie werden vollautomatisch angelegt, wenn die OU zu einer Klasse erzeugt wird. Genauso vollautomatisch kann sie auch wieder entfernt wenden, wenn alle Schüler und damit die OU zu der Klasse gelöscht wird. Wird die Klassengruppe (z.B. für Berechtigungen) verwendet, sollten Sie die Gruppe erst Löschen, wenn sie nicht mehr benötigt wird. Da eine Gruppe in der AD mit jedem Löschen und Neuanlegen eine neue ID bekommt, ist sonst die Zuordnung durchbrochen und muss jedes Mal neu erstellt werden. Über die Karte Benutzer [aktualisieren](#page-147-0) in den [Einstellungen,](#page-130-0) können Sie festlegen, ob die OU der Klasse und die Klassengruppe automatisch mit allen Schülern einer Klasse gelöscht werden soll.

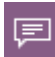

Sollten Sie diese Gruppen **nicht** verwenden, können Sie den Haken vor dem Eintrag **Benutzergruppe** entfernen. Dann erstellt der UserManager diese AD-Gruppen auch nicht. In diesem Falls können Sie die Einstellung zum entfernen der Klassen-OU und der Klassengruppe auf der Karte Benutzer [aktualisieren](#page-147-0) der [Einstellungen](#page-130-0) einschalten, damit keine unnötigen Strukturen im AD verbleiben.

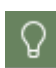

Da hier kein unmittelbarer Aufwand entsteht, empfiehlt es sich die Gruppen vom UserManager erstellen zu lassen. Auch wenn Sie diese nicht sofort verwenden, stehen Sie Ihnen bei Bedarf zur Verfügung.

### <span id="page-43-0"></span>**Benutzerlisten**

Die wichtigste Funktion des UserManagers ist das [Einlesen](#page-70-0) von Benutzern über externe **Benutzerlisten**. Diese Listen werden über andere Programme (z.B. Schulverwaltungsprogramme) er-zeugt und dann per UserManager als AD-Benutzer angelegt. Damit die Benutzerlisten zum [Ein](#page-70-0)[lesen](#page-70-0) verwendet werden können, müssen sie verschiedene Voraussetzungen erfüllen:

- Die Daten müssen im CSV-Format ("Comma-separated values") vorliegen. Meist werden diese Dateien mit der Erweiterung CSV gespeichert. Es können aber auch andere Erweiterungen vorkommen, z.B.: TXT. Lesen Sie dies ggf. in der Dokumentation des jeweiligen Programms nach, das die Listen exportiert.
- · Als Trennzeichen werden die gängigen Zeichen akzeptiert: Komma, Semikolon, Tabulator. Das Zeichen kann bei Bedarf während der Prüfung der [Importdaten](#page-74-0) eingestellt werden.
- · Als [Empfehlung](#page-45-0) sollen mindestens **Vorname**, **Nachname** und **Klasse** angegeben sein. Für verschiedene Werte kann der UserManager auf Wunsch auch [generierte](#page-139-0) Einträge aus den Daten der Liste zusammensetzen.
- · Lehrer und [Schüler](#page-23-0) müssen in separaten Dateien gespeichert sein.

Beispiele für Listen, die den empfohlenen Minimalanforderungen entsprechen:

*Lehrerliste mit Vor-, Nachname und Lehrerkürzel* **Max;Musterlehrer;MaMu**

*Schülerliste mit Vor-, Nachname, Geburtsdatum und Klasse* **Martha;Musterschülerin;03.07.2006;8a**

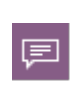

Die gezeigten Beispiele demonstrieren nur die minimal notwendigen Informationen, die in einer Benutzerliste enthalten sein müssen. Es empfiehlt sich aber, soweit dies möglich ist, die Benutzerliste mit allen notwendigen Daten zu füllen, um diese auch im AD verfügbar zu haben.

*Beispiel Schülerliste mit Spaltennamen in der ersten Zeile* **Vorname;Nachname;Geburtsdatum[;Eindeutige](#page-28-0) ID;E-Mail;Klasse Max,Mustermann;01.05.2006;5001;mmann@email.de;9d Martha;Musterschülerin;03.07.2006;5002;mmeri@email.de;10a**

Das Listenformat, in dem Benutzer aus dem Schulverwaltungsprogramm exportiert werden, kann von Ihnen frei gewählt und entsprechend konfiguriert werden. Sie können so viele oder so wenige Informationen importieren, wie Sie benötigen.

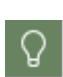

In manchen Fällen erlaubt das Verwaltungsprogramm nicht, die Daten so anzupassen wie es optimal notwendig wäre. Es kann vorkommen, dass Bestandteile, die nicht für die Übernahme ins AD benötigt werden, mit exportiert werden müssen. Die-se Elemente können beim [Einlesen](#page-70-0) der Benutzer übergangen werden und stellen somit kein Problem dar.

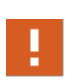

Achten Sie aus Datenschutzgründen darauf, nur Daten zu importieren, die Sie für Ihren jeweiligen Zweck benötigen. Es gilt der Grundsatz der Datensparsamkeit. Zeugnisdaten und Adressen gehören z.B. nicht ins pädagogische Netzwerk!

#### <span id="page-44-0"></span>**Kurse**

Ein Problem, das auch der UserManager nicht lösen kann, liegt darin, dass Benutzer im AD immer eindeutig sein müssen. Eine Einteilung nach **Klassen** ist hier kein Problem. Wollen Sie nun aber die Schüler in unterschiedliche **Kurse** einteilen, ist dies so erst einmal nicht möglich, da ein Benutzer im AD nicht gleichzeitig in einer Klasse und in einem Kurs existieren kann. Je nach Bedarf, gilt dies natürlich auch für Lehrer.

Der UserManager bietet hier die Möglichkeit, die Kurse über AD-Gruppen abzubilden, die auto-matisch beim [Einlesen](#page-70-0) einer [Benutzerliste](#page-43-0) erzeugt werden. Um dies zu ermöglichen, können Sie die **Kurse** in der [Benutzerliste](#page-43-0) mit angeben.

#### *Beispiel Schülerliste mit Spaltennamen und Kursen*

**Vorname;Nachname;Geburtsdatum;[Eindeutige](#page-28-0) ID;E-Mail;Klasse;Kurs1;Kurs2 Max;Mustermann;01.05.2006;5001;mmann@email.de;9d;Bio; Martha;Musterschülerin;03.07.2006;5002;mmeri@email.de;10a;EDV1;Bio1**

Lautet unser [Schulkürzel](#page-29-0) **BBS1**, werdem beim [Einlesen](#page-70-0) dieser [Benutzerliste](#page-43-0) die AD-Gruppen **BBS1-Bio1** und **BBS1-EDV1** vom UserManager erstellt. Dann ordnet der UserManager die Schüler, zu denen ein Kurs angegeben wurde, der jeweiligen AD-Gruppe zu.

Der genaue Ablauf wird im Beispiel - Benutzer mit [Kursgruppen](#page-84-0) gezeigt. Wichtig ist, dass hier verschiedene Punkte zu beachten sind:

- · Besteht eine angegebene AD-Gruppe bereits, wird der eingelesene Schüler automatisch dieser Gruppe hinzugefügt. Ist die AD-Gruppe nicht vorhanden, wird sie, entweder in der OU **Students** oder der OU **Teachers** der Schule, automatisch erstellt.
- · Ob das [Schulkürzel](#page-29-0) automatisch der AD-Gruppe vorangestellt werden soll, kann in den [Ein](#page-130-0)[stellungen](#page-130-0) auf der Karte [Importierte](#page-138-0) Einträge festgelegt werden.
- · Die AD-Gruppen werden automatisch erstellt, aber **nicht** automatisch gelöscht. Benötigen Sie eine AD-Gruppe nicht mehr, muss diese *per Hand* aus dem AD entfernt werden. Das Hinzufügen und Entfernen der Benutzer als Mitglied der AD-Gruppe erfolgen hingegen automatisch.

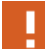

Soll mit bereits bestehenden, nicht vom UserManager erstellten, AD-Gruppen gearbeitet werden, sollte das [Schulkürzel](#page-29-0) **nicht** automatisch hinzugefügt werden. Das Hinzufügen des Schulkürzels zum Gruppennamen erfolgt **immer**. D.h. aus dem Kurs **Bio1** wird **BBS1-Bio1**, egal ob die entsprechende AD-Gruppe existiert oder nicht. Existiert bereits eine AD-Gruppe **Bio1** würde eine neue AD-Gruppe **BBS1- Bio1** erstellt. In diesem Fall würden zwei Gruppen im AD existieren, die den gleichen Zweck hätten.

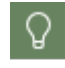

Sie sollten nur AD-Gruppen über diesen Mechanismus anlegen, wenn es notwendig ist, dass die Mitglieder einer solchen AD-Gruppe **gesonderte** Berechtigungen (z.B. auf Ordner) benötigen. Beachten Sie dabei auch die Nutzung der automatisch für

Klassen erstellten **[AD-Gruppen](#page-41-0)** und die Möglichkeit, über einen [Vorlagenbenutzer](#page-30-0) [Berechtigungen](#page-35-0) zuordnen zu können.

#### <span id="page-45-0"></span>**Empfehlungen**

Für die Einträge, die in den [Benutzerlisten](#page-43-0) für Lehrer und [Schüler](#page-23-0) vorkommen sollten, gibt es die folgenden **Empfehlungen**, um daraus Benutzer im AD anzulegen. Dabei sind **Vorname** sowie **Nachname** und bei Schülern die **Klasse** zwingend notwendig. Theoretisch wäre es zwar möglich eine Benutzerliste zu erstellen, die nur aus den Vornamen besteht, damit ließen sich aber keine Benutzer im AD anlegen.

Empfehlungen für Schüler:

- · **Nachname**
- · **Vorname**
- · **Geburtsdatum**
- · **Klasse**
- · **[Eindeutige-ID](#page-28-0)** (sofern vorhanden)

Empfehlungen für Lehrer:

- · **Nachname**
- · **Vorname**
- · **Lehrerkürzel**
- · **[Eindeutige-ID](#page-28-0)** (sofern vorhanden)

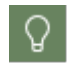

Das **Lehrerkürzel** sollte als **Anmeldename** verwendet werden, da es den Lehrern bekannt ist.

[Generierte](#page-139-0) Einträge, die vom UserManager erzeugt werden, sofern diese nicht in der jeweiligen Benutzerliste existieren:

- · **Anmeldename**
- · **Benutzerprinzipal**
- · **Anzeigename**
- · **E-Mail-Adresse** (sofern dies notwendig und sinnvoll sein sollte)

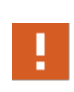

Bitte beachten Sie, dass es sich hier um **Empfehlungen** handelt, die nicht in *Stein gemeißelt* sind! Passen Sie die Daten nach Ihren Bedürfnissen an und ergänzen Sie ggf. benötigte Einträge. Berücksichtigen Sie dabei aber auch die **Datenschutzrichtlinien** Ihrer Institution.

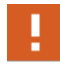

Technisch notwendig für alle Benutzer sind **Anmeldename, Benutzerprinzipal, [Eindeutige-ID.](#page-28-0)**

# <span id="page-46-0"></span>**Microsoft 365 (ehemals Office 365)**

Sollten Sie planen **Microsoft 365** einzusetzen, sind einige Punkte für einen reibungslosen Ablauf der Anbindung Ihres AD zu berücksichtigen.

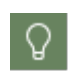

Selbst wenn **Microsoft 365** aktuell in der Schule noch kein Thema sein sollte, kann es zukünftig notwendig werden die Anbindung zu unterstützen. Daher sollten Sie die entsprechenden Einstellungen bereits bei der initialen [Planung](#page-53-0) bedenken.

Die Synchronisation Ihrer AD-Benutzer mit **Microsoft 365** erfolgt per **AD-Connect**. Beachten Sie, dass es sich hier um eine externe Komponente handelt. Bei Fragen zu diesem Vorgang lesen Sie bitte in der entsprechenden Dokumentation nach.

Auch wenn der UserManager die Synchronisation nicht direkt übernimmt, unterstützt er Sie da-bei, die [Strukturen](#page-155-0) im AD so zu organisieren, dass die Benutzerobjekte für eine direkte Übernahme durch den Verbindungsmechanismus vorbereitet sind.

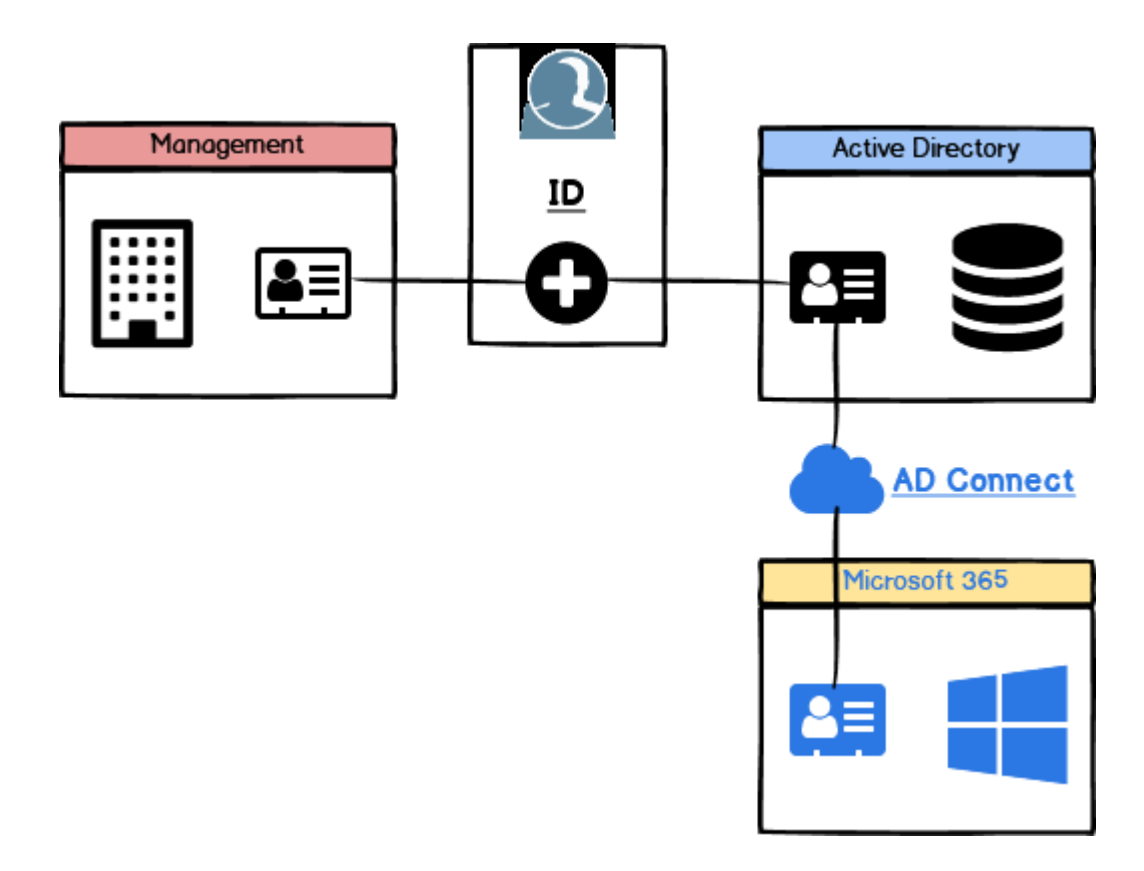

Um Ihre Benutzer in **Microsoft 365** bereitzustellen und aus Ihrem AD optimal synchronisieren zu können, müssen Sie folgende Daten konfigurieren und im AD umgesetzt haben:

- · **UPN** Microsoft Domain Name.
- · **E-Mail** E-Mail Adresse des Benutzers.
- · **Klasse** [Gruppe](#page-41-0), die der UserManager für eine Klasse im AD anlegt.

#### <span id="page-47-0"></span>**Sonderfall Teams**

Mit einer Anbindung an [Microsoft](#page-46-0) 365 kann Teams zur Kommunikation verwendet werden. Dabei stellt die Anbindung von Teams einen **Sonderfall** dar. Teams ermöglicht es die gezeigten Benutzer in Gruppen zu organisieren. Dabei sind diese Teams-Gruppen aber nicht gleichzusetzen mit den AD-Gruppen. AD-Gruppen können lediglich **einmalig** dazu verwendet werden, als Teams-Gruppen übernommen zu werden. Ist dies geschehen, erfolgt kein weiterer Abgleich mit den AD-Gruppen und alle Änderungen, die der UserManager an den AD-Strukturen vornimmt, müssen in Teams *händisch* nachgepflegt werden.

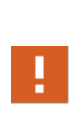

AD-Gruppen, die in Teams-Gruppen überführt werden sollen, müssen mindestens eine Länge von 6 [Zeichen](#page-27-0) haben! AD-Gruppen mit kürzeren Namen werden in Teams nicht gefunden. Benutzer dieser Gruppen müssen *per Hand* eingepflegt werden. Sollte der Einsatz von Teams geplant sein, empfiehlt es sich, die Regel der generierten Einträge für das Anlegen der AD-Gruppen so zu gestalten, dass deren Name mindestens 6 [Zeichen](#page-27-0) lang ist.

#### **Hinweise**

Beim Arbeiten mit [Microsoft](#page-46-0) 365 sollten Sie einige Empfehlungen und **Hinweise** berücksichtigen:

- · **AD-Papierkorb einschalten** Aktivieren Sie in jedem Fall den [Papierkorb](#page-52-0) im AD, sowohl im lokalen AD wie auch im Azure-AD. Dies ermöglicht es Ihnen ggf. versehentlich gelöschte Benutzer oder Objekte zurückzuholen.
- · **[Limits](#page-27-0) berücksichtigen** Übersteigt die Anzahl der geänderten Benutzer mehr als (aktuell) 500, bricht die Synchronisation zwischen dem lokalen AD und dem Azure-AD ab. Es wird davon ausgegangen, dass es zu massenhaft fehlerhaften Benutzerdaten gekommen ist. Sorgen Sie dafür, dass Sie bei einem Arbeitsgang unterhalb des [Limits](#page-27-0) bleiben. Vor allem beim [Benutzerabgleich](#page-77-0) und beim [Versetzen](#page-107-0) von Schülern, kann es hier sonst schnell zu Problemen kommen.
- · Stellen Sie sicher, dass die Einstellung zum **automatischen Löschen der Klassen-OU und der Klassengruppen** zu einer Klasse in den [Einstellungen](#page-130-0) auf der Karte [Benutzer](#page-147-0) ak[tualisieren](#page-147-0) **ausgeschaltet** ist. Andernfalls bleibt der AD Papierkorb Ihre letzte [Ausfahrt](#page-52-0) um auftretende Probleme einfach zu beheben.
- · **Synchronisation abschalten** Sollten Sie viele Änderungen an den Benutzern vornehmen z.B. zum [Schuljahreswechsel](#page-111-0), schalten Sie die Synchronisation **vorher** ab. Führen Sie Ihre Änderungen durch und aktivieren die Synchronisation wieder. Die Anzahl der Änderungen wird dadurch deutlich geringer ausfallen und normalerweise vorhandene [Limits](#page-27-0) nicht überschreiten.

#### **Gültikgeit**

IJ

Die **Gültigkeit,** der im Abschnitt [Microsoft](#page-46-0) 365 beschriebenen Informationen, bezieht sich auf den Zeitpunkt der letzten Änderung dieser Dokumentation!

Da es sich bei [Microsoft](#page-46-0) 365 um eine externe Schnittstelle handelt, die jederzeit geändert werden kann, können die hier beschriebenen Vorgänge abweichen.

### **Woher kommen die Daten?**

Gemäß der **[Arbeitsweise](#page-24-0)** des UserManagers: aus der **[Benutzerliste](#page-43-0)** des Schulverwaltungsprogramms und dem gewählten [Vorlagenbenutzer](#page-30-0), sollte - zumindest zum jetzigen Zeitpunkt der Dokumentation - die Antwort auf die Fragestellung des Kapitels sein. Teilweise ist dies auch richtig. Der UserManager bekommt beim [Einlesen](#page-70-0) der [Benutzerliste](#page-43-0) aus dem Schulverwaltungsprogramm alle Daten, die über diese Liste bereitgestellt werden. Vorname, Nachname, Geburtsdatum, Klasse, usw. werden im Schulverwaltungsprogramm erfasst und über die [Benutzerliste](#page-43-0) bereitgestellt. Fest [vorgegebene](#page-31-0) Werte werden aus dem [Vorlagenbenutzer](#page-30-0) übernommen. Es gibt aber auch Daten, die - je nach Schulverwaltungsprogramm - manchmal oder gar nicht erfasst werden und die auch nicht fest vergeben werden können. Dazu gehören beispielsweise die [Eindeutige](#page-28-0) ID, die E-Mail, das Passwort oder der Anmeldename im AD.

Für ein Schule mit 1000 Schülern möchte niemand 1000 Anmeldenamen per Hand im AD setzen. Sie lassen sich aber auch nicht über einen [Vorlagenbenutzer](#page-30-0) übernehmen, da es sich hierbei um individuelle Daten des Benutzers handelt. Genau für diese *fehlenden* Daten in einer [Be](#page-43-0)[nutzerliste](#page-43-0), kann der UserManager Einträge [generieren](#page-139-0). Diese [generierten](#page-139-0) Einträge werden auf Basis der Einträge in der [Benutzerliste](#page-43-0) und einiger fester Werte automatisch erzeugt.

Beim Erzeugen eines neuen Benutzers kommen die Daten aus folgenden Quellen:

- · **[Benutzerliste](#page-43-0)** Individuelle Daten der Lehrer und [Schüler.](#page-23-0)
- · **[Generierte](#page-139-0) Einträge** Nach einem Regelwerk vom UserManager erzeugte Daten.
- · **[Vorlagenbenutzer](#page-30-0)** Feste [Werte,](#page-31-0) die vom [Vorlagenbenutzer](#page-30-0) übernommen werden.

Durch das Zusammenführen der unterschiedlichen Datenquellen, erreicht der UserManager die maximale Flexibilität beim Erstellen von beliebig vielen Benutzerobjekte im AD. Ein reibungslo-ses Zusammenspiel setzt aber auch eine gut strukturierte [Planung](#page-53-0) voraus.

### **Konzepte**

Jede Schule ist für sich individuell. Trotzdem gibt es verschiedene Konzepte, die sich in der langjährigen Arbeit mit dem UserManager, vor allem im NetMan for [Schools](#page-7-0) Umfeld, bewährt haben und die über die Jahre teilweise auch in die Software eingeflossen sind:

- Klassen, [Jahrgänge,](#page-49-0) Bereiche Aufbau der [Struktur](#page-155-0) im AD gemäß der Organisation einer Schule.
- · Lose [Kopplung](#page-50-0) Organisieren der Benutzerdaten über einen [Basisordner.](#page-38-0)
- · [Kommen](#page-51-0) und gehen Wie erfolgt das [Löschen](#page-122-0) der Benutzer.
- · Schüler [wandern](#page-52-1) Schüler müssen [versetzt](#page-107-0) werden, womit auch die [Struktur](#page-155-0) im AD angepasst werden muss.

Die beschriebenen **Konzepte** sind nicht zwingend zu verwenden. Werden die Benutzerdaten in der Institution in einer anderen Struktur abgelegt, kann diese beibehalten werden. Durch die flexiblen Möglichkeiten der Konfiguration des UserManagers über die [Vorlagenbenutzer](#page-30-0) für das [Einlesen](#page-70-0) der Benutzer ins AD, können Sie (fast) jede erdenkliche Anpassung vornehmen.

#### <span id="page-49-0"></span>**Klassen, Jahrgänge, Bereiche**

Institutionen haben unterschiedliche Aufgaben und damit auch unterschiedliche Strukturen. Es gibt Schulen mit festen Klassen, Schulen mit Kursen, eine Mischung von beidem und wahrscheinlich noch diverse weitere Ausprägungen. Im AD müssen die Schüler in einer festgelegten Struktur abgelegt werden. Unabhängig davon, ob man sich für das Anlegen von **[Klassen,](#page-49-0) Jahrgängen oder [Bereichen](#page-49-0)** entscheidet, kann ein Schüler nur **einmal** im AD existieren. Es ist **nicht** möglich ihn sowohl in einer Klasse und dann noch in 3 Kursen zu organisieren. Aus diesem Grund verwendet der UserManager auch das Schulkürzel zum Anlegen von Benutzern. Dies schließt von vorne herein aus, dass beim [Verwalten](#page-57-0) mehrerer Schulen ein Problem mit Schülern, die den gleichen Namen haben, aber unterschiedliche Schulen besuchen, auftritt.

Im einfachsten Fall, der auch am häufigsten vorkommt, findet sich eine Einteilung nach Klassen (z.B. 7a, 10c, 12d usw.). In Berufsschulen wird es hingegen häufig eine Bereichszuordnung geben (z.B. Elektro1, Chemie3, usw.). Dabei sind auch andere Einteilungen denkbar, z.B. nach Jahrgängen. Eine Einteilung nach Kursen schließt sich aus den genannten Gründen aus.

Wählen Sie für die Organisation der Schüler im AD eine [Struktur,](#page-155-0) die der Struktur der jeweiligen Schule entspricht.

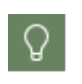

Orientieren Sie sich daran, wie das von der Schule verwendete Schulverwaltungsprogramm, die Schüler organisiert. Da dieses Programm die [Führungsrolle](#page-25-0) in diesem Prozess inne hat, sollten Sie sich auch im Aufbau Ihres AD daran orientieren.

### <span id="page-50-0"></span>**Lose Kopplung**

Normalerweise verwenden Benutzer Daten, die auch abgespeichert werden. Über die Verwal-tung der Benutzer im AD kann einem Benutzer ein [Basisordner](#page-38-0) zugeordnet werden. Dabei erfolgt die Verwaltung der [Basisordner](#page-38-0) nicht über die AD-Eigenschaften, sondern getrennt über die entsprechende Dateistruktur. Daher kann man dies als **lose Kopplung** betrachten.

Der UserManager stellt hier eine Verbindung her, um einem Benutzer seinen Ablageort für Daten automatisch über einen Laufwerksbezeichner zur Verfügung zu stellen.

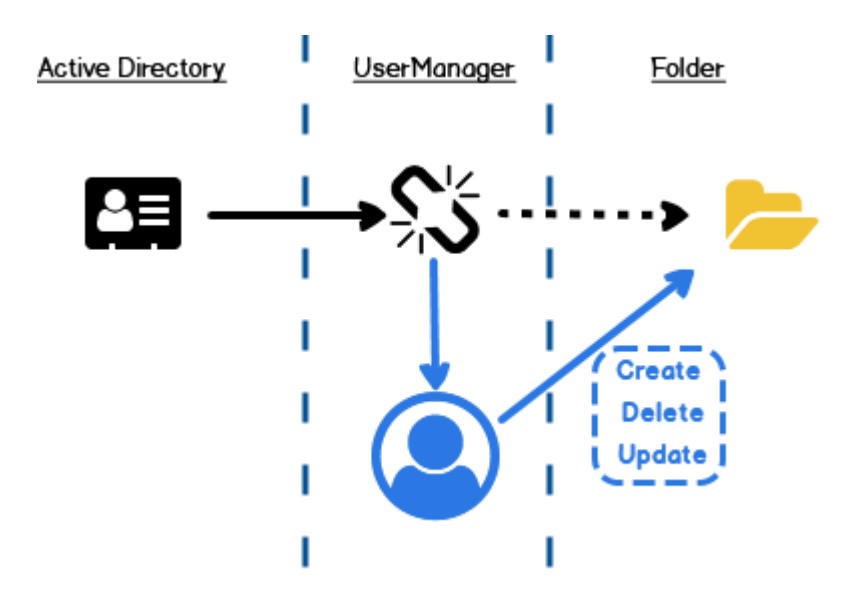

Die **lose Kopplung** erfolgt über die Eigenschaften des [Basisordners,](#page-38-0) der im Benutzerobjekt hinterlegt ist. Über diese Eigenschaft des Benutzers,

- Ø **erzeugt** der UserManager den Ordner, sofern er nicht existiert.
- Ø **weist** der UserManager dem Ordner automatisch die [Rechte](#page-120-0) für den Zugriff auf die Daten zu.
- Ø **stellt** der UserManager den Ordner per einheitlichem Laufwerksbezeichner bereit.
- Ø **löscht** der UserManager die Daten, wenn der Benutzer endgültig gelöscht wird.
- Ø **aktualisiert** der UserManager die Rechte, sofern diese sich ändern.

Alle diese Aufgaben übernimmt der UserManager als zentrale Instanz, sofern der [Basisordner](#page-38-0) im jeweiligen [Vorlagenbenutzer](#page-30-0) vor dem [Einlesen](#page-70-0) richtig konfiguriert wurde.

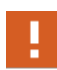

Achten Sie darauf, dass der [Basisordner](#page-38-0) bei den Benutzern eingetragen ist. Ist der Basisordner nicht richtig konfiguriert, kann der UserManager seine Aufgaben hier ganz oder teilweise **nicht** durchführen!

#### <span id="page-51-0"></span>**Kommen und gehen**

Benutzer **kommen und gehen**. Dafür müssen sie auch aus dem AD entfernt werden. Der UserManager übernimmt hier eine Reihe von Aufgaben. Neben dem [Löschen](#page-122-0) der Benutzer, räumt er bei Bedarf auch die Datenordner der Benutzer auf, die per loser [Kopplung](#page-50-0) über den [Ba](#page-38-0)[sisordner](#page-38-0) mit dem Benutzerobjekt im AD verbunden sind.

Eine Besonderheit liegt darin, dass Schüler **zweistufig** gelöscht werden. Beim [Löschen](#page-122-0) eines Schülers wird dieser zunächst in der [Struktur](#page-155-0) im AD aus der OU, die seine [Klasse](#page-110-0) abbildet, in die OU **\_Removed** verschoben. Hier werden Schüler quasi *geparkt*, bis entschieden wird, ob sie wieder neu aktiviert oder ob sie endgültig gelöscht werden.

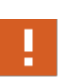

Schüler, die über den UserManger in die OU **\_Removed** verschoben wurden, werden automatisch deaktiviert! Damit sind die Benutzer und ihre Daten noch vollständig vorhanden, eine Anmeldung der entsprechenden Benutzer ist aber nicht möglich.

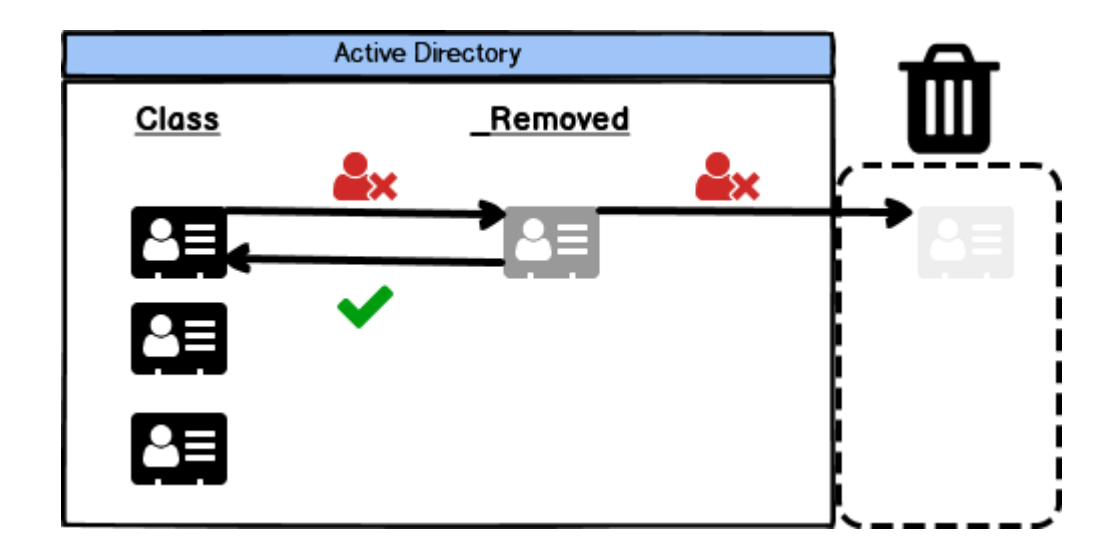

Dies erlaubt verschiedene Manipulationsmöglichkeiten. Ein Schüler, der suspendiert ist, kann aus dem Klassenverband entfernt werden ohne dass seine Daten verloren gehen. Ein wesentlicher Punkt liegt aber darin, dass Schüler [wandern](#page-52-1), wenn sie in eine andere Klasse versetzt werden. Lehrer hingegen verlassen eine Schule aus unterschiedlichen Gründen. Daher werden sie sofort aus dem AD gelöscht.

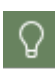

Egal ob Lehrer oder Schüler endgültig gelöscht werden, können Sie über den UserManager entscheiden, ob auch die Daten eines Benutzers gelöscht werden sollen oder nicht.

#### <span id="page-52-1"></span>**Schüler wandern**

**Schüler wandern** durch die Schuljahre, was sich dann zum Anfang eines neuen Schuljahres auch im AD wieder spiegeln muss. Der UserManager ermöglicht diesen Vorgang, durch das, unter [Kommen](#page-51-0) und Gehen beschriebene, zweistufige [Löschen](#page-122-0) von Benutzern, elegant abzubilden. Für das [Versetzen](#page-107-0) aller Schüler sind nur wenige Schritte notwendig, nach denen Sie am Ende die Schüler in ihre neuen Klassen eingelesen und eine Übersicht aller ausgeschiedenen Schüler haben.

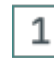

# **Alle Schüler löschen**

[Löschen](#page-122-0) Sie über den UserManager alle Schüler, die im AD für das letzte Schuljahr angelegt wurden. Durch das zweistufige [Löschen](#page-122-0) des UserManagers für Schüler, werden diese lediglich in die OU **Removed** verschoben.

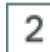

# **Schüler einlesen**

Nun erfolgt das [Einlesen](#page-70-0) der Schüler über den UserManager. Dazu verwenden Sie eine neue Schülerliste, die alle Schüler für das kommende Schuljahr mit neu zugewiesenen Klassen enthält. Der UserManager führt nun automatisch folgende Vorgänge aus:

- · Neue Schüler, die noch nicht im AD existieren, werden angelegt und in die OU ihrer Klasse abgelegt.
- · Schüler, die [versetzt](#page-107-0) wurden, werden von der OU **\_Removed** in die neue OU ihrer Klasse verschoben.

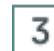

# **Abschlussarbeiten**

Das [Versetzen](#page-107-0) der Schüler ist damit beendet. Allerdings finden sich in der OU **\_Removed** die restlichen Schüler, die ihren Abschluss gemacht haben oder aus anderen Gründen nicht mehr an der Schule sind. Diese müssen zum Schluss endgültig gelöscht werden.

Fertig - Die Wanderung ist beendet und alle Schüler befinden sich nun in ihren neuen Klassen.

# <span id="page-52-0"></span>**Letzte Ausfahrt**

Der UserManager kann in einem Arbeitsgang sehr viele Benutzer anlegen und löschen. Gelöschte Benutzer und Gruppen sind nach dem endgültigen Löschen unwiderruflich weg.

Als letzte Ausfahrt kann Ihnen hier der Papierkorb im AD dienen, allerdings nur, wenn er auch aktiviert wurde.

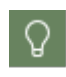

Aktivieren Sie in jedem Fall den Papierkorb im AD! Daraus können Sie - unabhängig vom UserManager - im Notfall gelöschte Objekte zurückholen, was den Aufwand einer Reparatur am AD im Fehlerfall deutlich reduzieren kann.

### <span id="page-53-0"></span>**Planung**

Nehmen Sie sich ausreichend Zeit für die **Planung** der benötigten [Strukturen](#page-155-0) im AD. Dabei stellen sich immer verschiedene Fragen, die bedacht werden müssen:

- Welche Daten sollen und können aus dem [Schulverwaltungsprogramm](#page-25-0) über eine [Benutzer](#page-43-0)[liste](#page-43-0) bereitgestellt werden?
- · Welche Daten müssen automatisch vom UserManager generiert werden?
- Soll **[Microsoft](#page-46-0) 365** verwendet werden?

Berücksichtigen Sie dabei auch Fragestellungen, die nicht direkt mit dem UserManager in Verbindung stehen, sondern organisatorisch gelöst werden müssen:

- · Wie werden Lehrern und [Schülern](#page-23-0) die Anmeldedaten zur ersten Anmeldung bereitgestellt?
- · Welche Funktionen soll die EDV-Infrastruktur abbilden und was wird dafür im AD benötigt um dies zu gewährleisten?

Da jede Umgebung einzigartig ist, müssen und sollten Sie einen angepassten Fragenkatalog erstellen, der zur Planung Ihrer benötigten Struktur herangezogen wird. Dokumentieren Sie dabei Ihre Antworten, um diese auch zu einem späteren Zeitpunkt nachvollziehen zu können.

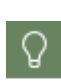

Spielen Sie verschiedene Szenarien durch, um herauszufinden, mit welchen Daten Sie am besten Arbeiten können. Dies kann am einfachsten innerhalb einer virtuellen Maschine geschehen, die einfach zurückgesetzt werden kann. Alternativ kann dies auch mit kleinen Listen erfolgen, die einfach wieder aus dem AD entfernt werden können. Je besser Ihre **Planung** ist, desto weniger Probleme bekommen Sie später im realen Betrieb.

#### **Die reale Welt**

In einer optimalen Welt wäre der Anwender, der das Schulverwaltungsprogramm bedient, um die Benutzerlisten bereitzustellen und der Anwender, der die Benutzerlisten mit dem UserManager im AD einpflegt, ein und dieselbe Person. Dies würde die möglichen Fehlerquellen auf ein Minimum reduzieren. Die reale Welt sieht meist anders aus. Dabei gibt es im günstigsten Fall 2 Anwender, einen für das Schulverwaltungsprogramm und einen für die Pflege des AD.

Als Faustformel kann man festhalten: Je weniger Personen an der Überführung von Benutzern aus dem Schulverwaltungsprogramm in ein AD beteiligt sind, desto kleiner sind die später auftauchenden Probleme.

Da wir in der realen Welt leben, handelt es sich aber normalerweise um eine Gruppe von Personen, die für die Verwaltung der Benutzer zuständig ist. Außerdem ist zu berücksichtigen, dass es im Laufe der Zeit innerhalb dieser Gruppe auch Wechsel geben wird.

Dokumentieren Sie alle in der [Planung](#page-53-0) definierten Abläufe für die Verwaltung der Benutzer, um einen Austausch der Informationen zwischen allen Beteiligten gewährleisten zu können. Da zwischen dem Abgleich der Benutzer aus dem Schulverwaltungsprogramm mit dem AD ein langer Zeitraum liegen kann, wo das eine oder andere in Vergessenheit gerät, hilft diese Dokumentation auch hier weiter.

Eine umfangreiche und übersichtliche Dokumentation hilft dabei Ihr System *am Laufen* zu halten. Dies gilt sowohl für den Austausch mit anderen Personen, wie auch für die Nachvollziehbarkeit der Abläufe, die klassischer Weise zum Schuljahresbeginn wieder nachvollzogen werden müssen.

# <span id="page-54-0"></span>**Zusätzliche Arbeit**

**Zusätzliche Arbeit** wünscht sich niemand. Um diese zu vermeiden, sollten Sie sich Zeit für die [Planung](#page-53-0) nehmen und den Einsatz des UserManagers genau vorbereiten und dokumentieren. Natürlich gibt es immer Unvorhergesehenes, vor allem wenn Sie Daten von unabhängigen Schnittstellen - Schulverwaltungsprogramm und AD - verbinden wollen. Daher sollte Folgendes bedacht werden:

- · Spielen Sie verschieden Szenarien mit wenigen Benutzern durch, um zu sehen welche Auswirkungen sich ergeben.
- · Nutzen Sie die Informationen dieser Dokumentation als Hilfestellung.
- · Berücksichtigen Sie, dass jedes System anders ist und individuelle Gegebenheiten und Befindlichkeiten zu berücksichtigen sind.

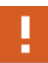

Ein letzter Hinweis bevor es nun wirklich losgeht: Je mehr Zeit Sie sich für die [Pla](#page-53-0)[nung](#page-53-0) zum Einsatz des UserManagers nehmen, desto weniger **zusätzliche Arbeit** werden sie später mit der Pflege Ihrer Benutzer haben!

# <span id="page-54-1"></span>**Beispiele**

In dieser Dokumentation werden verschiedenen Szenarien als **Beispiele** beschrieben. Diese dienen der Beschreibung einzelner wichtiger Abläufe. Damit diese Szenarien nachvollzogen werden können, finden Sie die Beispieldaten im Installationsverzeichnis des UserManagers im Ordner **Examples**. Hier sind verschiedene Dateien zu finden, die zu folgenden **Beispielen** gehören:

- · **Students-Example.csv** Beispiel [Benutzerliste](#page-78-0) einlesen
- · **Teachers-Example.csv** Beispiel [Benutzerliste](#page-78-0) einlesen, Schritt [Fertig](#page-83-0) Nicht ganz!
- · **Students-Groups-Example.csv** Beispiel Benutzer mit [Kursgruppen](#page-84-0)
- · **Students-New-Class-Example.csv** Beispiel Schüler [versetzen](#page-111-1)

Die Beispieldaten finden sich normalerweise im Pfad **%programfiles%\H+H Software GmbH\UserManager\Examples**. Falls Sie während der [Installation](#page-8-0) einen anderen Zielpfad gewählt haben, finden sich auch die Beispiele in dem von Ihnen gewählten Pfad.

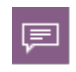

Um die **Beispiele** möglichst übersichtlich und verständlich zu halten, beinhalten die mitgelieferten Beispieldaten nur eine geringe Anzahl von Benutzern. Dies dient dazu, die erzeugten Einträge (z.B. im AD) möglichst nachvollziehbar zu halten. Bei der rea-

巨

len Nutzung werden später Benutzerlisten mit mehreren hundert oder tausend Benutzern verwendet werden.

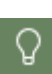

Alternativ können Sie auch mit Daten aus dem Schulverwaltungsprogramm der Schule arbeiten und die Listen auf eine kleine Anzahl kürzen. Dadurch besteht zwar kein 1 zu 1 Verhältnis der Daten zu den **Beispielen** mehr, aber Sie arbeiten bereits mit den später real vorkommenden [Benutzerlisten](#page-43-0). In diesem Fall empfiehlt es sich, bereits vorher abzusprechen, welche Daten diese Listen enthalten sollen.

Zusätzlich zeigen wir Ihnen exemplarisch am Beispiel [SchildNRW](#page-90-0), wie Sie Benutzerlisten aus Ihrem Schulverwaltungsprogramm exportieren und für das Einlesen in den UserManager vorbereiten.

# **Wer darf was?**

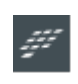

In NetMan for [Schools](#page-7-0) unterstützt der UserManager unterschiedliche Rollen, über die verschiedene Funktionen bereitgestellt werden. Da es in der eigenständigen Version des UserManagers nur den **Administrator** gibt, können Sie mit dem Kapitel der [ers-](#page-56-0)te [Start](#page-56-0) fortfahren.

NetMan for [Schools](#page-7-0) definiert für das Arbeiten mit dem UserManager unterschiedliche **Rollen**, die einem Benutzer zugeordnet werden können:

- · **Administratoren** können die vollständige Funktionalität des UserManagers nutzen.
- · **Kontenoperatoren** (Accountmanager) dürfen [Benutzerlisten](#page-43-0) einlesen, deren Format kann aber von diesen Benutzern des UserManagers nicht geändert werden. Das Format der Listen wird vom **Administrator** vordefiniert. Das [führende](#page-25-0) Schulverwaltungsprogramm muss die entsprechenden [Benutzerlisten](#page-43-0) in exakt diesem Format erzeugen. Weiterhin ist es für diese Rolle möglich, direkte Benutzerpflege (Anlegen, Löschen, Versetzen) im AD durchzuführen. Das Ändern der [Einstellungen](#page-130-0) für den UserManager ist hingegen **nicht** möglich. Für diese Rolle kann der **Administrator,** in den [Einstellungen](#page-130-0) auf der Seite NetMan for [Schools](#page-149-0), zusätzlich verschiedene Möglichkeiten zur Benutzerverwaltung erlauben oder verbieten.
- · **Lehrer** bekommen nur die Funktionen zum Exportieren von Benutzerlisten, zum Passwort ändern und ggf. zum Einschränken des WLAN-Zugriffs. Vor allem das Zurücksetzen von Passwörtern ist notwendig, um in der Unterrichtssituation sicherstellen zu können, alle Schüler problemlos am Unterricht teilnehmen können.

Die unterschiedlichen Rollen stellen sicher, dass verschiedene Positionen ihre benötigten Funktionen über den UserManager erhalten, ohne Zugriff auf nicht notwendige Funktionen zu bekommen. Damit wird verhindert, dass unabsichtlich weitreichende ungewollte Änderungen am AD vorgenommen werden, die nachträglich viel [zusätzliche](#page-54-0) Arbeit erzeugen würden.

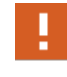

Innerhalb des AD werden die Berechtigungen für Benutzer, die einer dieser Rollen entsprechen, während der Installation von NetMan for [Schools](#page-7-0) *vor Ort* eingerichtet. Somit ist sichergestellt, dass die entsprechenden Benutzer ihre Rolle im UserManager ausfüllen können.

# <span id="page-56-0"></span>**Der erste Start**

**Der erste Start** des UserManagers richtet die grundlegenden Strukturen ein, die als Basis bei den [Vorbereitungen](#page-20-0) zum Arbeiten mit dem Programm angelegt wurden. Gestartet wird der UserManager über die Desktopverknüpfung **UserManager**.

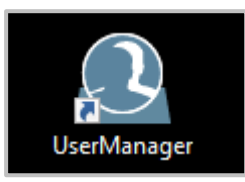

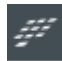

Als Bestandteil von **NetMan for [Schools](#page-7-0)** wird der UserManager über die Pädagogi**sche Oberfläche** durch Anwahl der **Benutzerverwaltung** gestartet.

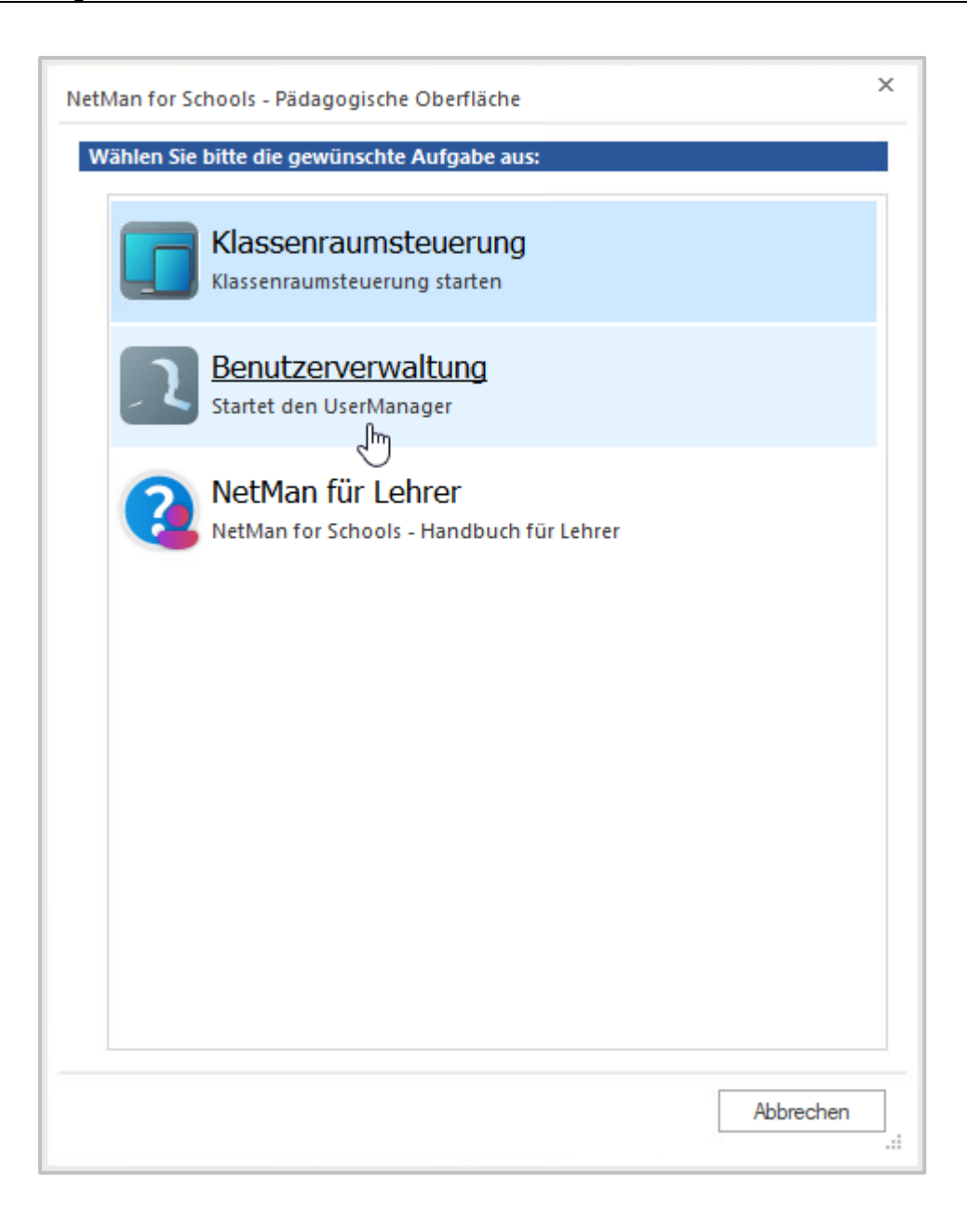

# <span id="page-57-0"></span>**Schulen verwalten**

Die Möglichkeit Schulen zu verwalten steht grundsätzlich auch in [NetMan](#page-7-0) for [Schools](#page-7-0) zur Verfügung! Als Bestandteil von NetMan for Schools arbeitet der UserManager aber immer mit einer Schule, womit eine Verwaltung mehrerer Schulen normalerweise nicht erforderlich ist. Daher wird in diesem Fall genau eine Schule für die NetMan for Schools installiert wurde - angelegt.

Bei mehreren Schulen in NetMan for Schools wählen Sie beim Start des UserManagers die Schule, deren Benutzer Sie verwalten möchten.

47

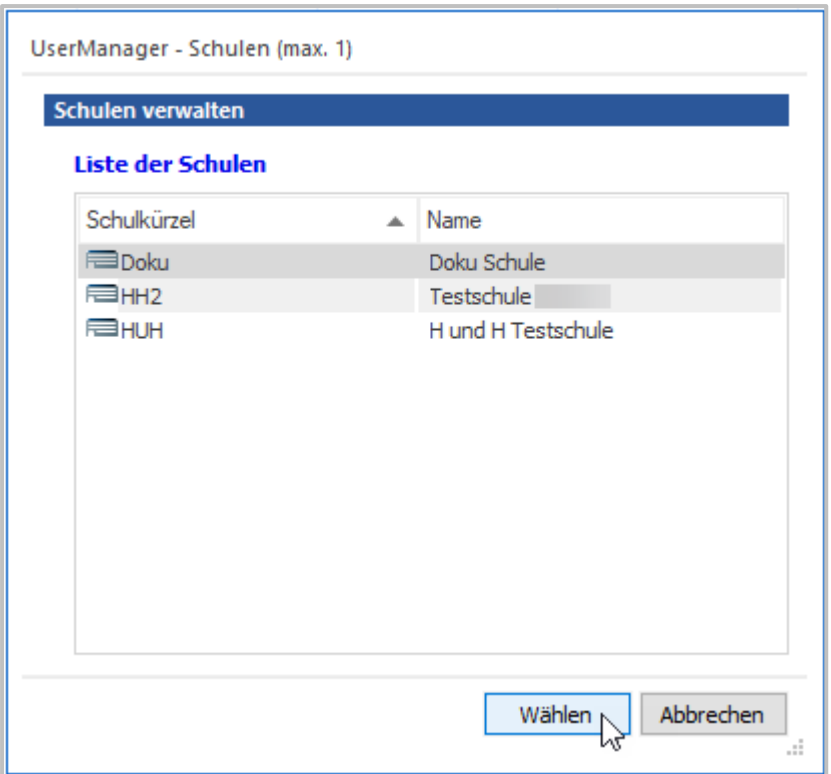

Wurde der UserManager von einer älteren Version aktualisiert, die noch **ohne** [Schul](#page-29-0)[kürzel](#page-29-0) gearbeitet hat, muss hier eine Schule angelegt und ein Schulkürzel vergeben werden. Das Schulkürzel hat in diesem Fall keinerlei Auswirkungen, da das System so weiterarbeitet, wie es bisher konfiguriert war. Es steht aber zukünftig zur Verfü-gung und kann über die Seite [Generierte](#page-139-0) Einträge in den [Einstellungen](#page-130-0) eingebunden werden.

Der UserManager kann in einem AD die Benutzer von einer oder mehreren **Schulen verwalten**. Sie verwalten somit von zentraler Stelle aus alle Benutzer der Schulen, die im AD zusammengeführt werden. Hierzu benötigen Sie eine Lizenz, die dem UserManager die Verwaltung der entsprechenden Anzahl von Schulen ermöglicht.

Direkt nach dem ersten Start des UserManagers öffnet sich der Dialog, um Schulen zu verwalten. Dieser zeigt im Titel die maximale Anzahl der Schulen, die verwaltet werden können. An dieser Stelle muss mindestens eine Schule eingetragen werden, damit der UserManager genutzt werden kann. Weitere Schulen können sofort, aber auch zu einem späteren Zeitpunkt hinzugefügt werden. Für jede Schule, die neu angelegt wird, richtet der UserManager die grundle-genden [Strukturen](#page-155-0) ein, die auf Basis der in den [Vorbereitungen](#page-20-0) angelegten OUs, zum Arbeiten mit dem Programm angelegt wurden.

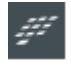

In NetMan for Schools werden die Schulen mithilfe des AD Managers und des NetMan Schoolmanagers angelegt.

Um eine neue Schule im UserManager Standalone hinzuzufügen gehen sie folgendermaßen vor:

#### $\mathbf{1}$ **Neue Schule anlegen**

Zum Hinzufügen einer neuen Schule wählen Sie die Schaltfläche **Neu**.

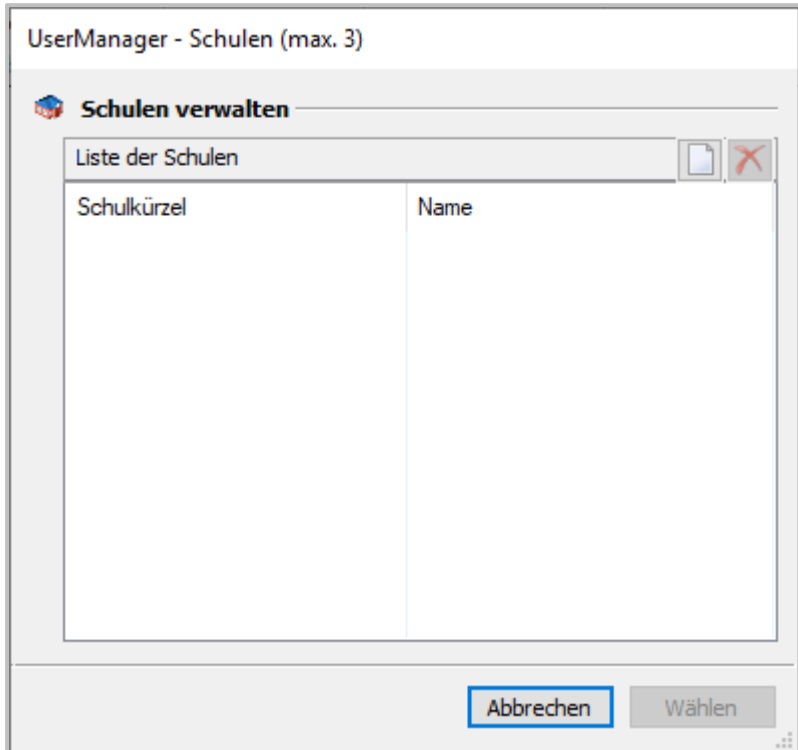

 $\overline{c}$ 

# **Daten der Schule eingeben**

Im Dialog **Neue Schule** geben Sie das **[Schulkürzel](#page-29-0)**, sowie deren **Name** ein und bestätigen mit **OK**.

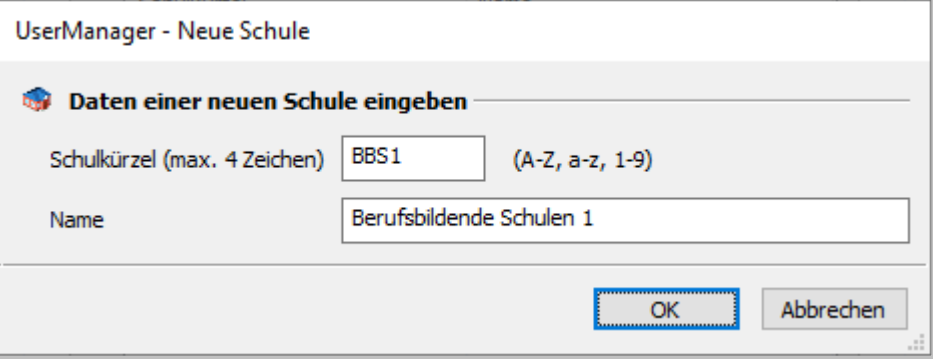

Das **[Schulkürzel](#page-29-0)** wird zur eindeutigen Vergabe von Objektnamen im AD verwendet. Es kann maximal **4 Zeichen lang** sein und darf nur die Zeichen **A-Z**, **a-z** und **1-9** beinhalten. Der **Name** der Schule findet sich später in der Titelzeile des [Hauptfensters](#page-62-0) wieder und ermöglicht Ihnen jederzeit zu sehen, welche Schule Sie gerade verwalten.

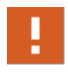

3

Beachten Sie, dass beide Werte später **nicht** mehr geändert werden können, ohne die Schule zu löschen und erneut anzulegen.

# **Schule wählen**

Mit den Schritten 1 und 2 tragen Sie alle zu verwaltenden Schulen ein. Nach Erreichen der maximalen Anzahl können keine neuen Schulen hinzugefügt werden. Um eine weitere Schule hinzuzufügen muss dann zuerst mittels **Löschen** eine bestehende Schule aus der Liste entfernt werden.

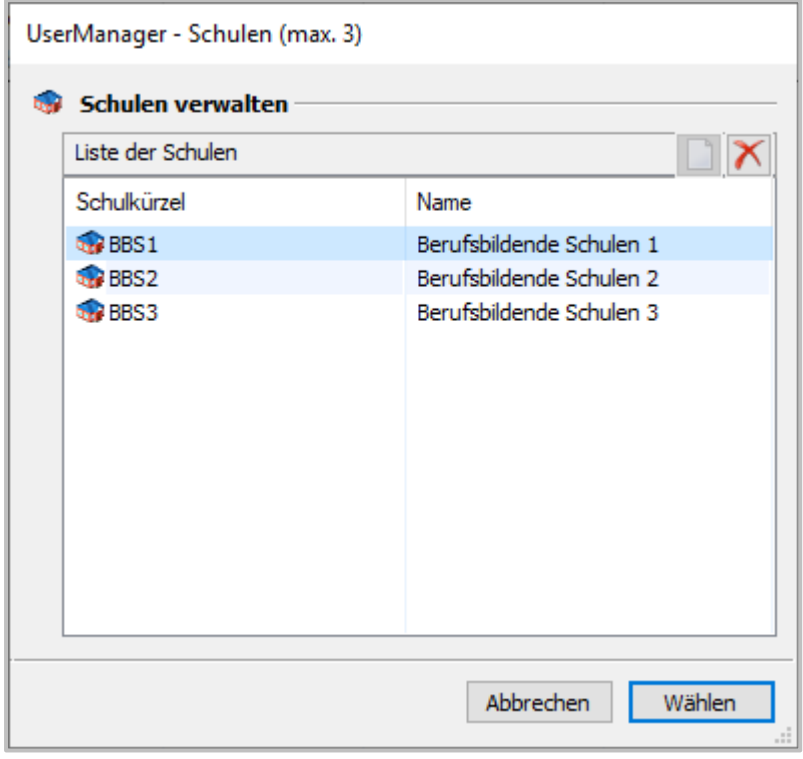

Beim Start fragt der UserManager, welche Schule Sie verwalten möchten. Markieren Sie hierzu die gewünschte Schule und aktivieren Sie diese mittels der Schaltfläche **Wählen**. Um später zwischen den Schulen zu wechseln, klicken Sie im Menüband die Schaltfläche **Verwalten**. Wird eine Schule zum ersten Mal ausgewählt, erfolgt automatisch die [Konfiguration](#page-61-0) einer Schu[le.](#page-61-0)

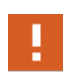

Beim Schließen mit **Abbrechen**, wird der UserManager beendet, falls die [Konfigura-](#page-61-0)tion einer [Schule](#page-61-0) noch nicht erfolgt ist. Dieser Vorgang ist zwingend notwendig, damit der UserManager seine Arbeit aufnehmen kann!

Verwalten Sie mehr als eine Schule, muss das Konfigurieren für jede eingetragenen Schule ausgeführt werden, wenn diese zum ersten Mal ausgewählt wird.

# <span id="page-61-0"></span>**Konfigurieren einer Schule**

Das **Konfigurieren einer Schule** wird automatisch gestartet, wenn Sie über [Schulen](#page-57-0) verwal[ten](#page-57-0) eine Schule das erste Mal wählen.

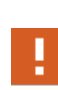

Haben Sie an dieser Stelle die [Vorbereitungen](#page-20-0) zum Arbeiten mit dem [UserManager](#page-18-0) noch nicht getroffen, können Sie dies direkt über **Active Directory-Benutzer und -Computer öffnen** tun. Ohne dass die entsprechenden [Strukturen](#page-155-0) im AD angelegt wurden, kann an dieser Stelle nicht fortgefahren werden!

Wählen Sie die OUs in denen Lehrer und [Schüler](#page-23-0) der entsprechenden Schule verwaltet werden aus. Die Auswahl erfolgt über die Schaltfläche hinter dem jeweiligen Eingabefeld.

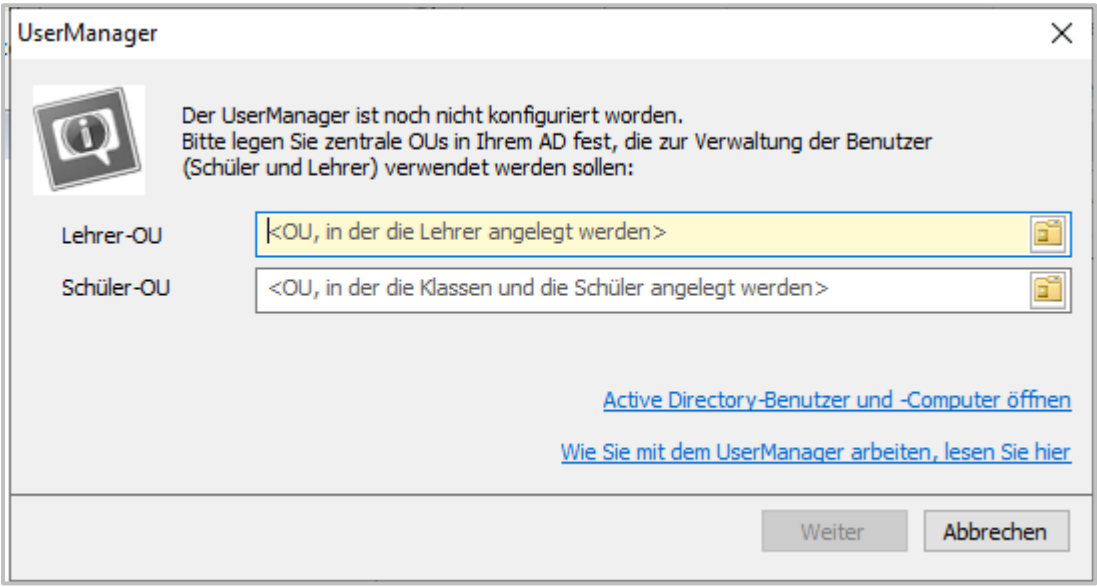

Ist die Auswahl der OUs erfolgt, gelangen Sie mittels **Weiter** zum [Hauptfenster](#page-62-0) des UserManagers.

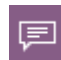

Bei dieser ersten Konfiguration einer Schule legt der UserManager automatisch die noch fehlenden [Strukturen](#page-155-0) im AD in den gewählten OUs an. Diese Strukturen werden vom UserManager zwingend zum Arbeiten benötigt.

# <span id="page-62-0"></span>**Das Hauptfenster**

Im **Hauptfenster** des UserManagers sehen Sie einen Überblick über Ihre Benutzer und OUs, wie Sie zurzeit für die aktuelle Schule verwaltet werden. Um welche Schule es sich dabei handelt, wird in der Titelzeile des Programms angezeigt.

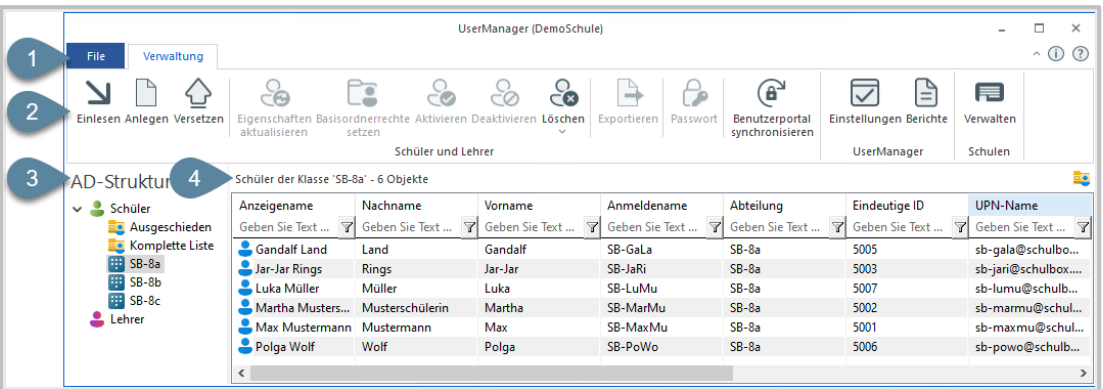

Das Hauptfenster hat einen pragmatischen Aufbau, über den alle benötigten Daten und Funktionen zentral bereitgestellt werden:

- 1) **[Menü](#page-64-0)** Zugriff auf verschiedene Hilfsfunktionen.
- 2) **[Menüband](#page-66-0)** Bereitstellung aller zentralen Funktionen, um Benutzer [verwalten](#page-67-0) zu können.
- 3) Ansicht **AD-Struktur** Zeigt die in der [Konfiguration](#page-61-0) einer Schule angegebenen OUs für Lehrer und [Schüler](#page-23-0) sowie deren aktuellen Aufbau.
- 4) **Benutzeransicht** Alle Benutzer die dem gewählten Eintrag in der Ansicht der **AD-Struktur** zugeordnet sind.

Die **AD-Struktur** bildet die OUs des Teils des AD ab, in dem der UserManager die Benutzer für die aktuell gewählte Schule [verwaltet.](#page-57-0) Hier finden sich **Schüler** (OU **Students**) und **Lehrer** (OU **Teachers**). Unterhalb der **Schüler** liegen die **Klassen**, Schüler die **Ausgeschieden** (OU **\_Removed**) sind sowie die **Komplette Liste** aller **Schüler**. **Lehrer** werden hier immer in einer Liste dargestellt.

Die **Benutzeransicht** listet alle Benutzer des Ordners auf, der momentan in der Ansicht **AD-Struktur** gewählt ist. Die Benutzer werden hier mit folgenden Symbolen dargestellt:

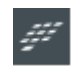

Die Darstellung unterscheidet sich, je anchdem ob der UserManager in einer [NetMan](#page-7-0) for [Schools](#page-7-0) Umgebung verwendet oder für sich betrieben wird.

#### User Manager: [Aktiver](#page-121-0) Benutzer

- NetMan for [Schools](#page-7-0): Aktiver Benutzer, der gerade nicht an NetMan for Schools angemeldet ist.
- UserManager: a

NetMan for [Schools](#page-7-0): Benutzer, der aktuell in NetMan for Schools angemeldet ist.

Ein Benutzer, der *per Hand* und **nicht** über den UserManager im AD angelegt wurde!

Solche Benutzer besitzen nicht die benötigten Eigenschaften, um über den UserManager verwaltet zu werden. Werden sie als Bestandteil einer [Benutzerliste](#page-43-0) [ein](#page-70-0)[gelesen,](#page-70-0) übernimmt der UserManager sie automatisch.

[Deaktivierter](#page-121-0) Benutzer.

Für die meisten Funktionen ([Versetzen](#page-107-0), [Eigenschaften](#page-118-0) aktualisieren, usw.) müssen zuerst die Benutzer ausgewählt werden, auf die diese Funktion angewendet werden soll. Dabei ist entscheidend, ob dies in der Ansicht **AD-Struktur** oder der **Benutzeransicht** stattfindet. Ist ein Eintrag in der Ansicht **AD-Struktur** aktiv gewählt, wird eine Funktion für **alle** Benutzer (z.B. eine Klasse) des gewählten Ordners ausgeführt. Über die **Benutzeransicht** kann man zielgerichtet Funktionen für einen oder mehrere Benutzer ausführen (z.B. [Passwort](#page-128-0) setzen).

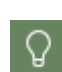

Egal ob Sie in der Ansicht **AD-Struktur** oder der **Benutzeransicht** eine Funktion auslösen wollen, können Sie dies auch über das Popup-Menü tun. Markieren Sie den entsprechenden Eintrag und drücken dann die rechte Maustaste. In dem sich öffnenden Popup-Menü stehen dann alle Funktionen für den ausgewählten Eintrag bereit. Z.B. Funktionen für einen gewählten Schüler:

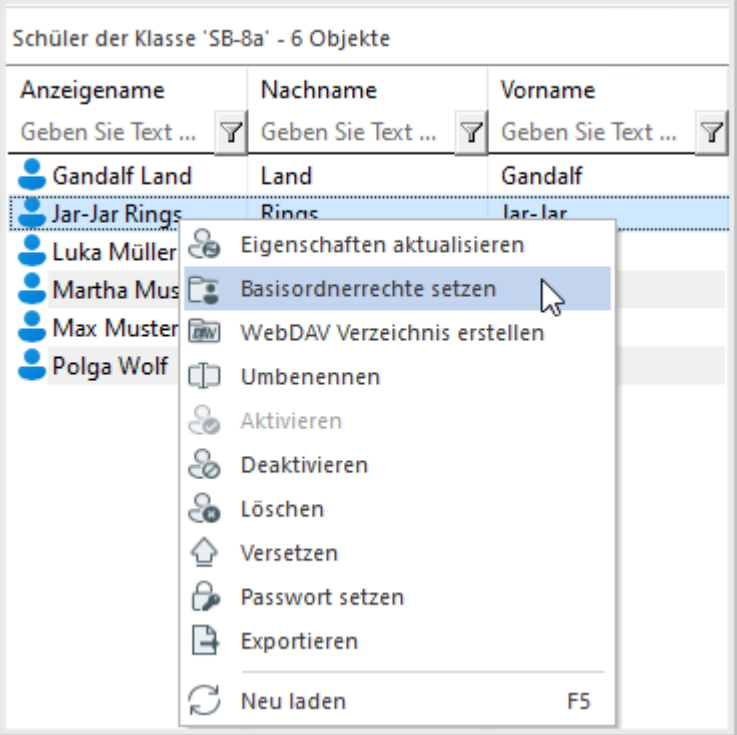

# <span id="page-64-0"></span>**Menü**

Das Menü des [Hauptfensters](#page-62-0) stellt verschiedene Hilfsfunktionen bereit.

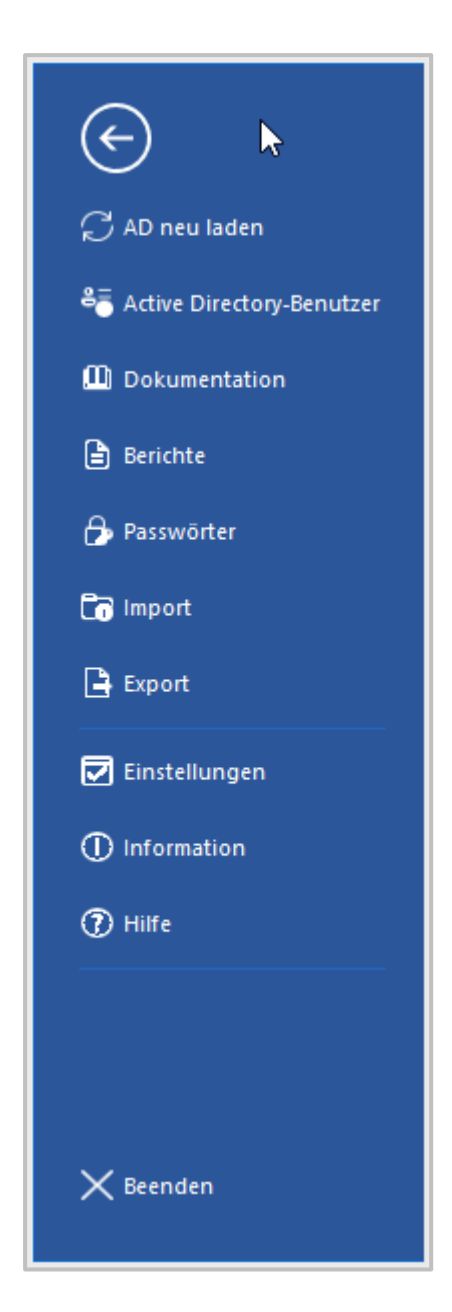

Die linke Seite stellt eine Reihe von Funktionen bereit, die Zugriff auf verschiedene Strukturen des UserManagers ermöglichen.

**AD neu laden** aktualisiert die im [Hauptfenster](#page-62-0) gezeigte AD-Struktur

**Active Directory-Benutzer** ermöglicht den direkten Start des Programms **Active Directory-Benutzer und -Computer**, um die Änderungen am AD direkt einsehen zu können.

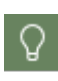

Sollten Sie das Programm **Active Directory-Benutzer und -Computer** längere Zeit offenstehen lassen, beachten Sie, dass es seinen Inhalt nicht automatisch aktualisiert. Nach Änderungen, die der UserManager vorgenommen hat, müssen Sie die Ansicht der Objekte mit **F5** aktualisieren.

**Dokumentation** öffnet diese Dokumentation als **eBook** im eWriter-Format. Die Dokumentation öffnet sich als eigenständige Anwendung, über welche die Dokumentation als ganzes gelesen und - bei Bedarf - ausgedruckt werden kann.

Die Punkte **Berichte**, **Passwörter**, **Import** und **Export** ermöglichen es, auf verschiedene Ordner, in denen der UserManager Daten verwaltet, direkt per **Windows Explorer** zuzugreifen.

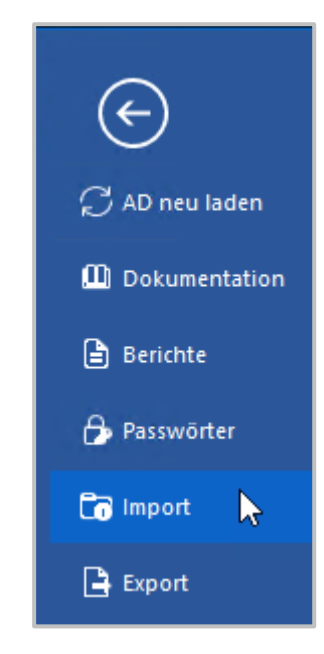

Bei Bedarf kann hier einer der folgenden Ordner gewählt werden:

- · **Berichte -** Ordner, in dem der UserManager die [Berichte](#page-151-0) über vorgenommene Änderungen am AD ablegt.
- · **Passwörter** Öffnet den Ordner, in dem die Passwortdateien der Benutzer gespeichert sind.
- · **Import** [Benutzerlisten](#page-43-0) die [eingelesen](#page-70-0) werden können.
- · **Export -** Daten die aus dem UserManager exportiert wurden.

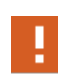

Die Ordner für **Import** und **Export** von [Benutzerlisten](#page-43-0) können, müssen aber nicht verwendet werden. Es besteht in den entsprechenden Funktionen immer die Möglichkeit einer freien Dateiauswahl. Es steht Ihnen also frei, einen Ablageort, passend zu Ihren Arbeitsgewohnheiten, zu wählen.

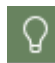

Klicken Sie direkt auf den Punkt **Ordner**, öffnet sich der **Windows Explorer** im Installationsverzeichnis des UserManagers. Damit haben Sie Zugriff auf die vollständige [Ordnerstruktur](#page-157-0) des Programms.

## <span id="page-66-0"></span>**Menüband**

Das Menüband stellt die Funktionen des UserManagers im [Hauptfenster](#page-62-0) bereit.

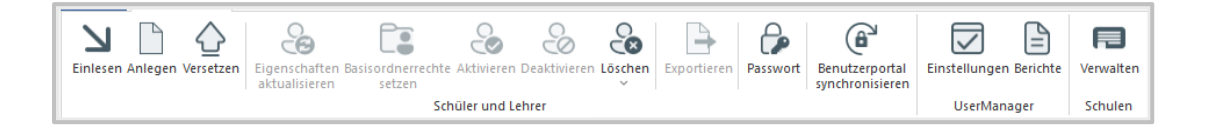

Die einzelnen Funktionen des Menübandes werden, unterteilt in Bereiche, abgebildet:

- · Bereich **Schüler und Lehrer**
	- o **Einlesen** [Einlesen](#page-70-0) einer Benutzerliste, um Benutzer im AD anzulegen oder anzupassen.
	- o **Anlegen** [Erstellt](#page-105-0) manuell einen neuen Benutzer.
	- o **Versetzen** [Versetzt](#page-107-0) einen Benutzer in eine andere Klasse.
	- o **Eigenschaften aktualisieren** Aktualisiert die [Eigenschaften](#page-118-0) von ausgewählten Benutzern gemäß des gewählten [Vorlagenbenutzers.](#page-30-0)
	- o **Basisordnerrechte setzen** Aktualisiert die [Zugriffsrechte](#page-120-0) eines Benutzers auf seine Benutzerverzeichnisse inklusive aller Unterordner. Dieser Vorgang kann einige Zeit in Anspruch nehmen!
	- o **Aktivieren** [Aktiviert](#page-121-0) gewählte Benutzer.
	- o **Deaktivieren** [Deaktiviert](#page-121-0) gewählte Benutzer.
	- o **Löschen**
		- Ø **selektierter Benutzer** Löscht alle [ausgewählten](#page-123-0) Benutzer.
		- Ø **aus der Liste** Löscht Benutzer anhand einer [Benutzerliste](#page-125-0).
		- Ø **der Benutzerdaten** Setzt [Benutzerdaten](#page-126-0) zurück, indem Benutzerverzeichnisse gelöscht und neu erstellt werden.
	- o **Exportieren** [Exportiert](#page-127-0) eine [Benutzerliste](#page-43-0) im CSV-Format.
	- o **Passwort** Setzt für die gewählten Benutzer ein neues [Passwort](#page-128-0).

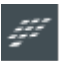

**Benutzerportal synchronisieren** - Ermöglicht es, die Benutzerdaten mit dem H+H NetMan Schulportal zu synchronisieren.

- · Bereich **UserManager**
	- o **Einstellungen** Öffnet die [Einstellungen](#page-130-0) des UserManagers.
	- o **Berichte** Öffnet den Betrachter für [Berichte](#page-151-0).
- · Bereich **Schulen**
	- o **Verwalten** Ermöglicht es über den Dialog Schulen [verwalten,](#page-57-0) eine andere Schule mit der gearbeitet werden soll, auszuwählen.

Die [Funktionen](#page-104-0) sind nur anwählbar, wenn Sie in der entsprechenden Situation auch verwendet werden können.

# <span id="page-67-0"></span>**Benutzer verwalten**

**Benutzer verwalten** beschreibt alle Funktionen, die der UserManager bereitstellt, um den Umgang mit Benutzern im AD zu erleichtern. Bevor Sie fortfahren, sollten Sie prüfen, ob Sie alle [wichtigen](#page-67-1) Fragen abhaken können. Ist das der Fall, kann es losgehen.

Der UserManager kennt zwei Gruppen von **[Funktionen](#page-104-0) zum Arbeiten mit Benutzern**, die beide in diesem Abschnitt beschrieben werden:

- · Das [Einlesen](#page-70-0) stellt dabei die zentrale Funktionalität bereit, welche gemäß der [Arbeitsweise](#page-24-0) Benutzer aus dem Schulverwaltungsprogramm ins AD überführt.
- · Direkte [Aktionen](#page-104-0) ermöglichen es, Benutzer sofort zu manipulieren (z.B. sie zu [Aktivieren](#page-121-0) oder [Deaktivieren\)](#page-121-0).

### <span id="page-67-1"></span>**Wichtige Fragen**

Der UserManager ist ein mächtiges Werkzeug, das die Benutzerpflege in einem AD erheblich erleichtern kann. Die Kehrseite der Medaille ist, dass bei falscher Anwendung auch unsinnige bzw. unbrauchbare Strukturen generiert werden können. Natürlich kann alles mit dem nötigen Aufwand geradegerückt werden. Um dies von vorneherein zu vermeiden sollten Sie, **bevor** Sie anfangen 100 oder 1000 Benutzer im AD anzulegen, folgende wichtige Fragen mit **JA** beantworten können:

- q Haben Sie das Kapitel **Bevor es [losgeht](#page-19-0) vollständig** gelesen?
- □ Haben Sie die Datenübernahme aus dem [Schulverwaltungsprogramm](#page-25-0) geplant?
- □ Wurden die [Vorlagenbenutzer](#page-30-0) nach Ihren Vorstellungen angepasst?
- $\Box$  Ist der [Papierkorb](#page-52-0) im AD aktiviert worden?
- □ Haben Sie eine [Planung](#page-53-0) der Infrastruktur [\(Basisordner,](#page-38-0) Berechtigungen, usw.) vorgenommen?
- q Wurden alle Vorgaben und Schnittstellen dokumentiert, um [zusätzliche](#page-54-0) Arbeit zu vermeiden?

#### **Ergebnisse**

Der UserManager liefert zu allen Funktionen **Ergebnisse**. Dabei erfolgt der Ablauf nach dem Auslösen einer Funktion immer auf die gleiche Art und Weise:

- 1. Daten festlegen
- 2. Funktion auslösen
- 3. **Ergebnisse** abwarten und prüfen

Die **Ergebnisse** der einzelnen Funktionen werden immer per Dialog angezeigt. Da die Darstellung dieser Dialoge immer erfolgt, natürlich mit inhaltlichen Unterschieden, werden Sie hier einmal zentral beschrieben.

Wurde eine Funktion gestartet, erscheint das Ergebnisfenster sofort. Dann läuft für jede Änderung eine Fortschrittsanzeige durch, bis alle Benutzer zu einer Aktion abgearbeitet wurden. Während dieser Zeit können Sie die gestartete Funktion über **Abbrechen** vorzeitig beenden.

Bei Funktionen, die komplexere Vorgänge durchführen, zeigt das Ergebnis zwei getrennte Listen an,

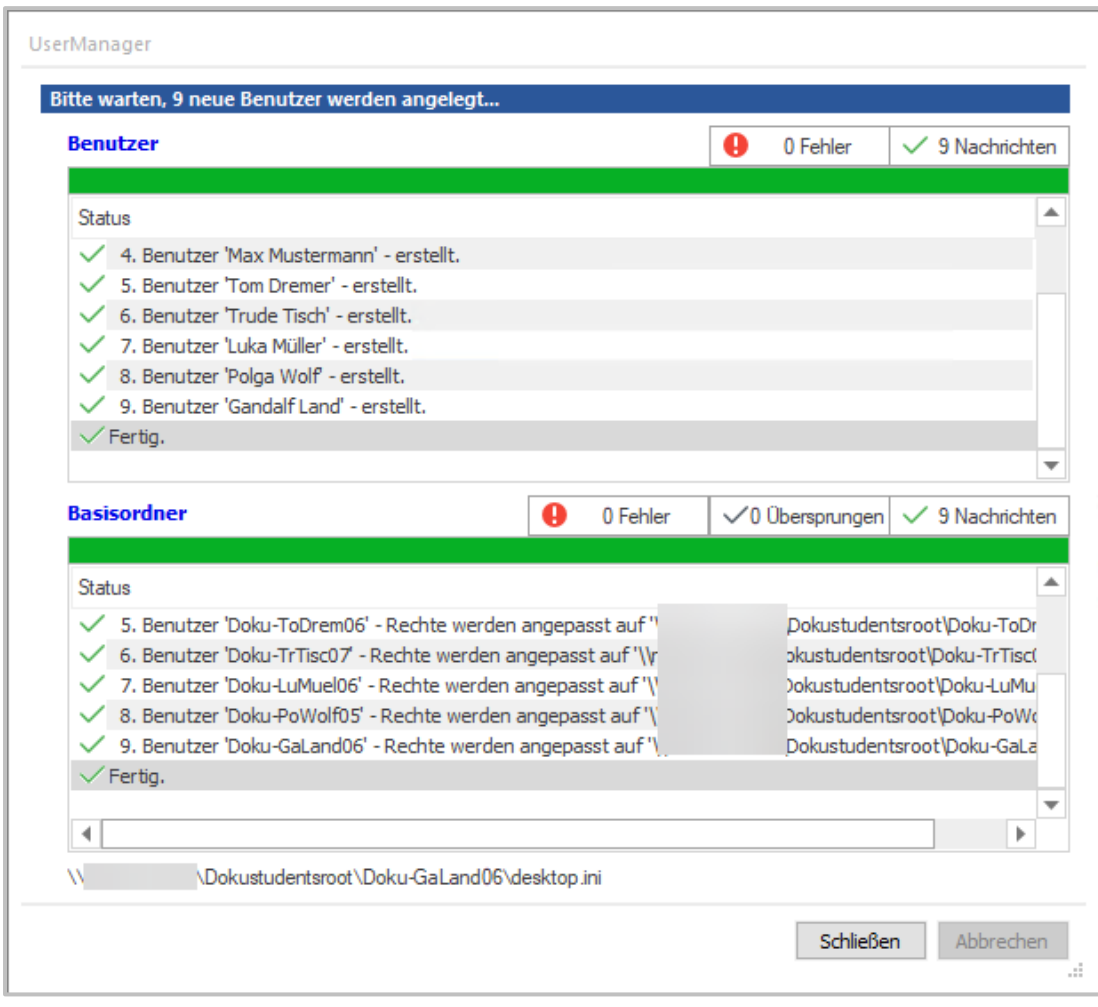

Dies ist, wie oben beispielhaft gezeigt, beim [Einlesen](#page-70-0) von Benutzern der Fall. Hierbei werden unterschiedliche Aufgaben ausgeführt, die im Ergebnis zwischen dem Anlegen der **Benutzer** und dem **Basisordner** unterschieden werden.

Wird hingegen eine Funktion ausgeführt, deren Vorgang eine benutzerbezogene Aufgabe übernimmt (im Folgenden z.B. [Passwort](#page-128-0) setzen), beinhaltet das Ergebnis nur die Kategorie **Benutzer**.

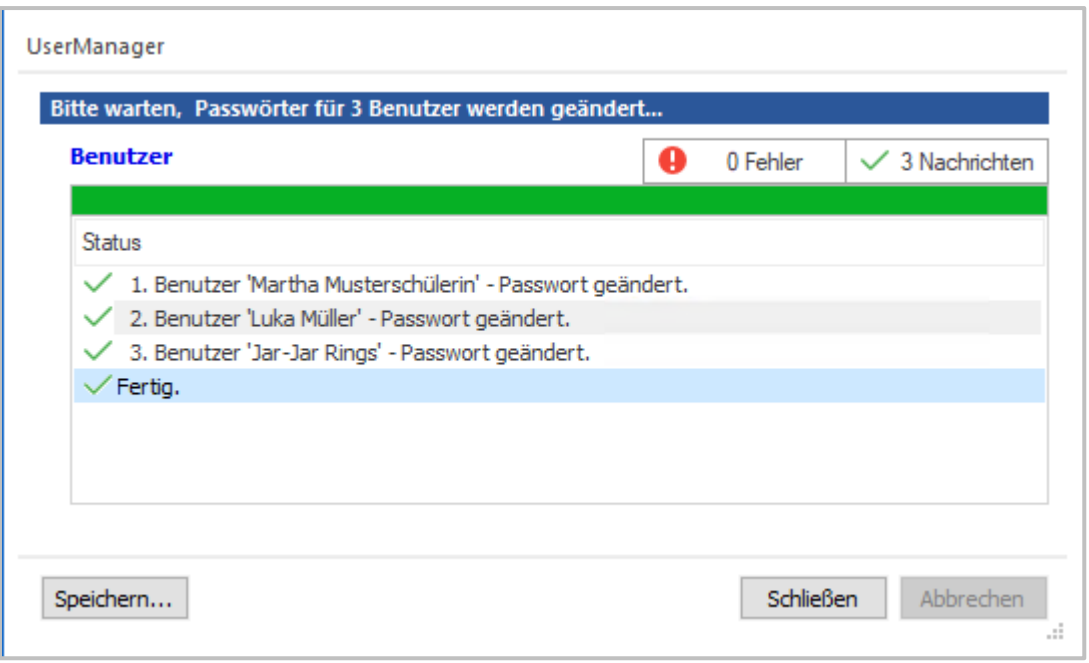

Neben den Kategorien **Benutzer** und, falls vorhanden, **Basisordner** finden sich folgende Schaltflächen für die unterschiedlichen Level:

- · **Fehler** Aufgetretene Fehler.
- · **Übersprungen** Einträge die Übersprungen wurden (nur bei der Kategorie **Basisordner**).
- · **Nachrichten** Informationen zu einem Vorgang.

Jede Schaltfläche funktioniert als Ein- bzw. Ausschalter und ermöglicht es, die Meldungen des jeweiligen Levels ein- oder auszublenden. Anhand der Zahl vor dem Level kann ersehen werden, wie viele Meldungen zu einem Level existieren. Erscheint hier nicht **0 Fehler**, wie in den hier beispielhaft gezeigten Dialogen, sollten Sie in jedem Fall prüfen, wo es zu Problemen gekommen ist.

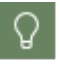

Alle Vorgänge werden vom UserManager dokumentiert und können später über die [Berichte](#page-151-0) eingesehen werden.

# <span id="page-70-0"></span>**Einlesen**

Wurden die [Benutzerlisten](#page-43-0) aus dem führenden [Schulverwaltungsprogramm](#page-25-0) exportiert, können diese in den UserManager **eingelesen** werden. Diese Funktion stellt die zentrale [Arbeitsweise](#page-24-0) des UserManagers dar, um Benutzer aus dem Schulverwaltungsprogramm ins AD zu überführen. Neben dem Anlegen neuer Benutzer, verändert der UserManager Eigenschaften bestehen-der Benutzer im AD, was unter anderem das [Versetzen](#page-107-0) der Schüler ermöglicht. Der Ablauf der Funktion erfolgt dabei immer in folgenden 3 Schritten:

- · **[Importdaten](#page-71-0) festlegen** Aufbau der Benutzerliste und damit: Festlegen der darin enthaltenen Daten zu den Benutzern.
- · **[Importdaten](#page-74-0) prüfen** Prüfen der Benutzer mit allen Daten, die ins AD übernommen werden und eine Korrektur eventuell vorhandener Probleme.
- · **Importdaten [übernehmen](#page-77-1)** Die abschließende Ausführung der Übernahme der Benutzer ins AD.

Da es sich hier um den zentralen Vorgang zum Verwalten vieler Benutzer handelt, finden Sie verschiedene Beispiele um die Vorgehensweise nachvollziehen zu können:

- · Beispiel [Benutzerliste](#page-78-0) einlesen zeigt Schritt für Schritt, wie Benutzer im AD angelegt werden.
- · Beispiel Benutzer mit [Kursgruppen](#page-84-0) zeigt, die im vorherigen Beispiel [eingelesenen](#page-78-0) Benut[zer,](#page-78-0) um AD-Gruppen für [Kurse](#page-44-0) zu ergänzen.

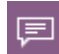

Beachten Sie, dass die [Beispiele](#page-54-1) mit [Benutzerlisten](#page-43-0) mit sehr wenigen Benutzern ausgeführt werden, damit sie übersichtlich sind und möglichst gut nachvollzogen werden können.

Fehler [passieren](#page-95-0), auch beim Arbeiten mit dem [UserManager](#page-18-0) wird dies vorkommen. Daher finden Sie in diesem Kapitel auch die häufigsten auftretenden Probleme und deren [Korrektur](#page-97-0).

#### <span id="page-71-0"></span>**Importdaten festlegen**

Beim [Einlesen](#page-70-0) einer [Benutzerliste](#page-43-0) müssen zuerst die **Importdaten festgelegt** werden.

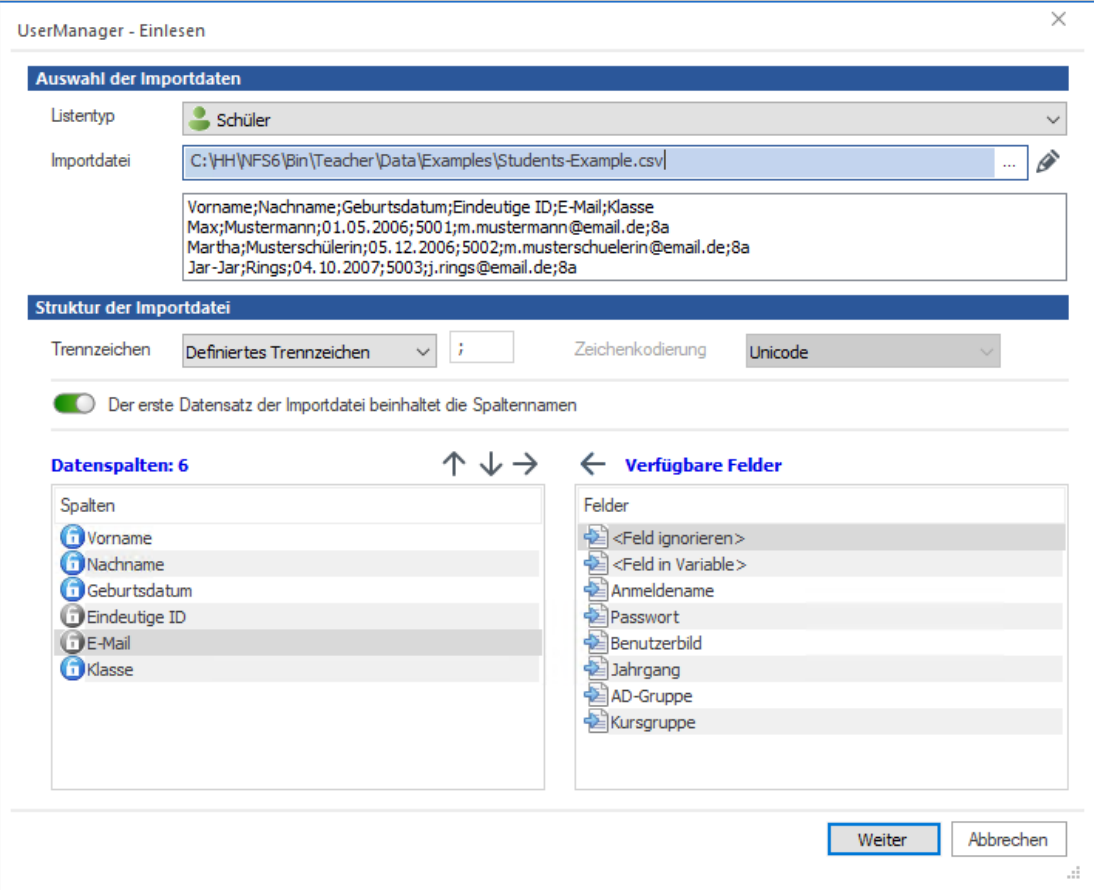

Unter dem Abschnitt **Auswahl der Importdaten**, werden die Informationen zu der gewählten Benutzerliste festgelegt:

- · **Listentyp** legt fest, ob es sich bei den Benutzern in der [Benutzerliste](#page-43-0) um [Lehrer](#page-23-0) oder [Schüler](#page-23-0) handelt.
- · **Importdatei** gibt die [Benutzerliste](#page-43-0) an, die verwendet werden soll. Diese kann *per Hand* ein-

gegeben oder **ausgewählt** werden. Über **Bearbeiten**, kann die Datei in den mit CSV-Dateien verknüpften Editor geladen werden, um sie zu prüfen oder zu bearbeiten. Das **Kontrollfeld** unterhalb der Eingabe für die **Importdatei** listet einen Auszug der Daten und erlaubt es darüber den Aufbau der Datei einzusehen.

Da der Aufbau einer [Benutzerliste](#page-43-0) beliebig sein und dieser vom UserManager nicht automatisch erkannt werden kann, wird unter **Struktur der Importdatei** der Aufbau der ausgewählten [Be](#page-43-0)[nutzerliste](#page-43-0) festgelegt:

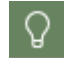

Der UserManager merkt sich das definierte Format der [Benutzerliste](#page-43-0), getrennt für Lehrer oder [Schüler.](#page-23-0) Lesen Sie erneut eine Benutzerliste vom gleichen Typ ein, wird
das zuletzt unter **Struktur der Importdatei** definierte Format automatisch wiederverwendet. Gleiches gilt für das Anlegen einzelner Benutzer. Daher sollte der Aufbau der [Benutzerlisten](#page-43-0) in der [Planung](#page-53-0) festgelegt und dokumentiert werden und sich optimalerweise nicht mehr ändern.

Zunächst wird der grundsätzliche Aufbau der [Benutzerliste](#page-43-0) festgelegt:

- · **Trennzeichen** Verwendetes Zeichen, um die einzelnen Datenspalten zu trennen. Möglich ist ein definiertes Trennzeichen (z.B. ;) oder der Tabulator.
- · **Zeichenkodierung** Typ der Zeichenkodierung (z.B. Unicode), in der die Datei abgelegt ist.

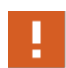

Der UserManager versucht automatisch zu ermitteln, in welchem Format eine Datei kodiert ist. Es gibt Fälle, in denen es **nicht** möglich ist, zweifelsfrei zu erkennen welches Format vorliegt! In diesem Fall kann über die **Zeichenkodierung** das entsprechende Format festgelegt werden.

**Der erste Datensatz der Importdatei beinhaltet die Spaltennamen** muss gesetzt werden, wenn die erste Zeile keine Daten, sondern eine Spaltenüberschrift darstellt.

Über die Liste der **Datenspalten** wird der exakte Aufbau der aktuellen [Benutzerliste](#page-43-0) zusammengestellt. Hier gibt es zwei Typen von Feldern:

- **1** Normale Werte, die als direkt *[importierte](#page-138-0) Einträge* übernommen werden.
- **1** Werte, die für [generierte](#page-139-0) Einträge benötigt werden.

Normale Werte werden verwendet, um direkt ins AD übernommen zu werden (z.B. Vorname, Nachname). Werte für [generierte](#page-139-0) Einträge werden ebenfalls direkt ins AD übertragen, zusätzlich werden diese aber auch verwendet, um Werte, die nicht Bestandteil der Liste sind, zu generieren. Hierzu ein Beispiel: Ist der **Anmeldename** nicht in der aktuellen [Benutzerliste](#page-43-0) vorhanden, wird er vom UserManager aus dem **[Schulkürzel](#page-29-0)**, dem **Vornamen** und dem **Nachnamen** generiert.

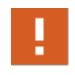

Werte für [generierte](#page-139-0) Einträge lassen sich **nicht** aus der Liste entfernen, da sie zum Erzeugen generierter Werte benötigt werden! Ausnahmen sind Werte, die zum Regelwerk eines generierten Eintrags gehören, aber Bestandteil der [Benutzerliste](#page-43-0) sind.

Außerdem gibt es einige Werte, die eine besondere Bedeutung haben.

- · **<Feld ignorieren>** Werte dieser Spalte werden ignoriert und nicht weiterverwendet.
- · **<Feld in Variable>** Schreibt den Wert in eine Variable gleichen Namens, die für [generier](#page-139-0)te [Einträge](#page-139-0) verwendet werden kann, um einen Wert zusammenzustellen.
- **AD-Gruppe** Ermöglicht es eine oder mehrere AD-Gruppen, z.B. um [Kurse](#page-44-0) abzubilden, anzulegen.

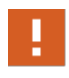

In den [Einstellungen](#page-130-0) für [importierte](#page-138-0) Einträge kann festgelegt werden, ob einer **AD-Gruppe** automatisch ein [Schulkürzel](#page-29-0) vorangestellt werden soll, um diese eindeutig anzulegen!

Die Einträge **AD-Gruppe** und **<Feld ignorieren>** können mehrfach in der Liste der **Datenspalten** vorkommen. **<Feld in Variable>** wird für ein Feld unterstützt.

Die Schaltflächen über den Listen können dazu verwendet werden, Elemente zwischen den Listen zu verschieben oder deren Position anzupassen:

- **1** Hoch, verschiebt das gewählte Element nach oben.
- **V** Runter, verschiebt das gewählte Element nach unten.
- → **Rechts**, verschiebt das gewählte Element aus den **Datenspalten** in die Verfügba**ren Felder**.
- · **Links**, verschiebt das gewählte Element aus den **Verfügbaren Feldern** in die **Datenspalten**.

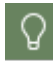

Die Funktionen der Schaltflächen **Rechts** und **Links**, können auch ausgeführt werden, indem ein Element in der entsprechenden Liste doppelt angeklickt wird.

Nachdem die Konfiguration für die gewählte Benutzerliste festgelegt wurde, müssen Sie die [Im](#page-74-0)[portdaten](#page-74-0) prüfen. Wählen Sie **Weiter** um die Prüfung zu beginnen.

### <span id="page-74-0"></span>**Importdaten prüfen**

Nach dem Festlegen der [Importdaten](#page-71-0) wird die [Benutzerliste](#page-43-0) mit der dort angegebenen Konfiguration, eingelesen. Nun können die Daten geprüft und ggf. [korrigiert](#page-97-0) werden. Stellt sich heraus, dass die Daten gar nicht Ihren Vorstellungen entsprechen, kann der Vorgang hier einfach über **Schließen** abgebrochen werden.

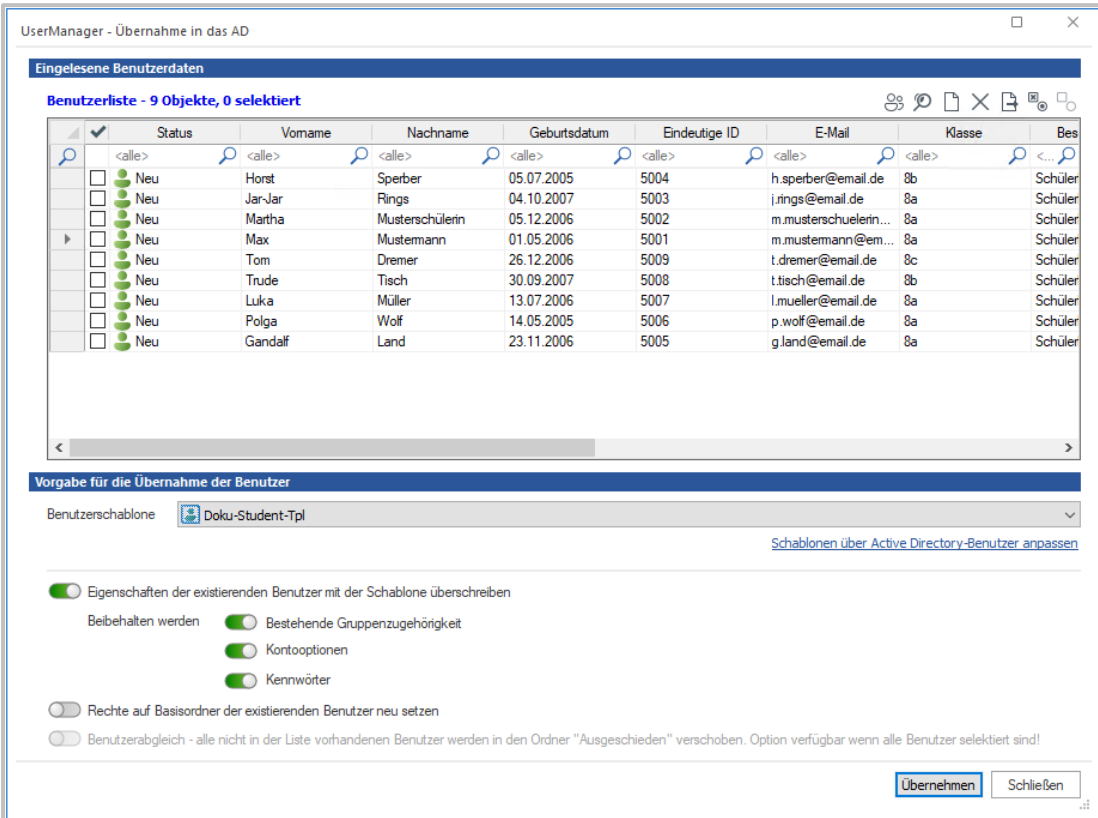

**Eingelesene Benutzerdaten** zeigt eine Liste mit den Benutzern, die aus der gewählten Benutzerliste eingelesen wurden. Die Daten dieser Liste besteht aus folgenden Elementen:

- · **Status** Der Status gibt den Zustand für den Benutzer an:
	- o **Neu** Benutzer, die noch nicht im AD existieren und neu angelegt werden.
	- o **Existiert** Benutzer, die bereits in der AD existieren und aktualisiert werden.
	- o **[Dublette](#page-99-0) - Neu** Benutzer, deren Daten sich nicht eindeutig zu einem oder mehreren anderen Benutzern in der Liste abgrenzen.
	- o **[Dublette](#page-99-0) - Existiert** Benutzer, deren Daten sich nicht eindeutig zu einem Benutzer im AD abgrenzen.
	- o **Ungültig - Neu** Neuer Benutzer mit ungültigem Anmeldenamen.
	- o **Ungültig - Existiert** Existierender Benutzer im AD mit ungültigem Anmeldenamen in den Benutzerdaten.
	- o **Existiert - Umwandeln** Benutzer mit gleichnamigem Anmeldenamen **ohne** [eindeutige](#page-28-0) [ID](#page-28-0) gefunden.
- · **Importierte Einträge** Werte, die direkt aus der verwendeten [Benutzerliste](#page-43-0) ausgelesen wurden, z.B. Vorname, Nachname.
- · **Generierte Einträge** Werte, die nicht Bestandteil der [Benutzerliste](#page-43-0) waren und vom UserManager automatisch generiert wurden, z.B. Anmeldename.

Sie können nun die **Importdaten prüfen** und ggf. vorhandene Probleme [korrigieren.](#page-97-0) Probleme lassen sich am **Status** erkennen und werden farblich hervorgehoben. Am einfachsten ist es, wenn Sie das Fenster im Vollbild anzeigen lassen, um eine bessere Übersicht zu bekommen.

Oberhalb der Liste finden sich verschiedene Schaltflächen, die folgende Funktionen bereitstellen:

- $\frac{83}{2}$  **Dubletten bearbeiten**, schaltet zwischen der normalen Ansicht und der Dubletten-Ansicht um.
- $\Box$  **Benutzer hinzufügen**, zum [Anlegen](#page-105-0) eines Benutzers, der noch nicht in der Liste ist.
- <sup>•</sup>  $\bullet$  Benutzerdaten überprüfen Nach Änderungen an den Daten wird erneut auf Probleme geprüft.
- $\cdot$   $\times$  **Benutzer löschen**, entfernt ausgewählte Benutzer aus der Liste.
- $\Box$  **Daten exportieren**, exportiert die Benutzer der aktuellen Ansicht in eine CSV-Datei.
- · **Alles auswählen**, wählt alle oder ausgewählte Benutzer für die Übernahme ins AD aus.
- <sup>0</sup> Alles abwählen, wählt alle oder ausgewählte Benutzer für die Übernahme ins AD ab.

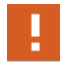

**Dubletten bearbeiten** kann nur zum Umschalten der Ansicht verwendet wer-den, wenn auch [Dubletten](#page-99-0) zur [Korrektur](#page-97-0) vorhanden sind!

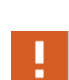

Alle Benutzer, die ins AD übernommen werden sollen, müssen ausgewählt werden! Dies erfolgt über das Setzen des Hakens in der Box vor dem jeweiligen Benutzer.

Um alle Benutzer zu übernehmen, können diese über die Schaltfläche **Alles auswählen** markiert werden.

Beachten Sie, dass alle anderen Funktionen es nicht erfordern den Haken vor einem Eintrag zu setzen. Hier reicht es wenn der entsprechende Eintrag markiert ist. Schaltflächen für Funktionen, die aktuell nicht nutzbar sind, lassen sich nicht anwählen.

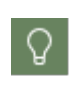

Die Funktionen **Alles auswählen** und **Alles Abwählen** werden für ausgewählte Benutzer ausgeführt. Mit der Tastenkombination **Strg+A** lassen sich **alle** Benutzer einer Liste auswählen, um eine der Funktionen für alle Benutzer durchzuführen.

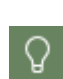

Es lassen sich keine Benutzer übernehmen, die offensichtlich fehlerhaft sind. Liegt für einen Benutzer eine [Dublette](#page-99-0) vor, kann dieser Benutzer nicht ausgewählt werden, bevor das Problem nicht beseitigt wurde. Da sich diese Probleme nicht immer sofort

lösen lassen, können Sie die Ansicht **Dubletten bearbeiten** einschalten und

dann eine [Benutzerliste](#page-43-0) speichern, indem Sie die **Daten exportieren**. Diese gespeicherte [Benutzerliste](#page-43-0) kann dann angepasst und eingelesen werden, wenn die Probleme an den [Dubletten](#page-99-0) behoben wurden.

Unter **Vorgabe für die Übernahme der Benutzer** lassen sich verschiedene Einstellungen zur Behandlung der Daten vornehmen:

- · Über die **Benutzerschablone** wird der [Vorlagenbenutzer](#page-30-0) angegeben, dessen Werte für die neuen Benutzerobjekte übernommen werden sollen. Die Schaltfläche hinter der Auswahl ermöglicht es das Programm **Active Directory-Benutzer und -Computer** zu starten, um die [Vorlagenbenutzer](#page-30-0) zu bearbeiten.
- · Die Werte des gewählten [Vorlagenbenutzers](#page-30-0) werden normalerweise nur bei neu angelegten Benutzerobjekten übernommen. **Eingenschaften der existierenden Benutzer mit der Schablone überschreiben**, ermöglicht es bei Bedarf, die Werte des Vorlagenbenutzers auch für bestehende Benutzerobjekte erneut zu übernehmen. **Bestehende Gruppenzugehörigkeit**, **Kontenoptionen** und **Kennwörter** werden hierbei normalerweise **nicht** überschrieben. Sollen diese nicht beibehalten werden, muss der Schieberegler deaktiviert werden.
- · **Rechte auf Basisordner der existierenden Benutzer neu setzen** setzt erneut die Rechte der [Basisordner](#page-38-0) für existierender Benutzer auf Basis der Vorgaben des gewählten [Vorlagenbenutzers](#page-30-0). Da diese Funktion sehr zeitintensiv sein kann, sollte sie nur genutzt werden, wenn sich etwas an den bestehenden Benutzerverzeichnissen geändert hat.
- · Die Option **Benutzerabgleich - alle nicht in der Liste vorhandenen Benutzer werden in den Ordner "Ausgeschieden" verschoben** führt einen Abgleich aller [Benutzer](#page-77-0), mit den zur Übernahme ins AD ausgewählten Benutzern, durch. Alle **NICHT** zur Übernahme ausgewählten Benutzer werden als ausgeschieden markiert und in die OU **\_Removed** für ausgeschiedene Benutzer verschoben. Diese Funktion steht nur für Schüler zur Verfügung.

Mit **Übernehmen** können nun für alle oder ausgewählte Benutzer deren **[Importdaten](#page-77-1) über[nommen](#page-77-1)** werden.

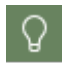

Haben Sie keine Benutzer ausgewählt, fragt der UserManager nach der Anwahl von **Übernehmen**, ob Sie alle Benutzer der Liste ins AD übernehmen wollen.

#### <span id="page-77-1"></span>**Importdaten übernehmen**

Nach dem [Prüfen](#page-74-0) erfolgt die **Übernahme der Importdaten** ins AD. Bevor diese beginnt, kommt eine Abfrage in der Sie ersehen können, wie viele Benutzer im AD angelegt bzw. bearbeitet werden.

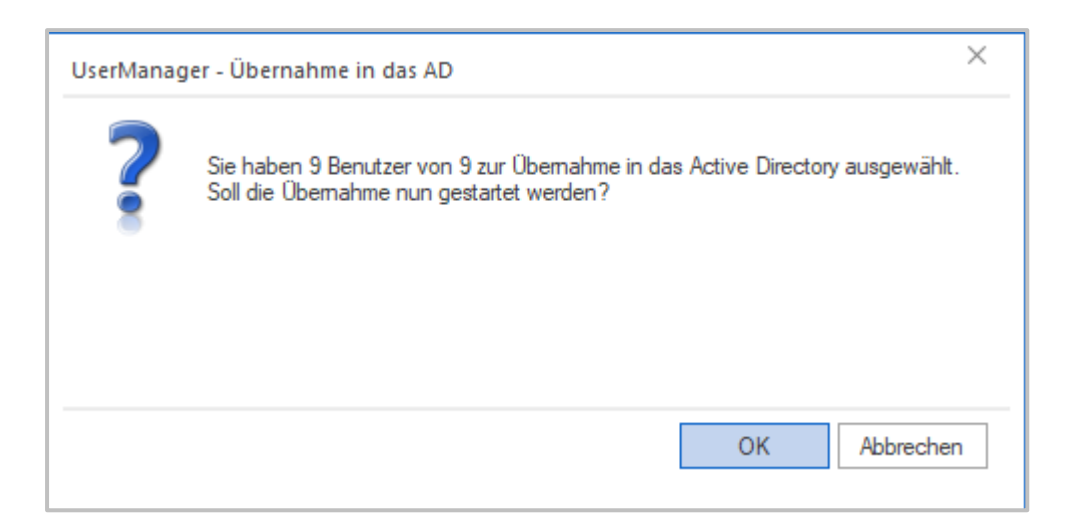

Über **OK** wird die Übernahme gestartet. Diese läuft automatisch und benötigt je nach Anzahl der Benutzer und der gewählten Einstellungen mehrere Minuten. Abschließend wird das [Ergebnis](#page-67-0) ausgegeben, das über **Schließen** verlassen werden kann. Im AD finden Sie nun die, über den UserManager angelegten, Benutzer und Gruppen.

#### <span id="page-77-0"></span>**Benutzerabgleich**

Der [Benutzer](#page-70-0)abgleich ist für Institutionen gedacht, die den Vorgang Benutzer einlesen für Schüler regelmäßig durchführen. Dabei wird aus dem Schulverwaltungsprogramm in Abständen eine vollständige [Benutzerliste](#page-43-0) erstellt, die mit den Benutzern im AD abgeglichen wird. Die Häufigkeit, mit der dieser Vorgang durchgeführt wird, hängt von der Institution ab. Dies kann wöchentlich, monatlich oder auch nur bei Bedarf, mehrere Male im Schuljahr, erfolgen.

Der Benutzerabgleich steht nur für Schüler zur [Verfügung,](#page-23-0) nicht für Lehrer.

Durch das regelmäßige [Einlesen](#page-70-0) der [Benutzerlisten,](#page-43-0) werden alle Benutzer abgeglichen. Dabei verbleiben die aktiven Benutzer in der AD-Struktur. Alle Benutzer, die nicht mehr an einer Schule sind, finden sich nach einem Abgleich im Ordner **Ausgeschieden** (OU **\_Removed**). Ein Nebeneffekt dieser Vorgehensweise liegt darin, dass damit einhergehend auch die Eigenschaften und die Berechtigungen für die [Basisordner](#page-38-0) neu gesetzt werden. Damit halten Sie die Daten der Schüler aktuell und korrigieren automatisch ggf. aufgetretene Inkonsistenzen.

**Benutzerabgleich - alle nicht in der Liste vorhandenen Benutzer werden in den Ordner "Ausgeschieden" verschoben** im Dialog zum Prüfen der [Importdaten](#page-74-0) aktiviert die Funktion. Dabei ist zu beachten, dass

- Ø hier **immer** mit einer **vollständigen** [Benutzerliste](#page-43-0) gearbeitet werden muss. D.h. Es müssen **alle** Benutzer in der jeweiligen [Benutzerliste](#page-43-0) vorhanden sein, da sonst alle Benutzer, die dort nicht existieren, ausgeschieden sind.
- Ø die Funktion nur genutzt werden kann, wenn die [Benutzerliste](#page-43-0) keine Probleme (z.B. [Dublet](#page-99-0)[ten\)](#page-99-0) beinhaltet. Diese müssen vor dem Einschalten der Funktion [korrigiert](#page-97-0) werden.

Die Funktion kann nur eingeschaltet werden, wenn **vor** dem Übernehmen alle Benutzer markiert wurden. Ist dies nicht der Fall, lässt sich der Benutzerabgleich **nicht** einschalten! Wird nur ein Benutzer von der Übernahme ausgeschlossen, erfolgt ein automatisches Abschalten der Funktion. Sie lässt sich dann nicht mehr anwählen, bis wieder alle Benutzer markiert wurden.

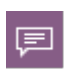

 $\mathbf{1}$ 

Der Benutzerabgleich stellt nur eine Möglichkeit dazu dar, die [Arbeitsweise](#page-24-0) des UserManagers abzubilden. Sie ist sehr effizient, da hierbei eine permanente Pflege der Benutzer, sowohl auf Seiten des Schulverwaltungsprogramms, als auch im AD, erfolgt. Probleme laufen damit nicht zum [Schuljahreswechsel](#page-111-0) auf, sondern werden fortlaufend behoben. Trotzdem ist dies nur als eine Möglichkeit zu verstehen, da auf der anderen Seite auch die beschriebenen Voraussetzungen gegeben sein müssen.

# <span id="page-78-0"></span>**Beispiel - Benutzerliste einlesen**

Dieses [Beispiel](#page-54-0) beschreibt, wie Sie eine [Benutzerliste](#page-43-0) mit Schülern über den UserManager ins AD [einlesen](#page-70-0) können. Es wird davon ausgegangen, dass bisher noch keine Benutzer eingelesen wurden.

# **Benutzerliste auswählen**

Sie starten die Funktion indem Sie im [Menüband](#page-66-0) die Schaltfläche **Einlesen** wählen, um die [Im](#page-71-0)portdaten [festzulegen](#page-71-0).

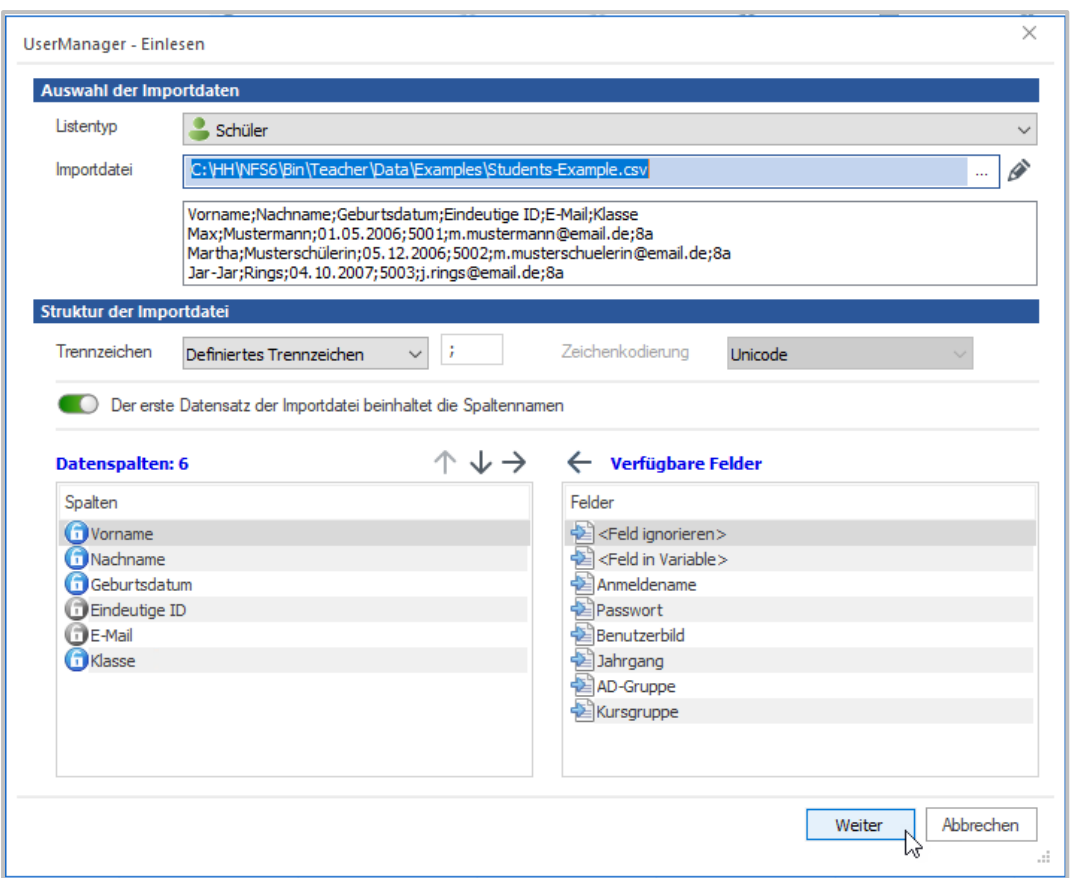

Achten Sie darauf, dass im Bereich **Auswahl der Importdatei** der **Listentyp** auf **Schüler** steht. Sollte dies nicht der Fall sein, ändern Sie die Auswahl entsprechend.

Nun wählen Sie die Importdatei über die Schaltfläche -- hinter dem Eingabefeld. Wählen Sie hier die Datei **Students-Example.csv** aus dem Ordner **%programfiles%\H+H Software GmbH\UserManager\Examples**.

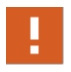

 $\overline{2}$ 

Alternativ können Sie auch mit einer eigenen [Benutzerliste](#page-43-0) arbeiten. Die Beschreibung und Bilder in diesem Beispiel werden dann abweichen!

# **und konfigurieren**

Als **Trennzeichen** dient hier das **Semikolon**. Da die Datei eine Spaltenüberschrift hat, muss der Schalter **Der erste Datensatz der Importdatei beinhaltet die Spaltenüberschrift** aktiviert werden. Bringen Sie dann die **Datenspalten** in die entsprechende Reihenfolge (s. Bild unter Schritt 1):

- 1. Vorname
- 2. Nachname
- 3. Geburtsdatum
- 4. Eindeutige-ID
- 5. E-Mail
- 6. Klasse

Nutzen Sie dazu die **Vorschau** unter der angegebenen **Importdatei**, um die Reihenfolge zu vergleichen. Ist alles konfiguriert, können Sie über **Weiter** die [Importdaten](#page-74-0) prüfen.

# **Daten prüfen**

Nun werden die Daten der gewählten Benutzerliste eingelesen und die [generierten](#page-139-0) Einträge hinzugefügt.

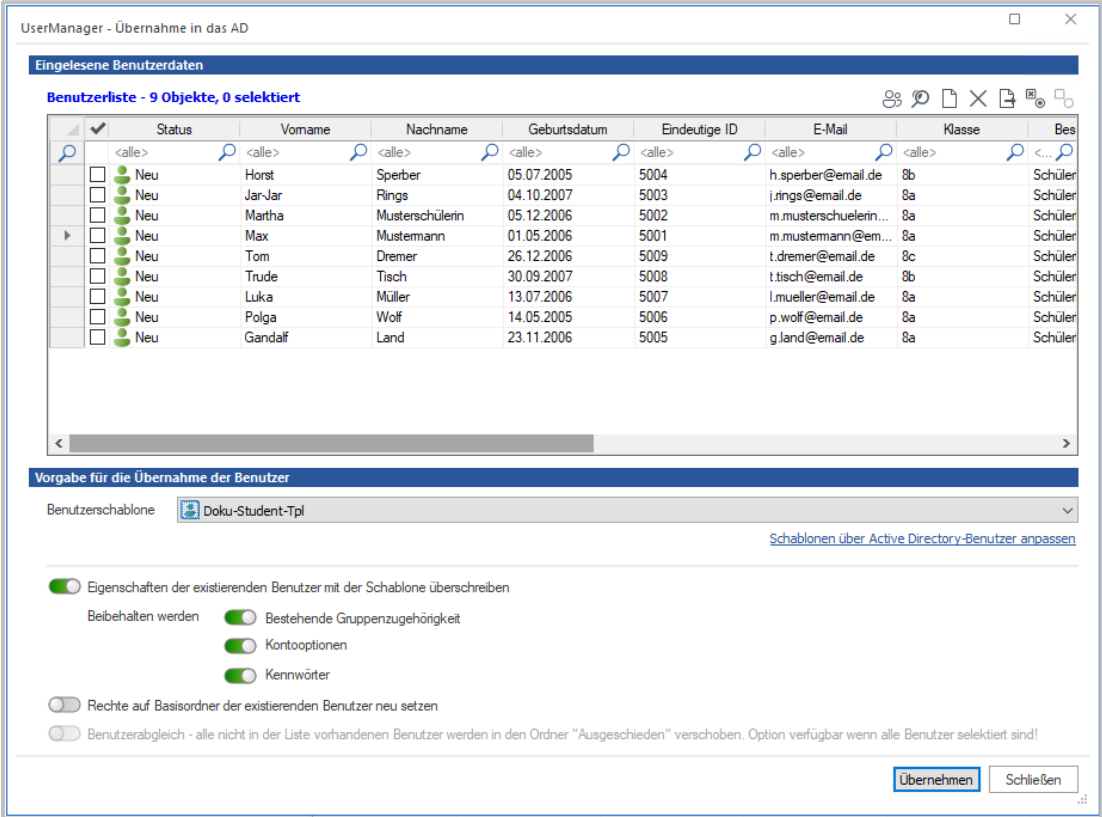

**Eingelesene Benutzerdaten** zeigt eine Liste der zusammengeführten Daten. Diese wurde be-reits gemäß den [Einstellungen](#page-130-0) angepasst und erweitert. Zusätzlich finden Sie hier die Spalte **Status**, über die ersehen werden kann, ob ein Benutzer **Neu** angelegt werden muss, bereits im AD **Existiert** oder z.B. eine [Dublette](#page-99-0) vorliegt. In diesem Fall sollte der **Status** für alle Benutzer auf **Neu** stehen.

Als **Benutzerschablone** für Schüler sollte nur der [Vorlagenbenutzer](#page-30-0) **<Schulkürzel>-Student-Tpl**, in unserem Fall **Doku-Student-Tpl**, existieren. Dieser ist automatisch ausgewählt. Alle anderen Einstellungen sind hier nicht relevant, da ausschließlich neue Benutzer angelegt werden. Daher können Sie ohne Änderung übernommen werden.

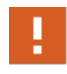

Bei großen Listen, mit mehreren hundert Benutzern, ist es fast unausweichlich, dass Fehler [passieren](#page-95-0) und Sie eine [Korrektur](#page-97-0) für einzelne Daten vornehmen müssen, bevor diese eingelesen werden können!

3

Gibt es keine Probleme, können Sie **Übernehmen** wählen, um die [Importdaten](#page-77-1) zu überneh[men](#page-77-1).

#### 4 **Übernahme der Benutzer ins AD**

Sollten Sie an dieser Stelle noch keine Benutzer markiert - Haken in der Box vor dem Benutzer - haben, fragt der UserManager ob alle Benutzer übernommen werden sollen. Wählen Sie hier ggf. **Ja**. Nun kommt die abschließende Abfrage nach der Übernahme ins AD.

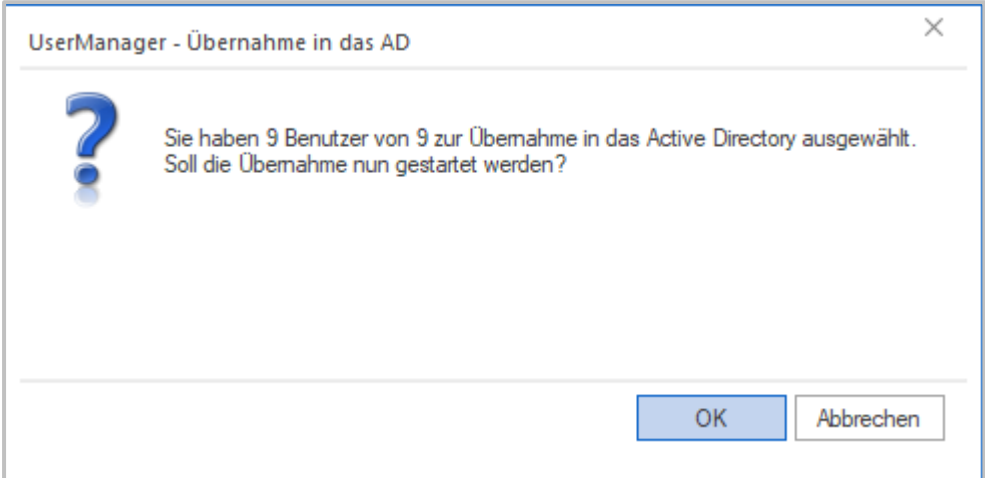

Bestätigen Sie diese mit **OK**. Nun beginnt der UserManager damit, die neuen Benutzer im AD anzulegen.

# **Das Ergebnis**

5

Während des Vorgangs sehen Sie das [Ergebnis,](#page-67-0) das den Fortschritt per Fortschrittsanzeige widergibt.

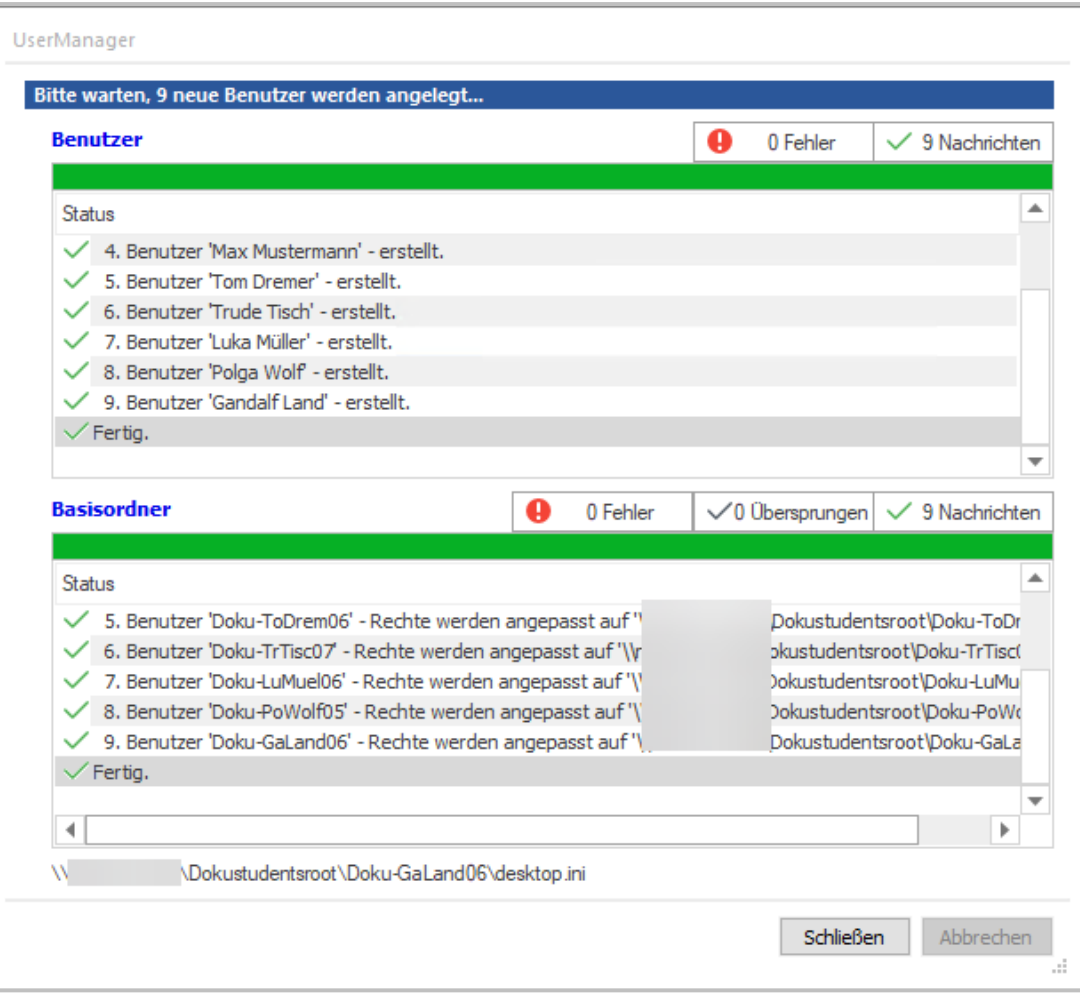

Da hier nur wenige Benutzer angelegt werden, ist der Vorgang schnell abgeschlossen. Wählen Sie **Schließen** um das [Ergebnis](#page-67-0) zu verlassen. Abschließend überprüfen Sie nun die neuen Ein-träge. Die neuen Benutzer finden sich nun im <u>[Hauptfenster](#page-62-0)</u> des UserManagers und im AD. Hier exemplarisch an den Schülern der angelegten Klasse **8a** gezeigt.

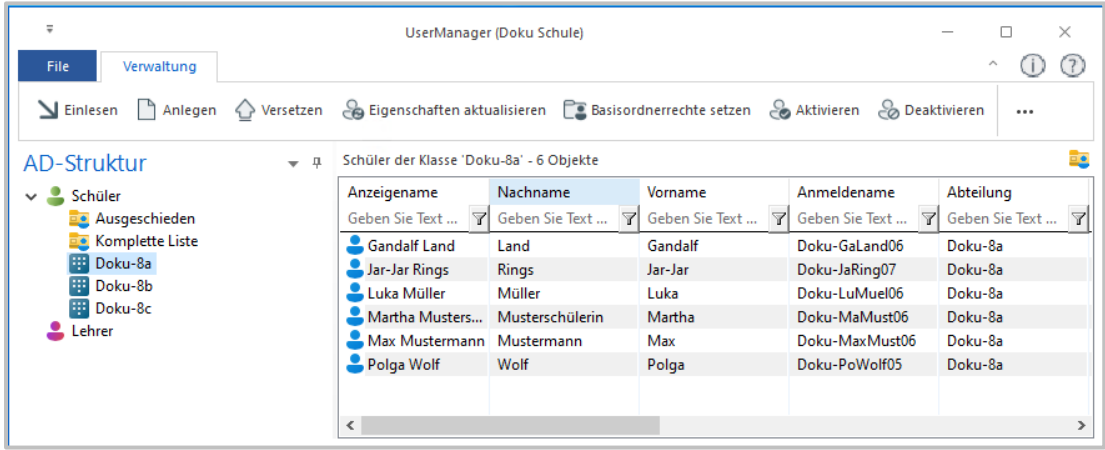

Im AD findet sich zusätzlich noch die [Gruppe](#page-41-0) **Doku-8a**, die alle Schüler der Klasse beinhaltet und zur Vergabe von Berechtigungen genutzt werden kann.

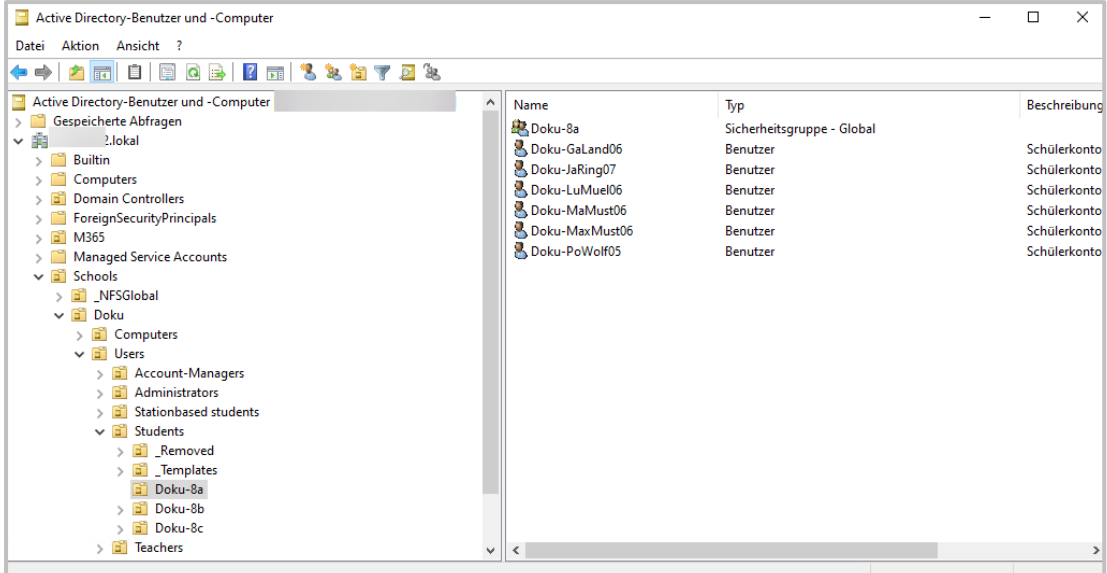

Das hier beschriebene Beispiel zeigt die einfachste Form, wie gemäß der [Arbeits](#page-24-0)[weise](#page-24-0) des UserManagers, Benutzer im AD angelegt werden können. Sie können nun experimentieren, z.B. können Sie den [Vorlagenbenutzer](#page-30-0) so anpassen, dass die Benutzer einen [Basisordner](#page-38-0) für ihre Daten bekommen. Lesen Sie nach den Änderungen die [Benutzerliste](#page-43-0) einfach erneut ein, um die Änderungen vorzunehmen.

Auch wenn hier nur wenige Benutzer angelegt wurden, zeigt das Beispiel, wie einfach eine Anzahl von Benutzern im AD über den UserManager manipuliert werden kann.

#### 6 **Fertig? - Nicht ganz!**

Sie haben nun Schüler in Ihrem AD angelegt, fehlen noch die Lehrer. In dem [Ordner](#page-157-0), für die [Bei](#page-54-0)[spiele,](#page-54-0) finden Sie neben der Schülerliste auch eine [Benutzerliste](#page-43-0) für Lehrer - **Teachers-Example.csv**. Benutzen Sie diese Liste, um anhand der beschriebenen Schritte auch die Lehrer im AD anzulegen. Die entsprechende Konfiguration ist natürlich entsprechend den Daten der Liste anzupassen.

# O

□

#### Wie [empfohlen](#page-45-0), **Lehrerkürzel** gleich **Anmeldename**!

Haben Sie alles richtig konfiguriert, sollten Sie vor der Übernahme folgende Daten sehen.

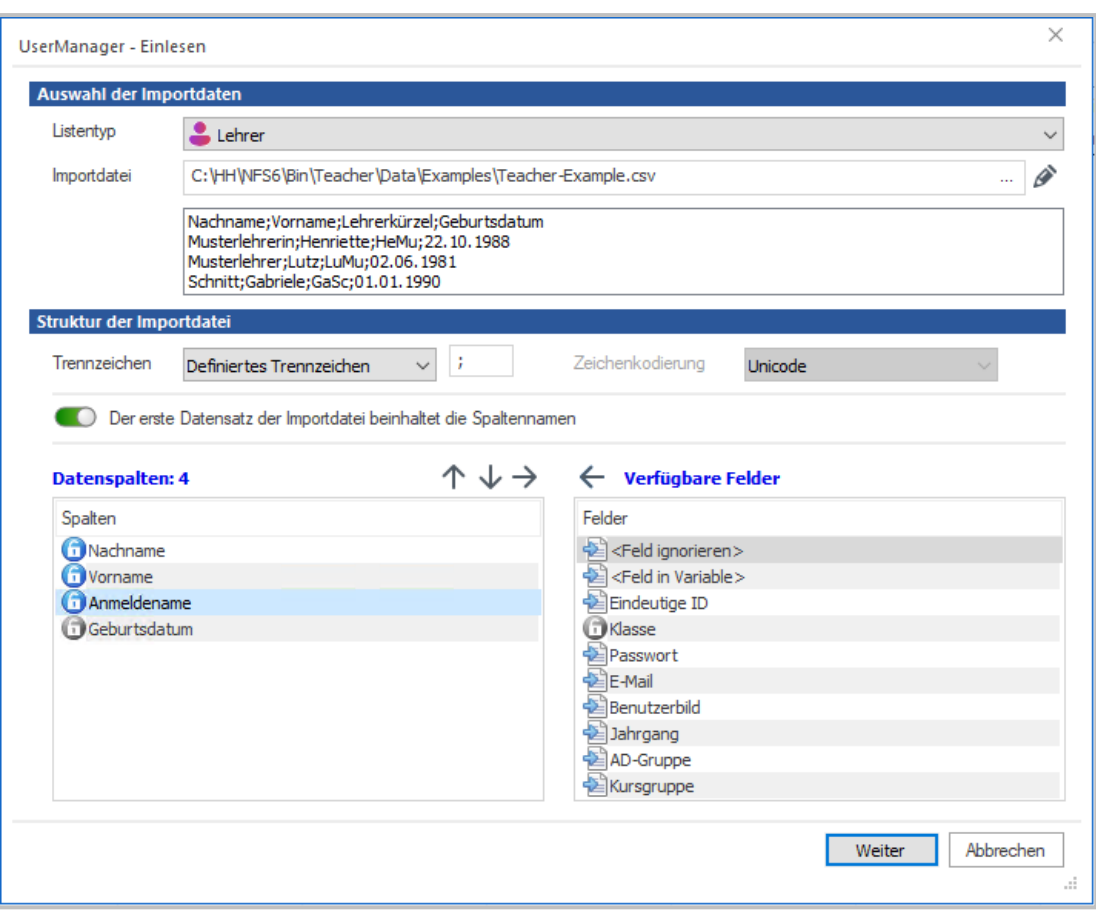

Legen Sie abschließend die Lehrer im AD an und prüfen Sie das Resultat im UserManager und im AD. Damit sind wir hier - nun wirklich - fertig.

#### **Beispiel - Benutzer mit Kursgruppen**

Es kommt vor, dass Sie AD-Gruppen anlegen wollen, in denen Schüler unterschiedlicher Klas-sen zu [Kursen](#page-44-0) zusammengefasst werden sollen. Dies macht Sinn, wenn die Mitglieder der [Kur](#page-44-0)[se](#page-44-0) weiterführende Berechtigungen benötigen oder die AD-Gruppe anderweitig genutzt werden soll.

Haben Sie bereits das Beispiel - [Benutzerliste](#page-78-0) einlesen verwendet, um die Schüler im AD anzulegen, können Sie die Schüler hier aktualisieren. Andernfalls werden auch hier die Schüler neu angelegt.

# **Benutzerliste auswählen**

Sie starten die Funktion, indem Sie im [Menüband](#page-66-0) die Schaltfläche **Einlesen** wählen, um die [Im](#page-71-0)portdaten [festzulegen](#page-71-0).

 $\mathbf{1}$ 

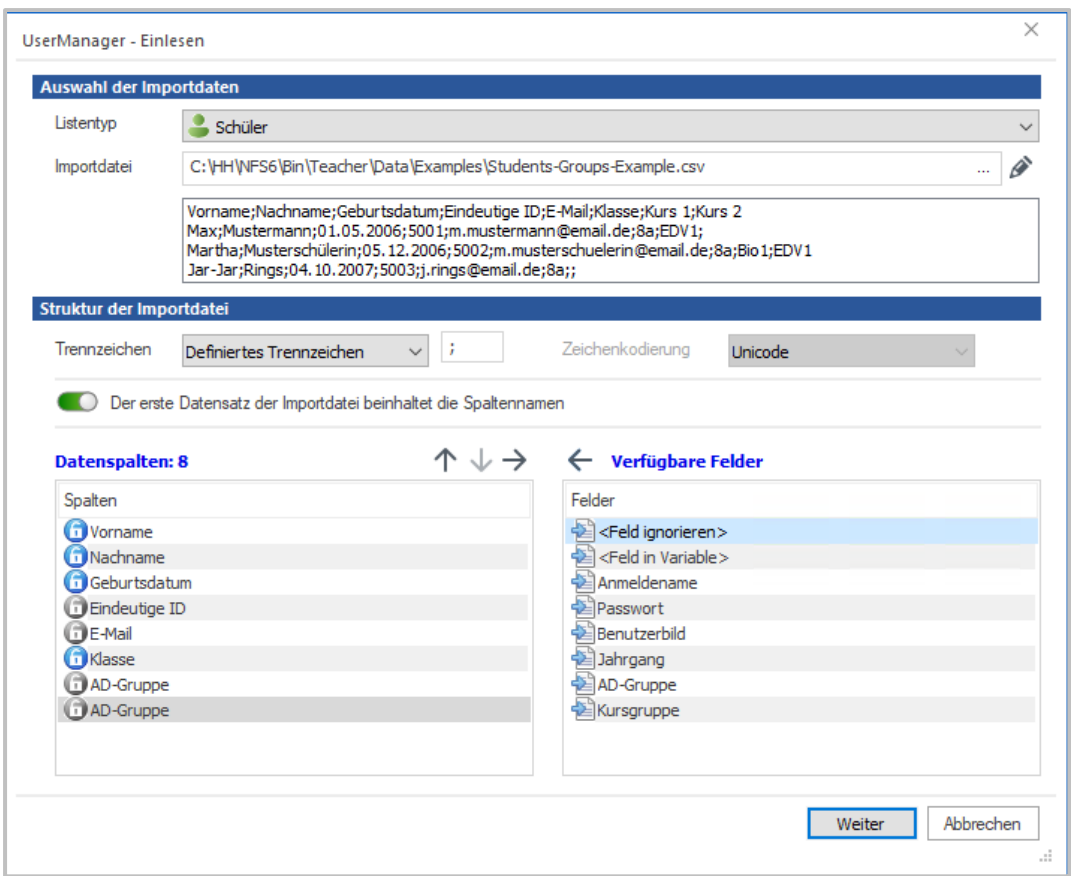

Achten Sie darauf, dass im Bereich **Auswahl der Importdatei** der **Listentyp** auf **Schüler** steht. Sollte dies nicht der Fall sein, ändern Sie die Auswahl entsprechend.

Nun wählen Sie die Importdatei über die Schaltfläche  $-$  hinter dem Eingabefeld. Wählen Sie hier die Datei **Students-Groups-Example.csv** aus dem Ordner **%programfiles%\H+H Software GmbH\UserManager\Examples**. Im Gegensatz zu der [Benutzerliste](#page-43-0) aus dem [Beispiel](#page-78-0) - [Benutzerliste](#page-78-0) einlesen, wurden hier am Ende jedem Schüler zwei [Kurse](#page-44-0) angefügt.

#### 2 **und konfigurieren**

Als **Trennzeichen** dient hier das **Semikolon**. Da die Datei eine Spaltenüberschrift hat, muss der Schalter **Der erste Datensatz der Importdatei beinhaltet die Spaltenüberschrift** aktiviert werden. Bringen Sie dann die **Datenspalten** in die entsprechende Reihenfolge (s. Bild unter Schritt 1):

- 1. Vorname
- 2. Nachname
- 3. Geburtsdatum
- 4. Eindeutige-ID
- 5. E-Mail
- 6. Klasse
- 7. **AD-Gruppe**
- 8. **AD-Gruppe**

Nutzen Sie dazu das **Kontrollfeld** unter der angegebenen **Importdatei,** um die Reihenfolge zu vergleichen. Ist alles konfiguriert, können Sie über **Weiter** die [Importdaten](#page-74-0) prüfen.

Die Spalten **7** und **8** stellen die beiden [Kurse](#page-44-0) dar, die als **AD-Gruppe** angelegt werden sollen. In unserem Fall heißen die [Kurse](#page-44-0) **EDV1** und **Bio1**.

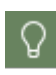

[Kurse](#page-44-0) sollten für eine bessere Übersicht immer als **letzter** Eintrag eines Benutzers in der [Benutzerliste](#page-43-0) angefügt werden. Es wird Schüler geben, die in keinem, allen oder nur einem Teil der [Kurse](#page-44-0) sind. Leere Einträge werden dabei vom UserManager ignoriert.

#### 3 **Daten prüfen**

Nun werden die Daten der gewählten Benutzerliste eingelesen und die [generierten](#page-139-0) Einträge hinzugefügt.

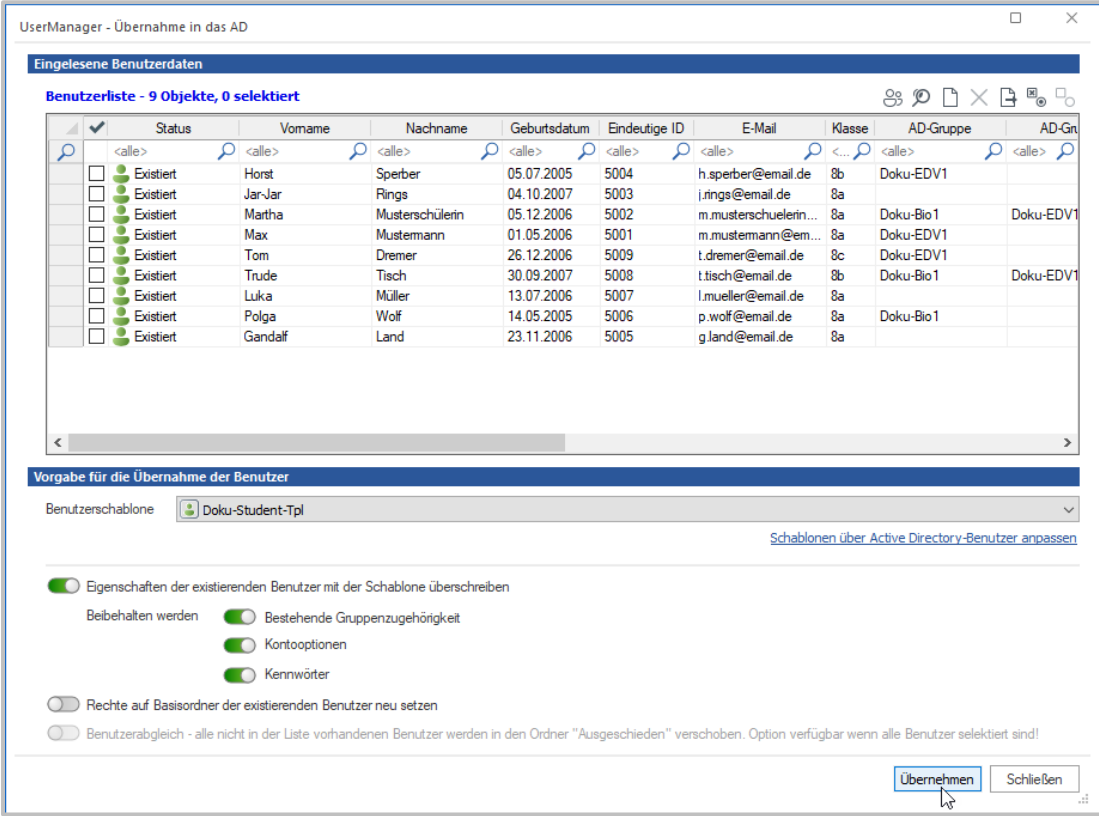

**Eingelesene Benutzerdaten** zeigt die zusammengeführten Daten. Diese wurden bereits, gemäß den [Einstellungen,](#page-130-0) angepasst und erweitert. Wurden die Benutzer bereits im AD angelegt, wird dies über die Spalte **Status** mit dem Wert **Existiert** angezeigt. Falls nicht, wird mit **Neu** darauf hingewiesen, dass die Benutzer noch angelegt werden müssen.

In den beiden Spalten **AD-Gruppe** sehen Sie, welcher Schüler am Ende einer AD Gruppe zugeordnet wird. Der Wert zeigt, wie die AD-Gruppe benannt ist.

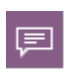

Ob dem Namen der AD-Gruppe das [Schulkürzel](#page-29-0) vorangestellt wird, kann in den [Ein](#page-130-0)[stellungen](#page-130-0) auf der Karte *[Importierte](#page-138-0) Einträge* festgelegt werden. In diesem Beispiel gehen wir davon aus, dass die Einstellung eingeschaltet ist.

Als **Benutzerschablone** für Schüler wird der [Vorlagenbenutzer](#page-30-0) **Doku-Student-Tpl** ausgewählt. Die anderen Einstellungen belassen Sie im vorgegebenen Zustand. Nun wählen Sie **Übernehmen**, um die Importdaten zu [übernehmen](#page-77-1).

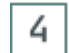

# **Übernahme der Benutzer ins AD**

Sollten Sie an dieser Stelle noch keine Benutzer markiert - Haken in der Box vor dem Benutzer - haben, fragt der UserManager, ob alle Benutzer übernommen werden sollen. Wählen Sie hier ggf. **Ja**. Nun kommt die abschließende Abfrage nach der Übernahme ins AD.

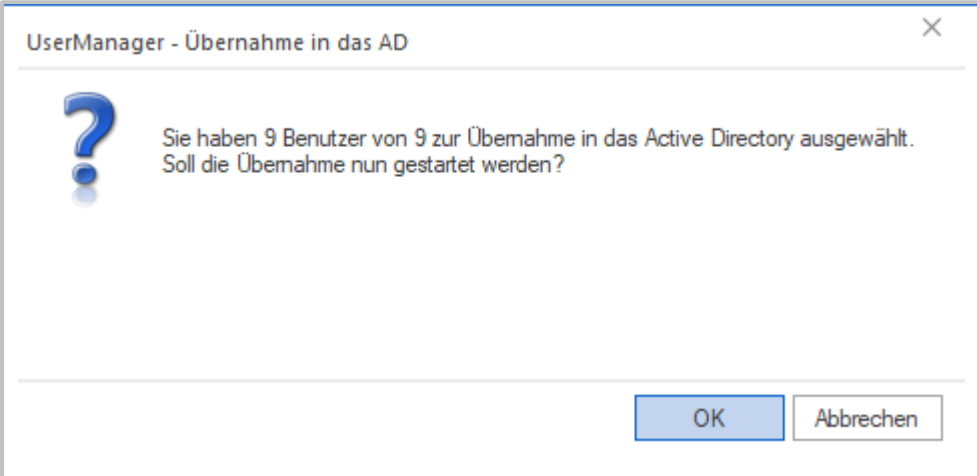

Bestätigen Sie diese mit **OK**. Nun beginnt der UserManager damit, die Benutzer im AD anzupassen.

# **Das Ergebnis**

5

Während des Vorgangs sehen Sie das [Ergebnis,](#page-67-0) das den Fortschritt per Fortschrittsanzeige wiedergibt.

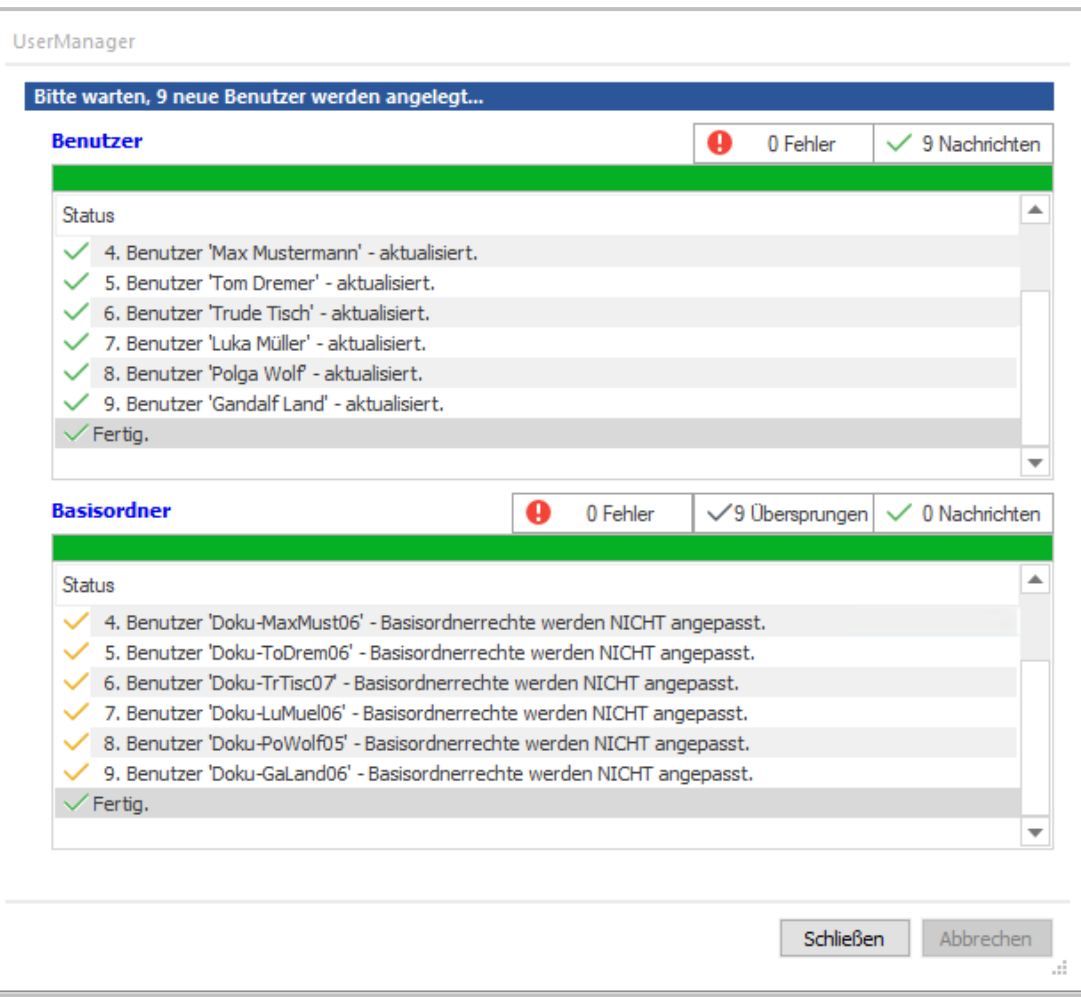

Da hier nur wenige Benutzer angelegt werden, ist der Vorgang schnell abgeschlossen. Wählen Sie **Schließen** um das [Ergebnis](#page-67-0) zu verlassen. Abschließend überprüfen Sie nun die neuen Einträge im AD.

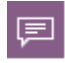

AD-Gruppen werden im UserManager **nicht** dargestellt und können daher nur im AD eingesehen werden.

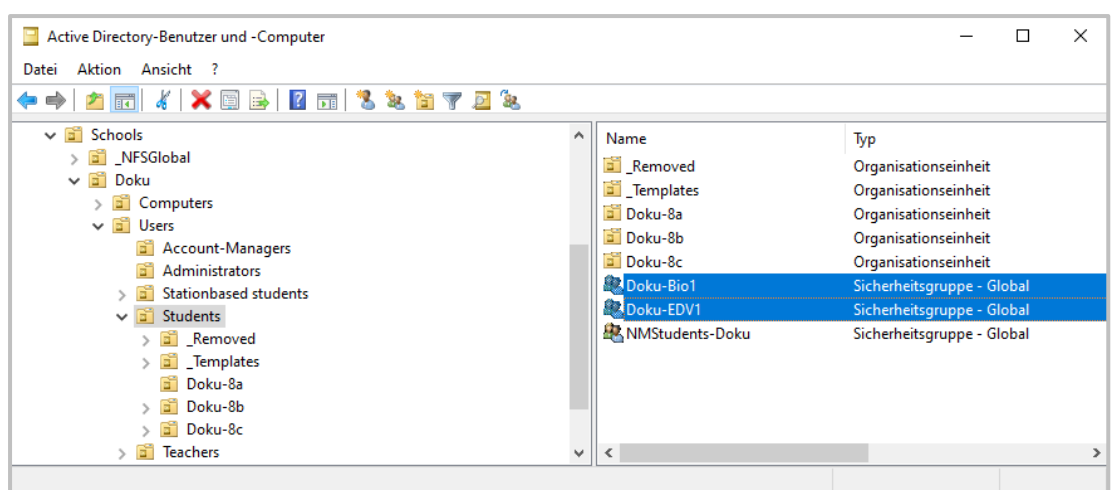

Sie finden hier die beiden AD-Gruppen **Doku-EDV1** und **Doku-Bio1**, denen die entsprechenden Schüler zugeordnet wurden. Hier exemplarisch die **Mitglieder** der Gruppe **Doku-EDV1**:

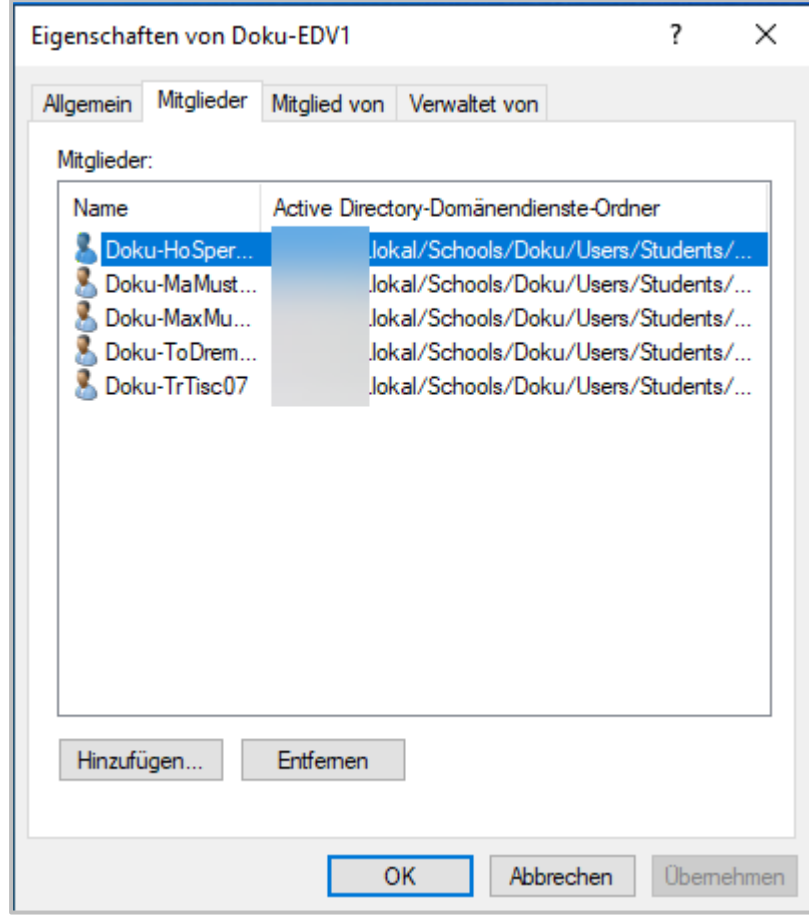

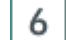

**Fertig? - Diesmal wirklich!**

Damit haben Sie Kursgruppen im AD erstellt und können diese verwenden. Für Lehrer kann dieser Mechanismus auch verwendet werden, was aber seltener vorkommen dürfte. Denkbar wären z.B. Lehrer für den EDV-Unterricht, die erweiterte Berechtigungen benötigen.

#### **Beispiel - Benutzerdaten aus SchildNRW exportieren und einlesen**

Im Folgenden wollen wir Ihnen am Beispiel SchildNRW zeigen, wie Sie Benutzerlisten aus Ihrem Schulverwaltungsprogramm exportieren und anschließend in den UserManager einlesen.

#### **Exkurs: Benutzerdaten aus SchildNRW exportieren**

Melden Sie sich im Schulverwaltungsnetz als **Administrator** an SchildNRW an.

Öffnen Sie im Menü **Datenaustausch / Export in Text-/Excel-Dateien / Exportieren**.

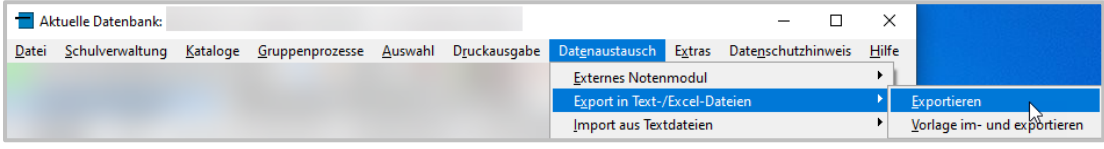

Das Fenster Datenexport öffnet sich.

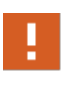

Aus Gründen des Datenschutzes sollte Ihre Exportliste aus dem Schulverwaltungsprogramm nur die Daten enthalten, die Sie im UserManager und ggf. für den Unterricht mit NetMan for Schools benötigen. Hier gilt der Grundsatz der Datensparsamkeit!

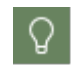

Definieren Sie eine einheitliche Schnittstelle, indem Sie eine Exportvorlage erstellen. Diese Vorlage kann jederzeit von verschiedenen Personen verwendet werden.

### **Vorlage definieren: Schülerliste**

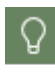

Um eine Schülerliste zu definieren, löschen Sie alle Klassenfilter (die Felder Jahrgang, Klasse und Kurs müssen leer sein).

Setzen Sie den Haken bei aktiv, um nur die aktuellen Schüler und Schülerinnen zu exportieren.

Wählen Sie als Datenart: Schüler.

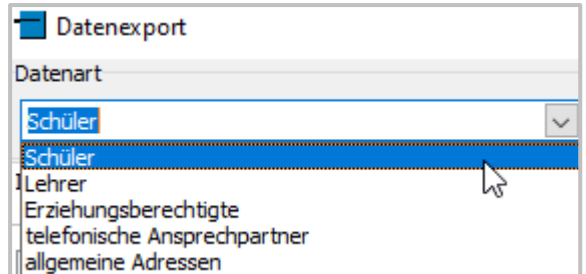

Individualdatenauswahl:

- · Nachname
- · Vorname
- · Geburtstdatum
- · Klasse
- · eindeutige Nummer (GUID)

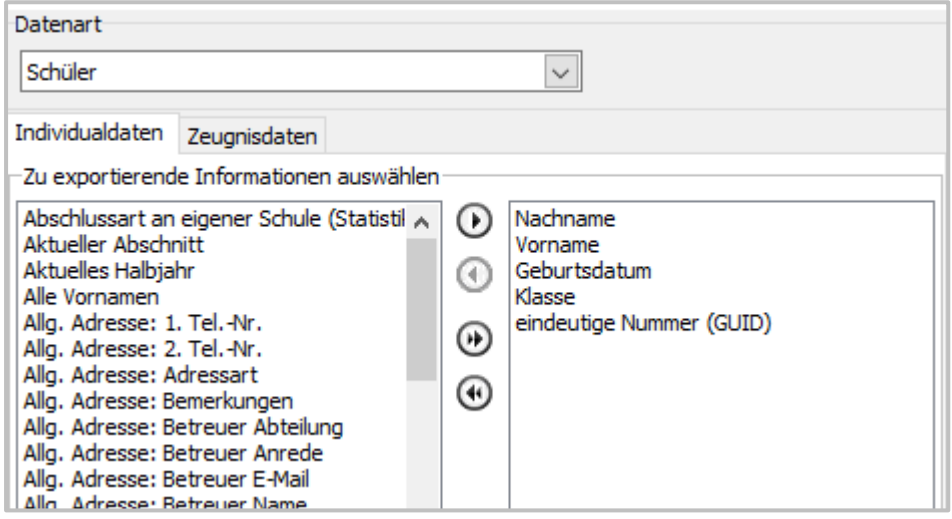

Sie können auch zusätzlich Kurse exportieren. Wählen Sie dazu den Reiter Zeugnisdaten. Hier wählen Sie das Feld Kurs für den Export aus.

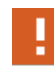

Stellen Sie sicher, dass Sie keine Noten oder Felder wie Sozialverhalten aus dem Schulverwaltungsprogramm exportieren!

Exportoptionen:

- · Feld-Trennzeichen **;**
- · Begrenzer für Textfelder löschen
- · Datei im Unicode-Format erzeugen
- · Pfad für Ausgabedatei anlegen

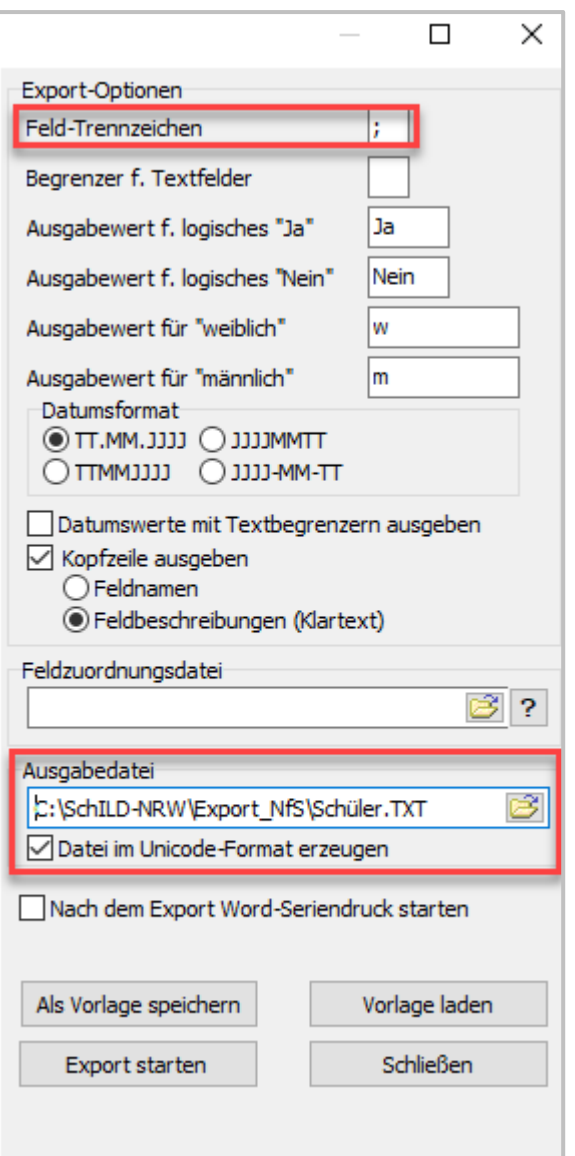

Wählen Sie **Als Vorlage speichern**. Der Dialog **Vorlage f.Text-Export speichern** öffnet sich. Fügen Sie mit **+** eine neue Vorlage hinzu und vergeben Sie einen eindeutigen Namen für diese Vorlage.

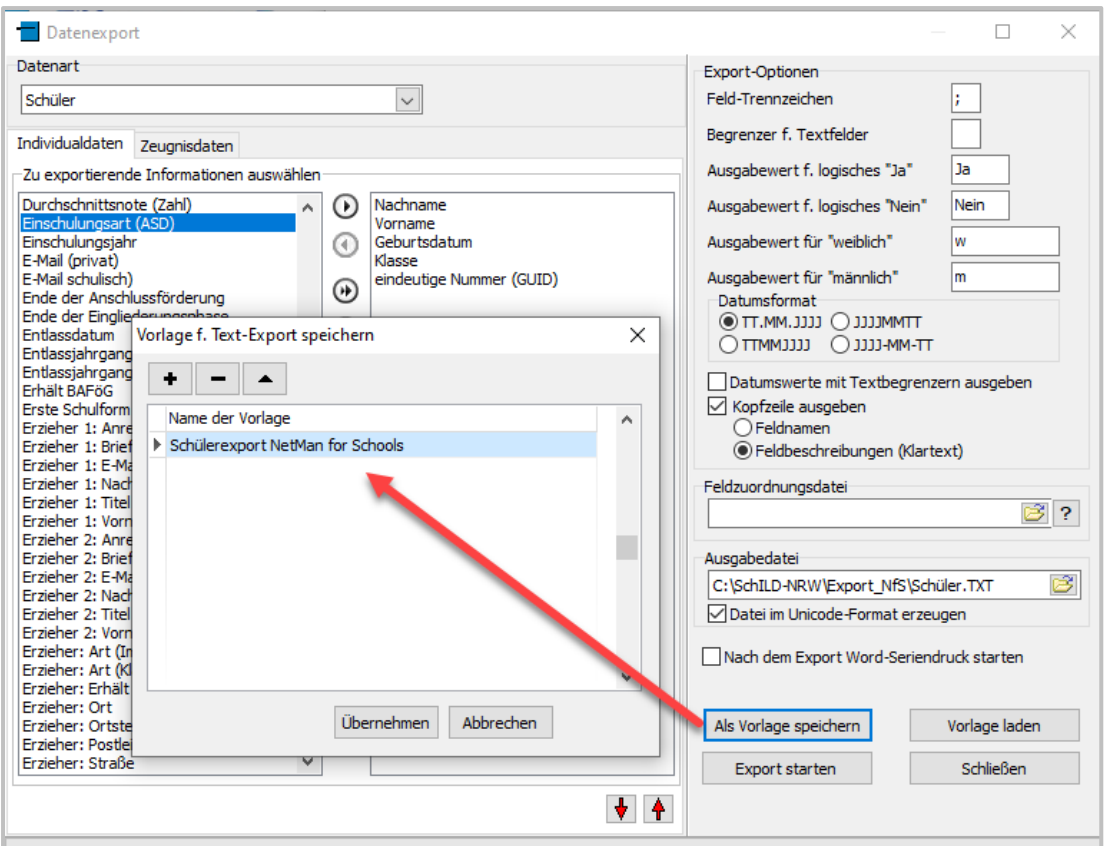

Mit **Übernehmen** speichern Sie Ihre Vorlage ab. Anschließend wählen Sie **Export starten**, um die Benutzerliste zu erzeugen.

#### **Vorlage definieren: Lehrerliste**

Analog dazu definieren Sie Ihre Vorlage für die Lehrerliste:

Datenart: Lehrer

Individualdaten auswählen:

- · Vorname
- · Nachname
- · Kürzel
- eindeutige Nummer (GUID)
- sichtbar?

Exportoptionen:

- · Exporttrennzeichen setzen **;**
- · Begrenzer für Textfelder löschen
- · Export starten

Speichern Sie auch diese Vorlage ab. Exportieren Sie anschließend Ihre Lehrerliste.

Aufbereitung der Lehrerliste

Die Lehrerliste enthält nun alle aktiven und nicht mehr aktiven Lehrkräfte der Schule. Um nur die aktuell aktiven Lehrkräfte in den UserManager einzulesen, müssen Sie die Lehrerliste bereinigen. In der Spalte **sichtbar?** sind nicht mehr aktive Lehrkräfte mit **-** gekennzeichnet. Löschen Sie diese Lehrkräfte aus der Liste.

### **Vorbereitete Benutzerdaten einlesen**

Wechseln Sie ins pädagigische Netzwerk und kopieren Sie die Benutzerlisten ins pädagogische Netzwerk.

Öffnen Sie den UserManager als **Administrator**.

### Wählen Sie **Einlesen**.

Wählen Sie den **Listentyp** (im Beispiel importieren wir eine Schülerliste) und die **Importdatei**.

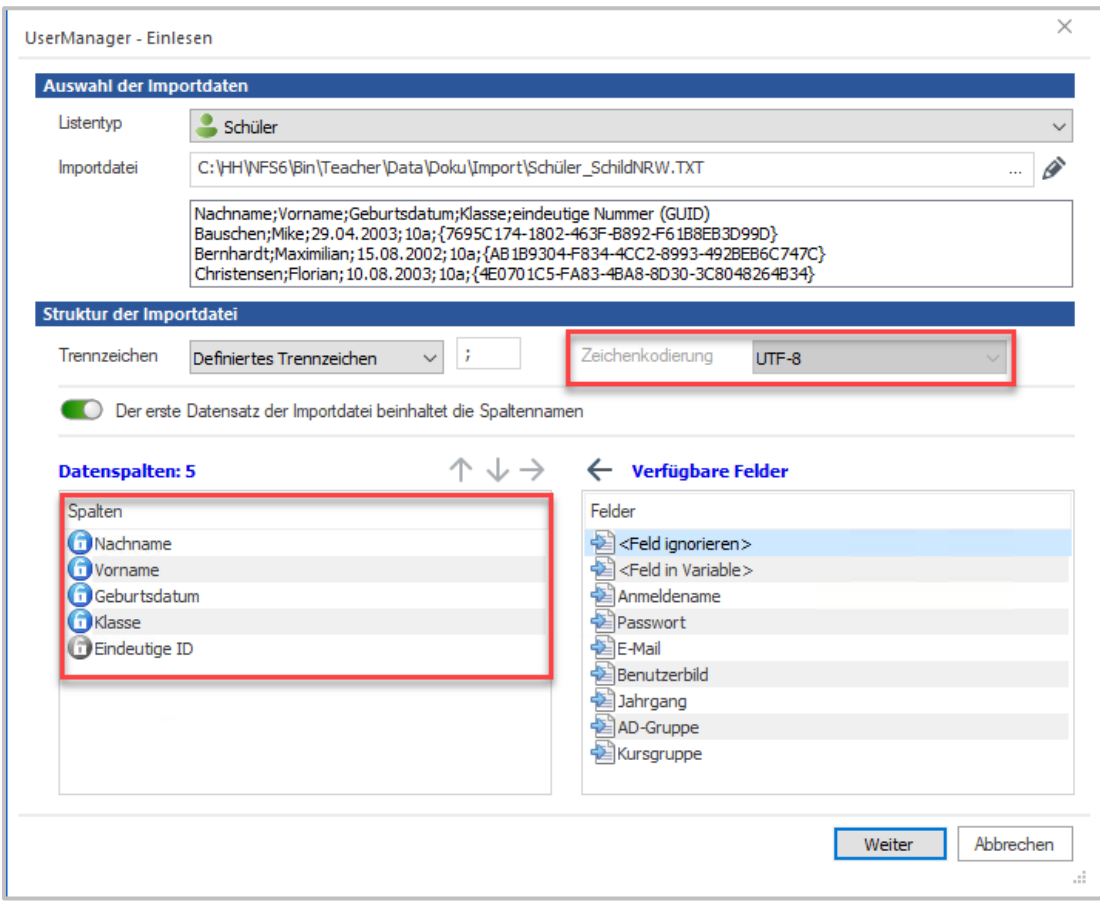

Unter **Struktur der Importdatei** setzen Sie das definierte Trennzeichen. Die Zeichenkodierung wurde als **UTF-8** erkannt. Die Datenspalten wählen Sie analog zum SchildNRW-Export.

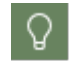

Bei der Lehrerliste setzen Sie für die Spalte **sichtbar? Feld ignorieren**, um die Spalte beim Einlesen zu übergehen.

Mit **Weiter** starten Sie den Importvorgang. Bereinigen Sie ggf. auftretende Dubletten.

# **Schild Beispieldaten - Dublettenvermeidung**

Importierten wir alle 914 Beispielschüler\*innen aus SchildNRW, erhalten wir mit einem Anmeldenamen aus Schulkürzel,4 Zeichen des Nachnamens und 3 Zeichen des Vornamens 8 Dubletten. Es ist meist nicht förderlich, die Zeichenketten zu vergrößern (wegen der Redundanz).

Es gibt zwei Optionen, die sich anbieten:

- · Wir ändern die Regeln für generierte Einträge z.B. durch Anhängen des Geburtstages an den Anmeldenamen (z.B. "07", wenn jemand am 7. eines Monats Geburtstag hat).
- · Wir bearbeiten die Dubletten manuell nach.

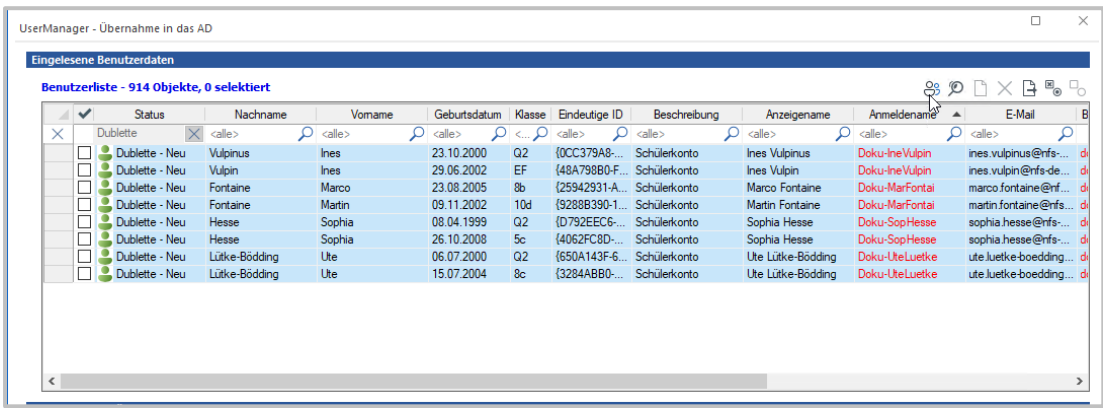

Wie es im Einzelfall zu Dubletten kommen kann und wie Sie diese auflösen finden Sie im Kapitel [Dubletten](#page-99-0).

#### <span id="page-95-0"></span>**Fehler passieren**

Sind bisher noch keine Probleme aufgetreten, ist eines ganz sicher, **Fehler passieren**. Als Beispiel brauchen dabei lediglich die Spalten **Vorname** und **Geburtsdatum** vertauscht werden und die Daten stimmen nicht mehr. Ein Fehler im Format hat seinen Ursprung oft in einer fehler-haften Definition des Formats einer [Benutzerliste](#page-43-0), das konfiguriert wird, wenn die [Importdaten](#page-71-0) [festgelegt](#page-71-0) werden. Eine andere Möglichkeit besteht darin, dass die Liste in sich fehlerhaft ist. Bei mehreren hundert Einträgen kann es vorkommen, dass hier fehlerhafte Daten aus dem Schulverwaltungsprogramm übernommen wurden.

Vor der Übernahme ins AD [prüft](#page-74-0) der UserManager die Daten der [Benutzerliste](#page-43-0) auf Fehler, die eine korrekte Übernahme verhindern bzw. später zu Problemen führen. Folgende Kategorien von Problemen im Format einer [Benutzerliste](#page-43-0) werden geprüft:

- · Namen enthalten Zahlen, Geburtsdaten enthalten Buchstaben.
- · Geburtsdaten sind unwahrscheinlich (z.B. 1014 statt 2014)
- · Anzahl der anzulegenden OUs (Klassen) im Verhältnis zur Anzahl der Benutzer ist zu groß.
- · Anzahl Dubletten im Verhältnis zur Anzahl der Benutzer ist zu groß.
- · Mehr Vornamen sind länger als Nachnamen.
- Von Windows reservierte Namen und verbotene Zeichen, die Sie [niemals](#page-25-0) verwenden sollten.

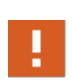

Nicht alle Fehler im Format lassen sich erkennen! Die definierten Regeln legen Gesetzmäßigkeiten fest, die normalerweise für bestimmte Werte ausgeschlossen sind. Fallen die Probleme nicht in eine solche Kategorie, kann der UserManager das Problem nicht erkennen, z.B. beim Vertauschen von Vor- und Nachnamen wird es hier möglicherweise keine Warnung geben.

Die folgende Meldung deutet in den meisten Fällen darauf hin, dass eine Spalte mit **Namen** und dem **Geburtsdatum** vertauscht wurden:

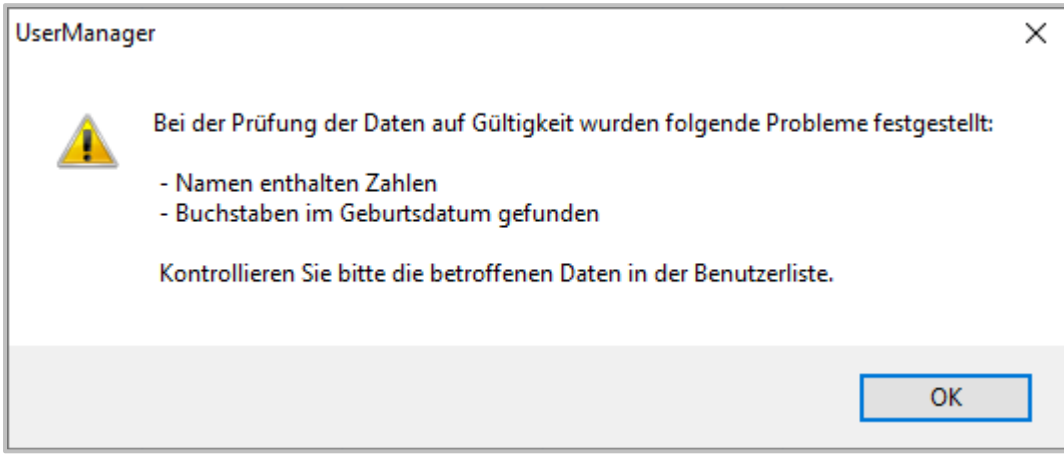

Wenn diese Meldung mit **OK** bestätigt wird öffnet sich der Dialog, um die Importdaten zu übernehmen und hebt die betroffenen Spalten farblich hervor.

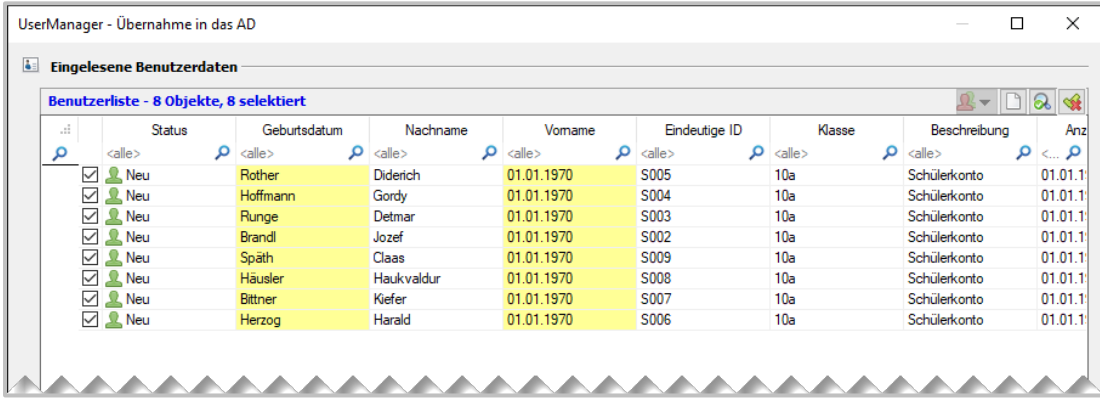

In diesem Beispiel sind lediglich die Spalten **Vorname** und **Geburtsdatum** vertauscht worden. Überprüfen Sie daher zunächst immer, ob das Format der Benutzerliste beim [Festlegen](#page-71-0) der Im[portdaten](#page-71-0) korrekt erfolgt ist. Sollte die Definition korrekt sein, müssen die Quelldaten überprüft und ggf. korrigiert werden.

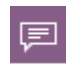

Es erfolgt hier keine automatische [Korrektur](#page-97-0), da es hierfür keine Basis gibt, die festlegt was richtig oder falsch ist. Durch die [führende](#page-25-1) Rolle, die das Schulverwaltungs-programm inne hat, müssen dort ggf. die Daten angepasst und eine neue [Benutzer](#page-43-0)[liste](#page-43-0) erstellt werden.

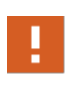

An dieser Stelle kann der UserManager nicht mit absoluter Sicherheit bestimmen, ob es sich um fehlerhafte oder korrekte Daten handelt. Daher besteht hier immer die Möglichkeit fortzufahren und die Daten ins AD zu übernehmen, sollten sich diese nach einer Prüfung als korrekt erweisen!

#### <span id="page-97-0"></span>**Korrektur**

Beim Exportieren der [Benutzerlisten](#page-43-0) aus dem Schulverwaltungsprogramm [passieren](#page-95-0) Fehler, die eine **Korrektur** erfordern. Dabei treten folgende Fälle besonders häufig auf:

- · [Falsches](#page-97-1) Format in den Benutzerdaten.
- [Dubletten](#page-99-0) Mehrere Benutzer können nicht eindeutig differenziert werden.

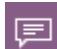

Die beschriebenen Probleme und deren **Korrektur** sind in den folgenden Abschnitten beispielhaft beschrieben. Dies dient zum Verdeutlichen der Vorgehensweise beim Beheben der Probleme. Bei realen Installationen, mit vielen Benutzern, werden vielfältige Probleme mit anderen Umständen auftreten. Außerdem werden sich die einzelnen Probleme in einer Benutzerliste vermischen und nicht Punkt für Punkt auftreten. Dies muss nicht sein, ist aber - wie die Praxis zeigt - sehr wahrscheinlich. Auch ein Zustand in dem [nichts](#page-103-0) mehr hilft, kann eintreten. Dann muss man erwägen, einen **Reset** der Benutzer durchzuführen.

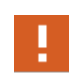

Vergessen Sie nicht die finale [Fehlerbehebung](#page-104-0) im Schulverwaltungsprogramm vorzunehmen! Tun Sie dies nicht, haben Sie das gleiche Problem beim nächsten Export der [Benutzerliste](#page-43-0) erneut - spätestens im nächsten Schuljahr.

#### <span id="page-97-1"></span>*Falsches Format*

Beim Exportieren der Benutzerlisten aus dem Schulverwaltungsprogramm [passieren](#page-95-0) Fehler. Dies können Eingabefehler sein oder Probleme beim Export. Beides führt zu einem **falschen Format**, das im UserManager Probleme bereiten kann. Tritt ein Problem bei einem Eintrag auf, wird beim Prüfen der [Importdaten](#page-74-0) darauf hingewiesen - hier z.B. im **Anmeldenamen**.

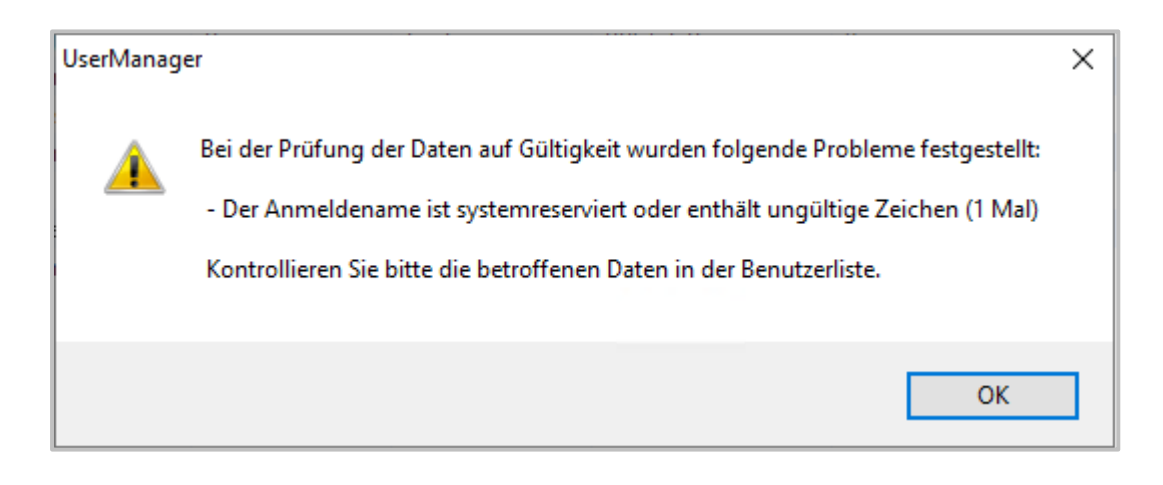

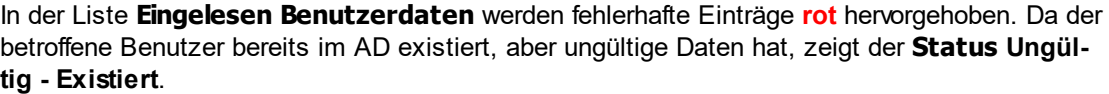

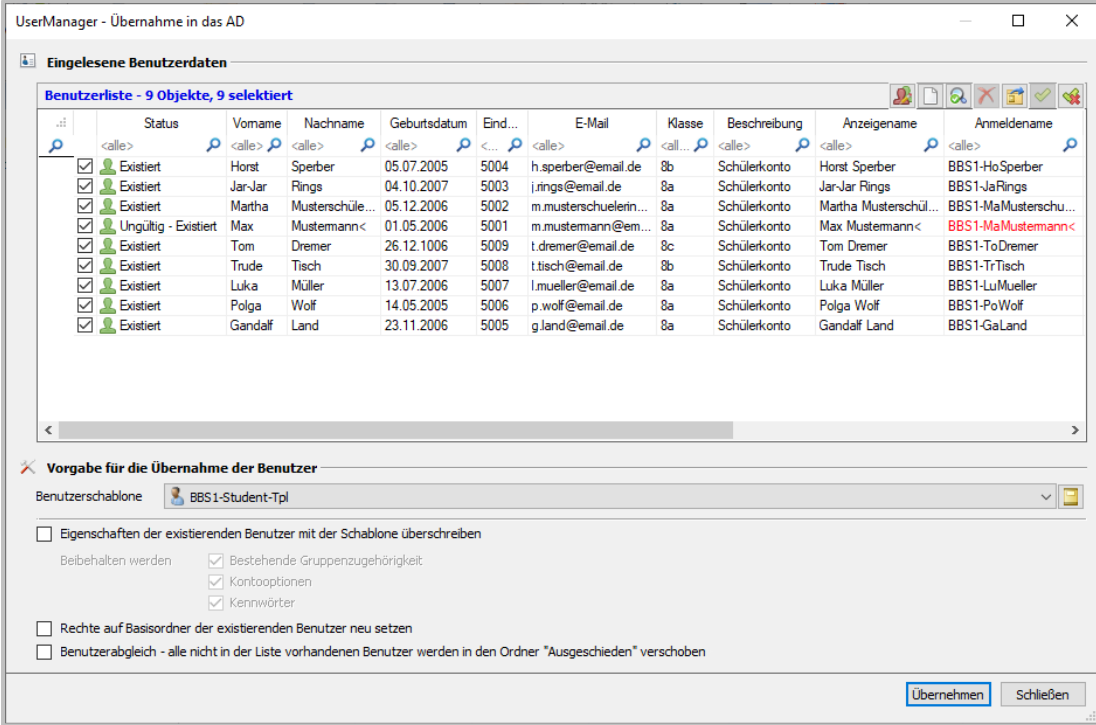

Im gezeigten Fall liegt das Problem im **Nachnamen**. Hier befindet sich als letztes Zeichen **<**. Da der **Anmeldename** unter anderem aus dem **Nachnamen** [generiert](#page-139-0) wird, enthält auch er dieses Zeichen, das in diesem Fall ungültig ist. Um das Problem zu korrigieren, klicken Sie auf die Zelle **Nachname** des betroffenen Benutzers, um den Wert zu bearbeiten.

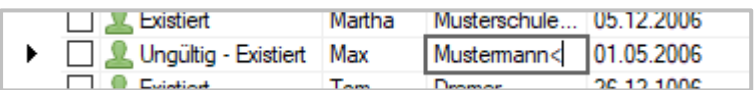

Entfernen Sie das Zeichen und bestätigen Sie die Änderung mit **Enter**. Daraufhin wird auch der [generierte](#page-139-0) Eintrag **Anmeldename** angepasst. Auch der Wert für den **Status** wird geändert, um darzustellen, dass die [Korrektur](#page-97-0) erfolgreich war

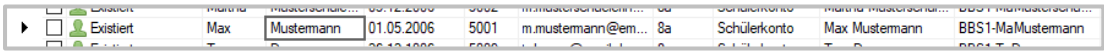

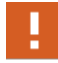

Hier handelt es sich bei dem **Anmeldenamen** um einen [generierten](#page-139-0) Eintrag. Wäre der **Anmeldename** Bestandteil der Benutzerliste, müssten Sie den Wert in der Spalte **Anmeldename** direkt ändern!

Abschließend können Sie über die Schaltfläche **Benutzerdaten prüfen** testen, ob alle Probleme behoben wurden.

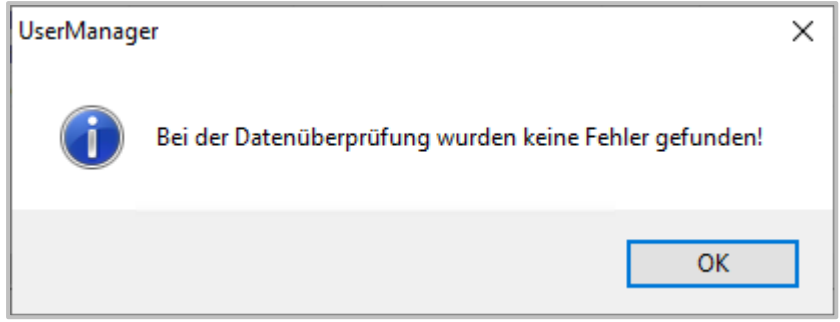

#### <span id="page-99-0"></span>*Dubletten*

Benutzer, mit denen der UserManager arbeitet, müssen eindeutig identifizierbar sein. Ist es nicht möglich ein oder mehrere Benutzer eindeutig zu identifizieren, liegen **Dubletten** vor.

**Dubletten** treten auf, wenn eindeutige Kriterien mehrfach vorkommen. Dies kann beim **Anmeldenamen**, dem **Benutzerprinzipalnamen** oder der **[Eindeutigen-ID](#page-28-0)** der Fall sein. Es bedeutet, dass diese Werte bei einem und/oder mehreren Benutzerdatensätze gleich sind. Beim [Prü](#page-74-0)fen der [Importdaten](#page-74-0) werden Sie auf **Dubletten** hingewiesen.

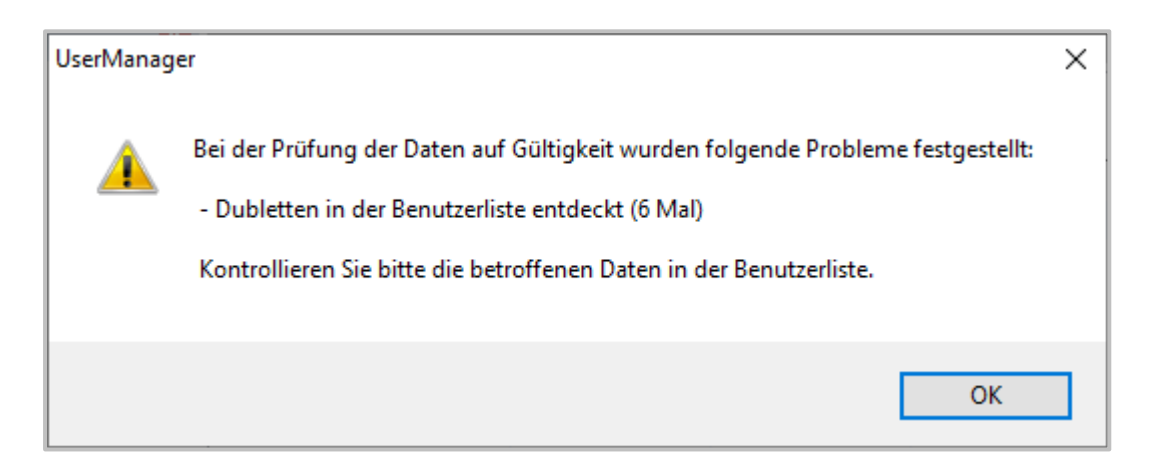

Der UserManager kennt zwei Arten von **Dubletten**:

- · **[Benutzerlistendubletten](#page-101-0)** Hierbei befinden sich in einer [Benutzerliste](#page-43-0) mehrere Benutzer, aus deren Daten Einträge generiert werden, die identisch sind.
- · **[AD-Dubletten](#page-101-1)** Es gibt einen Benutzer in der [Benutzerliste,](#page-43-0) dessen Daten identisch zu einem existierenden Benutzer im AD sind.

Damit Sie **Dubletten** bearbeiten können, um [Lösungen](#page-102-0) zu finden, können Sie über die Schaltfläche **Dubletten bearbeiten** in eine Ansicht umschalten, die nur noch die **Dubletten** anzeigt.

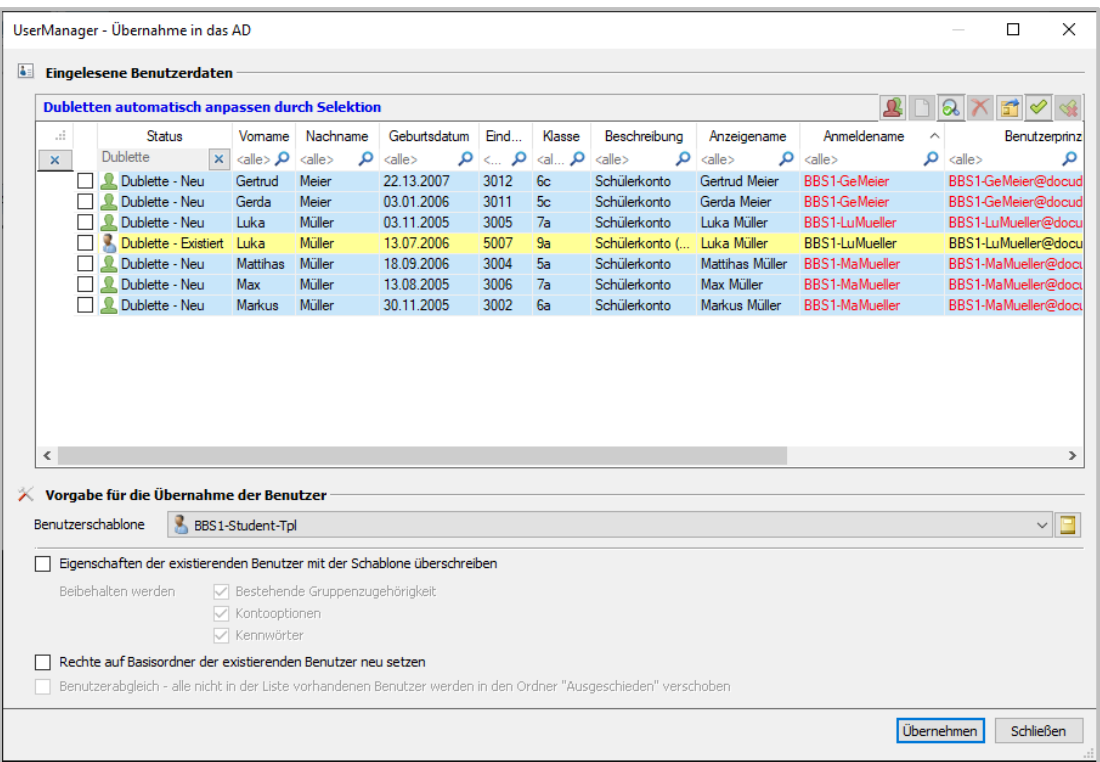

In dieser Ansicht werden **Dubletten** in der [Benutzerliste](#page-43-0) blau und **Dubletten** im AD gelb hinterlegt.Versuchen Sie den Haken in der Auswahlbox vor einem Eintrag zu setzen, werden alle Benutzer, die als Dublette zusammengehören dunkelblau hinterlegt.

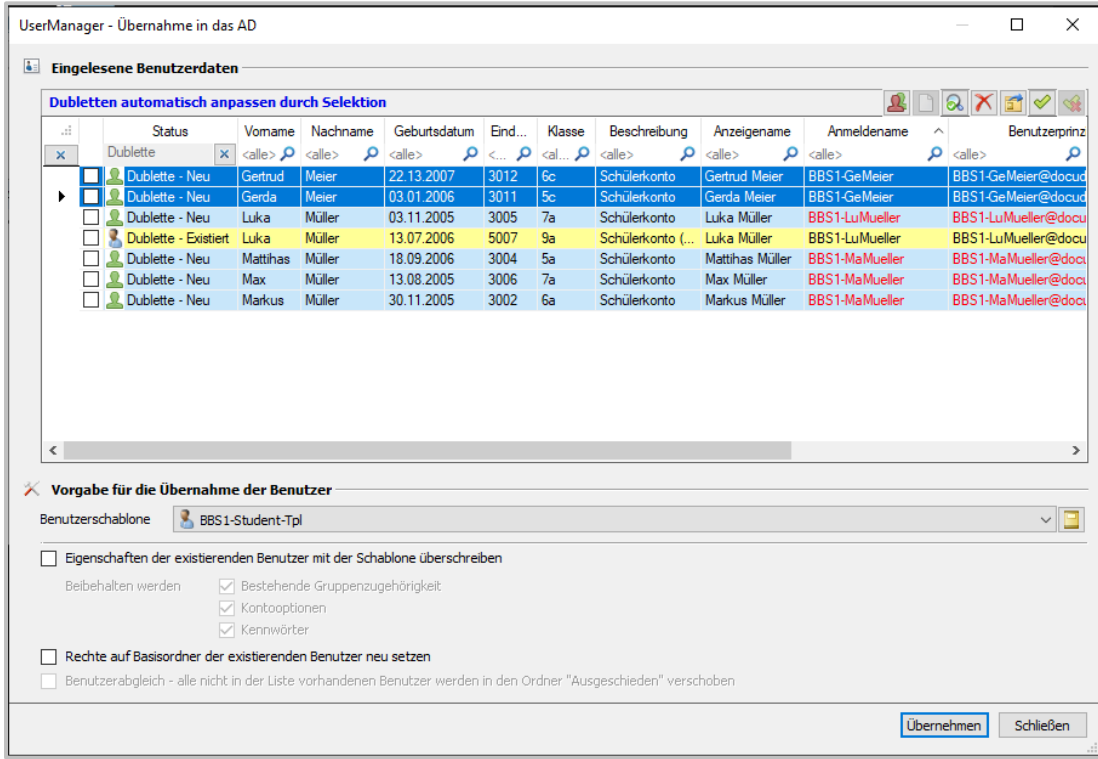

Eine Übername ist hier nicht möglich, da **Dubletten** aufgelöst werden müssen, bevor die Benutzer ins AD übernommen werden können.

#### <span id="page-101-0"></span>*Benutzerdubletten*

**Benutzerdubletten** ergeben sich häufig über das Regelwerk der [generierten](#page-139-0) Einträge in den [Einstellungen.](#page-130-0) Diese Daten erzeugt der UserManager automatisch und ergänzt sie zu den Daten in der [Benutzerliste.](#page-43-0) Hierzu gehören der **Anmeldename** und der **Benutzerprinzipalname**. Der **Anmeldename** z.B. setzt sich als Standardregel folgendermaßen zusammen:

- 1. [Schulkürzel](#page-29-0)
- 2. Bindestrich
- 3. Die ersten beiden Zeichen des Vornamens
- 4. Nachname

Aus dem Benutzer **Gerda Meier** mit dem [Schulkürzel](#page-29-0) **BBS1,** wird der Anmeldename **BBS1- GeMeier**. Hat man nun einen zweiten Benutzer **Gertrud Meier**, ergibt dies ebenfalls den Anmeldename **BBS1-GeMeier**. Damit gibt es keine Eindeutigkeit zwischen zwei Benutzern und es liegt eine [Dublette](#page-99-0) vor.

Die [Lösung](#page-102-0) dieses Problems liegt darin, dass Sie das Regelwerk so abändern müssen, dass der **Anmeldename** für beide Benutzer eindeutig ist. Dies gestaltet sich nicht immer einfach, da man in diesem Fall mindestens die ersten 4 Zeichen zum Generieren des Anmeldenamen verwenden müsste.

Es gibt aber auch noch andere Möglichkeiten die zu **Benutzerdubletten** führen:

- · Eingabefehler im führenden [Schulverwaltungsprogramm,](#page-25-1) der dazu führt, dass Benutzer doppelt angelegt wurden.
- · Zwei Benutzer mit dem gleichen Namen.

In diesen Fällen gibt es keine automatischen [Lösungen.](#page-102-0) Es ist meist erforderlich, diese Probleme *per Hand* zu korrigieren.

#### <span id="page-101-1"></span>*AD-Dubletten*

Bei **AD-Dubletten** gibt es einen Benutzer in der [Benutzerliste](#page-43-0), der nicht mehr zu dem Benutzer im AD passt, weil sich die eindeutige ID unterscheidet.

Diese [Dubletten](#page-99-0), werden erst sichtbar, wenn Sie die Funktion **Dubletten bearbeiten** einschalten. Die Dubletten-Ansicht blendet nicht nur alle Benutzer **ohne** Probleme aus und zeigt nur noch die [Dubletten](#page-99-0) an, zusätzlich werden auch die Benutzer aus dem AD - gelb hinterlegt eingeblendet, die dort als [Dublette](#page-99-0) vorliegen. Diese Benutzer gibt es nicht in der [Benutzerliste,](#page-43-0) weshalb sie in der normalen Ansicht auch nicht dargestellt werden.

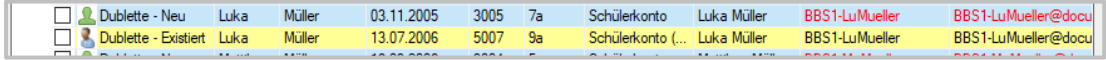

#### **AD-Dubletten** können existieren, weil

- **E** die [eindeutige-ID](#page-28-0) zwischen einem Benutzer in der [Benutzerliste](#page-43-0) sich mit der des existierenden Benutzers in der AD unterscheidet.
- Ø es zwei Benutzer mit dem gleichen Namen gibt und dafür identische Anmeldenamen generiert werden.

Automatisierte [Lösungen](#page-102-0) sind für **AD-Dubletten** selten umsetzbar. Trotzdem kann auch hier ein Blick auf das Regelwerk der [generierten](#page-139-0) Einträge in den [Einstellungen](#page-130-0) nicht schaden.

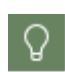

Vor allem bei unterschiedlichen [eindeutigen](#page-28-0) IDs sollte geprüft werden, wie diese zu Stande gekommen sind. Sonst werden diese auch bei zukünftigen Benutzerlisten zu Problemen führen.

Für den Fall, dass Sie sicher sind, dass der Benutzer in der [Benutzerliste](#page-43-0) und der im AD identisch ist, ermöglicht der UserManager es, diese beiden Benutzer **automatisch zusammenzuführen**. Markieren Sie einen der Benutzer, indem Sie den Haken in dem Auswahlfeld vor dem Benutzer setzen, erfolgt die Abfrage, ob die Benutzer zusammengefügt werden sollen.

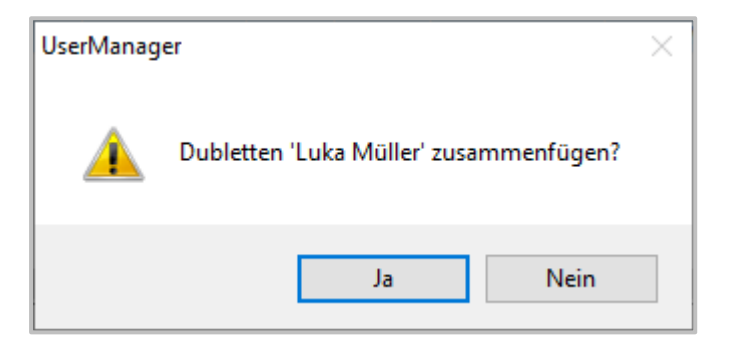

Bestätigen Sie diese mit **Ja**, haben Sie dem UserManager mitgeteilt, dass es sich bei der [Dublette](#page-99-0) um ein und denselben Benutzer handelt. Damit kann der Benutzer dann im AD aktualisiert werden.

#### <span id="page-102-0"></span>*Lösungen*

Probleme mit [Dubletten](#page-99-0) können vielfältig sein und nicht für alle gibt es automatische **Lösungen**. In vielen Fällen ist die einfachste Möglichkeit, das Regelwerk für [generierte](#page-139-0) Einträge in den [Einstellungen](#page-130-0) so anzupassen, dass es keine Dubletten mehr gibt.

Wurden Dubletten hingegen durch Eingabefehler im führenden [Schulverwaltungsprogramm](#page-25-1) ver-ursacht, muss der doppelte Benutzer dort entfernt und ggf. eine neue [Benutzerliste](#page-43-0) zum [Einle](#page-70-0)[sen](#page-70-0) exportiert werden.

Reicht keine der Lösungen aus, bleibt nur die Möglichkeit, betroffene Benutzer über eine gesonderte [Benutzerliste](#page-43-0) einzulesen, in der ein **Anmeldename** und **Benutzerprinzipalname** *per Hand* angegeben wird.

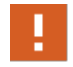

Unabhängig davon, welcher Art Probleme es mit **[Dubletten](#page-99-0)** gibt, gilt: Dubletten müssen aufgelöst werden, bevor die entsprechenden Benutzer eingelesen werden können! Unabhängig davon lassen sich alle anderen Benutzer einer [Benutzerliste](#page-43-0) sofort einlesen. [Dubletten](#page-99-0) hindern **nicht** grundsätzlich daran, die übrigen Benutzer ins AD zu überführen.

Häufig lassen sich die Probleme mit Dubletten nicht sofort lösen. Schalten Sie dann

mit der Funktion  $\frac{86}{9}$  Dublette bearbeiten die Ansicht um und nutzen die Funktion

 $\Omega$ 

**Daten exportieren**, um eine **[Benutzerliste](#page-43-0)** zu erzeugen, die nur die [Dubletten](#page-99-0) enthält. Damit haben Sie eine Übersicht über alle vorhandenen [Dubletten](#page-99-0) und können später diese [Benutzerliste](#page-43-0) nutzen, um die Benutzer [einzulesen](#page-70-0), wenn geklärt ist, wie die [Dubletten](#page-99-0) aufzulösen sind.

#### <span id="page-103-0"></span>*Wenn nichts mehr hilft*

*Wenn nichts mehr hilft, hilft ein Neustart* - hört man zumindest manchmal. Natürlich nicht der Neustart des Computers, sondern der über den UserManager verwalteten Benutzer im AD. Dieser Fall trifft Sie hoffentlich nicht, aber er kommt vor.

Kommt es z.B. zu einem Wechsel des Schulverwaltungsprogramms, kann es sein, dass die [eindeutige](#page-28-0) ID nicht mehr passt. Damit hätten die Benutzer des Schulverwaltungsprogramms quasi keine Verbindung mehr zu den existierenden Benutzern im AD. In einem Fall von 1000 Benutzern, würden dann 1000 [AD-Dubletten](#page-101-1) gefunden werden. Diese ließen sich natürlich *per Hand* auflösen, aber da stellt sich dann die Frage, wie viel Zeit dies kostet. Das ist nur ein Beispiel wie umfassende Probleme zu Stande kommen können. Tritt dieser Fall ein, gibt es folgende Möglichkeiten:

- · **Neue OUs einrichten** In diesem Fall wäre eine Möglichkeit, mit neuen leeren OUs für Lehrer und [Schüler](#page-23-0) neu zu starten. Sie können in diesem Fall in den [Einstellungen](#page-130-0) auf der Karte [AD-Konfiguration](#page-131-0) die OUs, mit denen die aktuelle Schule arbeitet, ändern. Beachten Sie dabei, dass die bisherigen Benutzer nach wie vor existieren. Damit können Sie ggf. in den **Eigenschaften** der Benutzer Einstellungen (z.B. Gruppenmitgliedschaften) nachsehen. Allerdings müssen Sie dafür sorgen, dass die neuen Benutzer eindeutige Namen bekommen, da Benutzer im AD eindeutig sein müssen.
- · **Benutzer löschen und neu einlesen** Soll mit den bestehenden OUs der Schule weitergearbeitet werden, wäre eine Möglichkeit, alle Benutzer endgültig zu [löschen.](#page-122-0) Prüfen Sie hier, ob wirklich alle Benutzer und Gruppen aus den OUs gelöscht wurden. Achten Sie darauf, dass die Benutzerdaten ggf. bestehen bleiben. Ist dies geschehen, beginnen Sie mit dem **[Einlesen](#page-70-0)** einer neuen Benutzerliste, um die Benutzer im AD anzulegen.

Tritt ein solcher Fall ein, sollten Sie analysieren, wo das Problem herkommt, das zu so einem Schritt zwingt. Passen Sie die [Planung](#page-53-0) und die damit verbundene Dokumentation an die neuen Voraussetzungen an.

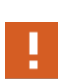

Ob und wann eine dieser Möglichkeiten genutzt werden sollte, hängt von vielen Punkten ab und sollte gut überlegt werden. In jedem Fall sollte es die **letzte** Möglichkeit sein! Ein wichtiger Punkt dabei sind die Daten der Benutzer. Bei einem Neustart in diesem Ausmaß sollten Sie in jedem Fall sicherstellen, dass die lose [Kopp](#page-50-0)[lung](#page-50-0) zu den [Basisordnern](#page-38-0) der Benutzer erhalten bleibt.

## <span id="page-104-0"></span>*Finale Fehlerbehebung*

Probleme bei den Benutzerdaten gehen häufig auf fehlerhafte Daten beim Export aus dem [füh](#page-25-1)renden [Schulverwaltungsprogramm](#page-25-1) zurück. Dies kann unterschiedliche Ursachen haben, z.B. fehlerhafte Erfassung der Benutzerdaten, falsche Konfiguration für den Export der [Benutzerlis](#page-43-0)[ten](#page-43-0) aus dem Schulverwaltungsprogramm.

In jedem Fall sollten Sie dafür sorgen, dass die Probleme an der Quelle, in diesem Fall das Schulverwaltungsprogramm, behoben werden. Haben Sie z.B. ein falsches Zeichen im Nachnamen eines Benutzers, das zu einem [falschen](#page-97-1) Format bei [generierten](#page-139-0) Einträgen führt, ist dies nicht mit der [Korrektur](#page-97-0) im UserManager behoben. Diese [Korrektur](#page-97-0) erlaubt es lediglich, dass weitergearbeitet werden kann. Das Problem muss im Schulverwaltungsprogramm behoben werden, sonst tritt es bei jedem Export der Benutzerliste wieder auf.

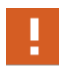

Korrigieren Sie aufgetretene Probleme an der Quelle! Dies mag erst einmal mehr Aufwand erfordern, spart aber langfristig viel Zeit ein.

# **Funktionen**

Das [Einlesen](#page-70-0) stellt die wichtigste Funktion des UserManagers dar, um Lehrer und [Schüler](#page-23-0) mit dem AD abzugleichen. Es gibt aber alltägliche Situationen, die es unumgänglich machen, direkt Benutzer im AD zu manipulieren. Hierfür stellt der UserManager verschiedene **Funktionen** bereit, die sich in die Kategorien **Benutzerpflege** und **Zustandspflege** unterteilen,

Die **Benutzerpflege** ermöglicht es direkt Benutzerobjekte im AD zu ändern:

- · [Anlegen](#page-105-0)
- · [Versetzen](#page-107-0)
- · [Löschen](#page-122-0)

Die **Zustandspflege** aktualisiert die Daten, ändert einzelne Attribute der Benutzer, ohne diese aus dem System zu entfernen oder neu hinzuzufügen:

- · [Eigenschaften](#page-118-0) aktualisieren
- · [Basisordnerrechte](#page-120-0) setzen
- · Aktivieren und [Deaktivieren](#page-121-0)
- · [Exportieren](#page-127-0)
- · [Passwort](#page-128-0) setzen
- · WLAN Einstellung

Alle Funktionen lassen sich über das [Menüband](#page-66-0) des [Hauptfensters](#page-62-0), über ein **Popup-Menü** in der Ansicht **AD-Struktur** oder der **Benutzeransicht** aufrufen.

## <span id="page-105-0"></span>**Anlegen**

Normalerweise werden Benutzer über das [Einlesen](#page-70-0) von [Benutzerlisten](#page-43-0) hinzugefügt. Allerdings bietet der UserManager die Möglichkeit, neue Benutzer manuell anzulegen. Dies ist wichtig, um nachträglich bei Bedarf Anpassungen vornehmen zu können.

Ein neuer Benutzer kann über **Anlegen** im [Menüband](#page-66-0) oder direkt im Dialog zum [Prüfen](#page-74-0) der Im[portdaten](#page-74-0) hinzugefügt werden. Im Folgenden wird beschrieben, wie ein neuer Benutzer hinzugefügt wird.

# 1

## **Anlegen eines Benutzers starten**

Wählen Sie im [Menüband](#page-66-0) den Punkt **Anlegen** um zur Eingabe der Daten für den Benutzer zu gelangen.

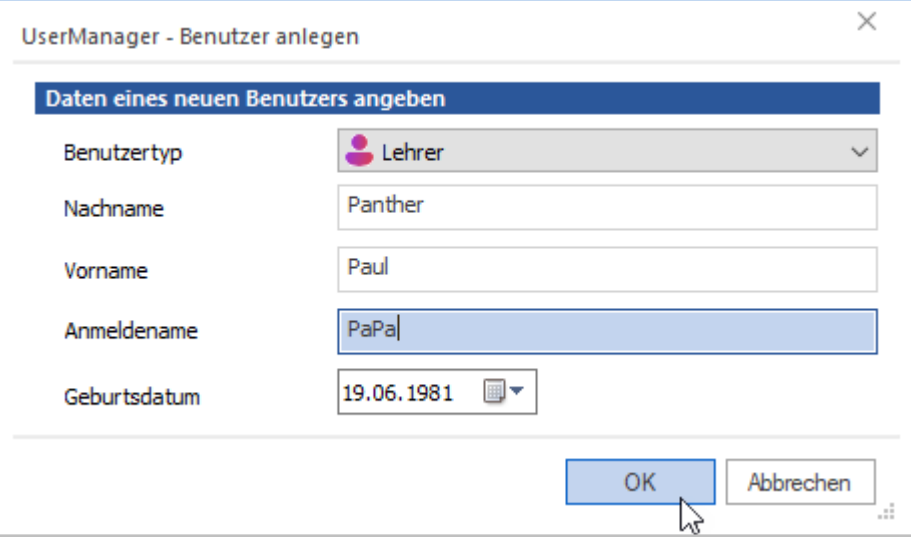

圓

2

Beachten Sie hier, dass der gezeigte Dialog exemplarisch ist und in Ihrer Installation andere Eingabefelder zeigen kann. Die gezeigten Eingabefelder hängen davon ab, welches Format für die jeweilige Liste (Lehrer oder [Schüler\)](#page-23-0) im Dialog [Importdaten](#page-71-0) [festlegen](#page-71-0) definiert wurde. Ist z.B. in der Benutzerliste das Feld E-Mail vorhanden, würde der Dialog ebenfalls das Eingabefeld für die E-Mail anzeigen. Die hier abge-fragten Daten bilden immer das Format der [Benutzerliste](#page-43-0) ab. Der hier gezeigte Dia-log orientiert sich an der mitgelieferten Benutzerliste für Lehrer im [Beispiel](#page-78-0) - Benutzerliste [einlesen](#page-78-0).

Nun werden die Werte eingegeben und über **OK** bestätigt.

# **Importdaten prüfen**

Wie beim [Einlesen](#page-70-0) einer [Benutzerliste](#page-43-0) gelangen Sie nun zur Prüfung der [Importdaten](#page-74-0), was nun 1 zu 1 dem dort beschriebenen Vorgang entspricht. Der einzige Unterschied besteht darin, dass hier keine [Benutzerliste](#page-43-0), sondern nur der Benutzer, dessen Daten zuvor eingegeben wurden, erscheint.

Ω

Sollte es notwendig sein, können über die Schaltfläche **Benutzer hinzufügen** noch weitere Benutzer ergänzt werden. Sie gelangen dann wieder zum Eingabedialog für Benutzerdaten unter Schritt 1.

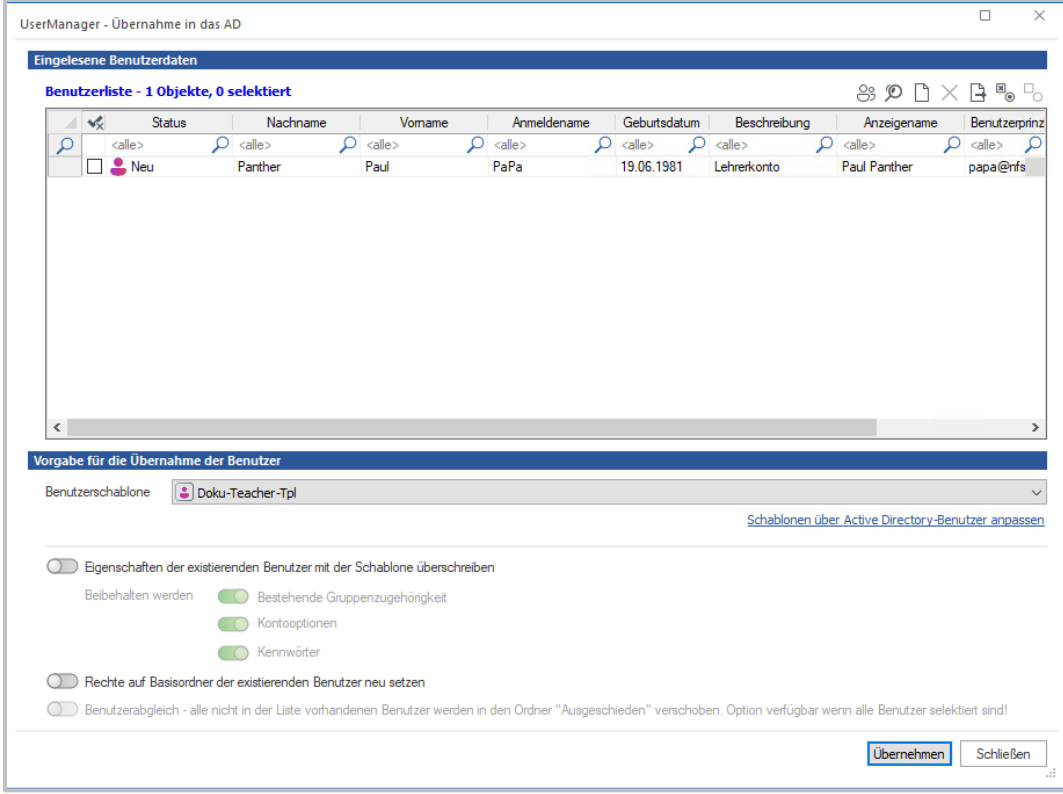

Nach dem Prüfen der [Importdaten](#page-74-0) kann das **Übernehmen** ins AD gestartet werden. Vergessen

Sie nicht vorher den Benutzer über **Auswählen** für die Übernahme zu markieren. Da es sich hier in diesem Beispiel nur um einen Benutzer handelt, erscheint hier sofort der [Ergebnis](#page-77-1)[dialog.](#page-77-1) Dieser kann über **Schließen** beendet werden.

# **Eintrag im AD prüfen**

Starten Sie nun **Active Directory-Benutzer und -Computer,** um sich die **Eingenschaften** des angelegten Benutzers im AD anzusehen.

3

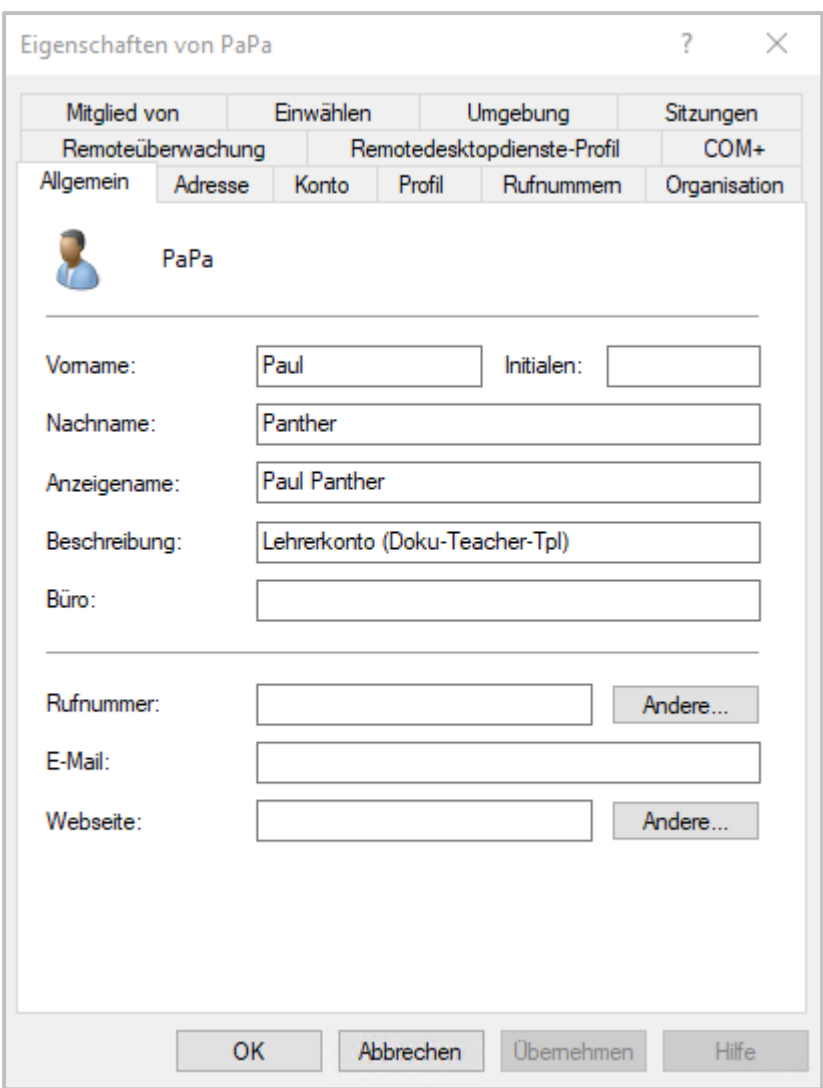

## <span id="page-107-0"></span>**Versetzen**

Das **Versetzen** von Schülern in die nächst höhere Klasse, ist technisch gesehen, das Verschieben eines oder mehrerer Benutzer von einer OU in eine andere OU des AD. Dabei können sowohl einzelne [Schüler](#page-109-0) als auch ganze [Klassen](#page-110-0) versetzt werden.

Diese Funktionen sind für das **Versetzen** einzelner Schüler gedacht. Sollen zum [Schuljahres](#page-111-0)[wechsel](#page-111-0) **alle** Schüler der Schule versetzt werden, empfiehlt sich eine andere Methode, die im Beispiel - Schüler [versetzen](#page-111-1) beschrieben wird.

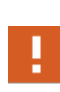

Die Funktion **Versetzen** ermöglicht den schnellen Eingriff in die Struktur des AD. Bedenken Sie dabei, dass Ihr Schulverwaltungsprogramm die [Führungsrolle](#page-25-1) beim Verwalten von Benutzern hat und Daten dort immer mit gepflegt werden müssen, um später keine inkonsistenten Benutzerdaten zu haben!
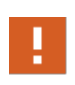

Als Ziel für eine neue Klasse kann anstatt einer Klasse auch **Ausgeschieden** ge-wählt werden. Dies entspricht dem [Löschen](#page-122-0) des gewählten Eintrags, kann aber zur Vereinfachung auch über diesen Mechanismus durchgeführt werden.

Die Funktion kann entweder gezielt per Popup-Menü in der jeweiligen Ansicht oder über **Versetzen** im [Menüband](#page-66-0) des [Hauptfensters](#page-62-0) gestartet werden. Wird **Versetzen** über das [Men](#page-66-0)[üband](#page-66-0) gestartet, werden immer alle Klassen angezeigt.

Beim Aufruf der Funktion per **Popup-Menü**, werden zum Versetzen nur die Schüler oder Klas-sen angezeigt, die ausgewählt sind. Ob [Schüler](#page-109-0) oder [Klassen](#page-110-0) angezeigt werden, hängt davon ab, über welche Ansicht der Aufruf erfolgt ist. Beispielhaft - Auswahl mehrerer Schüler in der **Benutzeransicht**:

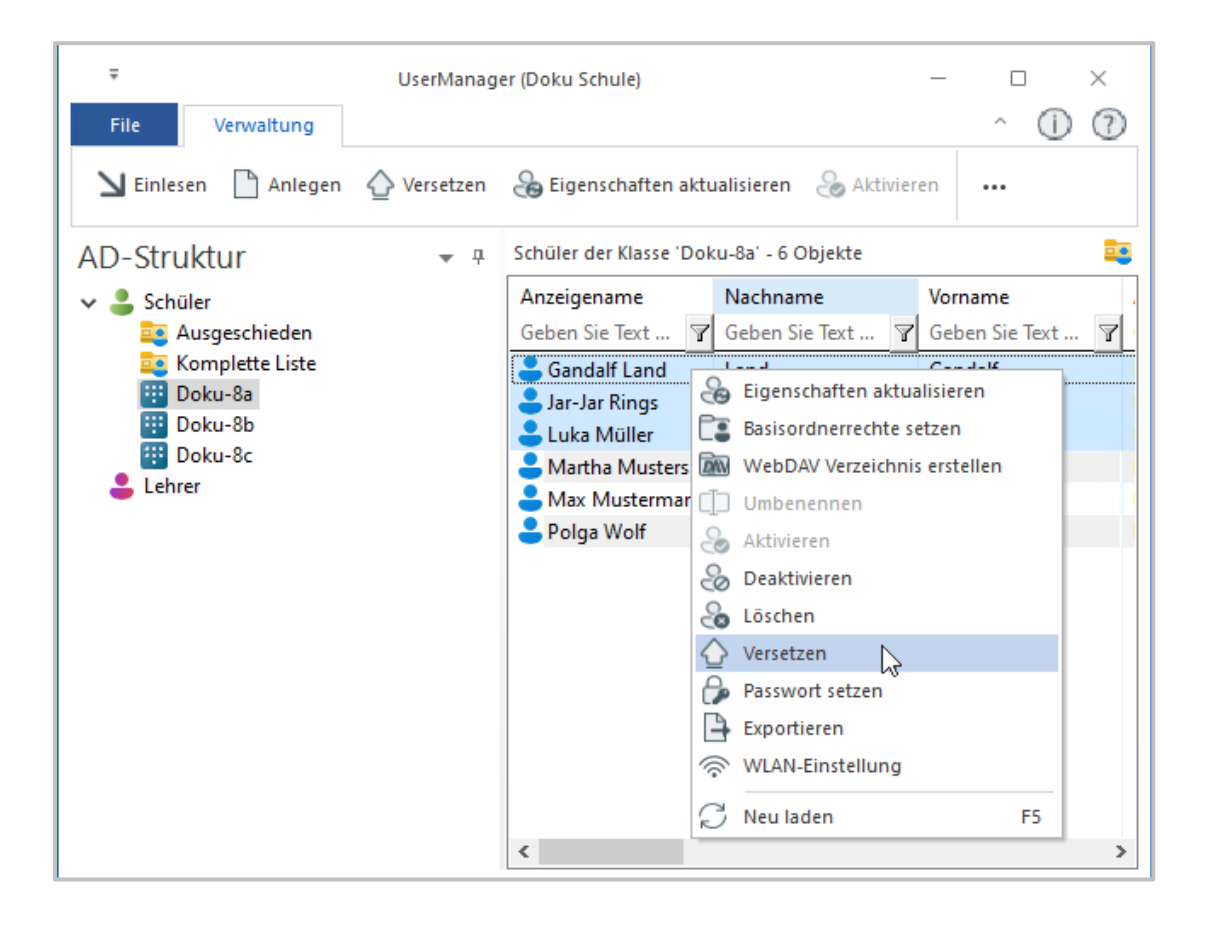

Es lassen sich nur Schüler versetzen! Ist zum Zeitpunkt, zu dem **Versetzen** gewählt wird, ein Lehrer ausgewählt, wird die Funktion zum **Versetzen** per Popup-Menü **nicht** angeboten! In der Ansicht AD-Struktur steht die Funktion für die Ordner **Ausgeschieden**, **Komplette Liste** und **Lehrer** ebenfalls **nicht** im Popup-Menü zur Verfügung.

### <span id="page-109-0"></span>*Schüler*

Dass einzelne **Schüler** versetzt werden, wird selten vorkommen. Es kann aber notwendig werden, wenn z.B. ein Schüler innerhalb eines Jahrgangs die Klasse wechseln muss oder die Schule verlässt.

Wählen Sie dazu die Schüler in der **Benutzeransicht** des [Hauptfensters](#page-62-0) aus und wählen Sie **[Versetzen](#page-107-0)** im Popup-Menü. Der daraufhin erscheinende Dialog **Benutzer versetzen** listet die gewählten Schüler auf. Wählen Sie **neue Klasse** oder, wie hier, **Ausgeschieden.**

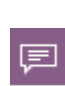

Wenn Sie für den **ersten** Schüler eine **neue Klasse** auswählen, wird dieser Wert auch **allen** anderen Schülern zugewiesen, für die noch **keine neue Klasse** gewählt wurde. Da normalerweise Schüler nicht in unterschiedliche Klassen versetzt werden, erleichtert dies die Bedienung.

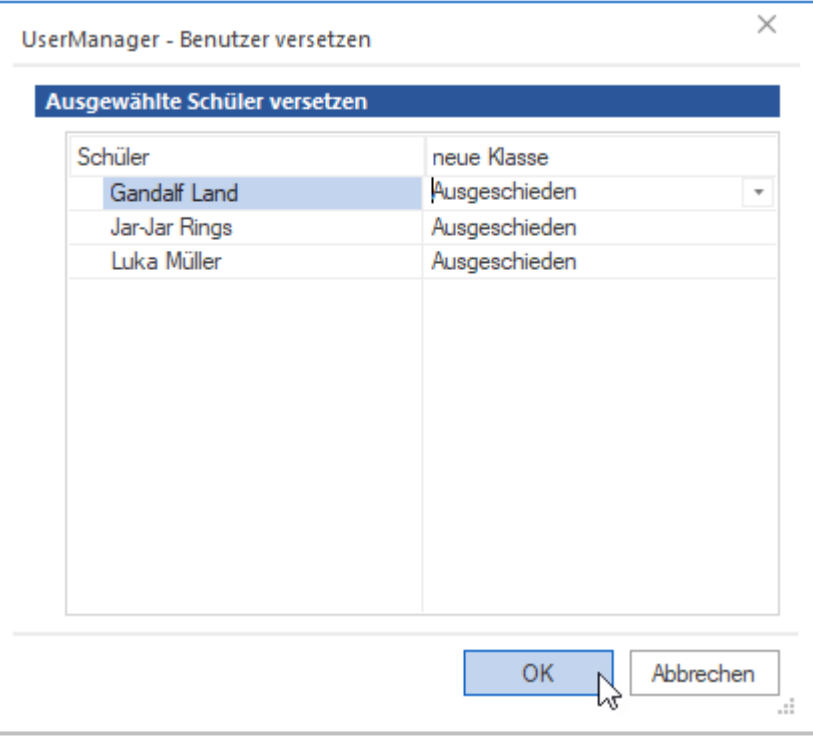

Mit Anwahl von **OK** wird der Vorgang gestartet. Ist der komplette Vorgang beendet, kann das [Ergebnis](#page-67-0) über **Schließen** verlassen werden.

### <span id="page-110-0"></span>*Klassen*

Um ganze **Klassen** zu versetzen, können Sie entweder die Funktion **[Versetzen](#page-107-0)** im [Menüband](#page-66-0) des [Hauptfensters](#page-62-0) oder in der Ansicht **AD-Struktur**, gezielt die Klasse, per Popup-Menü anwählen.

Hier wählen wir die Klasse in der Ansicht **AD-Struktur** des [Hauptfensters](#page-62-0) aus und dann **[Ver](#page-107-0)[setzen](#page-107-0)** im Popup-Menü. Der daraufhin erscheinende Dialog **Benutzer versetzen** zeigt die gewählte Klasse. Wählen Sie **neue Klasse** oder, wie hier, **Ausgeschieden.**

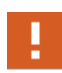

Beim Aufruf über das Popup-Menü in der Ansicht **AD-Struktur**, kann immer nur **eine** Klasse gewählt werden! Sollen **mehrere** Klassen versetzt werden, muss dies über **[Versetzen](#page-107-0)** im [Menüband](#page-66-0) erfolgen.

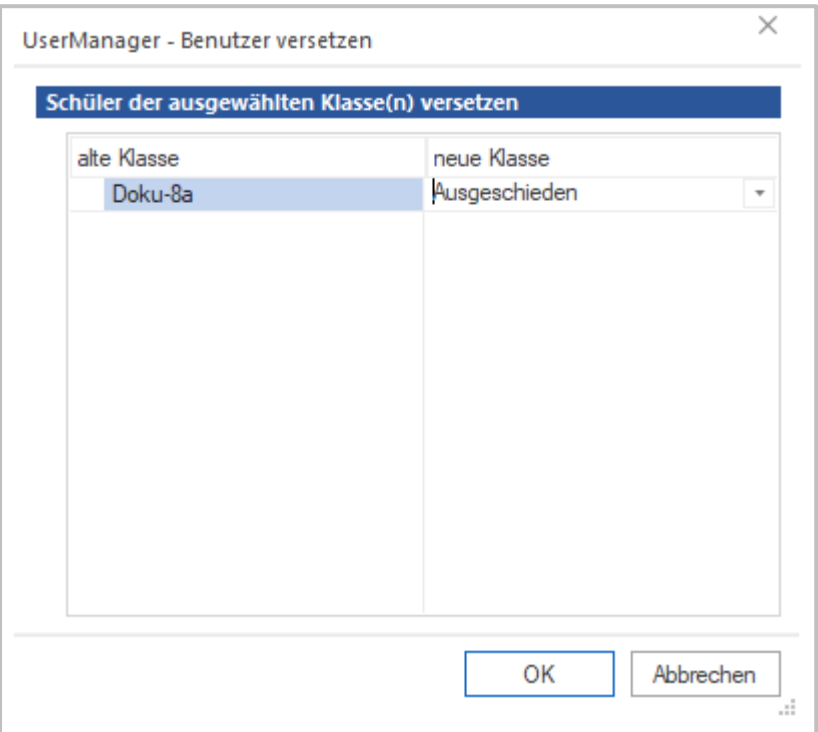

Mit Anwahl von **OK** wird der Vorgang gestartet. Ist der komplette Vorgang beendet, kann das [Ergebnis](#page-67-0) über **Schließen** verlassen werden.

### <span id="page-111-1"></span>*Schuljahreswechsel*

Das [Versetzen](#page-107-0) zu einem **Schuljahreswechsel** muss verschiedene Aspekte berücksichtigen, die beim [Versetzen](#page-107-0) einzelner Schüler keine Bedeutung haben:

- · Alle Schüler einer Institution sind betroffen.
- · Es gibt Schüler die von der Schule abgehen.
- · Manche Schüler müssen eine Klasse wiederholen.

Alle Schüler [wandern](#page-52-0) mit unterschiedlichem Ziel im System der Schule. Damit dieser Fall effizient abgebildet wird, werden zunächst alle Schüler gelöscht. Damit werden sie in den Ordner **Ausgeschieden** - OU **\_Removed im AD -** verschoben. Danach werden die Schüler anhand einer neuen Benutzerliste für das kommende Schuljahr [eingelesen](#page-70-0). Ist dieser Vorgang abgeschlossen, befinden sich alle Schüler, die an der Schule verbleiben, in ihren neuen Klassen. Alle Schüler, die nicht mehr an der Schule sind, finden sich im Ordner **Ausgeschieden** und können nun endgültig gelöscht werden.

Dieser Kurzabriss beschreibt, wie möglichst einfach alle Schüler beim **Schuljahreswechsel** versetzt werden können. Im Detail ist dies im Beispiel - Schüler [versetzen](#page-111-0) beschrieben. Der Vorgang entspricht dem [Einlesen](#page-70-0) von Benutzern und damit der üblichen [Arbeitsweise](#page-24-0) des UserManagers.

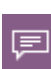

Das hier umrissene Vorgehen ist eine Empfehlung. In der Praxis hat sie sich aber als sehr pragmatisch erwiesen, da sie die oben beschriebenen Aspekte unterstützt und einfach abbildet.

### <span id="page-111-0"></span>*Beispiel - Schüler versetzen*

In Schulen [wandern](#page-52-0) die Schüler zum [Schuljahreswechsel](#page-111-1) in ihre neuen Klassen. Dieses [Bei](#page-54-0)[spiel](#page-54-0) zeigt, wie Sie das [Versetzen](#page-107-0) möglichst einfach durchführen können.

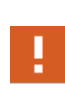

Der gezeigte Ablauf basiert darauf, dass vorher das Beispiel - [Benutzerliste](#page-78-0) einlesen und/oder das Beispiel - Benutzer mit [Kursgruppen](#page-84-0) mit den dort angegebenen [Benut](#page-43-0)[zerlisten](#page-43-0) für die [Beispiele](#page-54-0) ausgeführt wurden. Ist das nicht der Fall, führen Sie bitte zunächst diese [Beispiele](#page-54-0) aus bevor Sie fortfahren!

Spätestens zum Schuljahresbeginn erhalten Sie über das führende [Schulverwaltungsprogramm](#page-25-0) eine neue [Benutzerliste](#page-43-0), die alle Schüler, zugeordnet in ihre neuen Klassen, enthält. Diese Schüler müssen nun, mit den im AD vorhandenen Schülern, abgeglichen werden.

In diesem Beispiel werden Schüler aus **Klasse 8** in **Klasse 9** versetzt. **2** der Schüler, die bisher in Klasse 8 waren, sind am Ende des Beispiels ausgeschieden.

### 1 **Löschen**

Bevor die Schüler in ihre neuen Klassen versetzt werden, [Löschen](#page-122-0) Sie alle Schüler. Da das [Lö](#page-122-0)[schen](#page-122-0) [zweistufig](#page-51-0) abläuft, werden die Schüler damit in den Ordner **Ausgeschieden** (OU **\_Removed**) verschoben. Sie behalten dabei alle Daten und Eigenschaften, sind danach aber keiner Klasse mehr zugeordnet und werden automatisch [deaktiviert](#page-121-0). Da beim [Löschen](#page-122-0) alle Schüler entfernt werden, gibt es keine [Klassen](#page-110-0) und [Klassengruppen](#page-41-0) mehr.

Wählen Sie dazu im [Hauptfenster](#page-62-0) den Ordner **Komplette Liste** in der Ansicht **AD-Struktur**. Wechseln Sie dann in die **Benutzeransicht** und markieren Sie mit der Tastenkombination **Strg+A** alle Schüler. Drücken Sie nun die rechte Maustaste und wählen Sie im Popup-Menü **[Löschen](#page-122-0)**.

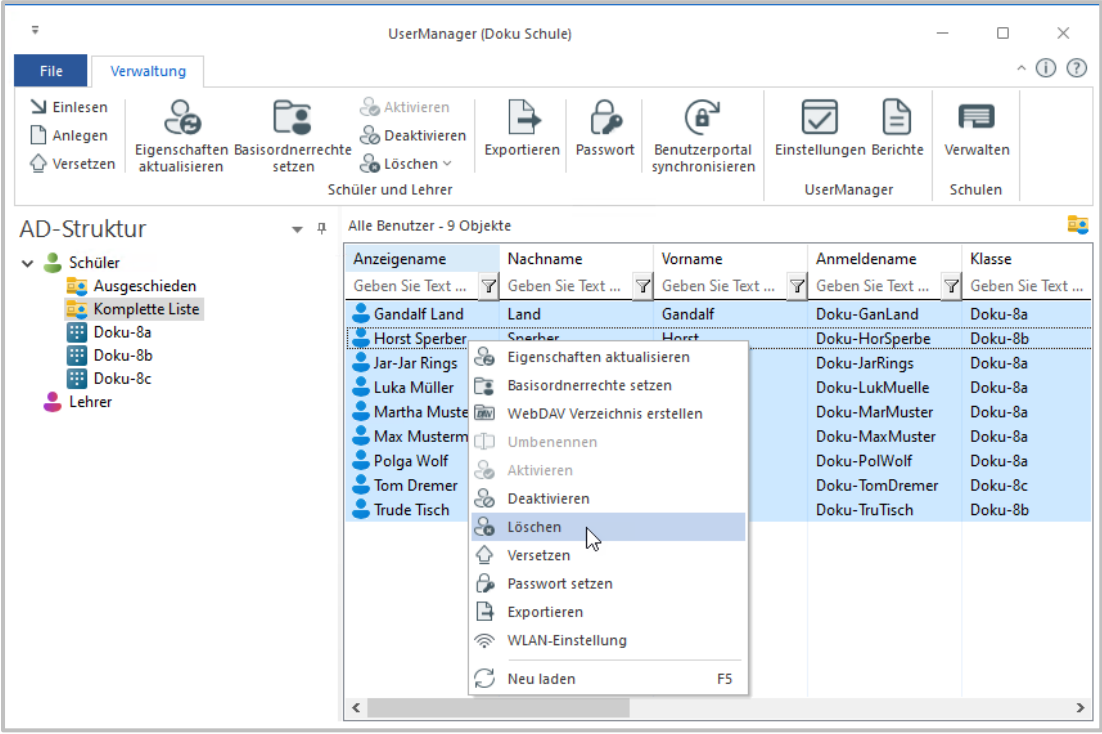

Die folgende Abfrage bestätigen Sie mit **Ja**. Nun werden die Benutzer in den Ordner **Ausgeschieden** (OU **\_Removed**) verschoben. **Schließen** Sie das [Ergebnis](#page-67-0), wenn der Vorgang beendet ist.

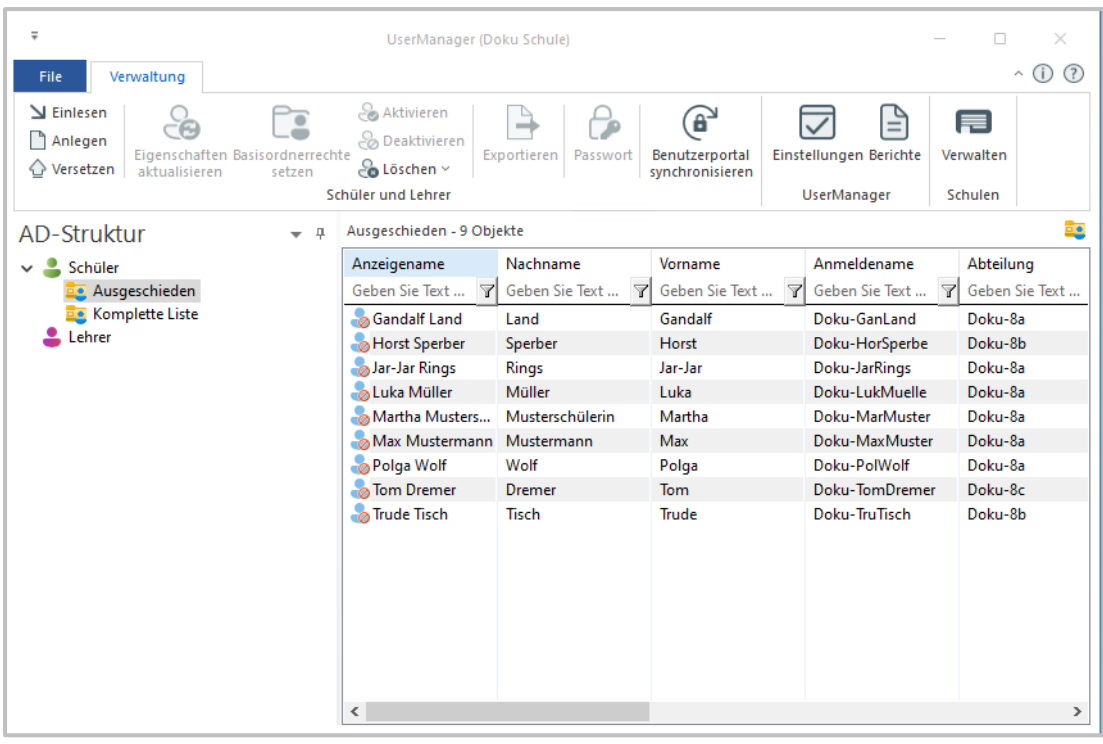

### $\overline{2}$ **Benutzerliste auswählen**

Damit die Schüler ihren neuen Klassen für das nächste Schuljahr zugeordnet werden, müssen sie neu [eingelesen](#page-70-0) werden. Sie starten die Funktion, indem Sie im [Menüband](#page-66-0) die Schaltfläche **[Einlesen](#page-70-0)** wählen, um die [Importdaten](#page-71-0) festzulegen.

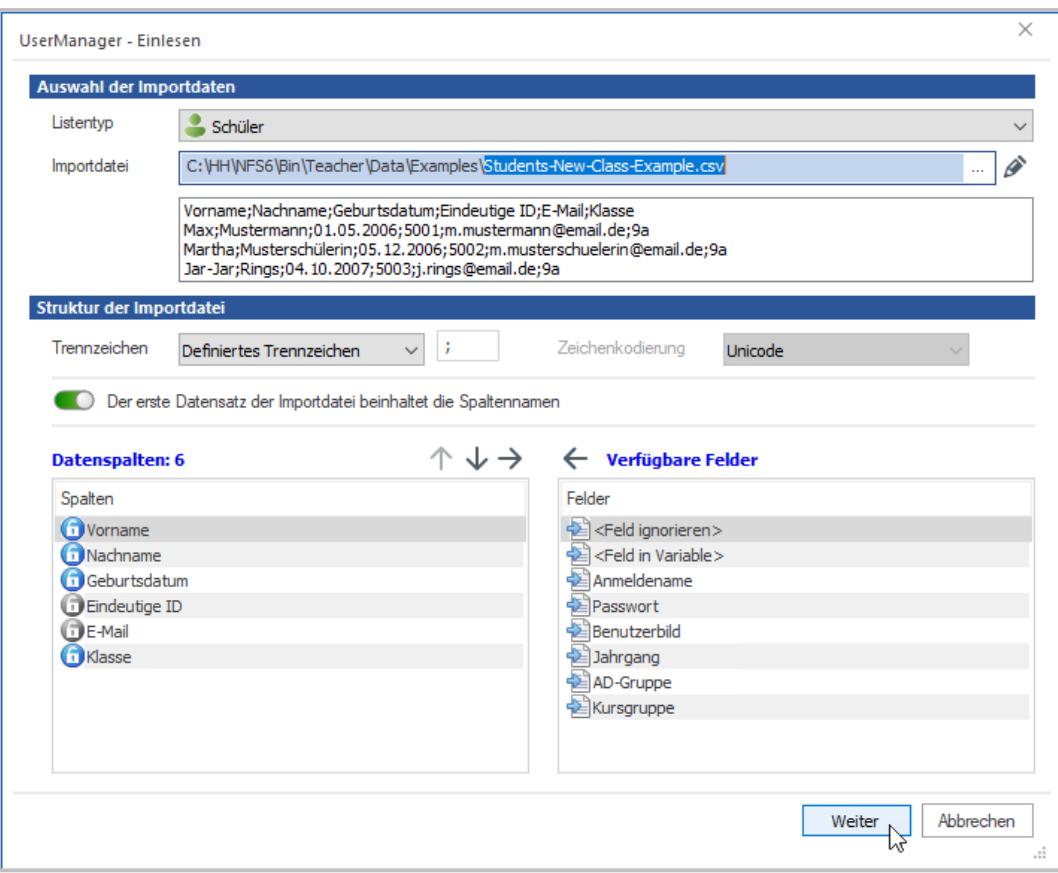

Achten Sie darauf, dass im Bereich **Auswahl der Importdatei** der **Listentyp** auf **Schüler** steht. Sollte dies nicht der Fall sein, ändern Sie die Auswahl entsprechend.

Nun wählen Sie die Importdatei über die Schaltfläche  $-$  hinter dem Eingabefeld. Wählen Sie hier die Datei **Students-New-Class-Example.csv** aus dem Ordner **%programfiles%\H+H Software GmbH\UserManager\Examples**.

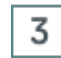

# **und konfigurieren**

Als **Trennzeichen** dient hier das **Semikolon**. Da die Datei eine Spaltenüberschrift hat, muss der Schalter **Der erste Datensatz der Importdatei beinhaltet die Spaltenüberschrift** aktiviert werden. Bringen Sie dann die **Datenspalten** in die entsprechende Reihenfolge (s. Bild unter Schritt 1):

- 1. Vorname
- 2. Nachname
- 3. Geburtsdatum
- 4. Eindeutige-ID
- 5. E-Mail
- 6. Klasse

Nutzen Sie dazu die **Vorschau** unter der angegebenen **Importdatei**, um die Reihenfolge zu vergleichen. Ist alles konfiguriert, können Sie über **Weiter** die [Importdaten](#page-74-0) prüfen.

### 4 **Daten prüfen**

Nun werden die Daten der gewählten Benutzerliste eingelesen und die [generierten](#page-139-0) Einträge hinzugefügt.

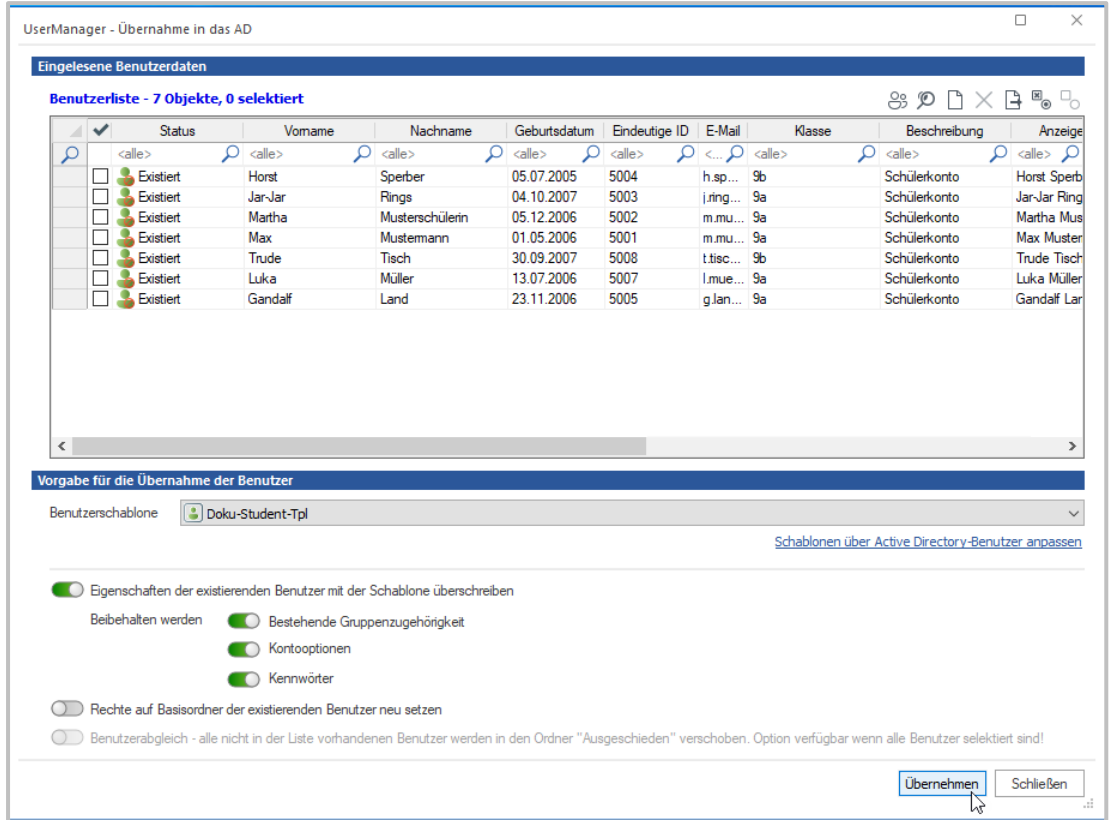

**Eingelesene Benutzerdaten** zeigt eine Liste der zusammengeführten Daten. Diese wurde bereits gemäß den [Einstellungen](#page-130-0) angepasst und erweitert. In der Spalte **Status** sehen Sie, dass es sich bei den Beispielbenutzern ausschließlich um existierende Benutzer handelt.

Als **Benutzerschablone** für Schüler wird der [Vorlagenbenutzer](#page-30-0) **Doku-Student-Tpl** ausgewählt. Alle anderen Einstellungen können Sie ohne Änderung belassen wie sie sind.

Gibt es keine Probleme, wählen Sie **Übernehmen** um die Importdaten zu [übernehmen](#page-77-0).

5

# **Übernahme der Benutzer ins AD**

Sollten Sie an dieser Stelle noch keine Benutzer markiert - Haken in der Box vor dem Benutzer - haben, fragt der UserManager ob alle Benutzer übernommen werden sollen. Wählen Sie hier ggf. **Ja**. Nun kommt die abschließende Abfrage nach der Übernahme ins AD.

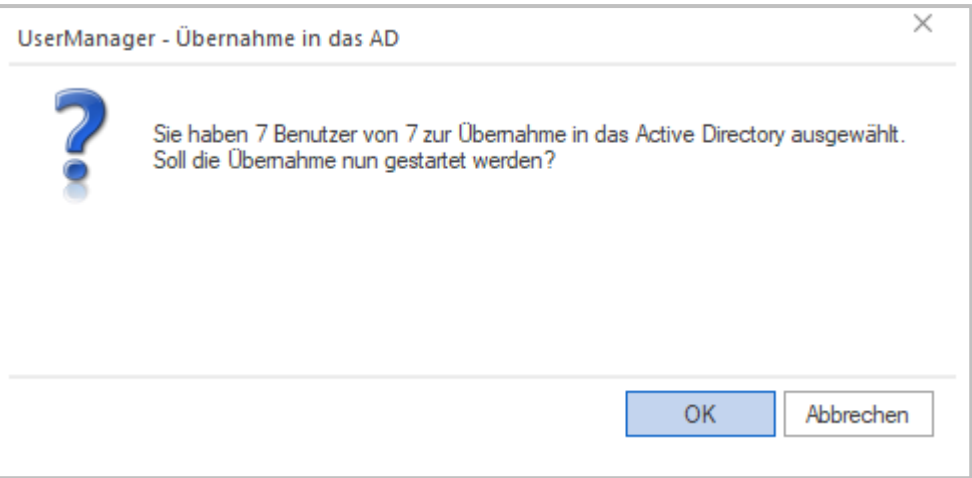

Bestätigen Sie diese mit **OK**. Nun beginnt der UserManager damit, die neuen Benutzer im AD zu aktualisieren.

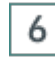

# **Das Ergebnis**

Während des Vorgangs sehen Sie das Ergebnisfenster, in dem der Fortschritt per Fortschrittsanzeige angezeigt wird.

### **UserManager 118**

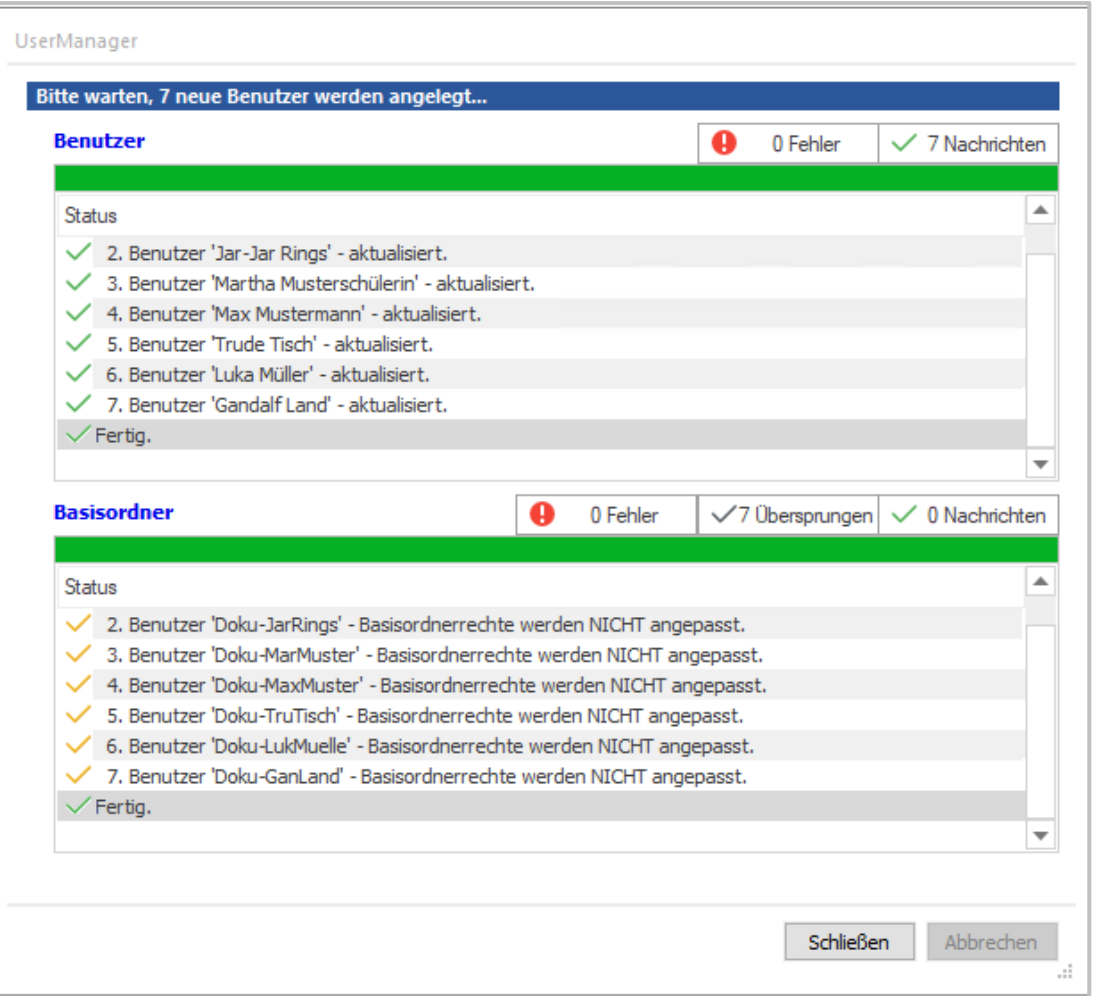

Da hier nur wenige Benutzer angelegt werden, ist der Vorgang schnell abgeschlossen. Wählen Sie **Schließen** um das [Ergebnis](#page-67-0) zu verlassen. Abschließend überprüfen Sie nun die Einträge. Alle Schüler der Benutzerliste wurden in ihre neuen Klassen versetzt.

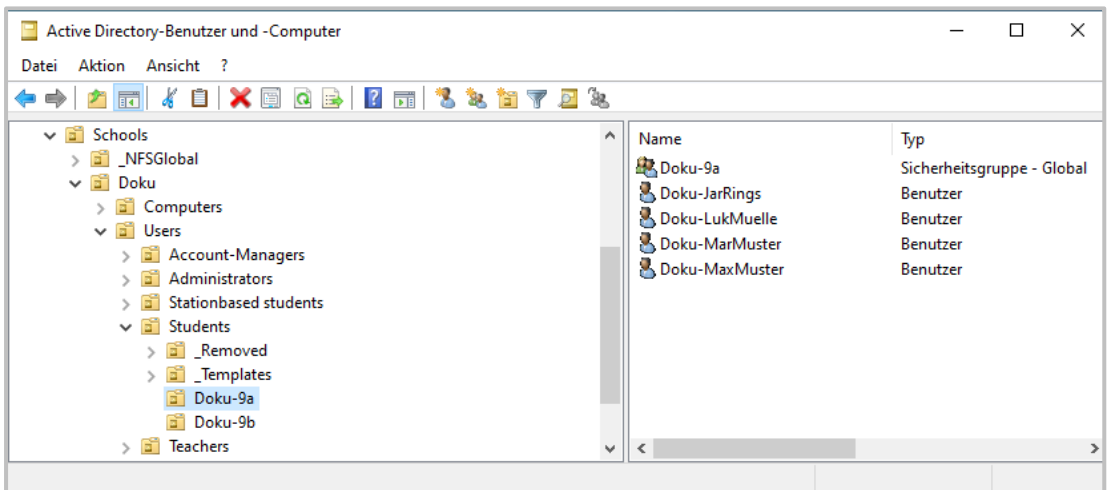

Alle Schüler der **Klasse 8** wurden in **Klasse 9** versetzt. Dabei wurden auch die Gruppen der Klassen - hier **Doku-9a** - automatisch neu erstellt.

### 7 **Das neue Schuljahr kann beginnen**

Damit sind die Schüler in den Klassen für das neue Schuljahr organisiert. Bleibt nur noch das Aufräumen. Im Ordner **Ausgeschieden** finden Sie die Schüler, die keiner Klasse mehr zugeordnet wurden.

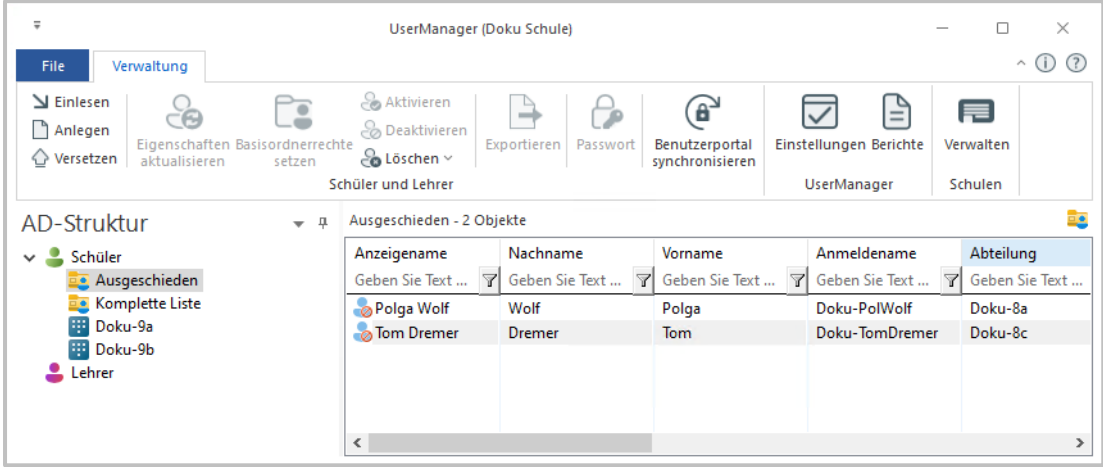

Heben Sie die ausgeschiedenen Schüler eine angemessene Zeit auf, da es hier durchaus auch zu Fehlern kommen kann und Sie diese Schüler bei Bedarf dann wieder aktivieren und in eine Klasse [versetzen](#page-107-0) können.

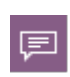

Das hier beschriebene Beispiel zeigt lediglich exemplarisch wie sich das [Versetzen](#page-107-0) aller Schüler einer Schule beim [Schuljahreswechsel](#page-111-1) umsetzen lässt. In der Realität steckt der *Teufel im Detail*, allerdings sorgt der UserManager auch bei vielen Benutzern dafür, dass es sich um einen sehr kleinen Teufel handelt.

### **Eigenschaften aktualisieren**

Bei Änderungen an den vorgegebenen Daten für die Benutzer, ist es möglich deren Eigenschaften zu aktualisieren. Dabei gibt es unterschiedliche Möglichkeiten, die Werte zu beeinflussen:

- · Ändern der Werte des [Vorlagenbenutzers](#page-31-0).
- · Verwenden eines anderen [Vorlagenbenutzers.](#page-30-0)
- Anpassen der [generierten](#page-139-0) Einträge.

Nachdem alle Änderungen festgelegt wurden, markieren Sie die Benutzer, die geändert werden sollen. Wählen Sie dann im [Menüband](#page-66-0) des [Hauptfensters](#page-62-0) die Funktion **Eigenschaften aktualisieren**.

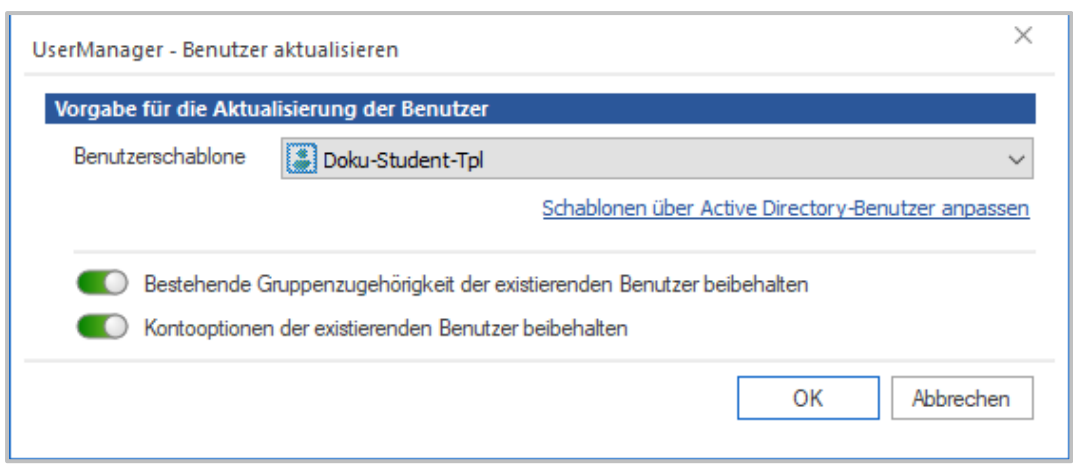

Wählen Sie die **Benutzerschablone**, die als [Vorlagenbenutzer](#page-30-0) verwendet werden soll. Es ist möglich bestimmte Werte von der Aktualisierung auszuschließen. Sie können die

- Ø **Bestehende Gruppenzugehörigkeit der existierenden Benutzer beibehalten**. Die Gruppen, in denen der Benutzer momentan Mitglied ist bleiben erhalten.
- Ø **Kontooptionen der existierenden Benutzer beibehalten**. Alle Optionen der Seite **Konto** in den **Eigenschaften** des Benutzers im Program **Active Directory-Benutzer und - Computer** verbleiben in ihrem bisherigen Zustand.

Wurden alle Einstellungen gewählt, kann der Vorgang mit **OK** gestartet werden. Je nach Anzahl der Benutzer die ausgewählt wurden, kann der Vorgang mehrere Minuten in Anspruch nehmen. Ist er abgeschlossen, kann das [Ergebnis](#page-67-0) über **Schließen** verlassen werden.

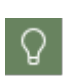

Beachten Sie, dass die Bearbeitung der Benutzereigenschaften **nicht** das [Setzen](#page-120-0) der [Basisordnerrechte](#page-120-0) beinhaltet. Das Setzen der Rechte ist sehr zeitintensiv und sollte daher nur erfolgen, wenn dies zwingend notwendig ist.

### <span id="page-120-0"></span>**Basisordnerrechte setzen**

Sofern im [Vorlagenbenutzer](#page-30-0) ein [Basisordner](#page-38-0) definiert wurde, legt der UserManager diesen an und setzt seine Berechtigungen. Für den Fall, dass sich an den Berechtigungen etwas geändert hat oder die Berechtigungen in ihrem ursprünglichen Zustand wiederhergestellt werden sollen, lassen sich die **Basisordnerrechte setzen**.

Nach der Auswahl des Benutzers wählen Sie im [Menüband](#page-66-0) **Basisordnerrechte setzen**.

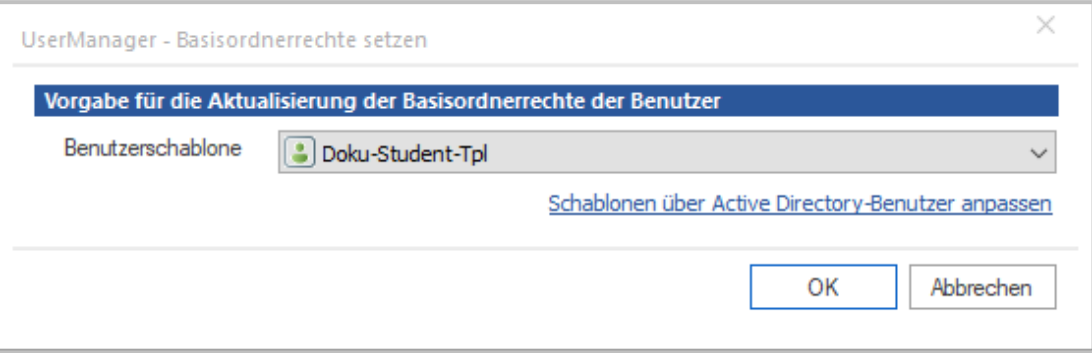

Nun muss unter **Benutzerschablone** der [Vorlagenbenutzer](#page-30-0) gewählt werden. Für den gewähl-ten [Vorlagenbenutzer](#page-30-0) muss der [Basisordner](#page-38-0) vollständig konfiguriert sein, um die Funktion ausführen zu können. Über **OK** wird der Vorgang gestartet.

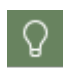

Die Schaltfläche hinter der Auswahl der **Benutzerschablone** öffnet das Programm **Active Directory-Benutzer und - Computer**. Hier können die [Vorlagenbenutzer](#page-30-0) direkt geprüft und ggf. deren Daten ergänzt werden.

Beachten Sie, dass je nach Anzahl der gewählten Benutzer und der in den Ordnern vorhandenen Dateien, einige Zeit benötigt werden kann, um den Vorgang durchzuführen. Nachdem alle [Basisordner](#page-38-0) bearbeitet wurden, erhalten Sie das [Ergebnis](#page-67-0). Wenn Sie den Dialog mit **Schließen** verlassen, ist der Vorgang abgeschlossen.

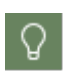

Neben dem **Setzen der Basisordnerrechte**, erstellt die Funktion auch [Basisordner](#page-38-0), die nicht existieren. Sie können dadurch direkt aus dem UserManager einen [Basis](#page-38-0)[ordner](#page-38-0) erstellen, der - warum auch immer - nicht mehr vorhanden ist,

### <span id="page-121-0"></span>**Aktivieren und Deaktivieren**

Wie der Titel nahelegt, lassen sich Benutzer **Aktivieren und Deaktivieren**. Die entsprechen-den [Funktionen](#page-104-0) können über das [Menüband](#page-66-0) des [Hauptfensters](#page-62-0) oder über das Popup-Menü, für zuvor ausgewählte Benutzer, aufgerufen werden.

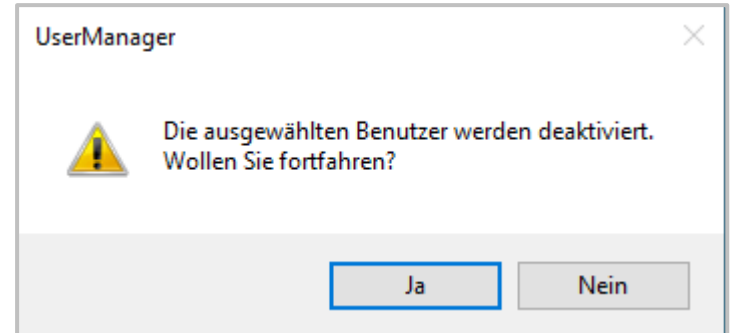

Wird eine der beiden Funktionen verwendet, erfolgt eine Abfrage. Bestätigt man diese mit **Ja**, wird der Status des Benutzers gemäß der gewählten Funktion gesetzt. Wurde der Status für alle gewählten Benutzer umgesetzt, kann man das Ergebnisfenster über **Schließen** verlassen.

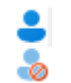

In der **Benutzeransicht** des [Hauptfensters](#page-62-0) werden **aktivierte (oben)** und **deaktivierte (unten)** Benutzer mit unterschiedlichen Symbolen dargestellt.

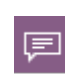

Benutzer, die beim [Löschen](#page-122-0) in den Ordner **Ausgeschieden** (OU **\_Removed**) verschoben werden, sind automatisch deaktiviert. Umgekehrt werden Sie auch wieder aktiviert, wenn sie erneut in eine Klasse [versetzt](#page-107-0) werden.

Dies ermöglicht es auch, administrative Abläufe umzusetzen oder einen Benutzer schlicht zu sperren. Falls Ihre Schule für die Nutzung der EDV zuerst ein unterschriebenes Dokument benötigt, in dem die Formalitäten und der Umgang mit der EDV bestätigt werden müssen, lässt sich dies in zwei einfachen Schritten umsetzen:

# 1

## **Konto deaktivieren**

Der [Vorlagenbenutzer](#page-30-0) wird so konfiguriert, dass in den Eigenschaften auf der Karte **Konto** die Einstellung **Konto ist deaktiviert** gesetzt ist. Damit haben alle Benutzer, die im AD über diesen Vorlagenbenutzer angelegt oder aktualisiert werden, ein deaktiviertes Konto.

### **Einlesen** 2

Damit die geänderten Eigenschaften des [Vorlagenbenutzers](#page-30-0) umgesetzt werden, müssen die Benutzer im AD, durch das [Einlesen](#page-70-0) einer [Benutzerliste](#page-43-0) aktualisiert werden. Nun können nach und nach alle Benutzer aktiviert werden, die das Dokument zur Nutzung der EDV unterschrieben abgegeben haben. Normalerweise erfolgt dieser Vorgang zum [Schuljahreswechsel.](#page-111-1)

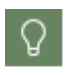

Sie können einen zweiten [Vorlagenbenutzer](#page-133-0) erstellen, der ein deaktiviertes Konto hat. Damit haben Sie die Möglichkeit einen [Vorlagenbenutzer](#page-30-0) zum normalen Arbeiten und den zweiten zum deaktivieren der Benutzer zu verwenden.

### <span id="page-122-0"></span>**Löschen**

Irgendwann ist es notwendig angelegte Benutzer wieder zu löschen, sei es um sie zu [verset](#page-107-0)[zen,](#page-107-0) weil sie schlicht nicht mehr an einer Schule sind oder aus einem anderen Grund. Beim **Löschen** von Lehrern und [Schülern](#page-23-0) gibt es einen signifikanten Unterschied. Schüler werden zuerst in die OU **\_Removed** der [AD-Struktur](#page-155-0) verschoben, die im UserManager in der Ansicht **AD-Struktur** des [Hauptfensters](#page-62-0) als **Ausgeschieden** gezeigt wird. Lehrer hingegen werden **sofort** gelöscht.

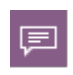

Bei Schülern dient dies dazu, das [Konzept](#page-49-0) zum [Versetzen](#page-107-0) zu ermöglichen. Lehrer hingegen verlassen die Schule, womit ein Vorhalten ihrer Benutzerdaten nicht notwendig ist.

Da es unterschiedliche Situationen gibt, in denen Benutzer gelöscht werden, stellt der UserManager folgende Funktionen über das [Menüband](#page-66-0) zur Verfügung.

### **Löschen**

- Ø **[ausgewählte](#page-123-0) Benutzer**
- Ø **aus der [Liste...](#page-125-0)**
- Ø **der [Benutzerdaten](#page-126-0)**

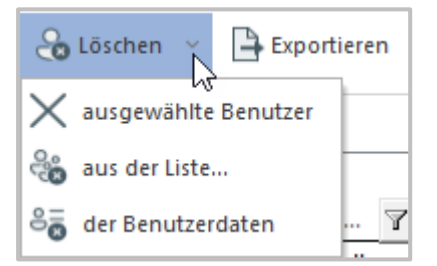

Wenn Sie die Funktion **Löschen** über das Popup-Menü der Ansicht **AD-Struktur** oder der **Benutzeransicht** des [Hauptfensters](#page-62-0) aufrufen, entspricht dies immer dem Löschen der [ausgewähl](#page-123-0)ten [Benutzer.](#page-123-0)

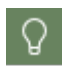

Aktivieren Sie in jedem Fall den [AD-Papierkorb](#page-52-1)! Dieser ermöglicht es Ihnen versehentlich gelöschte Objekte zurückzuholen und ermöglicht notfalls Strukturen zu reparieren, die sonst *per Hand* mit erheblichem Aufwand nachgepflegt werden müssten.

### <span id="page-123-0"></span>*Ausgewählte Benutzer*

Um **ausgewählte Benutzer** zu [löschen](#page-122-0), muss der oder die Benutzer in der entsprechenden Ansicht des [Hauptfensters](#page-62-0) ausgewählt werden. Dabei können sowohl einzelne Benutzer, aber auch die Benutzer ganzer Klassen gelöscht werden. Dies hängt davon ab, ob Sie im [Hauptfens](#page-62-0)[ter](#page-62-0) einzelne Benutzer in der **Benutzeransicht** oder eine Klasse in der Ansicht **AD-Struktur** gewählt haben. Ist die Auswahl erfolgt, können Sie über das [Menüband](#page-66-0) unter **Löschen** den Punkt **ausgewählte Benutzer** wählen.

Beim gezielten Löschen über die **Benutzeransicht** des [Hauptfensters](#page-62-0) erfolgt eine Abfrage. Diese unterscheidet sich je nachdem, ob ein Lehrer oder [Schüler](#page-23-0) zum Löschen ausgewählt wurde. Da Schüler vor dem endgültigen Löschen in den Ordner **Ausgeschieden** verschoben werden, den Sie in der [Struktur](#page-155-0) im AD in der OU **\_Removed** finden, erfolgt eine einfache Abfrage.

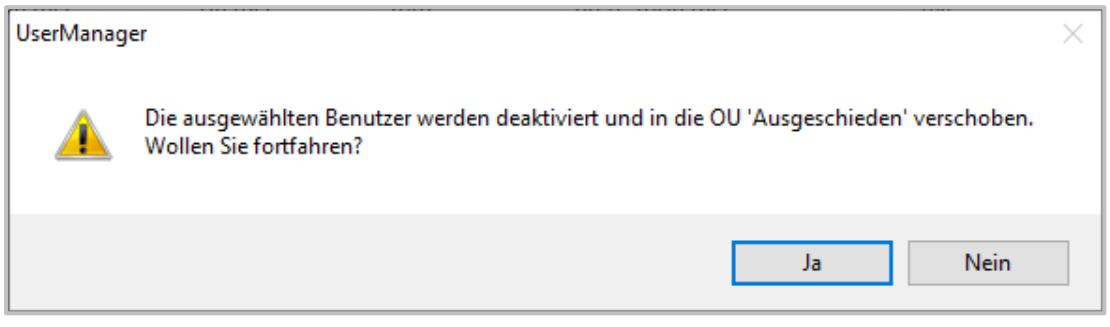

Lehrer hingegen werden sofort unwiderruflich gelöscht. Daher können Sie hier in der Abfrage über **Benutzerdaten löschen** wählen ob der Ordner des Benutzers mit all seinen Daten mit gelöscht werden soll.

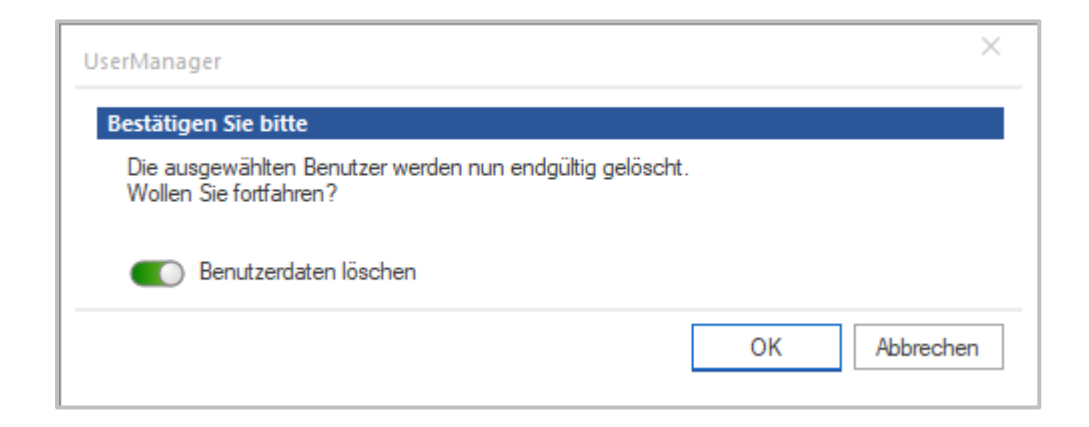

Wenn Sie den Lehrer nur löschen, um eine strukturelle Veränderung am AD vorzunehmen, sollten Sie seine Benutzerdaten **nicht** löschen. Diese lassen sich später wieder verwenden, wenn der Lehrer erneut angelegt wird.

Stellen Sie in jedem Fall sicher, dass die Daten eines Benutzers nicht mehr benötigt werden, denn ein *Zurück* gibt es für diese dann **nicht** mehr!

Der gleiche Vorgang, der beim Löschen von Lehrern erfolgt, wird für Schüler ausgelöst, wenn sie aus dem Ordner **Ausgeschieden** gelöscht werden. Dann werden auch Schüler endgültig aus dem AD entfernt, was dann auch deren Benutzerdaten einschließt.

Neben dem Löschen einzelner Benutzer kann auch eine ganze Klasse gelöscht werden. Dafür wählt man in der Ansicht **AD-Struktur** des [Hauptfensters](#page-62-0) die Klasse aus. Nun wird auch hier über den Punkt **Löschen ausgewählter Benutzer** der Vorgang über das [Menüband](#page-66-0) gestartet. In der folgenden Abfrage wird noch einmal darauf hingewiesen, dass alle Benutzer des ausgewählten Objekts gelöscht werden.

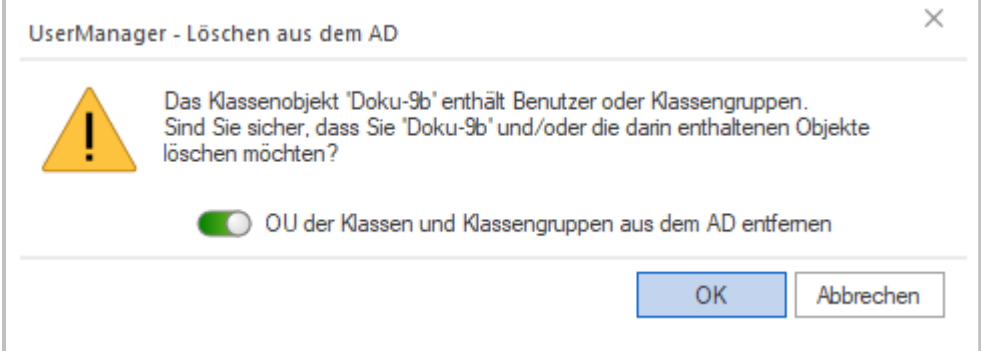

Die Einstellung **OU der Klasse und Klassengruppe aus der AD entfernen**, sorgt dafür, dass die OU und die [Gruppe](#page-41-0) der Klasse automatisch mit den Schülern aus dem AD entfernt werden. Wenn Sie die [Klassengruppe](#page-41-0) zur Vergabe von Berechtigungen oder zum Abgleich für [Microsoft](#page-46-0) 365 nutzen, sollten Sie die Einstellung ausgeschaltet lassen. Ist die Einstellung aktiv, wird die entsprechende Struktur im AD entfernt. Sie können hierüber auch Klassen löschen und damit aus dem AD entfernen, wenn diese nicht mehr benötigt werden. Die Einstellung wird entsprechend der Einstellung auf der Karte Benutzer [aktualisieren](#page-147-0) vorbelegt.

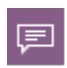

Da über die Klassen ausschließlich Schüler gelöscht werden, die im ersten Schritt in den Ordner **Ausgeschieden** verschoben werden, gibt es hierbei keine Möglichkeit deren Benutzerdaten zu löschen. Dies geschieht erst beim endgültigen Löschen eines Schülers.

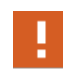

Der Befehl zum **Löschen ausgewählter Benutzer** steht in der Ansicht **AD-Struktur** nur zur Verfügung, wenn eine Klasse ausgewählt wurde. Für die Ordner **Ausgeschieden**, **Komplette Liste** und **Lehrer** ist diese Funktion nicht verfügbar!

Unabhängig davon welche Benutzer gelöscht werden, müssen Sie die jeweilige Abfrage mit **Ja** oder **OK** bestätigen, um den Vorgang zu starten. Ist der Vorgang abgeschlossen, kann das Ergebnisfenster über **Schließen** verlassen werden.

### <span id="page-125-0"></span>*Aus der Liste*

Neben dem direkten Löschen der [ausgewählten](#page-123-0) Benutzer gibt es noch die Möglichkeit, ganze [Benutzerlisten](#page-43-0) zu löschen. Hierzu wählen Sie über das [Menüband](#page-66-0) die Funktion **Löschen aus der Liste**. Der Vorgang entspricht dem bereits beschriebenen [Einlesen](#page-70-0) von Benutzern. Der Unterschied liegt darin, dass hier keine Benutzer im AD generiert, sondern wieder entfernt werden. Daher geschieht dies durch einen vergleichbaren Ablauf.

Zuerst werden auch hier die *[Importdaten](#page-71-0) festgelegt*. Dabei besteht kein Unterschied zum [Einle](#page-70-0)[sen](#page-70-0), da hier auch eine [Benutzerliste](#page-43-0) eingelesen wird. Dann werden die [Importdaten](#page-74-0) geprüft, was einige Unterschiede mit sich bringt:

- Es werden nur Benutzer aus der [Benutzerliste](#page-43-0) aufgelistet, die im AD existieren. Sollten in der [Benutzerliste](#page-43-0) Benutzer vorkommen, die **nicht** im AD existieren, werden diese automatisch aussortiert. In diesem Fall erhält der Benutzer eine entsprechende Meldung, die darauf hinweist.
- · Über **Benutzerdaten löschen**, kann bei Benutzerlisten, die Lehrer beinhalten, festgelegt werden, ob die Ordner mit den Daten des Benutzers gelöscht werden sollen.
- Manche Funktionen stehen hier nicht zur Verfügung (z.B.  $\Box$  **Benutzer anlegen**) und können nicht ausgewählt werden.

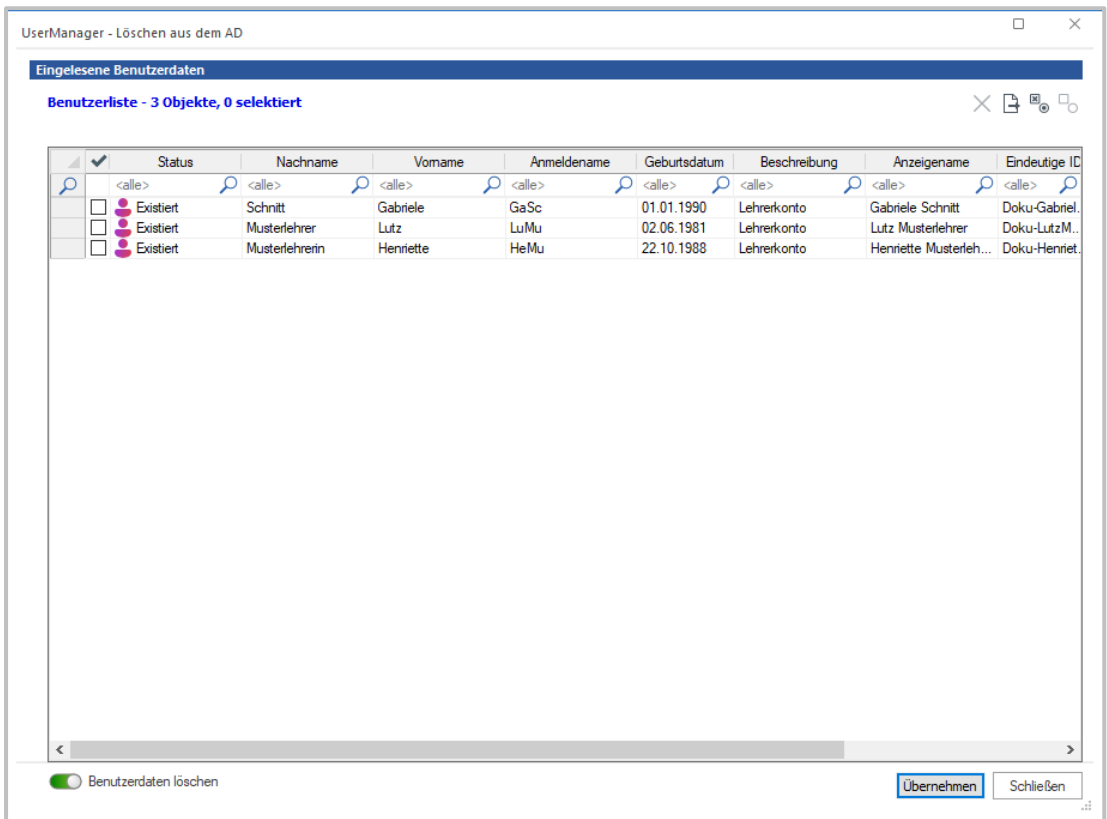

Wählen Sie einen oder mehrere Benutzer aus, um dann den Vorgang mit **Übernehmen** zu starten. Nach dem Löschen der Benutzer kann das [Ergebnis](#page-67-0) über **Schließen** verlassen werden. 巨

Bei dieser Funktion ist zu beachten, dass Lehrer immer gelöscht werden, Schüler aber ausschließlich in der [Struktur](#page-155-0) im AD in die OU **\_Removed** verschoben werden. Im UserManager finden sich diese dann im Ordner **Ausgeschieden** wieder. Daher erscheint der Schalter **Benutzerdaten löschen** auch nur, wenn Lehrer gelöscht werden.

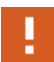

Im Gegensatz zu Lehrern, können Schüler ausschließlich über das **[Löschen](#page-123-0) aus[gewählter](#page-123-0) Benutzer** endgültig gelöscht werden, indem sie im Ordner **Ausgeschieden** ausgewählt und dann gelöscht werden!

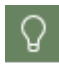

Um das [Löschen](#page-122-0) **aus der Liste** auszuprobieren, können Sie eine der mitgelieferten [Benutzerlisten](#page-43-0) für die [Beispiele](#page-54-0) verwenden.

### <span id="page-126-0"></span>*Benutzerdaten*

Manchmal ist es notwendig aufzuräumen. Dies bedeutet hier die **Benutzerdaten** zu löschen. Beachten Sie, dass die Daten des Benutzers unwiderruflich gelöscht werden. Stellen Sie also sicher, dass diese wirklich nicht mehr benötigt werden.

Um diese Funktion zu nutzen, müssen Sie zuerst die gewünschten Schüler in der **Benutzeransicht** des [Hauptfensters](#page-62-0) auswählen. Alternativ kann auch eine ganze Klasse in der Ansicht **AD-Struktur** ausgewählt werden. Für die Ordner **Ausgeschieden**, **Komplette Liste** und **Lehrer** steht diese Funktion **nicht** zur Verfügung. Dann wählen Sie im [Menüband](#page-66-0) **Löschen der Benutzerdaten**.

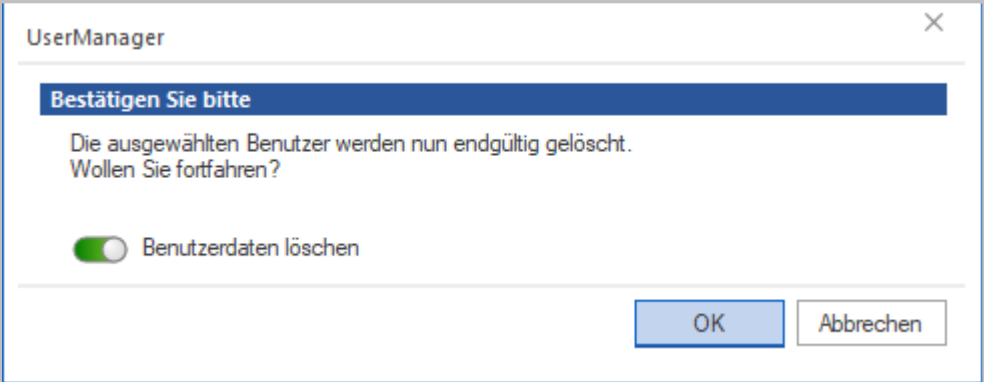

Bestätigen Sie dann die Abfrage mit **Ja**, um die Daten zu löschen. Das nach dem Löschen angezeigte [Ergebnis](#page-67-0) kann dann mittels **Schließen** verlassen werden.

Der Vorgang entspricht dabei der Funktion **[Basisordnerrechte](#page-120-0) setzen**, mit dem Unterschied, dass alle Daten in dem Ordner der Benutzer gelöscht werden. Der Benutzer hat danach immer noch seinen Ordner, nur ist dieser nun leer.

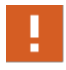

Abschließend noch einmal ein Wort der Warnung, gelöscht heißt weg, **für immer**. Für die Daten gibt es kein *Zurück* mehr!

### **Exportieren**

Benutzer, die Sie mit dem UserManager verwalten, **exportieren** Sie wieder in Form von [Benut](#page-43-0)[zerlisten](#page-43-0). Diese [Benutzerlisten](#page-43-0) können über externe Programme weiter verarbeitet oder schlicht als Übersicht abgelegt werden.

Um Benutzer zu exportieren, markieren Sie die gewünschten Benutzer und wählen im [Men](#page-66-0)[üband](#page-66-0) **Exportieren**. Daraufhin öffnet sich ein Standarddialog, in dem Sie das Ziel und den Dateinamen festlegen können.

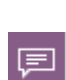

Beachten Sie dabei, dass ein Dateiname vergeben wird, wenn in der Ansicht **AD-Struktur** des **[Hauptfensters](#page-62-0)** ein Eintrag gewählt wurde. Im Beispiel unten wurde die Klasse **Doku-9a** gewählt. Haben Sie hingegen einzelne Benutzer in der **Benutzeransicht** gewählt, muss der Dateiname *per Hand* festgelegt werden.

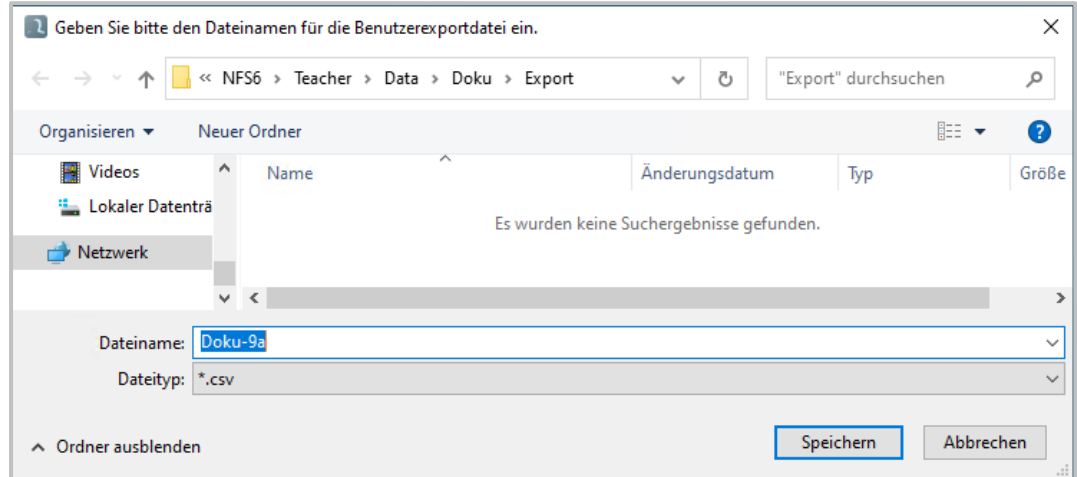

Über **Speichern** wird der Export ausgelöst und das Ergebnis kann mittels Doppelklick auf die erzeugte Datei angesehen werden.

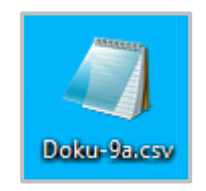

Die exportierten Daten werden immer im **CSV-Format** gespeichert. Das gezeigt Symbol hängt von dem Programm ab, mit dem CSV-Dateien verknüpft sind. In unserem Fall handelt es sich um den **Windows Editor**.

### <span id="page-128-0"></span>**Passwort**

Gelegentlich - häufiger als man vielleicht denkt - kommt es vor, dass ein Benutzer sein **Passwort** nicht mehr weiß. Dieses Problem kann über den UserManager einfach behoben werden. Dazu wird der gewünschte Benutzer markiert und im [Menüband](#page-66-0) des [Hauptfensters](#page-71-0) die Funktion **Passwort** gewählt.

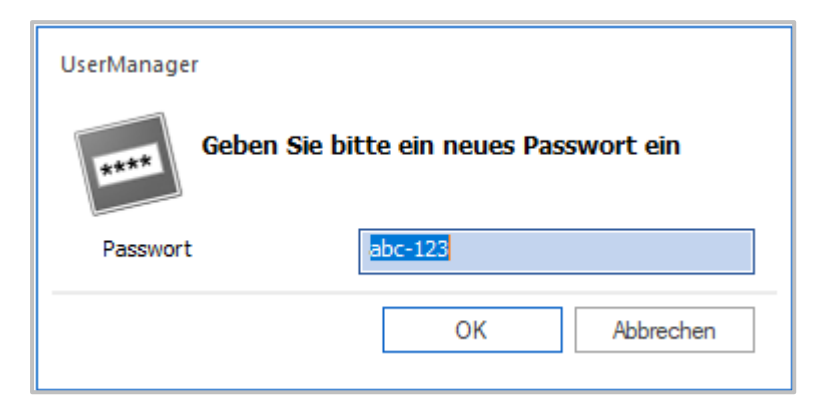

Als Vorgabe findet sich hier ein Passwort, das in den [Einstellungen](#page-130-0) auf der Karte [Passwortvor](#page-136-0)[gabe](#page-136-0) festgelegt werden kann. Behalten Sie dieses bei oder geben Sie ein neues Passwort ein und bestätigen Sie dies mit **OK**. Wurde das Passwort für alle gewählten Benutzer umgesetzt, kann man das [Ergebnis](#page-67-0) über **Schließen** verlassen.

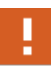

Beachten Sie, dass ein Passwort dem Regelwerk für Passwörter in Ihrem AD entsprechen muss! Z.B.: Haben Sie eine minimale Passwortlänge von 6 eingestellt, kann hier kein Passwort mit eine Länge von 3 Zeichen gesetzt werden. Es ist unter Umständen nicht möglich die Richtlinien auszulesen. In diesem Fall kann der UserManager die Werte nicht überprüfen und das Setzen des Passworts wird fehlschlagen, wenn das gewählte Passwort nicht den Richtlinien entspricht.

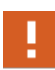

Gewünschte Benutzer können hier über die **Benutzeransicht** des [Hauptfensters](#page-62-0) ausgewählt werden. Eine Auswahl über die Ansicht **AD-Struktur** (z.B. als ganze Klasse) wird **nicht** unterstützt!

### **WLAN**

ξŸ

Diese Funktion ist nur verfügbar, wenn der UserManager als Bestandteil von [NetMan](#page-7-0) for [Schools](#page-7-0) verwendet wird.

Sie öffnen die WLAN-Einstellung im UserManager über das Kontextmenü.

Sie können den WLAN Zugriff für ganze Klassen einstellen. Dafür markieren Sie die jeweilige Klasse in der AD-Struktur und öffnen per Rechtsklick das Kontextmenü. Wählen Sie **WLAN-Einstellung**.

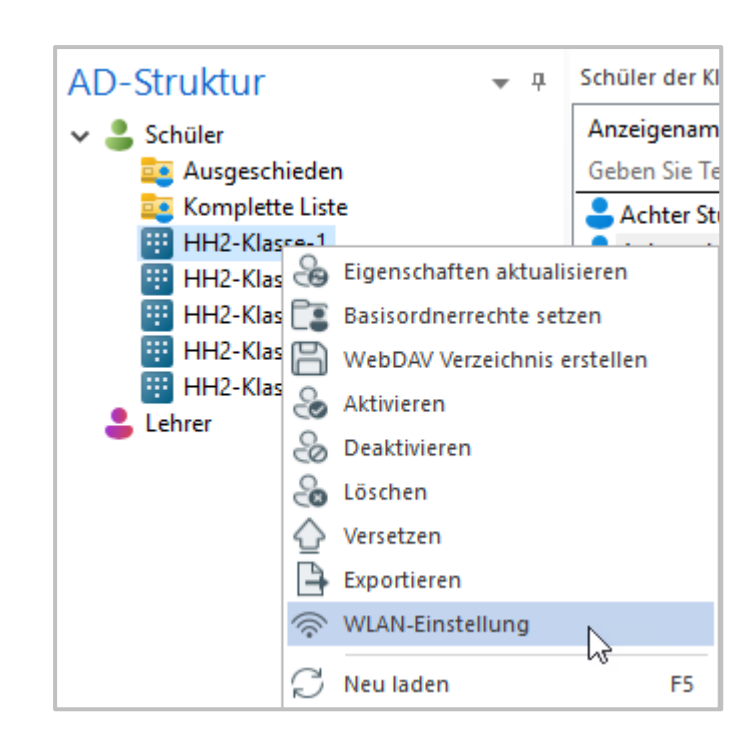

Alternativ wählen Sie einzelne Schüler- oder -gruppen. Öffnen Sie per Rechtsklick das Kontextmenü. Wählen Sie **WLAN-Einstellung**.

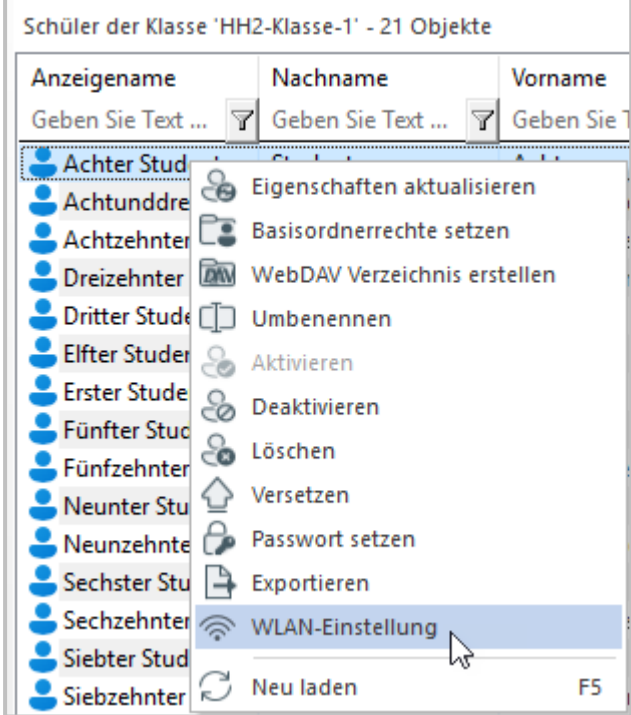

In beiden Fällen öffnet sich das Fenster **WLAN-Konfigurationszeit wählen**.

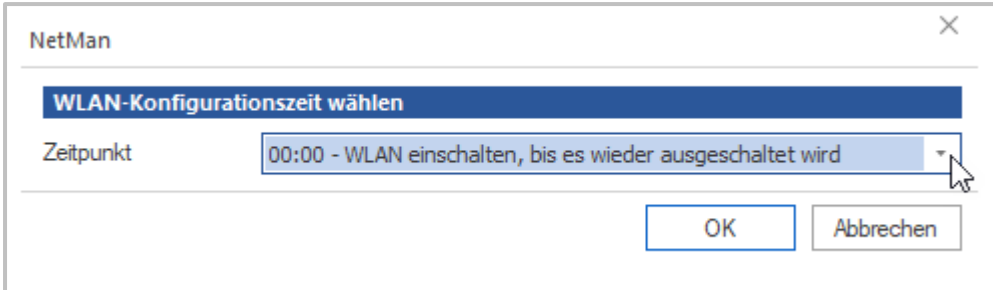

Wählen Sie im Dropdown-Menü die passende Einstellung und bestätigen Sie mit **OK**.

Die WLAN-Einstellung über den UserManager funktioniert auch, wenn die Schülerinnen und Schüler nicht im virtuellen Klassenraum angemeldet sind.

# <span id="page-130-0"></span>**Einstellungen**

Die **Einstellungen** des UserManagers ermöglichen es, Vorgaben zu definieren nach denen die [Arbeitsweise](#page-24-0) des UserManagers abgearbeitet wird. Außerdem legen Sie Vorgaben für die [Funk](#page-104-0)[tionen](#page-104-0) fest. Die Einstellungen können entweder per [Menü](#page-64-0) oder [Menüband](#page-66-0) gestartet werden.

Die **Einstellungen** des UserManagers können über folgende Karten vorgenommen werden:

- · **[AD-Konfiguration](#page-131-0)** OUs der aktuellen Schule, in denen [Schüler](#page-29-0) und Lehrer abgelegt wer-den, sowie der Verwaltung der [Vorlagenbenutzer](#page-30-0).
- · **[Konvertierungsregeln](#page-134-0)** Regeln, nach denen Werte der [Benutzerlisten](#page-43-0) konvertiert werden.
- · **[Passwortvergabe](#page-136-0)** Definiert wie Passwörter für Benutzer im AD erzeugt und gesetzt werden.
- · **[Importierte](#page-138-0) Einträge** Legt die Datenspalten fest, die beim [Einlesen](#page-70-0) von [Benutzerlisten](#page-43-0) verfügbar sind.
- · **[Generierte](#page-134-0) Einträge** Einträge, die beim [Einlesen](#page-70-0) oder manuellen [Anlegen](#page-105-0) automatisch für jedes Benutzerobjekt generiert werden.
- · **Benutzer [aktualisieren](#page-147-0)** Legt Regeln zum Aktualisieren der Benutzereigenschaften und strukturen fest.
- · **NetMan for [Schools](#page-149-0)** Konfiguriert das Zusammenspiel des UserManagers mit [NetMan](#page-7-0) for [Schools](#page-7-0).

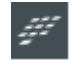

Die Seite zur Konfiguration von NetMan for [Schools](#page-7-0) steht nur zur Verfügung, wenn der UserManager als Bestandteil des gleichnamigen Produkts arbeitet.

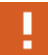

Werden mit dem UserManager mehrere Schulen [verwaltet](#page-57-0), beziehen sich die Einstellungen immer auf die aktuell ausgewählte Schule! Ausgenommen davon sind die **[Konvertierungsregeln](#page-134-0)** und die **[Passwortvergabe](#page-136-0)**. Diese Werte werden zentral für **alle** Schulen eingestellt.

## <span id="page-131-0"></span>**AD-Konfiguration**

Die **AD-Konfiguration** legt die Daten fest, die zur Verwaltung von Lehrern und [Schülern](#page-23-0) im AD benötigt werden.

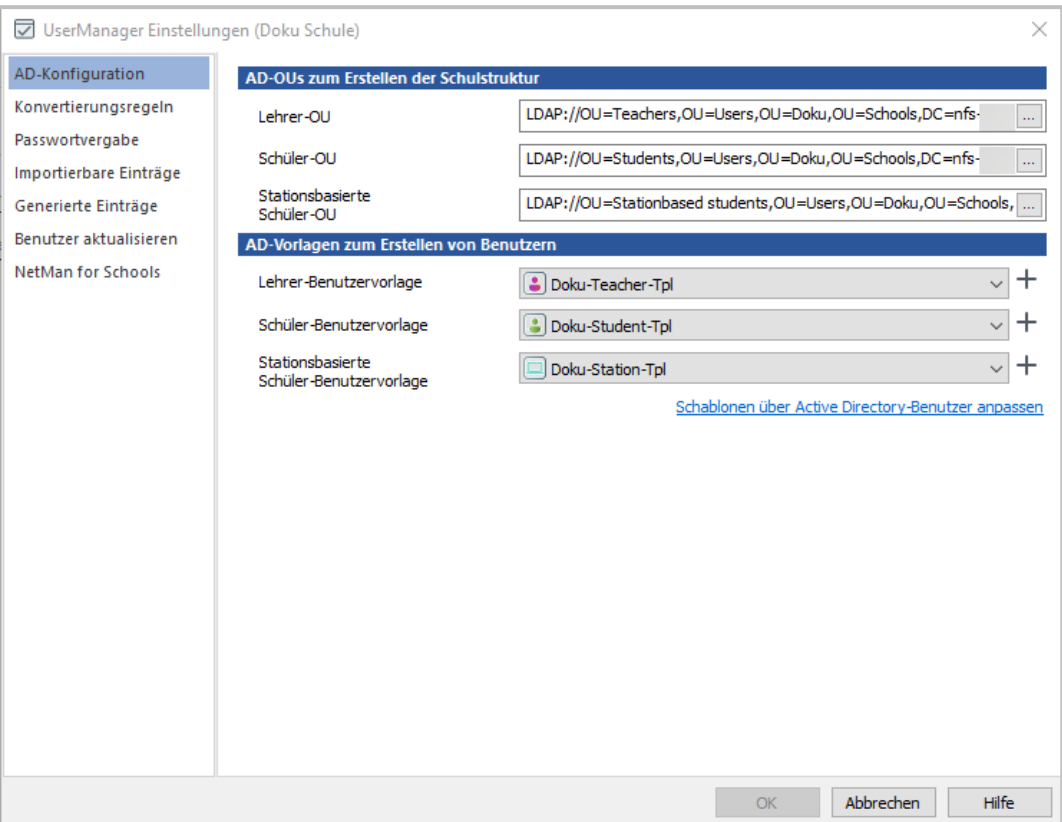

Unter **AD-OUs zum Erstellen der Benutzerstruktur** finden sich die [Strukturen](#page-155-0) im AD wie-der, die bereits in den [Vorbereitungen](#page-20-0) angelegt und beim [Konfigurieren](#page-61-0) der Schule eingetragen wurden. Dabei zeigt die **AD-Konfiguration** immer die Einträge für die aktuell gewählte Schule:

- · **Schüler-OU** OU, in der die Schüler und dazugehörende Objekte abgelegt sind.
- · **Lehrer-OU** OU, in der die Lehrer und dazugehörende Objekte abgelegt sind.
- · **Stationsbasierte Schüler-OU**. In dieser OU werden die Objekte stationsbasierter Benutzer abgelegt.

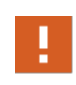

Sie sollten an diesen Werten nur Änderungen vornehmen, wenn ein zwingender Grund dafür vorliegt, da Sie dadurch den UserManager von seinem bisherigen Datenbestand im AD abschneiden!

**AD-Vorlagen zum Erstellen von Benutzern** legen fest, welcher [Vorlagenbenutzer](#page-30-0) bei Funktionen, die sich auf den [Vorlagenbenutzer](#page-30-0) beziehen (z.B. [Importdaten](#page-71-0) festlegen beim [Einlesen](#page-70-0)), voreingestellt ist. Hier wird lediglich eine Vorauswahl eingestellt, die in den entsprechenden Funktionen bei Bedarf geändert werden kann.

· **Lehrer-Benutzervorlage** - [Vorlagenbenutzer,](#page-30-0) um Benutzer vom Typ Lehrer zu erstellen.

- · **Schüler-Benutzervorlage** [Vorlagenbenutzer](#page-30-0), um Benutzer vom Typ Schüler zu erstellen.
- · **Stationsbasierte Schüler-Benutzervorlage** [Vorlagenbenutzer](#page-30-0), um stationsbasierte Benutzer zu erstellen.

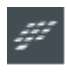

Die Einstellungen für die **Stationsbasierte Schüler-OU** und die **Stationsbasierte Schüler-Benutzervorlage** sind nur vorhanden, wenn der UserManager in Verbin-dung mit NetMan for [Schools](#page-7-0) eingesetzt wird.

Der UserManager erstellt, nach der ersten [Konfiguration](#page-61-0) einer Schule, automatisch [Vorlagenbe](#page-30-0)[nutzer](#page-30-0), mit denen initial gearbeitet wird. Über die Schaltfläche hinter den Auswahllisten können Sie weitere [Vorlagenbenutzer](#page-133-0) erstellen.

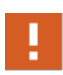

Der UserManager prüft beim Start ob die **aktuell ausgewählten** [Vorlagenbenutzer](#page-30-0) existieren. Ist dies **nicht** der Fall, erstellt er sie automatisch neu. Beachten Sie, dass in diesem Fall die [Vorlagenbenutzer](#page-30-0) mit den vorgegebenen Standardwerten erstellt werden und neu konfiguriert werden müssen!

**Schablonen über Active Directory-Benutzer anpassen** öffnet das Programm **Active Directory-Benutzer und -Computer** um die [Vorlagenbenutzer](#page-30-0) direkt anpassen zu können. In der [Struktur](#page-155-0) im AD finden sich die [Vorlagenbenutzer](#page-30-0) in der OU **\_Templates**, der jeweiligen übergeordneten OU - hier **Teachers**:

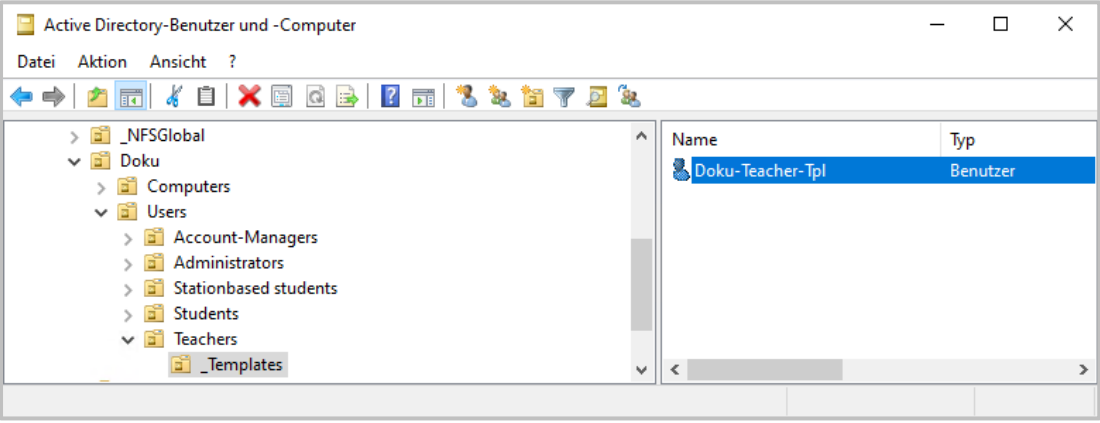

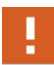

Sollten Sie einen [Vorlagenbenutzer](#page-30-0) nicht mehr benötigen, können Sie ihn über **Active Directory-Benutzer und -Computer** einfach löschen. Handelt es sich um den **aktuell voreingestellten** [Vorlagenbenutzer](#page-30-0), wird dieser beim nächsten Start des UserManagers automatisch neu erstellt!

### <span id="page-133-0"></span>**Vorlagenbenutzer erstellen**

Um **Vorlagenbenutzer zu erstellen**, muss lediglich der Name der neuen **Schablone,** die als [Vorlagenbenutzer](#page-30-0) verwendet werden soll, eingegeben werden.

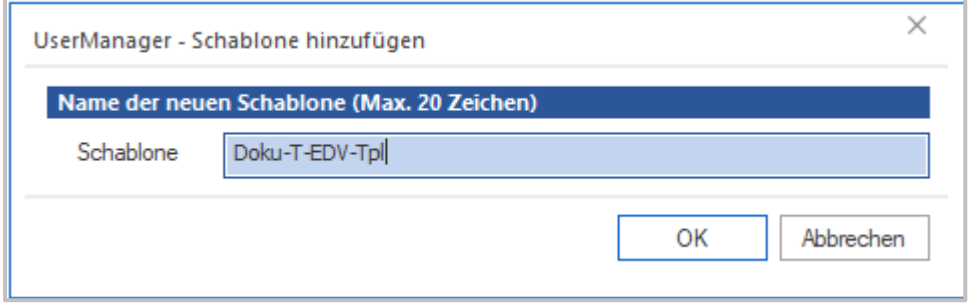

Der Dialog enthält bereits das [Schulkürzel](#page-29-0) und muss dann mit einem möglichst beschreibenden Namen ergänzt werden. Dabei müssen folgende Punkte berücksichtigt werden:

- · Die maximale Länge für den Namen beträgt 20 [Zeichen](#page-27-0).
- · Da ein Benutzer im AD angelegt wird, muss der Name **einmalig** sein.
- · Der Name sollte nach einem **Schema** angelegt werden, das Rückschlüsse auf seine Funktion ermöglicht.

Um einen eindeutigen Namen zu vergeben, können 20 [Zeichen](#page-27-0) kurz sein, auch wenn man das im ersten Moment nicht denken würde. Daher sollte man sich ein **Schema** überlegen, nach dem die Namen definiert werden. Im Beispiel oben heißt der neue Vorlagenbenutzer **Doku-T-EDV-Tpl**. Hierbei ist folgendes hinterlegt:

- · **Doku** [Schulkürzel](#page-29-0), um eine Eindeutigkeit bei mehreren Schulen zu haben.
- · **T Teacher**, bei [Vorlagenbenutzer](#page-30-0) für **Students** wäre es dann **S**.
- · **EDV** Der Bereich für den dieser [Vorlagenbenutzer](#page-30-0) gilt.
- · **Tpl** Damit man weiß, dass es sich um ein **Template** handelt.
- O

Natürlich ist dies nur ein Vorschlag, dem Sie folgen können aber nicht müssen. In jedem Fall sollten die vergebenen Namen einer einheitlichen Vorgehensweise folgen.

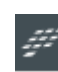

Die Verwendung von NetMan Variablen in den Schablonennamen ist erlaubt. Voraussetzung ist, dass die entsprechenden OUs für Lehrer und (stationsbasierte) Schüler vorhanden sind!

## <span id="page-134-0"></span>**Konvertierungsregeln**

Die **Konvertierungsregeln** teilen sich in zwei Bereiche:

**Regeln zum Bereinigen der Importdaten definieren**, wie die Daten beim [Einlesen](#page-70-0) bereinigt werden. Dabei werden Sonderzeichen, die [niemals](#page-25-1) verwendet werden sollten und überflüssige **Leerzeichen** entfernt.

**Regeln für das Konvertieren der Einträge** legen fest, wie Werte angepasst werden, wenn die Konvertierung eines Eintrags eingeschaltet ist. Dies kann für [importierte](#page-138-0) und [generierte](#page-139-0) Ein[träge](#page-139-0) erfolgen. Über die **Konvertierungstabelle für Sonderzeichen** definieren Sie Umlaute und Sonderzeichen, die in eine international gut lesbare Notation umgewandelt werden.

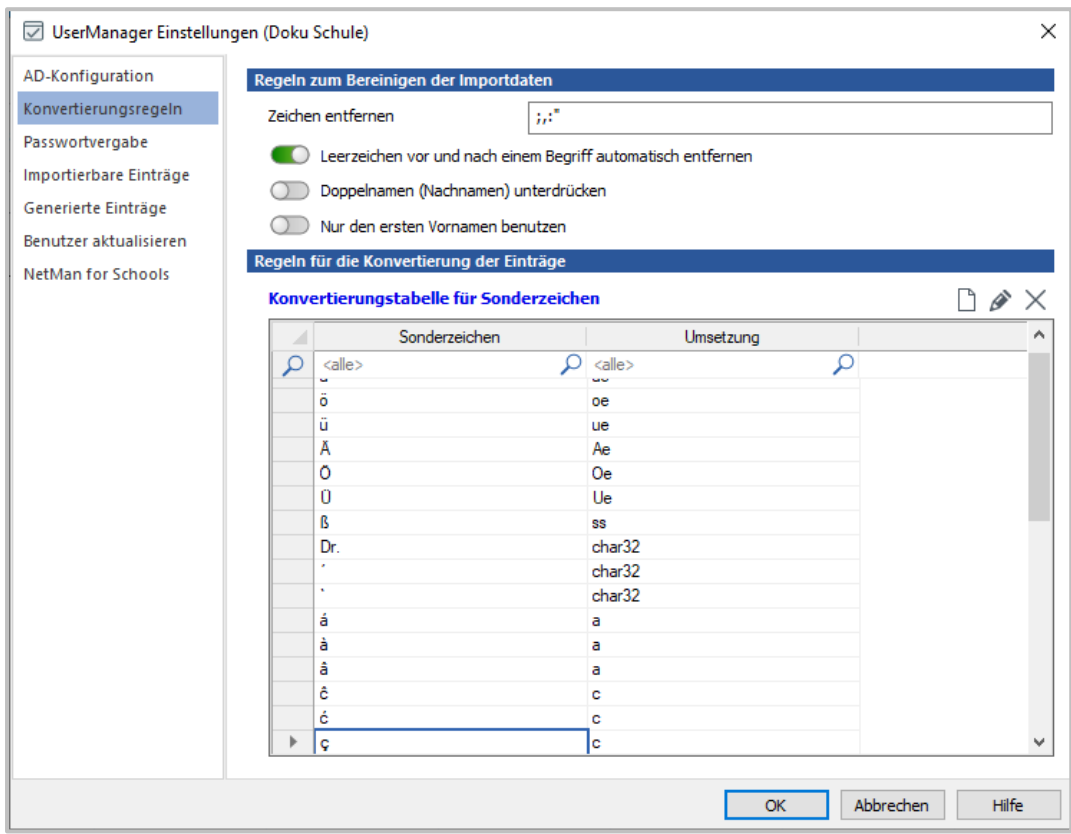

Für die Bereinigung der Daten durch die automatische Konvertierung stehen folgende Einstellungen zur Verfügung:

- · **Zeichen entfernen** Liste von Sonderzeichen, die beim [Einlesen](#page-70-0) automatisch entfernt werden.
- · **Leerzeichen vor und nach einem Begriff automatisch entfernen** Entfernt alle Leerzeichen vor und nach einem Element.
- · **Doppelnamen (Nachnamen) unterdrücken** Doppelnamen, beim Nachnamen, werden vor dem Bindestrich abgeschnitten. Es wird immer nur der erste Name verwendet werden. Dies gilt für Namen **mit und ohne** Bindestrich.

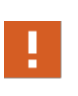

Beachten Sie, dass [Benutzerlisten](#page-43-0), wenn Sie diese Option aktivieren, bei **von**-Namen ein bestimmtes Format haben müssen, damit nicht der eigentliche Name beim [Einlesen](#page-70-0) entfernt wird! Möglich wäre z.B. **Linden von der;Claudia**. Dies würde umgewandelt zu: **Linden;Claudia**.

· **Nur den ersten Vornamen benutzen** - Bei Benutzern mit mehreren Vornamen wird nur der erste Vorname benutzt. Alle weiteren Vornamen werden beim [Einlesen](#page-70-0) ignoriert. Dies gilt für Vornamen **mit und ohne** Bindestrich.

Die **Konvertierungstabelle für Sonderzeichen** definiert Umwandlungen für Umlaute und Sonderzeichen, die international lesbar sind. Die Spalte **Sonderzeichen** zeigt das Sonderzeichen, die Spalte **Umsetzung** die umgewandelte Form. Das Bearbeiten der Liste erfolgt über die Schaltflächen oberhalb der Konvertierungstabelle:

- **Neu** Erstellt einen neuen Satz aus Sonderzeichen und Umsetzung.
- · **Bearbeiten** Bearbeitet einen vorhandenen Umwandlungssatz.
- · **Löschen** Löscht den markierten Umwandlungssatz.

Beim Erstellen einer neuen Konvertierungsregel wird der Konvertierungstabelle eine neue Zeile hinzugefügt. Durch Anklicken einer Zelle kann deren Wert bearbeitet werden.

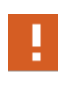

Da ein Leerzeichen nicht eindeutig zu erkennen ist, kann alternativ der Wert **char32** eingetragen werden. Dies entspricht bei der Umwandlung das Ersetzen des Sonderzeichens durch ein **Leerzeichen**!

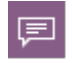

Die Regeln für diese Seite gelten global für alle [Schulen](#page-57-0). Werden mehrere Schulen [verwaltet](#page-57-0), können die Einstellungen zentral gepflegt werden.

## <span id="page-136-0"></span>**Passwortvergabe**

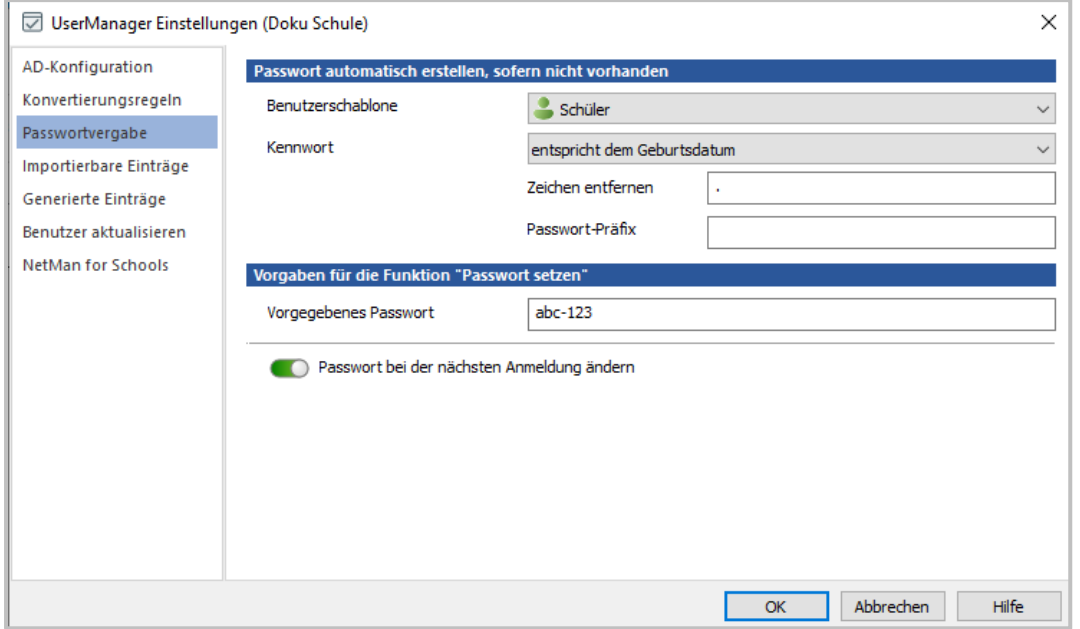

Die **Passwortvergabe** legt fest, wie der UserManager Passworte vorgibt.

Beachten Sie, dass die Regeln für Passwörter in der Domain das führende Kriterium sind, und die hier festgelegten Vorgaben entsprechend angepasst sein müssen. Wurde z.B. in einer Server 2019 Domain die **Komplexitätsvoraussetzung** für Passwörter aktiviert, sollte dies auch hier ausgewählt werden. Erzeugen Sie hier Passwörter die nicht diesen Voraussetzungen entsprechen, kommt es spätestens beim Anlegen eines Benutzers über den UserManager zu einem Fehler.

Der User Manager versucht Fehlkonfigurationen abzufangen, dies ist aber nicht in jedem Fall möglich. Informieren Sie sich daher vorher über die zu erfüllenden Vorgaben!

**Passwort automatisch erstellen, sofern nicht vorhanden** legt fest, wie Passwörter beim [Einlesen](#page-70-0) oder bei manuell erstellten [Benutzern](#page-105-0) vergeben werden.

p

U

Die Vergabe des hier definierten Passwortes erfolgt nur, wenn in der verwendeten [Benutzerliste](#page-43-0) zum [Einlesen](#page-70-0) von Benutzern **kein** Passwort für einen Benutzer eingetragen ist!

Die ausgewählte **Benutzerschablone** legt fest, ob die folgenden Einstellungen für **[Lehrer](#page-23-0) oder [Schüler](#page-23-0)** angezeigt und bearbeitet werden. Wählen Sie den gewünschte Benutzertyp und definieren Sie danach, die dafür vorgesehenen Einstellungen. **Das Passwort**

Ø **wird NICHT erzeugt** - Der UserManager erzeugt kein eigenes Passwort für Benutzer.

Ø **wird dynamisch mit der festgelegten Länge erzeugt** - Erzeugt ein Passwort mit festgelegter minimaler Länge.

- Ø **wird gemäß Komplexitätsvoraussetzungen erzeugt** Das Passwort wird gemäß den, in der Domain-Einstellung vorgegebenen Werten für die Komplexitätsvoraussetzungen, erzeugt.
- Ø **wird fest vorgegeben** Verwendet ein festes Passwort, das für jeden Benutzer gleich ist.
- Ø **entspricht dem Geburtsdatum** Für jeden Benutzer wird ein Passwort generiert, das seinem Geburtsdatum entspricht, wie es in den UserManager eingelesen wurde.

Bei Verwendung des Geburtsdatums der Benutzer als Passwort gilt die Zeichenfolge, die im UserManager eingetragen ist. D.h., wurden beim Einlesen einer Benutzerliste Punkte oder Strichpunktionen automatisch entfernt, entspricht das Passwort dem bereinigten Geburtsdatum. Z.B.: Wurden beim Geburtsdatum **09.09.1999** automatisch die Punkte entfernt, lautet das Passwort **09091999**. Das Umwandeln von Elementen - in diesem Fall des Datums - erfolgt gemäß den eingestellten [Konvertie](#page-134-0)[rungsregeln](#page-134-0).

Je nach der gewählten Option zur Vergabe eines Passwortes, können unterschiedliche Einstellungen angezeigt werden:

- · **Minimale Länge** Definiert die minimale Länge für automatisch erzeugte Passwörter.
- · **Vorgabe** Ein Passwort, das für alle Benutzer vergeben wird.
- · **Zeichen entfernen** Bei Verwendung des Geburtsdatums wird dieses Zeichen aus dem Datum entfernt, sofern dies nicht bereits durch die [Konvertierungsregeln](#page-134-0) erfolgt ist.
- · **Passwortpräfix** Definiert ein Präfix für Passwörter, die aus dem Geburtsdatum gebildet werden. Dies erhöht die Passwortkomplexität.

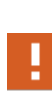

Der UserManager versucht zu ermitteln, ob über die Domain-Einstellungen für die Passwortvergabe, die **minimale Länge** für ein Passwort festgelegt wurde. Wird dieser Wert zurückgeliefert, kann die minimale Länge von Passwörtern **nicht** kleiner als dieser Wert gesetzt werden, da es sonst zu einem Fehler beim Anlegen des Benutzers kommt.

Die **Vorgabe für die Funktion '[Passwort](#page-128-0) setzen'** legt Regeln für die gleichnamige Funktion fest. **Vorgegebenes Passwort** definiert das Passwort, das verwendet wird, wenn für einen oder mehrere Benutzer das [Passwort](#page-128-0) gesetzt bzw. zurückgesetzt werden soll. Zusätzlich kann festgelegt werden, dass der Benutzer das **Passwort bei der nächsten Anmeldung ändern** muss.

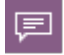

**abc-123** wird als vordefiniertes Passwort vorgegeben, da man es sich gut merken kann und die Komplexitätsvoraussetzungen erfüllt sind.

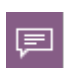

Die Regeln der Passwortvergabekarte gelten global für alle Schulen, die der UserManager im AD verwaltet. Werden mehrere Schulen [verwaltet,](#page-57-0) können die Einstellungen zentral gepflegt werden.

## <span id="page-138-0"></span>**Importierte Einträge**

**Importierte Einträge** definieren, welche Elemente beim [Einlesen](#page-70-0) von [Benutzerlisten](#page-43-0) als Elemente verfügbar sind und direkt aus den Daten ins AD übernommen werden, z.B. die E-Mail. Andere Einträge werden dazu verwendet um [generierte](#page-139-0) Einträge zu erzeugen, z.B. Vor- und Nachname werden zum Anmeldenamen.

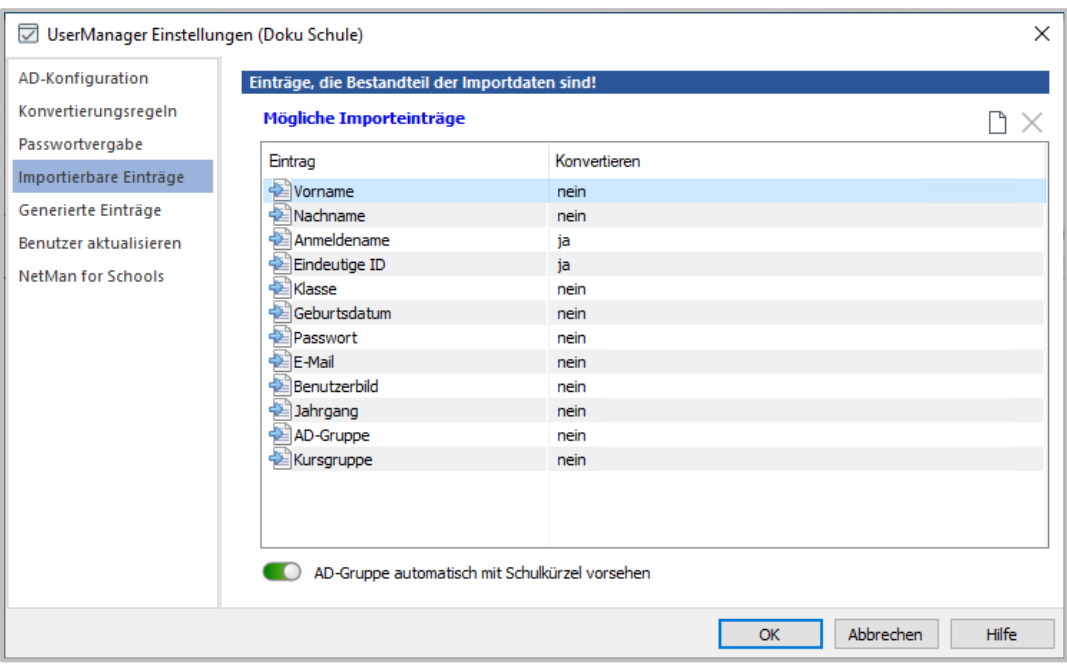

Der **Eintrag** definiert, welche Daten ein Element einer Benutzerliste enthalten kann. Dabei stehen die hier definierten Einträge beim Einlesen von Benutzerlisten zur Verfügung. Um später die gelesenen Werte des Eintrags automatisch über die **Konvertierungstabelle für Sonderzeichen** der [Konvertierungsregeln](#page-134-0) anzupassen, muss der Wert für **Konvertieren** auf **ja** gesetzt sein. Klicken Sie in der Zeile des Eintrags in die Spalte **Konvertieren** und setzen Sie den gewünschten Wert.

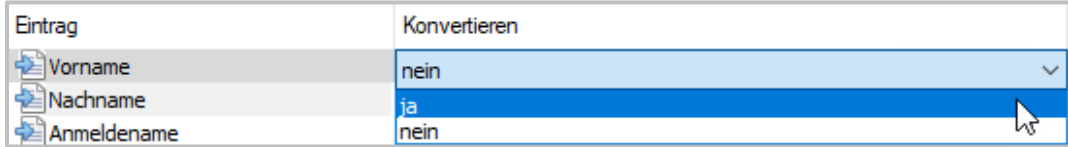

**AD-Gruppe automatisch mit Schulkürzel versehen** sorgt dafür, dass jeder AD-Gruppe, die in einer [Benutzerliste](#page-43-0) eingetragen ist (z.B. für Kurse), das aktuelle [Schulkürzel](#page-29-0) vorangestellt wird. Dies sorgt dafür, dass alle Gruppen eindeutig angelegt werden. Beachten Sie, dass dies für alle Gruppen einer Benutzerliste gilt.

Die nach der *[Installation](#page-8-0)* angezeigten Einträge sind fest vorgegeben. Sie können nicht aus der Liste entfernt werden. Da im AD aber viele individuelle Werte belegt werden können, kann man eigene benutzerdefinierte Einträge, die mit dem AD korrespondieren, hinzufügen. Das Bearbeiten zusätzlicher Einträge erfolgt mit den Schaltflächen oberhalb der Liste:

- **D** Neu Erstellt einen neuen Eintrag.
- · **Löschen** Löscht den markierten Eintrag. Handelt es sich **nicht** um einen individuellen Eintrag, ist diese Schaltfläche nicht anwählbar.

Um einen neuen Eintrag anzulegen, muss der Anzeigename der gewünschten **AD-Eigenschaft** ausgewählt werden. Die angezeigte **Beschreibung** liefert weitere Informationen zu der ausgewählten AD-Eigenschaft. Wurde die gewünschte AD-Eigenschaft ausgewählt, kann der Eintrag über **OK** übernommen werden und steht dann als mögliches Element beim [Einlesen](#page-70-0) von Benutzern zur Verfügung.

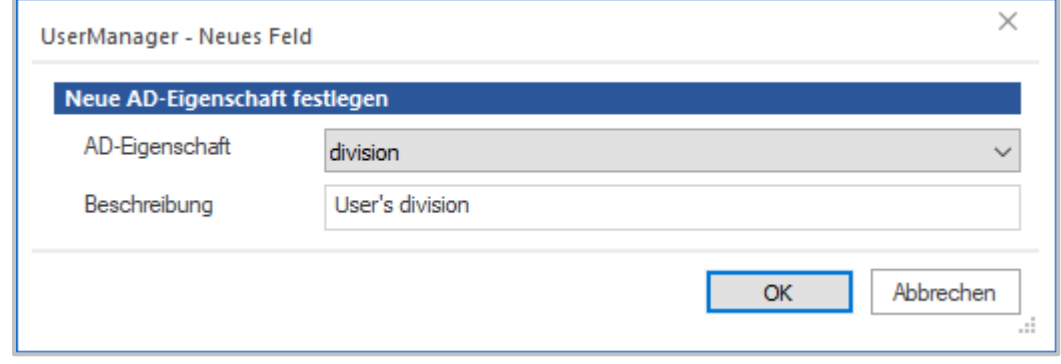

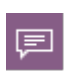

Alle hinzufügbaren Einträge sind fest mit entsprechenden **AD-Eigenschaften** verknüpft. Dies garantiert, dass die eingelesenen Benutzerdaten problemlos ins Active Directory geschrieben werden können.

### <span id="page-139-0"></span>**Generierte Einträge**

**Generierte Einträge** definieren, welche AD-Eigenschaften aus den eingelesenen Elementen automatisch erzeugt werden. Z.B. kann der **Anmeldename** aus Teilen des, in der [Benutzerlis](#page-43-0)[te](#page-43-0) vorhandenen, **Vor**- und **Nachnamens** generiert werden.

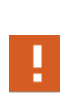

**Generierte Einträge** werden nur erzeugt und verwendet, wenn sie beim [Einlesen](#page-70-0) **NICHT** Bestandteil der Daten der [Benutzerliste](#page-43-0) sind! Wurde z.B. hier ein Eintrag für den **Anmeldenamen** definiert, gleichzeitig existiert der **Anmeldename** aber als Bestandteil einer eingelesenen [Benutzerliste,](#page-43-0) wird immer der in der [Benutzerliste](#page-43-0) definierte **Anmeldename** übernommen.

Auf der Karte **Generierte Einträge** definieren Sie, welche Einträge des Benutzers der UserManager beim [Einlesen](#page-70-0) oder dem manuellen [Erstellen](#page-105-0) automatisch aus den vorhandenen Daten generiert. Außerdem zeigt dieses Kapitel, wie Sie automatisch generierte Einträge [er](#page-141-0)[stellen](#page-141-0) und [bearbeiten.](#page-141-1)

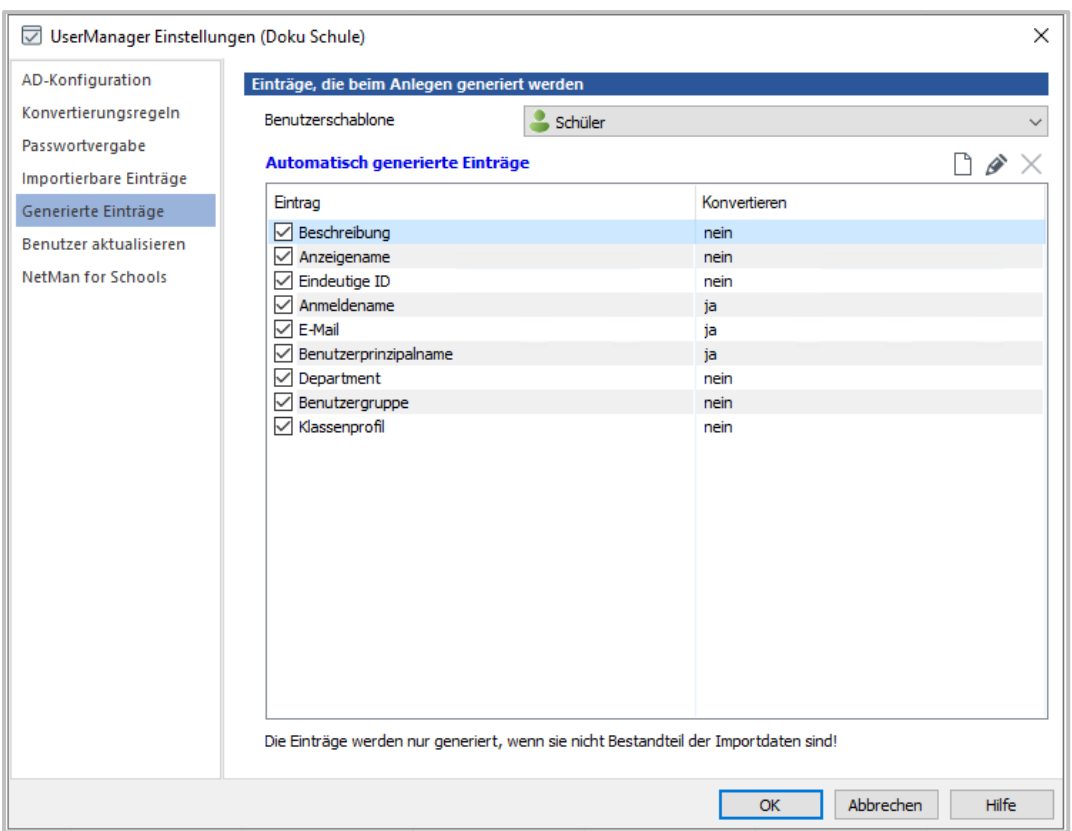

Die ausgewählte **Benutzerschablone** legt fest, ob die folgenden Einträge für **Lehrer** oder **Schüler** generiert werden. Wählen Sie die gewünschte Option und bearbeiten Sie die automatisch generierten Einträge über die Schaltflächen oberhalb der Liste:

- · **Neu** Erstellt einen neuen [Eintrag](#page-141-0) für automatisch generierte Werte.
- · **Löschen** Löscht den markierten Eintrag.
- · **Bearbeiten** Bearbeitet den [markierten](#page-141-1) Eintrag.

Die Spalte **Konvertieren** legt fest, ob die **Konvertierungstabelle für Sonderzeichen** der Seite [Konvertierungsregeln](#page-134-0) auf den Eintrag angewendet wird. Zum Umstellen der Konvertierung klicken Sie mit der Maus in der Spalte **Konvertierung** auf den gewünschten Wert und treffen Ihre Auswahl.

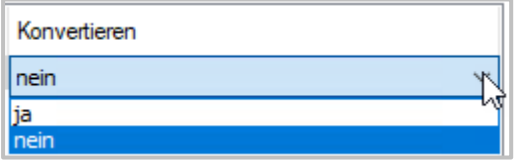

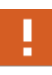

In der Liste können beliebig viele Regeln zum Anlegen **generierter Einträge** angelegt werden. Es werden immer nur die Einträge generiert, die hier mit einem Haken im Auswahlfeld vor dem Eintrag versehen sind. Alle anderen Regeln werden beim [Einlesen](#page-70-0) einer [Benutzerliste](#page-43-0) ignoriert.

### <span id="page-141-0"></span>**Eintrag erstellen**

Beim **Erstellen** eines neuen Eintrags wird eine Regel erstellt, die festlegt, wie der Wert für eine Eigenschaft im AD generiert werden soll. Ein neuer [generierter](#page-139-0) Eintrag wird über die Funktion

**Neu** der Liste **Automatisch generierte Einträge** angelegt.

Zunächst muss nun der Anzeigename der gewünschten **AD-Eigenschaft** ausgewählt werden, für deren Wert ein Eintrag generiert werden soll. Die angezeigte **Beschreibung** liefert weitere Informationen zu der ausgewählten **AD-Eigenschaft**.

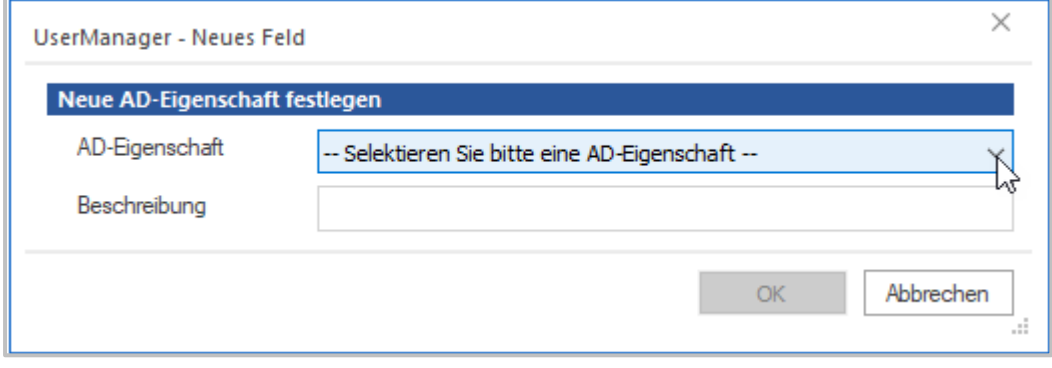

Wurde die gewünschte **AD-Eigenschaft** ausgewählt, kann sie über **OK** übernommen werden und mit dem [Bearbeiten](#page-141-1) des Eintrags begonnen werden.

### <span id="page-141-1"></span>**Eintrag bearbeiten**

Der Ablauf zum **Bearbeiten** generierter Einträge erfolgt automatisch beim [Erstellen](#page-141-0) eines neuen Eintrags oder beim Bearbeiten eines bestehenden Eintrags. Wird ein Eintrag erstellt, gelangt man automatisch in den Dialog **Eintrag festlegen** und kann hier die Regeln zum Generieren

bearbeiten. Wählt man die Funktion **Bearbeiten** der Liste **Automatisch generierte Ein-**

**träge**, wird der aktuell gewählte Eintrag bearbeitet. Der einzige Unterschied zwischen **Neu**

und **Bearbeiten** liegt darin, dass die Liste **Definition** leer ist oder die bereits getroffene Regeldefinition anzeigt.

Der Dialog **Eintrag festlegen** zeigt unter **Aktueller Eintrag** den gewählten Eintrag - hier **Anmeldename** und das **Attribut** im Objekt - hier **sAMAccountName**. Darunter befindet sich die Liste **Definition,** in der die Regeln über die verwendeten **Variablen** und das zugehörige **Kriterium** anzeigt wird. Die Reihenfolge der Einträge entspricht der Reihenfolge, in der die Regeln beim Generieren des Wertes abgearbeitet werden.

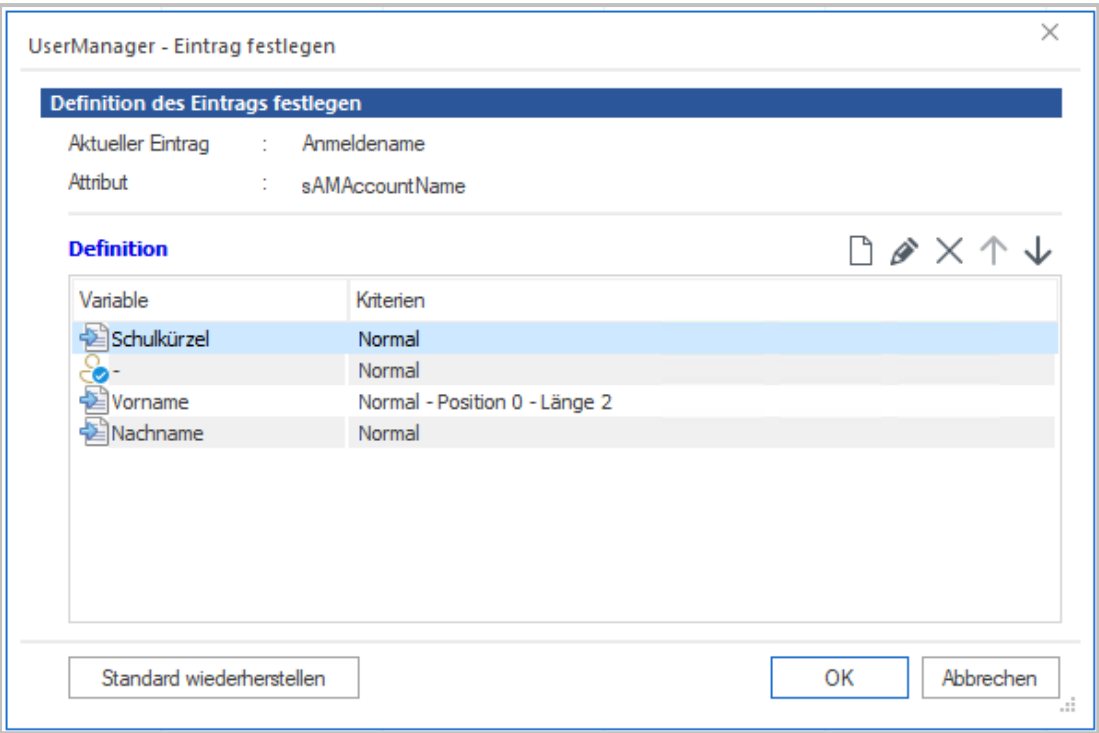

Über die Schaltflächen oberhalb der Liste **Definition** können die einzelnen Einträge verändert werden:

- **D** Neu Erstellt eine neue Definition.
- · **Bearbeiten** Bearbeitet eine markierte Definition.
- · **Löschen** Löscht markierte Definitionen.
- · **Hoch** Verschiebt einen Eintrag eine Position nach oben.
- · **Runter** Verschiebt einen Eintrag eine Position nach unten.

**Neu** zum Anlegen eines neuen oder **Bearbeiten** zum Ändern eines bestehenden Eintrags öffnen den Dialog **Eintragswert**. Hier dargestellt für den **Vornamen**, der Teil des Regelwerks für den **Anmeldenamen** ist:

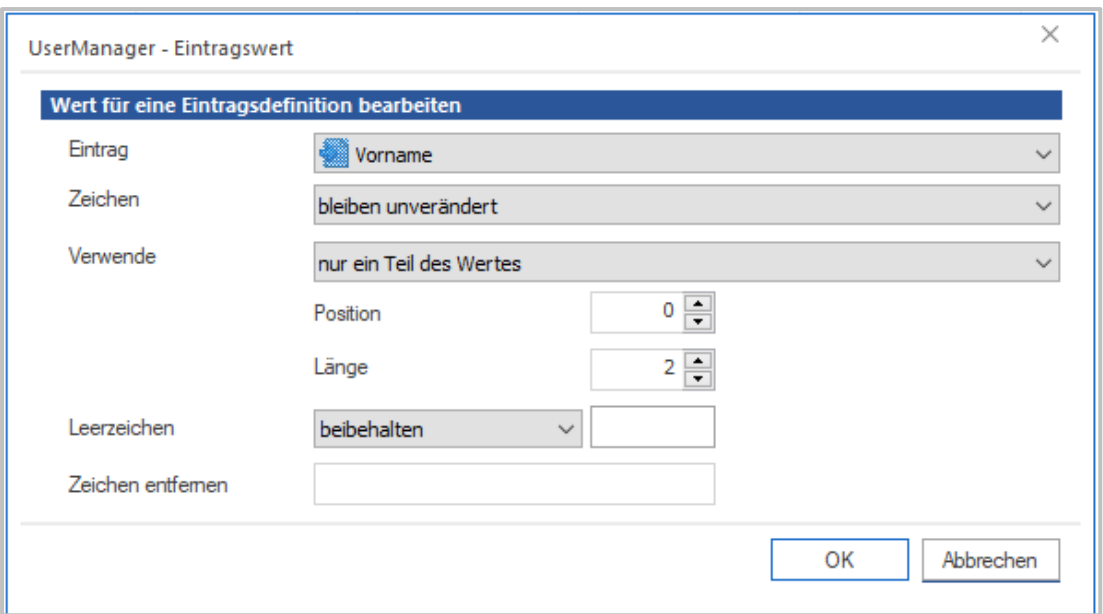

Um den Wert zu generieren, wird der Eintrag (Vorname, Nachname, usw.) ausgewählt, der verwendet werden soll. Für den Eintrag kann nun festgelegt werden, wie dessen Wert verwendet werden soll. Dabei kann festgelegt werden, was mit den Zeichen geschehen soll und welcher Teil des Wertes verwendet wird.

### Die **Zeichen**

- Ø **bleiben unverändert** Der Wert wird beim Generieren 1 zu 1 so verwendet, wie er vorhanden ist.
- Ø **werden in Großbuchstaben umgewandelt** Alle Zeichen des Wertes werden in Großbuchstaben umgewandelt.
- Ø **werden in Kleinbuchstaben umgewandelt** Alle Zeichen des Wertes werden in Kleinbuchstaben umgewandelt.

### Verwende

- Ø **den ganzen Wert** Der gesamte Wert wird verwendet.
- Ø **nur einen Teil des Wertes** Der Wert wird ab der angegebenen Position beginnend bei 0, mit der angegebenen Länge verwendet.

巨

Im oben gezeigten Beispiel wird für den Vornamen **Max** der Wert **Ma** generiert.

### **Leerzeichen**

- Ø **beibehalten** Die Leerzeichen in einem Wert bleiben bestehen.
- Ø **entfernen** Alle Leerzeichen werden entfernt.
- Ø **ersetzt durch** Ersetzt alle Leerzeichen durch das angegebene Zeichen.

**Zeichen entfernen** definiert ein Zeichen, das aus dem Wert entfernt wird. Z.B. kann Bindestrich beim Doppelnamen entfernt werden.
Das **Bearbeiten** der Einträge ermöglicht eine einfache Anpassung der Regeln, um die Werte wunschgemäß zu generieren. Das Beispiel - [Anzeigename](#page-144-0) anpassen zeigt, wie einfach es ist einen bestehenden Eintrag nach eigenen Wünschen zu verändern.

#### <span id="page-144-0"></span>**Beispiel - Anzeigename anpassen**

Um das Arbeiten mit generierten Einträgen und die Verbindung mit anderen Einstellungen zu zeigen, wird im folgenden Beispiel der Eintrag Anzeigename angepasst.

Der Anzeigename ist bereits nach der Installation im folgenden Format vordefiniert:

- 1. Vorname
- 2. Leerzeichen
- 3. Nachname

Er soll nun beispielhaft in ein anderes Format geändert werden:

- 1. Nachname
- 2. Komma
- 3. Leerzeichen
- 4. Vorname

Nehmen wir einen Benutzer mir dem Vornamen **Max** und dem Nachnamen **Mustermann**, würde dieser vor der Änderung mit dem Anzeigenamen **Max Mustermann** eingetragen. In dem Beispiel soll der Nachname vor dem Vornamen eingetragen werden. Zum Trennen fügen wir ein Komma nach dem Nachnamen ein. Das Leerzeichen verbleibt in der Regel. Damit ergibt sich dann der Anzeigename **Mustermann, Max**. Über diesen einfachen Mechanismus kann man in wenigen Schritten jeden Wert nach den eigenen Vorstellungen bzw. Vorgaben der Schule anpassen.

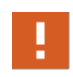

Das Beispiel basiert auf dem Regelwerk für den Eintrag **Anzeigename**, der nach der Installation des UserManagers vorliegt. Wurde hier bereits eine Änderung vorgenommen, kann die Darstellung von dem hier gezeigtem Beispiel abweichen!

Um das Beispiel durchzuspielen, wird der Eintrag **Anzeigename** doppelt angeklickt, um die Bearbeitung zu starten. Dieser zeigt nun die aktuellen Regeln für das Generieren des Wertes an. Um diese Regeln anzupassen, gehen Sie wie folgt vor:

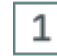

#### **Nachname**

Die Variable **Nachname** wird mit der Schaltfläche **Hoch** an die erste Position der Liste verschoben.

#### **UserManager 146**

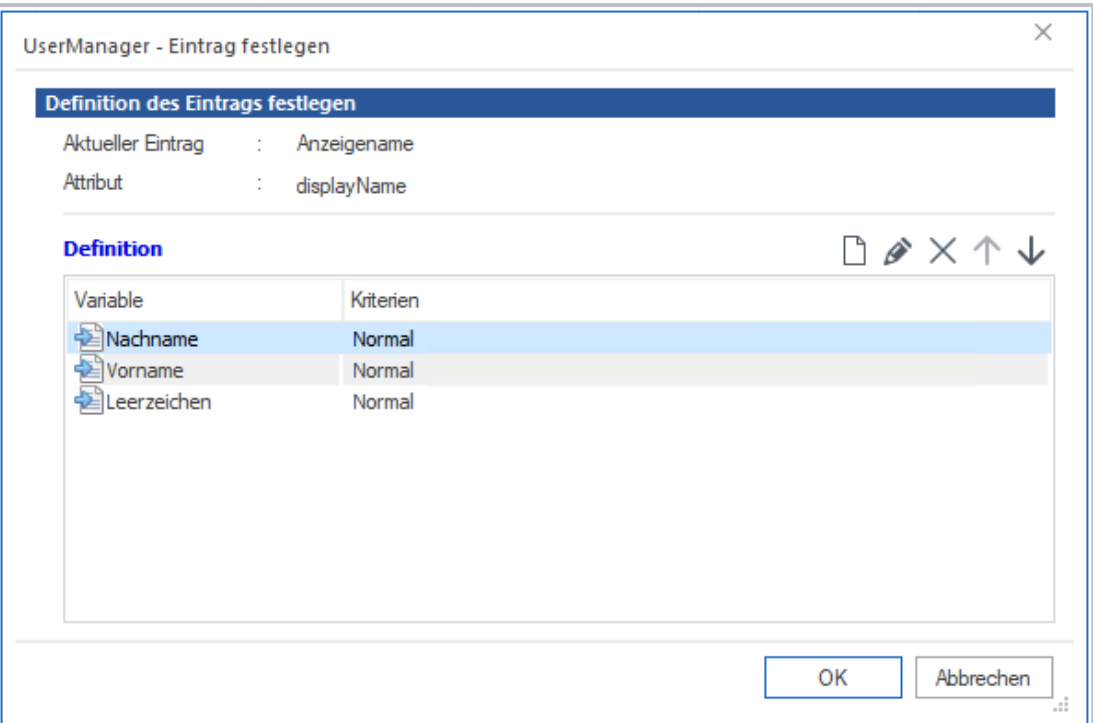

#### **Vorname**  $\overline{2}$

Die Variable **Vorname** wird mit der Schaltfläche **Runter** an die letzte Position der Liste verschoben.

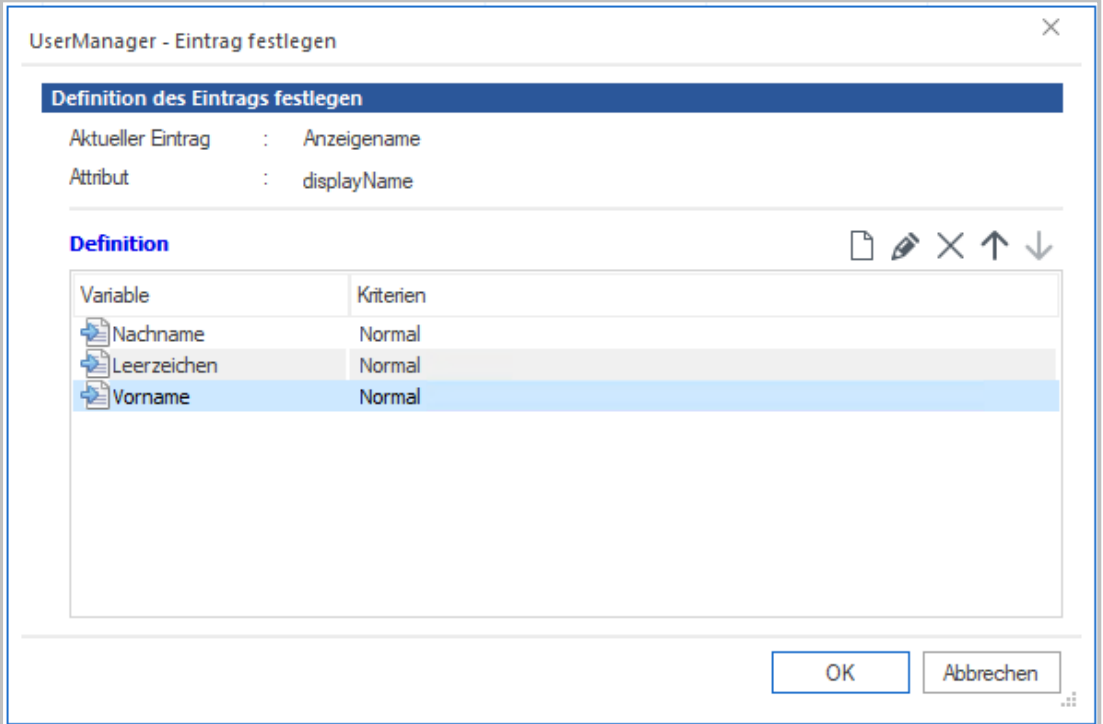

#### $\overline{3}$ **Fester Wert**

Über den Dialog **Eintragswert,** der sich über die Schaltfläche **Neu** öffnet, wird die Eigenschaft **Fester Wert** ausgewählt. In dem Eingabefeld **Wert** wird das **Komma** eingegeben und die Übernahme mit **OK** bestätigt.

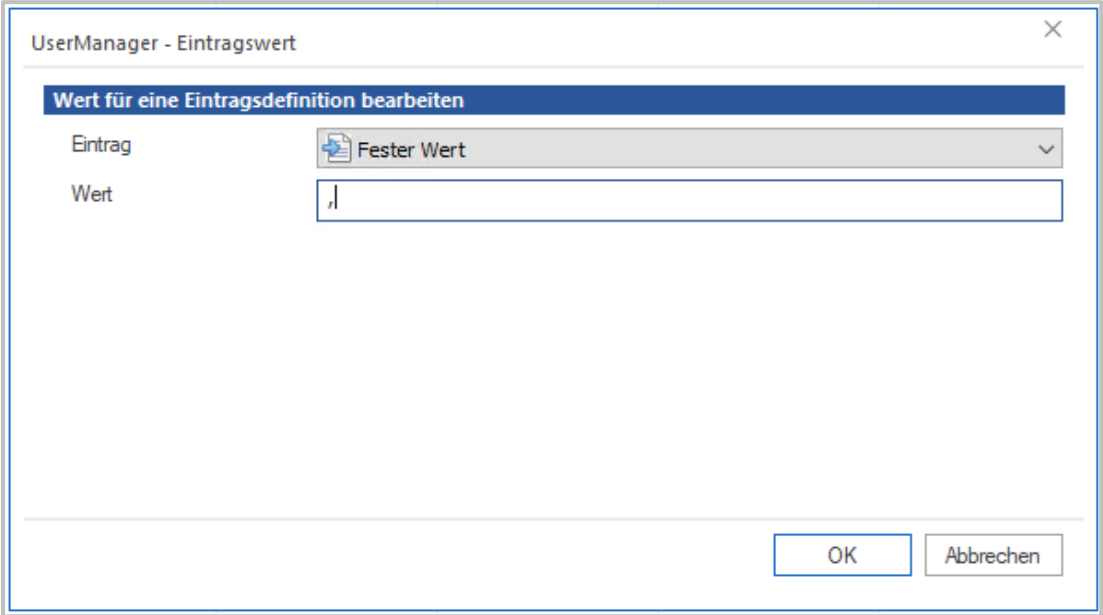

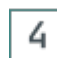

#### **Komma**

In der Liste zur **Definition** der Regeln erscheint nun das **Komma** als Eintrag, das noch an den richtigen Platz verschoben werden muss. Ist dies geschehen, kann die Änderung mit **OK** übernommen werden.

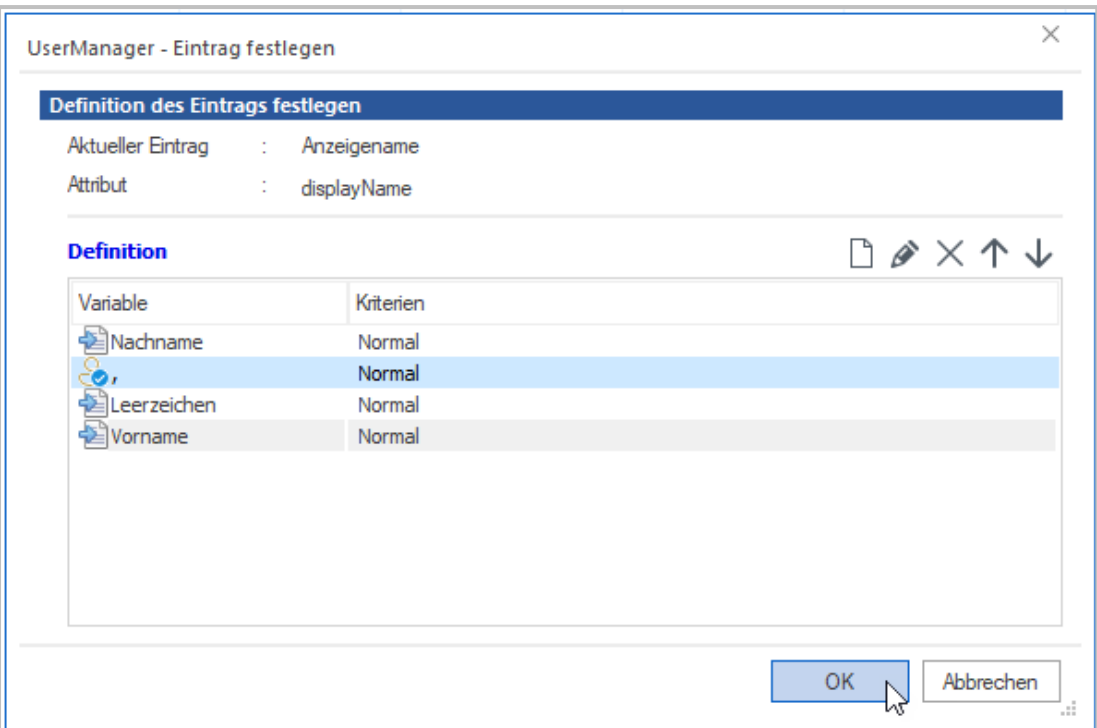

Damit ist die Umstellung der Regeln für den **Anzeigenamen** abgeschlossen und wird beim [Einlesen](#page-70-0) für neue Benutzer verwendet.

#### <span id="page-147-0"></span>**Benutzer aktualisieren**

**Benutzer aktualisieren** legt fest, welche Regeln zum Aktualisieren der Benutzereigenschaften und zum Umgang mit den Klassen angewendet werden.

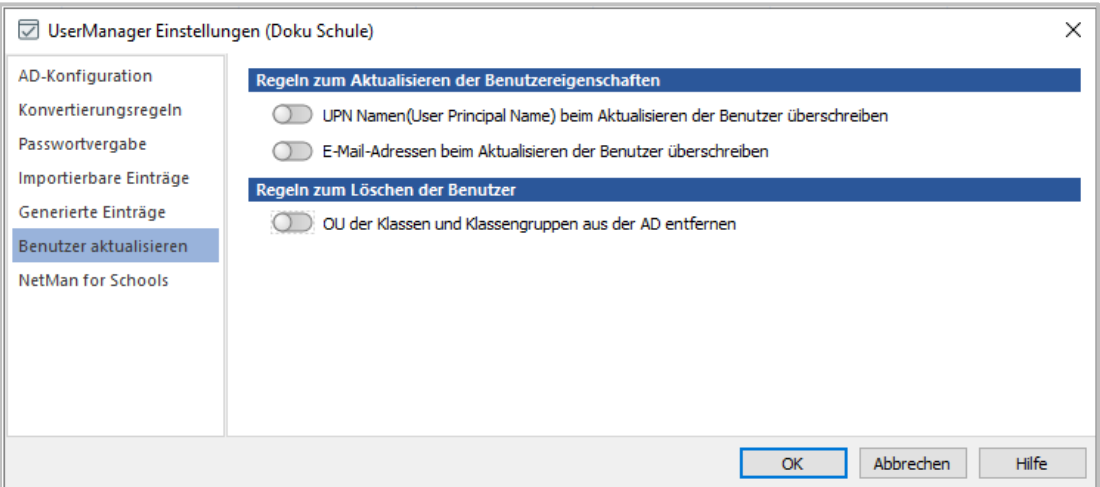

Wird ein bestehender Benutzer aktualisiert, können manche Werte direkt verändert werden, in anderen Fällen ist dies nicht gewünscht:

- · **UPN(User Principal Name) beim Import der Benutzer überschreiben**
- · **E-Mail-Adressen beim Import der Benutzer überschreiben**

Ist eine der Einstellungen eingeschaltet, werden beim Aktualisieren der Eigenschaften die entsprechenden Werte überschrieben. Die Aktualisierung erfolgt immer dann, wenn die Werte eines Benutzers im AD neu geschrieben werden. Dies kann auf unterschiedlichen Wegen erfolgen. Z.B. ein bestehender Benutzer erhält über das [Einlesen](#page-70-0) aus einer [Benutzerliste](#page-43-0) neue Wer-te oder es wird die Funktion [Eigenschaften](#page-118-0) aktualisieren für einen Benutzer verwendet, um ihm neue Werte zuzuweisen. In diesen Fällen legen die Einstellungen auf dieser Seite fest, wie mit den entsprechenden Werten verfahren werden soll.

**ACHTUNG** - Sowohl der **UPN-Name** als auch die **E-Mail** werden zur Verbindung mit externen Diensten (z.B. [Microsoft](#page-46-0) 365) verwendet. Sollte der entsprechende Wert geändert werden, verhält sich dies, als ob ein neuer Benutzer angelegt wird. Die Verbindung zu den existierenden Daten geht dann **verloren**! Daher befinden sich diese Regeln in der separaten Karte **Benutzer aktualisieren** in den [Einstellungen](#page-130-0) und sind als Vorgabe **abgeschaltet**.

Beim [Löschen](#page-122-0) der Benutzer, können für Schüler die OU der Klasse und die darin vorhandene [Klassengruppe](#page-41-0) gelöscht werden, wenn alle Schüler einer Klasse entfernt wurden. Damit dies beim [Löschen](#page-122-0) erfolgt, muss die Einstellung **OU der Klasse und Klassengruppe aus dem AD entfernen** aktiviert werden. Diese Einstellung sorgt bei den meisten Funktionen zum [Löschen](#page-122-0) für das gewählte Verhalten. Beim [Löschen](#page-123-0) einer Klasse können Sie explizit wählen, ob beim Löschen die OU und die [Gruppe](#page-41-0) mit allen Schülern entfernt wird. Dabei wird die entsprechende Funktion im Bestätigungsdialog gemäß der hier gewählten Auswahl gesetzt. Darüber können dann **leere Klassen gelöscht** werden, sollte dies notwendig werden.

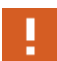

Sollten Sie die Klassengruppe für das Setzen von Berechtigungen oder zur Synchro-nisation mit [Microsoft](#page-46-0) 365 verwenden, sollten Sie die Einstellung ausgeschaltet lassen! Wurde die Klassengruppe gelöscht, legt der UserManager eine neue Gruppe mit dem Namen der Klasse an, diese hat intern aber eine andere ID, als die zuvor gelöschte Gruppe. Alle Verknüpfungen mit der ursprünglichen Gruppe sind damit hinfällig und müssen neu angelegt werden. Ggf. ist es möglich, die alte Gruppe händisch aus dem [Papierkorb](#page-52-0) zurückzuholen, was aber mit erheblichem Aufwand verbunden ist. Wägen Sie daher genau ab, bevor Sie diese Einstellung aktivieren...

#### <span id="page-149-0"></span>**NetMan for Schools**

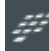

Diese Seite der [Einstellungen](#page-130-0) ist nur verfügbar, wenn der UserManager als Bestand-teil von NetMan for [Schools](#page-7-0) verwendet wird.

Um optimal mit NetMan for [Schools](#page-7-0) zusammenzuarbeiten, lassen sich eine Reihe von Regeln festlegen.

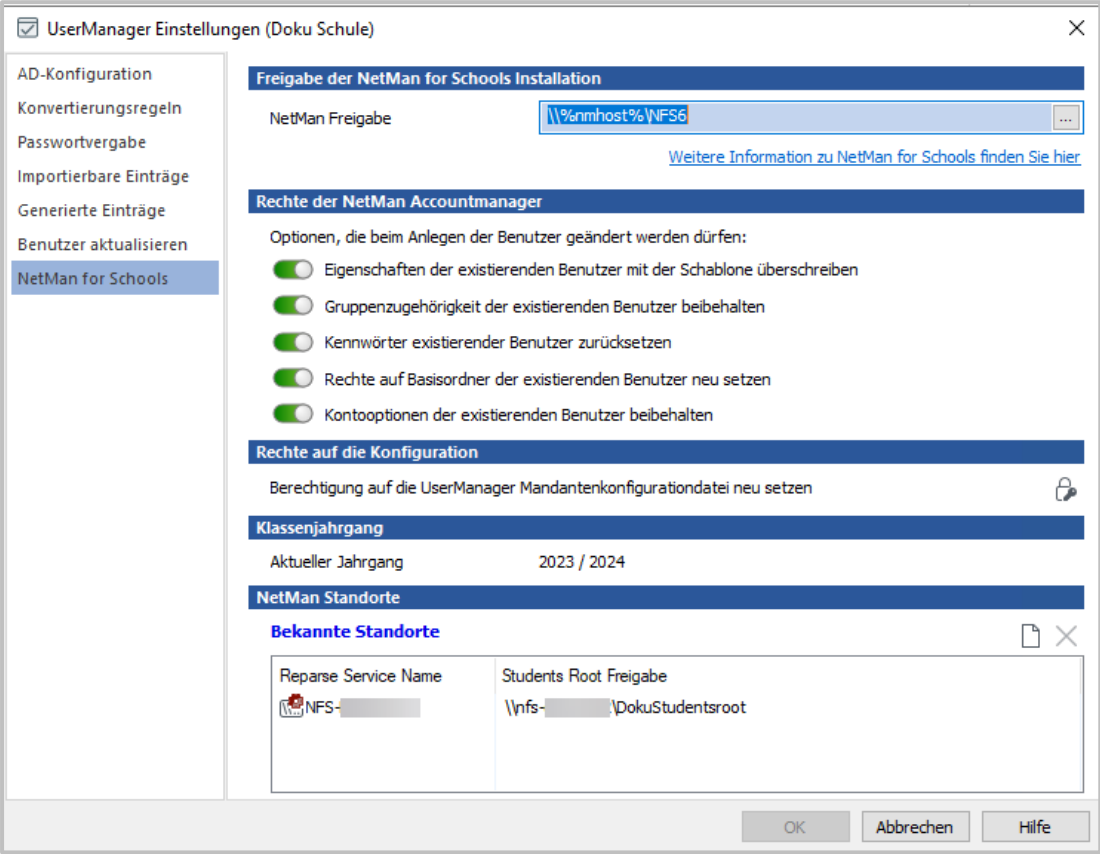

Das Zusammenspiel des UserManagers mit NetMan for [Schools](#page-7-0) wird in unterschiedlichen Bereichen festgelegt:

- · **Freigabe der NetMan for Schools Installation**
	- o **NetMan Freigabe** Freigabe, unter der NetMan for [Schools](#page-7-0) installiert wurde. Normaler-weise wird dieser Wert bereits bei der Installation von NetMan for [Schools](#page-7-0) automatisiert vergeben. Eine Änderung ist normalerweise nicht notwendig.
- · **Rechte der NetMan Accountmanager** definiert, was erlaubt ist, wenn der UserManager mit der Rolle **[Kontenoperator](#page-55-0)** aufgerufen wird.
	- o **Eigenschaften der existierenden Benutzer mit der Schablone überschreiben** Aktivieren Sie diese Option, wenn es möglich sein soll, bestehende Benutzer mit den Werten des gewählten [Vorlagenbenutzers](#page-30-0) zu überschreiben.
	- o **Gruppenzugehörigkeit der existierenden Benutzer beibehalten** Behält bei einem erneuten [Einlesen](#page-70-0) der Benutzer deren Gruppenzugehörigkeiten bei.
- o **Kennwörter existierender Benutzer zurücksetzen** [Passwörter](#page-128-0) setzen für bestehende Benutzer ist erlaubt.
- o **Rechte auf Basisordner der existierenden Benutzer neu setzen** Die Funktion [Basisordnerrechte](#page-120-0) setzen wird ermöglicht.
- o **Kontooptionen der existierenden Benutzer beibehalten** Behält bei einem erneuten [Einlesen](#page-70-0) der Benutzer die Einstellungen des AD-Benutzerkontos (Karte **Konto**).
- · **Rechte auf die Konfiguration** Berechtigung auf die UserManager Mandantenkonfiguration

neu setzen. Mit dem Klick auf die Schaltfläche  $\mathbb{C}$  werden die Zugriffsrechte auf die Mandanten-Konfigurationsdatei neu gesetzt. Damit werden vom Administrator die Rechte für Account Manager und Lehrer auf die Konfiguration für den aktuell gewählten Mandanten (die jeweilige Schule) neu gesetzt. Dasselbe passiert wenn ein neuer Mandant definiert wird und die Konfiguration angelegt wird.

#### · **Klassenjahrgang**

- o Neben **Aktueller Jahrgang** wird das aktuelle Schuljahr angezeigt
- · NetMan **Standorte** in der Liste **Bekannte Standorte** werden für jede NetMan Instanz der Installation gelistet:
	- o Reparse Service Name
	- o Students Root Freigabe

### <span id="page-151-0"></span>**Berichte**

**Berichte** dokumentiert jede Änderung an den Benutzern im AD, die über den UserManager vorgenommen wurden. Sie stellen ein detailliertes Protokoll dar, das dabei hilft, Änderungen an den Benutzern und der AD-Struktur nachzuvollziehen. Zugriff auf die Berichte erhalten Sie im [Menüband](#page-66-0) über die Schaltfläche **Berichte**.

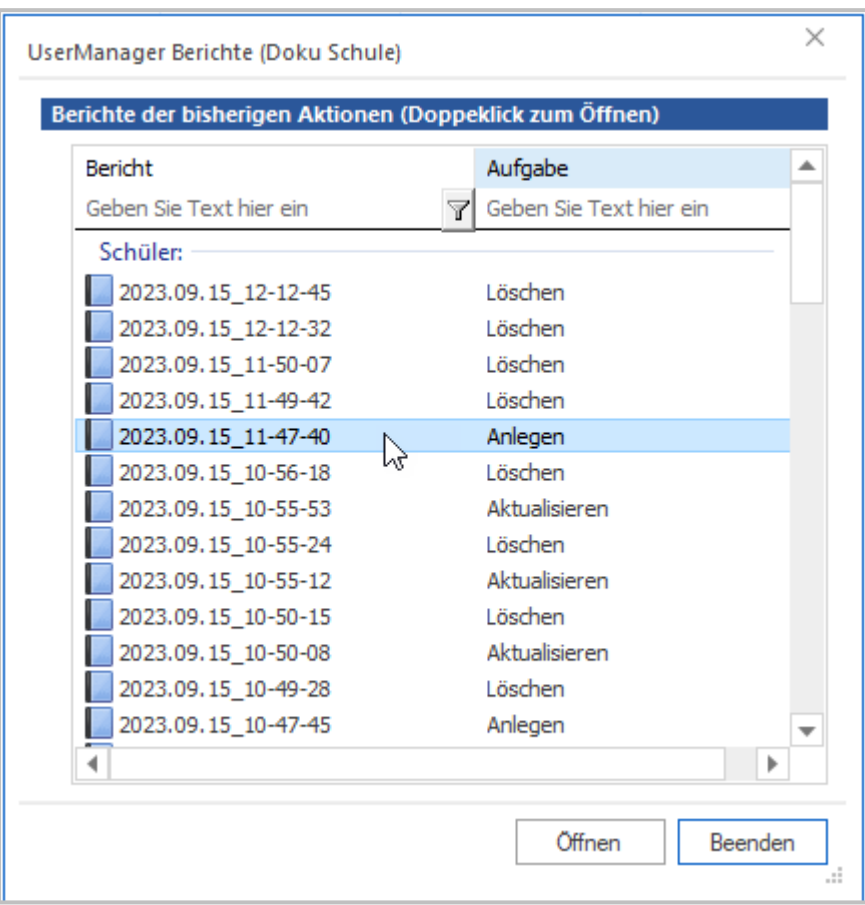

Die Auswahl der Berichte listet alle vorhandenen Einträge, getrennt nach Änderungen an [Leh](#page-23-0)rern und [Schülern,](#page-23-0) in chronologischer Reihenfolge. Die Namen der Berichte bestehen aus dem **Datum** und der **Uhrzeit** des Änderungszeitpunkts. Die **Aufgabe** beschreibt die zu diesem Zeitpunkt vorgenommene Änderung (z.B. **Anlegen**, **Aktualisieren**, **Löschen**). Um einen Bericht zu öffnen, markieren Sie ihn und klicken **Öffnen**. Der Bericht ist eine Textdatei, die in den entsprechenden Editor geladen wird.

```
2023.09.15_11-47-40_C - Editor
                                                               \Box×
Datei Bearbeiten Format Ansicht Hilfe
              15.9.2023 11:47:40 - Neue Benutzer anlegen
                                                                       ٨
OPTIONS:
- AD Configuration
Teacher OU:
                      LDAP://OU=Teachers,OU=Users,OU=Doku,OU=School:
Student OU:
                      LDAP://OU=Students,OU=Users,OU=Doku,OU=School:
- Conversion rules
Remove characters:
                     " د راز
Automatically remove spaces before and after imported terms
Conversion of special characters: ä-ae, ö-oe, ü-ue, Ä-Ae, Ö-Oe, Ü-
- Password Assignment
Password will be created as specified - abc-123
- Imported entries
Possible entries:
                      Vorname, Nachname, Anmeldename(convert), Einde
- Generated entries
Automatically generated:
Beschreibung = Schülerkonto(Normal)
Anzeigename = Vorname(Normal)+Leerzeichen(Normal)+Nachname(Normal)
Eindeutige ID = Schulkürzel(Normal)+-(Normal)+Vorname(Normal)+Nachr
Anmeldename(convert) = Schulkürzel(Normal)+-(Normal)+Vorname(Normal
E-Mail(convert) = Vorname(Klein)+.(Normal)+Nachname(Klein)+@nfs-dev
Benutzerprinzipalname(convert) = Anmeldename(Klein)+@nfs-dev22.loka
Department = Schulkürzel(Normal)+-(Normal)+Klasse(Normal)
Benutzergruppe = Schulkürzel(Normal)+-(Normal)+Klasse(Normal)
Klassenprofil = Schulkürzel(Normal)+-(Normal)+Klasse(Normal)
- User properties
Overwrite the UPN property:
                                 No
Overwrite the email address:
                                 Nω
- NetMan for Schools
NetMan Share:
                      LDAP://OU=Teachers,OU=Users,OU=Doku,OU=School:
Start
  1. Benutzer 'Sepp Meyer' - erstellt.
  1. Benutzer 'Doku-SepMeyer' - Rechte werden angepasst auf '\\nfs-
Fertig.
Fertig.
\left\langle \cdot \right\rangle100%
                 Zeile 1, Spalte 1
                                          Windows (CRLF)
                                                          UTF-16 LE
```
Der Bericht enthält in der Regel folgende Informationen:

- · Name der Person, die die Änderungen ausgeführt hat
- · Datum
- · Uhrzeit
- · Aktion, die die Person ausgeführt hat

· Änderungen, die die Benutzerkontenverwaltung in Folge ausgeführt hat

Abhängig vom Typ des Berichts unterscheiden sich diese Informationen.

#### <span id="page-153-0"></span>**Fehlersuche**

Über die Funktion [Berichte](#page-151-0) erhalten Sie direkten Zugriff auf die wichtigsten Vorgänge, die mit der täglichen Arbeit mit dem UserManager anfallen. Es werden aber weit mehr Daten erfasst, die normalerweise nur für den Fall der **Fehlersuche** benötigt werden. Der Zugriff auf diese weiteren Berichte erhalten Sie über den **Windows Explorer**. Gehen Sie hierzu in das [Programm](#page-64-0)[menü](#page-64-0), wählen Sie den Punkt **Berichte**.

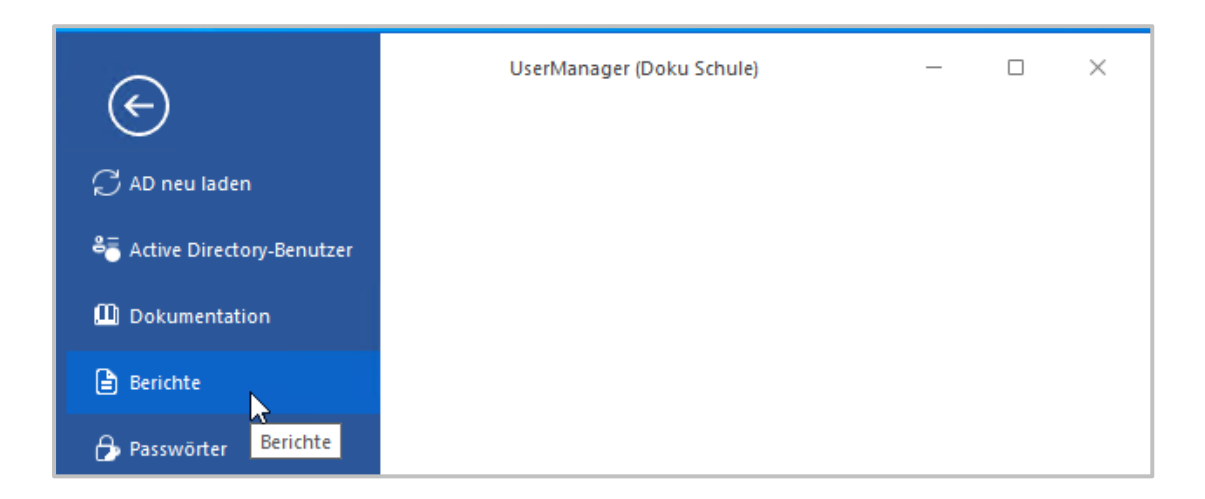

Der **Windows Explorer** öffnet sich automatisch und zeigt den Ordner für die Berichte der aktuellen Institution.

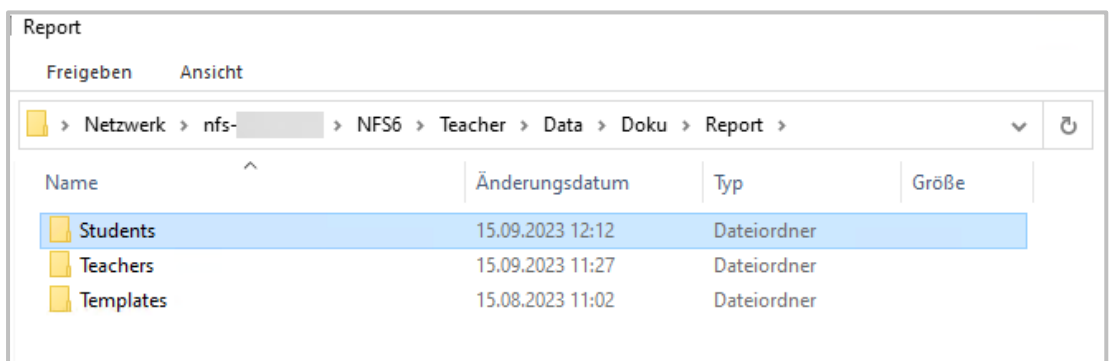

Hier finden Sie verschiedene Unterordner, in denen die Berichte nach dem Typ der Benutzer abgelegt werden:

- · **Students** Berichte, die beim Arbeiten mit Benutzern vom Typ Schüler entstanden sind.
- · **Teachers** Berichte, die beim Arbeiten mit Benutzern vom Typ Lehrern entstanden sind.

· **Templates** - Berichte, die beim Arbeiten mit den [Vorlagenbenutzern](#page-30-0) entstanden sind.

Der Ordner **Templates** für die [Vorlagenbenutzer](#page-30-0) enthält keine weiteren Unterordner, da hier nur wenig Anpassungen gemacht werden. Für Lehrer und [Schüler](#page-23-0) hingegen finden sich neben den normalen Berichten eine Reihe von Unterordnern, in denen weitere Berichte für unterschiedliche Ereignisse gespeichert werden:

- · **Created** Benutzer, die erstellt wurden.
- · **Deleted** Benutzer, die gelöscht wurden.
- · **Doublets** Dubletten.
- · **NotCreated** Benutzer, die nicht erstellt werden konnten.
- · **NotDeleted** Benutzer, die nicht gelöscht werden konnten.
- · **PWChanged** Änderungen an [Passwörtern.](#page-128-0)
- · **Stationbased** Änderungen an stationsbasierten Benutzern, die NetMan for [Schools](#page-7-0) vorbehalten sind.

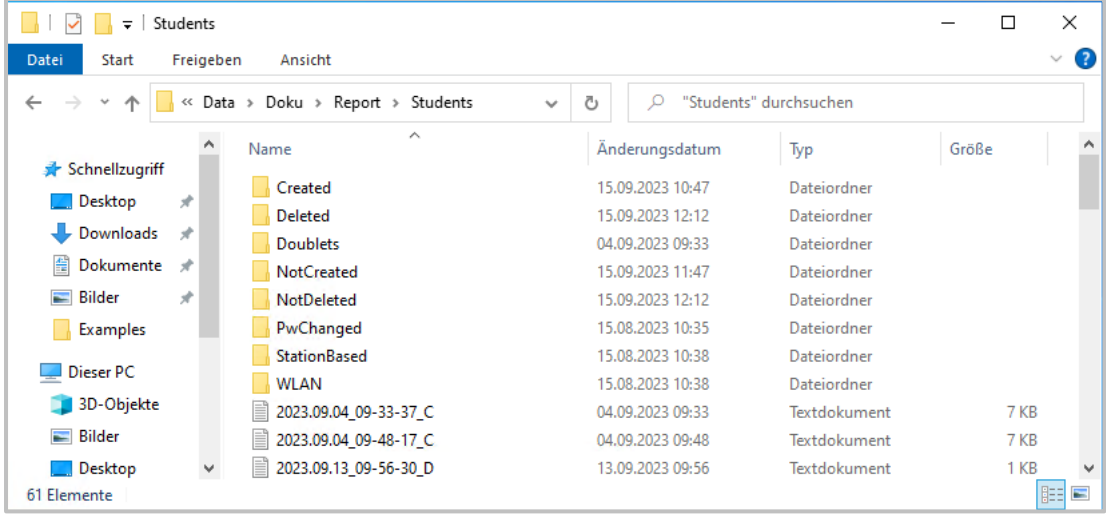

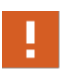

Beachten Sie, dass die in den Unterordnern gespeicherten Dateien nicht so leserlich sind, wie die Arbeitsberichte! Ihr Sinn und Zweck besteht darin bei einem Problem eine **Fehlersuche** zu ermöglichen.

Der Aufbau der Struktur ist prozessorientiert, z.B. im Ordner **NotCreated** werden alle Protokol-le gespeichert, die Daten zu Lehrern oder [Schülern](#page-23-0) enthalten, die nicht erstellt werden konnten. Bei einem Problem können Sie so gezielt nach dem Vorgang suchen, der das Problem verursacht hat.

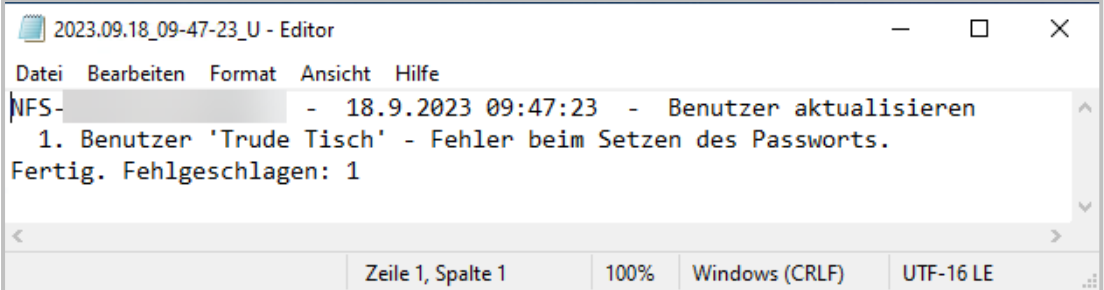

Im Beispiel oben sehen Sie, dass beim [Passwort](#page-128-0) setzen ein Fehler aufgetreten ist. Dies zeigt auch ein entscheidendes Problem. Rückgaben, warum etwas nicht funktioniert hat, sind oft sehr allgemein gehalten.

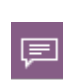

In diesem Fall ist das Problem zustande gekommen, weil das angegeben Passwort nicht den Passwortrichtlinien entsprochen hat. Diese Information bekommt man aber so nicht vom System zurück. Da hilft dann nur *Try and Error*, aber beim Arbeiten mit dem AD ist man ja Kummer gewöhnt.

# <span id="page-155-1"></span>**Anhang**

Der Anhang beinhaltet folgende technische Informationen:

- [Struktur](#page-155-0) im AD Beschreibung der Struktur im AD, die der UserManager benötigt, bzw. selbst aufbaut.
- · [Ordner](#page-157-0) Beschreibung der Ordnerstruktur, die sich im Installationspfad des UserManagers befindet.

### <span id="page-155-0"></span>**Strukturen im AD**

Damit der UserManager seine Funktion abbilden kann, sind einige **Strukturen im AD** zwingend notwendig. Für die Verwaltung einer Schule muss es eine OU für Schüler und eine für Lehrer geben. Diese beiden OUs, werden vom UserManager zur Verwaltung der Benutzer verwendet. An welcher Stelle im AD diese angelegt werden, können Sie frei entscheiden und bei der [Konfi](#page-61-0)[guration](#page-61-0) einer Schule angeben.

Ab NetMan for Schools 6 wird eine zusätzliche Ebene im AD angelegt. Die Ordner befinden sich nicht direkt im Root der Domain, sondern in einem eigens angelegten Knoten, z.B. Schulen, in dem dann die OUS für die einzelnen Schulen angelegt werden.

NetMan for Schools hat eine zusätzliche OU, in der die stationsbasierten Schüler angelegt werden.

Im unten beschriebenen Aufbau finden sich diese Begriffe:

- · **<Schulkürzel>** Kennung der Schule.
- · **<OU für stationsbasierte Schüler> -** OU, die Sie zum Ablegen stationsbasierter Schüler gewählt haben.
- · **<Schüler-OU>** OU Students, die Sie zum Ablegen der Schüler gewählt haben.
- · **<Lehrer-OU>** OU Teachers, die Sie zum Ablegen der Lehrer gewählt haben.
- · **\_Removed** OU, in der ausgeschiedene Benutzer abgelegt werden.
- · **\_Templates** OU, in denen Sie Schablonen zum Importieren und Erstellen von Benutzern ablegen.
- · **<Klasse 1>** bis **<Klasse N>** Die einzelnen Klassen-OUs, in denen die Schülerobjekte organisiert werden.

Für eine einzelne Schule verwendet der UserManager im AD den folgenden Aufbau.

#### *Schematischer Aufbau Exemplarische Darstellung* **<Schulkürzel>** Active Directory-Benutzer und -Computer [DOI A **<Schüler-OU>** > Gespeicherte Abfragen **\_Removed** ↓ 当 DOCUDOM.com  $\vee$   $\blacksquare$  BBS1 **\_Templates**  $\vee$  **a** Students **<Klasse 1> E** \_Removed **<Klasse N> Fig.** Templates **<Lehrer-OU>** 面 10a 简 7c **\_Templates Fil** 9a **<OU für stationsbasierte**  $\vee$  **D** Teachers **Schüler> Fill** \_Templates **Ruiltin \_Removed**  $\left\langle \cdot \right\rangle$ **\_Templates**

Sollten Sie mehrere Schulen über ein AD verwalten, entspricht die Struktur weitestgehend der für die Verwaltung einer Schule. Der Unterschied besteht lediglich darin, dass Sie in den Vorbereitungen für jede Schule eine OU mit dem definierten Schulkürzel anlegen, in der die obigen Strukturen abgelegt werden.

*Schematischer Aufbau Exemplarische Darstellung*

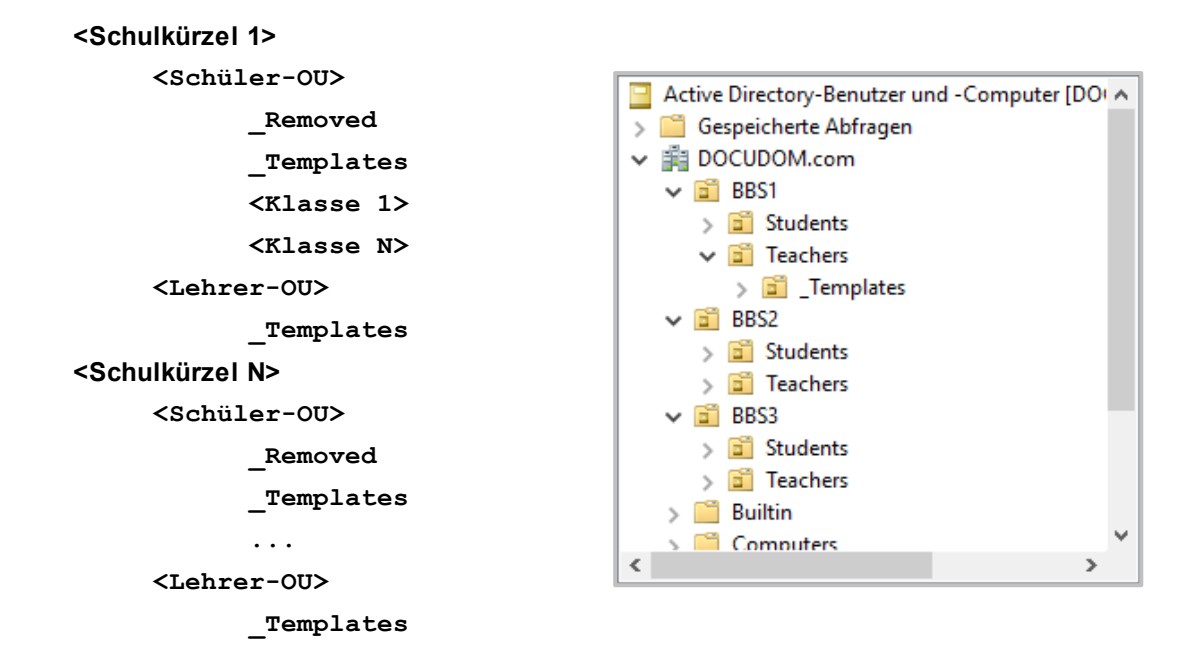

#### <span id="page-157-0"></span>**Ordner**

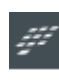

Bei einer Installation mit NetMan for [Schools](#page-7-0) findet sich der UserManager innerhalb der NetMan for Schools Installation. Die darauf basierenden **Ordner** sind identisch zu einer [Installation](#page-8-0) ohne NetMan for [Schools](#page-7-0). Sie finden sie unter <Ihr NetMan Server>/NFS6/Teacher.

Wurden die Standardeinstellungen bei der Installation des UserManagers nicht geändert, finden sich seine Dateien und **Ordner** unter **%programfiles%\H+H Software GmbH\UserManager**. Ausgehend von dem Installationspfad finden sich hier folgende Ordner:

- · **64** UserManager Programmdateien für 64 Bit Betriebssysteme.
- · **Examples** [Benutzerlisten](#page-43-0), um die [Beispiele](#page-54-0) nachstellen zu können, die sich in dieser Dokumentation befinden.
- · **Export** Ordner, in dem aus dem UserManager [exportierte](#page-127-0) [Benutzerlisten](#page-43-0) abgelegt werden können.
- · **Import** Ordner, in dem [Benutzerlisten](#page-43-0) abgelegt werden, die über den UserManager [einge](#page-70-0)[lesen](#page-70-0) werden.
- · **Lg** Sprachdateien für den UserManager.
- · **PW** Listen, in denen Änderungen an den Passwörtern dokumentiert werden.
- · **Registration** Programm, über das bei der [Freischaltung](#page-11-0) die Aktivierung des [UserManagers](#page-16-0) erfolgt.
- · **Report** Ordner in dem die [Berichte](#page-151-0) zu ausgeführten Funktionen abgespeichert werden.

In manchen Ordnern finden sich ein oder mehrere Unterordner mit dem jeweiligen [Schulkürzel.](#page-29-0) Hier werden Daten abgelegt, die für die entsprechende Institution erstellt wurden oder verwendet werden.

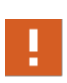

Die Ordner **Export** und **Import** sind exemplarisch zu sehen. Sie können, müssen aber nicht, verwendet werden um [Benutzerlisten](#page-43-0) abzulegen. Wählen Sie in jedem Fall einen festen Ordner für beide Aufgaben. Dies ermöglicht Ihnen den Ablauf gemäß der **[Arbeitsweise](#page-24-0)** zu standardisieren!

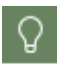

Die Ordner **Export**, **Import**, **PW** und **Report** können Sie über den Punkt **Ordner** im [Menü](#page-64-0) des [Hauptfensters](#page-62-0) direkt im **Windows Explorer** öffnen.

# **Index**

#### **2**

*20 Zeichen [28](#page-27-0)*

# **A**

*Abläufe [54](#page-53-0) Accountmanager [56,](#page-55-0) [150](#page-149-0) Active Directory [5,](#page-4-0) [6,](#page-5-0) [20,](#page-19-0) [21,](#page-20-0) [22,](#page-21-0) [47,](#page-46-0) [48,](#page-47-0) [51,](#page-50-0) [104,](#page-103-0) [132,](#page-131-0) [139,](#page-138-0) [142,](#page-141-0) [156](#page-155-0) Active Directory-Dubletten [100,](#page-99-0) [102](#page-101-0) Active Directory-Gruppen [45,](#page-44-0) [48](#page-47-1) Active Directory-Papierkorb [48,](#page-47-0) [53](#page-52-0) Active Directory-Struktur [22,](#page-21-0) [47,](#page-46-0) [50,](#page-49-0) [54,](#page-53-1) [62,](#page-61-0) [63](#page-62-0) Active Directory-Vorlagen [132](#page-131-0) AD [6,](#page-5-0) [20,](#page-19-0) [22](#page-21-0) AD Connect [47](#page-46-0) Administratoren [20,](#page-19-0) [56](#page-55-0) Aktivieren [122](#page-121-0) Aktivierung [12,](#page-11-0) [17,](#page-16-0) [122](#page-121-0) Aktualisieren [119](#page-118-0) Allgemeine Informationen [5](#page-4-1) Anbindung [47](#page-46-0) Änderungen [152](#page-151-0) Änderungsdokumentation [152](#page-151-0) Anhang [156](#page-155-1) Anlegen [31,](#page-30-0) [106](#page-105-0) Anlegen von Benutzern [106](#page-105-0) Anleitung [7](#page-6-0) Anmeldedaten [54](#page-53-1) Anmeldung [12](#page-11-1) Anpassbarkeit [50](#page-49-1) Ansichten [63](#page-62-0) Anwender [54](#page-53-0) Anzeige [68](#page-67-0) Anzeigename [145](#page-144-0) Anzeigename anpassen [145](#page-144-0) Arbeitsweise [5,](#page-4-0) [20,](#page-19-1) [25](#page-24-0) Aufbau [156](#page-155-0) Aufbau des Hauptfensters [63](#page-62-0) Aufgaben [6](#page-5-1) Auschließen [26](#page-25-0)*

*Ausgeschlossene Zeichen [26](#page-25-0) Ausschließen [119](#page-118-0) Ausschluß von Gerätenamen [26](#page-25-0) Automatische Änderungen [28](#page-27-0) Automatisches Anlegen [106](#page-105-0) Azure [48](#page-47-0)*

### **B**

*Basisordner [25,](#page-24-0) [31,](#page-30-0) [39,](#page-38-0) [51,](#page-50-0) [121,](#page-120-0) [127](#page-126-0) Basisordnerrechte [121,](#page-120-0) [127](#page-126-0) Bearbeiten [142](#page-141-1) Begriffsklärung [20,](#page-19-1) [22](#page-21-0) Beispiel [26,](#page-25-0) [55,](#page-54-0) [79,](#page-78-0) [85,](#page-84-0) [91,](#page-90-0) [112,](#page-111-0) [145,](#page-144-0) [158](#page-157-0) Beispieldateien [55,](#page-54-0) [158](#page-157-0) Beispiellisten [44,](#page-43-0) [158](#page-157-0) Benutzer [51,](#page-50-0) [52,](#page-51-0) [104,](#page-103-0) [106,](#page-105-0) [122,](#page-121-0) [123,](#page-122-0) [124,](#page-123-0) [126,](#page-125-0) [148](#page-147-0) Benutzer aktivieren [122](#page-121-0) Benutzer aktualisieren [148](#page-147-0) Benutzer anlegen [106](#page-105-0) Benutzer deaktivieren [122](#page-121-0) Benutzer einlesen [104](#page-103-0) Benutzer löschen [104,](#page-103-0) [123](#page-122-0) Benutzer mit Kursgruppen [85](#page-84-0) Benutzer verwalten [5](#page-4-0) Benutzerabgleich [78](#page-77-0) Benutzeransicht [63](#page-62-0) Benutzerdaten [24,](#page-23-0) [52,](#page-51-0) [127](#page-126-0) Benutzerdubletten [100,](#page-99-0) [102](#page-101-1) Benutzereigenschaften [119,](#page-118-0) [148](#page-147-0) Benutzereigenschaftenpflege [5](#page-4-0) Benutzergruppen [42](#page-41-0) Benutzerkontenverwaltung [5,](#page-4-0) [25](#page-24-0) Benutzerliste [139](#page-138-0) Benutzerliste einlesen [79](#page-78-0) Benutzerlisten [25,](#page-24-0) [44,](#page-43-0) [46,](#page-45-0) [49,](#page-48-0) [71,](#page-70-0) [128](#page-127-0) Benutzerpflege [105](#page-104-0) Benutzerprofil [32](#page-31-0) Benutzerschablone [121,](#page-120-0) [140](#page-139-0) Benutzerstruktur [132](#page-131-0) Benutzerverwaltung [57,](#page-56-0) [68](#page-67-1) Berechtigungen [25,](#page-24-0) [31,](#page-30-0) [36](#page-35-0) Berechtigungen zuordnen [36](#page-35-0)*

*Bereiche [50](#page-49-0) Bereitstellung [54](#page-53-1) Berichte [152,](#page-151-0) [154](#page-153-0) Berichtsbetrachter [152](#page-151-0) Berichtsordner [152,](#page-151-0) [154](#page-153-0)*

# **C**

*Checkliste [68](#page-67-2) Client [32](#page-31-0) CSV-Format [44,](#page-43-0) [128](#page-127-0)*

# **D**

*Darstellung [7](#page-6-0) Dateistruktur [51](#page-50-0) Daten [68](#page-67-2) Daten anpassen [103](#page-102-0) Datenabgleich [78](#page-77-0) Datenablage [39](#page-38-0) Datenbereinigung [135](#page-134-0) Datenbereitstellung [54](#page-53-1) Datenmanipulation [68](#page-67-1) Datenordner [25](#page-24-0) Datenquellen [49](#page-48-0) Datenstruktur [39](#page-38-0) Datenüberprüfung [96](#page-95-0) Deaktivieren [122](#page-121-0) Definition [142](#page-141-1) Demoversion [16](#page-15-0) Desktopverknüpfung [57](#page-56-0) DFÜ [32](#page-31-0) Direkte Aktionen [68](#page-67-1) Dokumentation [5,](#page-4-1) [54,](#page-53-0) [152](#page-151-0) Download [16](#page-15-0) Dublette bearbeiten [103](#page-102-0) Dubletten [100,](#page-99-0) [102,](#page-101-1) [103](#page-102-0) Dubletten auflösen [103](#page-102-0)*

### **E**

*EDV-Infrastruktur [26,](#page-25-1) [54](#page-53-1) Eigenschaften [32](#page-31-0) Eindeutige Kennungen [5,](#page-4-0) [29](#page-28-0) Eindeutige Objekteigenschaften [5,](#page-4-0) [29](#page-28-0)* *Eindeutige-ID [5,](#page-4-0) [25,](#page-24-0) [29,](#page-28-0) [102](#page-101-0) Einführung [19](#page-18-0) Einlesen [44,](#page-43-0) [68,](#page-67-1) [71,](#page-70-0) [105,](#page-104-0) [139](#page-138-0) Einmalige Übernahme [48](#page-47-1) Einstellungen [131](#page-130-0) Eintragswert [142](#page-141-1) E-Mail-Adressen [148](#page-147-0) Empfehlungen [46,](#page-45-0) [48](#page-47-0) Empfohlene Einträge [46](#page-45-0) Ergebnisanzeige [68](#page-67-0) Ergebnisse [68](#page-67-0) Erstellen [142](#page-141-0) Erstellungsregeln [142](#page-141-1) Erweiterte Funktionen [5](#page-4-0) Exemplarische Darstellung [156](#page-155-0) Export [128](#page-127-0) Exportieren [128](#page-127-0)*

# **F**

*Fehler [96,](#page-95-0) [154](#page-153-0) Fehlerbehebung [98,](#page-97-0) [100,](#page-99-0) [103,](#page-102-0) [105](#page-104-1) Fehlerkorrektur [98,](#page-97-0) [100,](#page-99-0) [103,](#page-102-0) [105](#page-104-1) Fehlersuche [154](#page-153-0) Feste Werte [31](#page-30-0) Fette Darstellung [7](#page-6-0) Formatfehler [96,](#page-95-0) [98](#page-97-1) Fragen [68](#page-67-2) Freigabe [150](#page-149-0) Freischaltung [9,](#page-8-0) [12](#page-11-0) Führungsrolle [26](#page-25-1) Funktionen [5,](#page-4-0) [6,](#page-5-1) [54,](#page-53-1) [65,](#page-64-0) [67,](#page-66-0) [68,](#page-67-1) [105](#page-104-0) Funktionen der Benutzerverwaltung [68](#page-67-1) Funktionen im Menüband [67](#page-66-0)*

## **G**

*Generierte Daten [49,](#page-48-0) [54](#page-53-1) Generierte Einträge [46,](#page-45-0) [140,](#page-139-0) [142](#page-141-1) Generierte Einträge bearbeiten [140](#page-139-0) Generierte Einträge erstellen [140](#page-139-0) Generierte Passworterstellung [137](#page-136-0) Generierung von Objektnamen [30](#page-29-0) Gerätenamen [26](#page-25-0)*

*Grundstruktur [21](#page-20-0) Gruppen [31,](#page-30-0) [36,](#page-35-0) [42,](#page-41-0) [45,](#page-44-0) [48,](#page-47-1) [119,](#page-118-0) [139](#page-138-0) Gruppenfunktion [45](#page-44-0) Gruppenzugehörigkeit [119](#page-118-0) Gruppenzuordnung [31](#page-30-0) Gültikgeit [49](#page-48-1)*

# **H**

*Hauptfenster [63](#page-62-0) Herunterladen [16](#page-15-0) Hervorhebung [7](#page-6-0) Hinweise [48](#page-47-0)*

# **I**

*ID [25,](#page-24-0) [29](#page-28-0) Import [68,](#page-67-1) [71](#page-70-0) Importdaten [54,](#page-53-1) [72,](#page-71-0) [75,](#page-74-0) [135](#page-134-0) Importdaten festlegen [72](#page-71-0) Importdaten korrigieren [75](#page-74-0) Importdaten prüfen [75](#page-74-0) Importdaten übernehmen [78](#page-77-1) Importieren [44,](#page-43-0) [71,](#page-70-0) [72,](#page-71-0) [75,](#page-74-0) [78](#page-77-1) Importierte Einträge [139](#page-138-0) Informationen [5](#page-4-1) Installation [5,](#page-4-0) [9,](#page-8-0) [150](#page-149-0) Installationspfad [158](#page-157-0)*

# **J**

*Jahrgänge [50](#page-49-0)*

## **K**

*Klassen [42,](#page-41-0) [50,](#page-49-0) [111,](#page-110-0) [124](#page-123-0) Komplexitätsvoraussetzung [137](#page-136-0) Konfiguration [62,](#page-61-0) [104,](#page-103-0) [132](#page-131-0) Kontenoperatoren [56](#page-55-0) Konto [32,](#page-31-0) [119](#page-118-0) Kontooptionen [119](#page-118-0) Konvertieren [135,](#page-134-0) [140](#page-139-0) Konvertierungsregeln [26,](#page-25-0) [135](#page-134-0) Konvertierungstabelle [135](#page-134-0) Konzepte [19,](#page-18-0) [50](#page-49-1) Kopplung [24,](#page-23-0) [51](#page-50-0)*

*Korrektur [98](#page-97-1) Kriterien [96](#page-95-0) Kurse [45](#page-44-0) Kursgruppen [85](#page-84-0) Kursivschrift [7](#page-6-0) Kurszuordnung [45](#page-44-0) Kürzel [21](#page-20-0)*

### **L**

*Leerzeichen [26](#page-25-0) Lehrer [24,](#page-23-0) [56](#page-55-0) Lehrer-OU [22](#page-21-0) Limitierung [28](#page-27-0) Limitierung der Benutzernamen [28](#page-27-0) Limits [20,](#page-19-1) [28,](#page-27-0) [48](#page-47-0) Listen [71,](#page-70-0) [79,](#page-78-0) [126](#page-125-0) Lizenz [9,](#page-8-0) [12,](#page-11-0) [16,](#page-15-0) [17](#page-16-0) Lizenzdatei [16,](#page-15-0) [17](#page-16-0) Lizenzkonto [12](#page-11-1) Lizenzvereinbarung [9](#page-8-0) Löschen [52,](#page-51-0) [53,](#page-52-0) [123,](#page-122-0) [124,](#page-123-0) [126,](#page-125-0) [127](#page-126-0) Lose Kopplung [24,](#page-23-0) [51](#page-50-0) Lösungen [103](#page-102-0)*

### **M**

*Manipulation der Daten [68](#page-67-1) Manuelles Anlegen [106](#page-105-0) Maximale Zeichenlänge [28,](#page-27-0) [134](#page-133-0) Mehrere Schulen verwalten [58](#page-57-0) Menü [63,](#page-62-0) [65](#page-64-0) Menüband [63,](#page-62-0) [67](#page-66-0) Menüfunktionen [65](#page-64-0) Microsoft 365 [20,](#page-19-0) [28,](#page-27-0) [47,](#page-46-0) [49,](#page-48-1) [54](#page-53-1) Microsoft 365 Anbindung [47](#page-46-0) Microsoft Teams-Gruppen [28,](#page-27-0) [48](#page-47-1) Mindestzeichenlänge [48](#page-47-1)*

## **N**

*Nachvollziehbarkeit [54](#page-53-0) Namen [8](#page-7-1) NetMan for Schools [8,](#page-7-0) [56,](#page-55-0) [150](#page-149-0) NFR Version [16](#page-15-0)*

*Notfallbackup [53](#page-52-0)*

# **O**

*Objektnamen [30](#page-29-0) Ordnerstruktur [156](#page-155-1) Ordnerübersicht [158](#page-157-0) Organisationseinheiten [21,](#page-20-0) [22,](#page-21-0) [24,](#page-23-0) [104,](#page-103-0) [108,](#page-107-0) [132](#page-131-0) OU [21,](#page-20-0) [22](#page-21-0)*

### **P**

*Papierkorb [48,](#page-47-0) [53](#page-52-0) Passwort [129,](#page-128-0) [137](#page-136-0) Passwort setzen [129,](#page-128-0) [137](#page-136-0) Passworterstellung [137](#page-136-0) Passwortvergabe [129,](#page-128-0) [137](#page-136-0) Pfad [158](#page-157-0) Planung [20,](#page-19-1) [54,](#page-53-1) [55](#page-54-1) Popup-Menü [63](#page-62-0) Präfix [30](#page-29-0) Produktschlüssel [14,](#page-13-0) [17](#page-16-0) Profile [31,](#page-30-0) [32,](#page-31-0) [33](#page-32-0) Profilpfad [33](#page-32-0)*

# **R**

*Rechtevergabe [31,](#page-30-0) [36,](#page-35-0) [39,](#page-38-0) [42](#page-41-0) Rechtevergabe an Klassen [42](#page-41-0) Rechtezuordnung [31](#page-30-0) Regeln für Schulkürzel [30](#page-29-0) Regelwerk [103](#page-102-0) Registrierung [12](#page-11-1) Removed-OU [22](#page-21-0) Report [152,](#page-151-0) [154,](#page-153-0) [158](#page-157-0) Roaming-Profile [33](#page-32-0) Rollen [56](#page-55-0)*

# **S**

*Schablonen [132,](#page-131-0) [134](#page-133-0) Schematischer Aufbau [156](#page-155-0) SchildNRW [91](#page-90-0) Schritt für Schritt Anleitung [7](#page-6-0) Schulen [58,](#page-57-0) [62](#page-61-0) Schulen verwalten [58](#page-57-0)*

*Schüler [24,](#page-23-0) [50,](#page-49-0) [52,](#page-51-0) [53,](#page-52-1) [78,](#page-77-0) [108,](#page-107-0) [110,](#page-109-0) [112](#page-111-0) Schüler versetzen [112](#page-111-0) Schüler-OU [22](#page-21-0) Schuljahreswechsel [112](#page-111-1) Schulkürzel [21,](#page-20-0) [30,](#page-29-0) [139](#page-138-0) Schulverwaltungsprogramm [21,](#page-20-0) [26,](#page-25-1) [44,](#page-43-0) [50,](#page-49-0) [78,](#page-77-0) [91,](#page-90-0) [104,](#page-103-0) [105](#page-104-1) Schulverwaltungssystem [21,](#page-20-0) [26,](#page-25-1) [44,](#page-43-0) [50,](#page-49-0) [78,](#page-77-0) [104,](#page-103-0) [105](#page-104-1) Schulverwaltungssystemwechsel [104](#page-103-0) Sitzung [32](#page-31-0) Sonderfall [48](#page-47-1) Sonderzeichen [135](#page-134-0) Stand [49](#page-48-1) Struktur [22,](#page-21-0) [50,](#page-49-0) [54,](#page-53-1) [62,](#page-61-0) [156](#page-155-0) Subskription [16](#page-15-0) Symbolbeschreibung [7](#page-6-0) Synchronisation [28,](#page-27-0) [47,](#page-46-0) [48](#page-47-0)*

# **T**

*Teams [28,](#page-27-0) [48](#page-47-1) Teams-Gruppen [28,](#page-27-0) [48](#page-47-1) Templates [31](#page-30-0) Templates-OU [22](#page-21-0) Testbetriebssystem [6](#page-5-0) Tests [55](#page-54-1)*

# **U**

*Überblick [5](#page-4-0) Übernahme [32,](#page-31-0) [78](#page-77-1) Überprüfen [96](#page-95-0) Überprüfungungsktiterien [96](#page-95-0) Umfeld [5](#page-4-1) Umgebung [32](#page-31-0) Unique Identifiers [5](#page-4-0) UPN [148](#page-147-0) User Principal Name [148](#page-147-0) UserManager [5](#page-4-0)*

### **V**

*Variablen [142](#page-141-1) Verknüpfung [21](#page-20-0) Versehentliches Löschen [53](#page-52-0) Versetzen [53,](#page-52-1) [108,](#page-107-0) [110,](#page-109-0) [111,](#page-110-0) [112](#page-111-1)*

*Verwaltung [25](#page-24-0) Voraussetzungen [20,](#page-19-1) [44](#page-43-0) Vorbereitungen [19,](#page-18-0) [20,](#page-19-1) [21](#page-20-0) Vorlagen [132,](#page-131-0) [134](#page-133-0) Vorlagenbenutzer [25,](#page-24-0) [31,](#page-30-0) [32,](#page-31-0) [36,](#page-35-0) [49,](#page-48-0) [122,](#page-121-0) [134](#page-133-0) Vorlagenbenutzer erstellen [134](#page-133-0) VPN [32](#page-31-0)*

## **W**

*Werte [32,](#page-31-0) [119](#page-118-0) Werte ausschließen [119](#page-118-0) Wichtige Fragen [68](#page-67-2) Windows Explorer [154](#page-153-0) WLAN einstellen [129](#page-128-1) sperren [129](#page-128-1)*

# **Z**

*Zeichen [26,](#page-25-0) [28,](#page-27-0) [48,](#page-47-1) [135](#page-134-0) Zeichenlänge [28,](#page-27-0) [48,](#page-47-1) [134](#page-133-0) Zeitersparnis [55](#page-54-1) Zugriffsberechtigung [32](#page-31-0) Zuordnung [45,](#page-44-0) [50](#page-49-0) Zuordnung der Schüler [50](#page-49-0) Zustandspflege [105](#page-104-0) Zweistufiges Löschen [52](#page-51-0)*